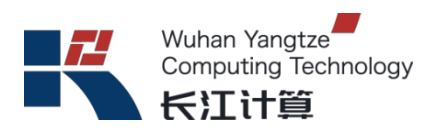

# 长江计算

# **G220X V5** 服务器

# 用户指南

版本:**01**

武汉长江计算科技有限公司

二零二二年三月

# 前言

版本说明

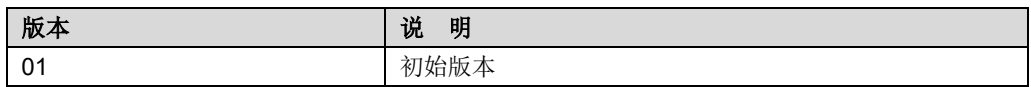

## 符号约定

在本文中可能出现下列标志,它们所代表的含义如下。

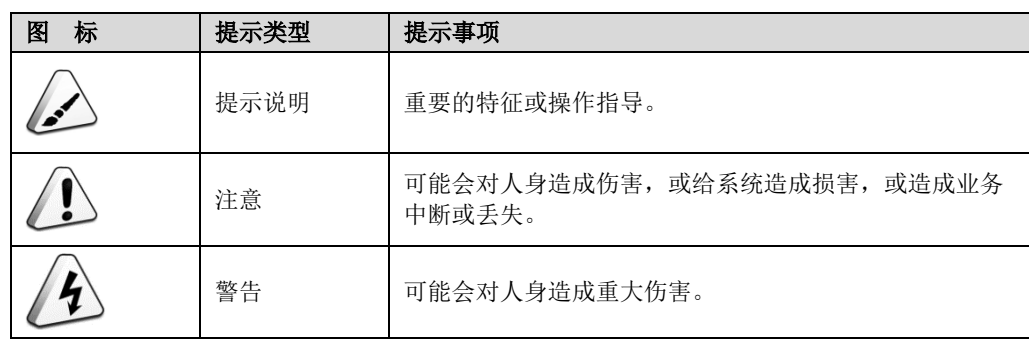

目录

 $\mathbf{1}$ 

 $\overline{\mathbf{c}}$ 

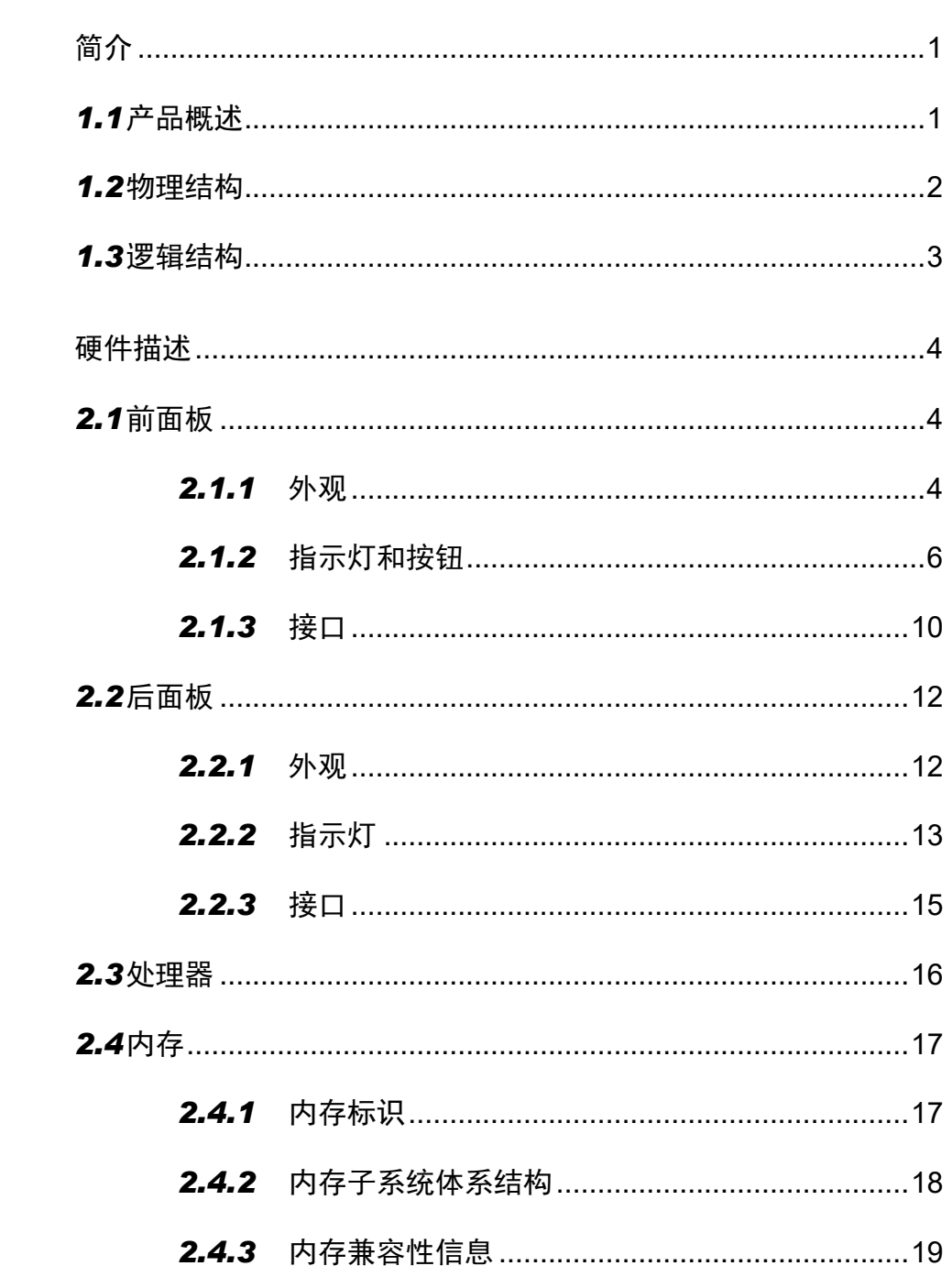

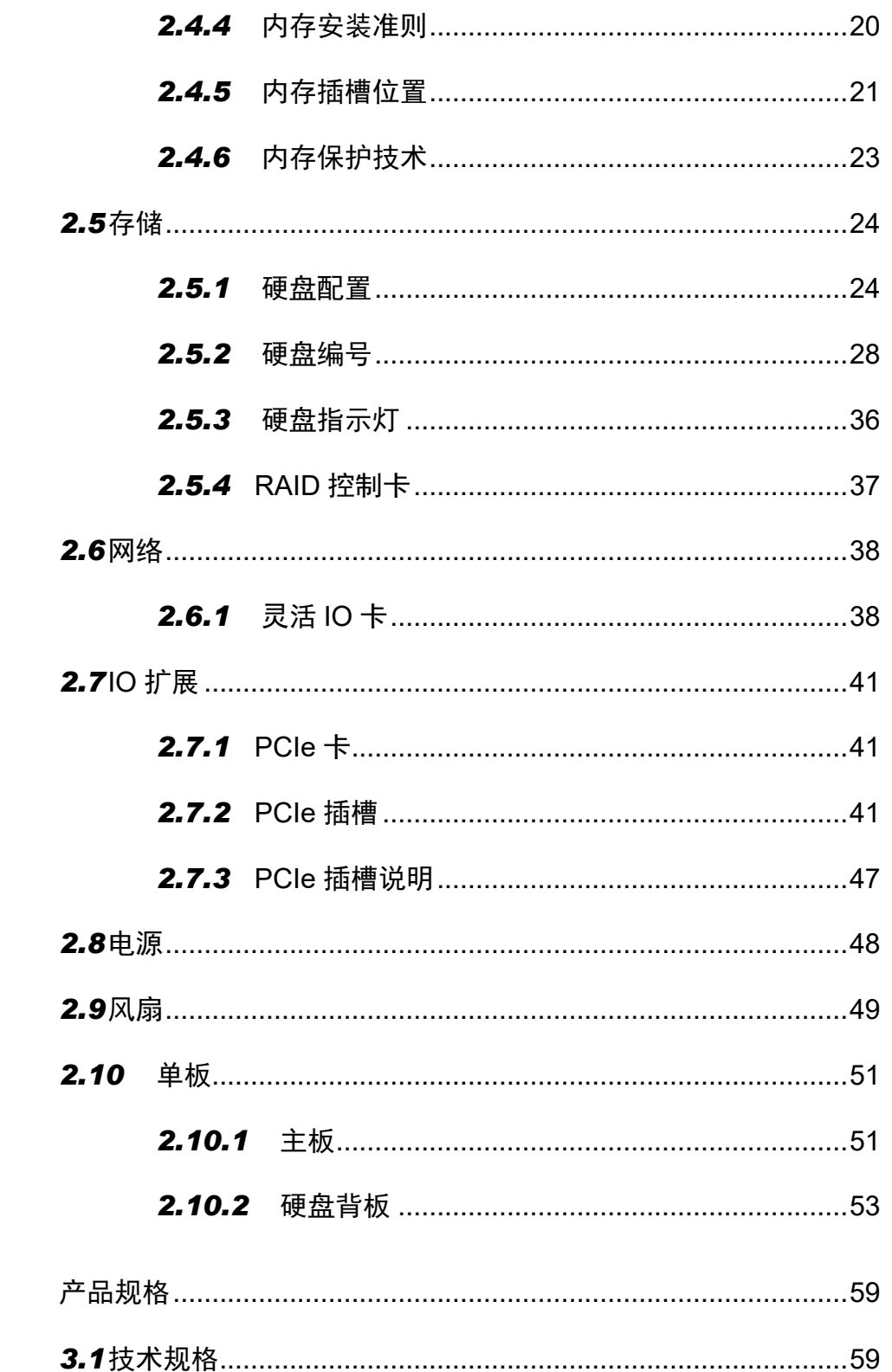

 $\overline{\mathbf{3}}$ 

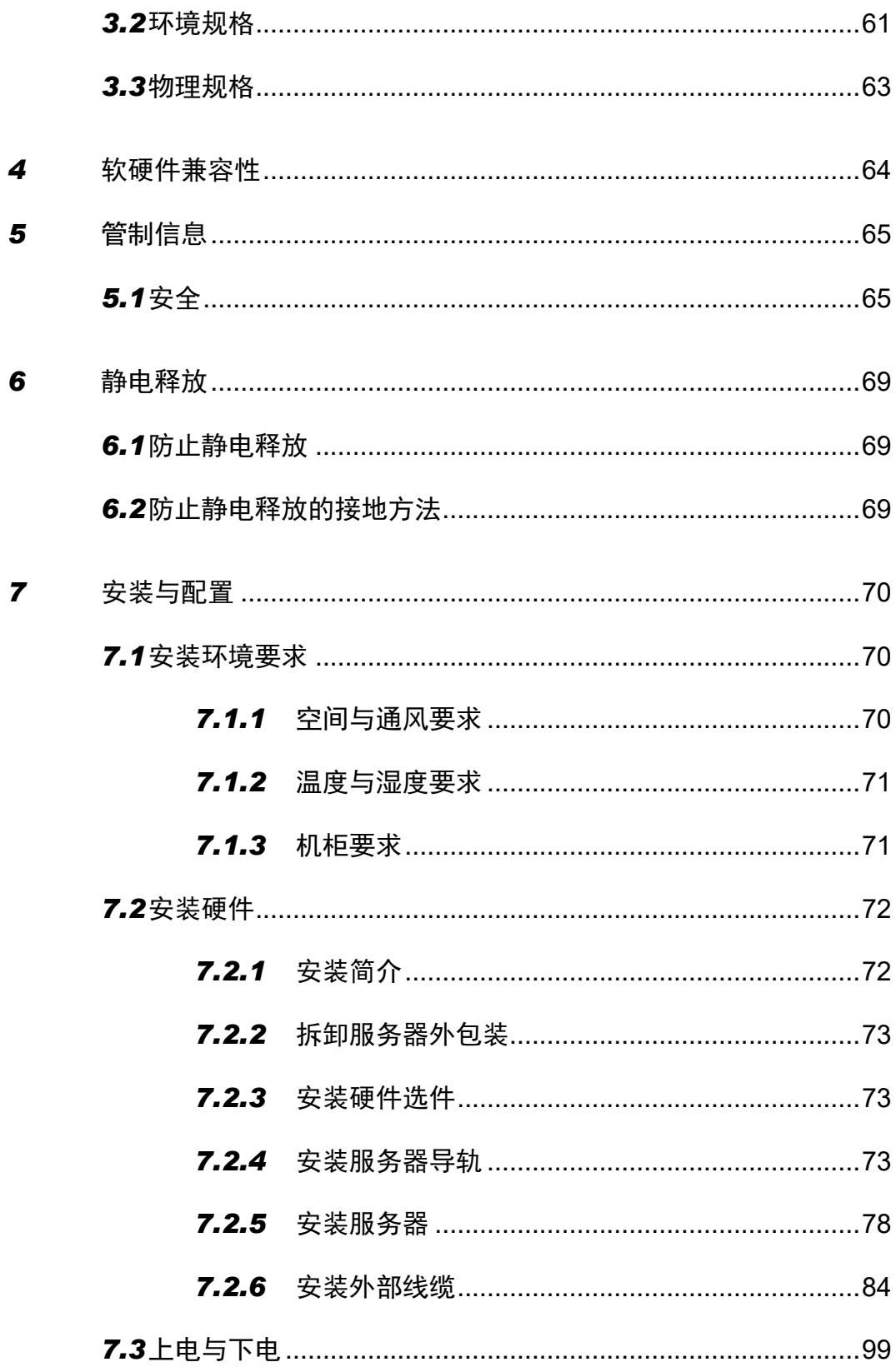

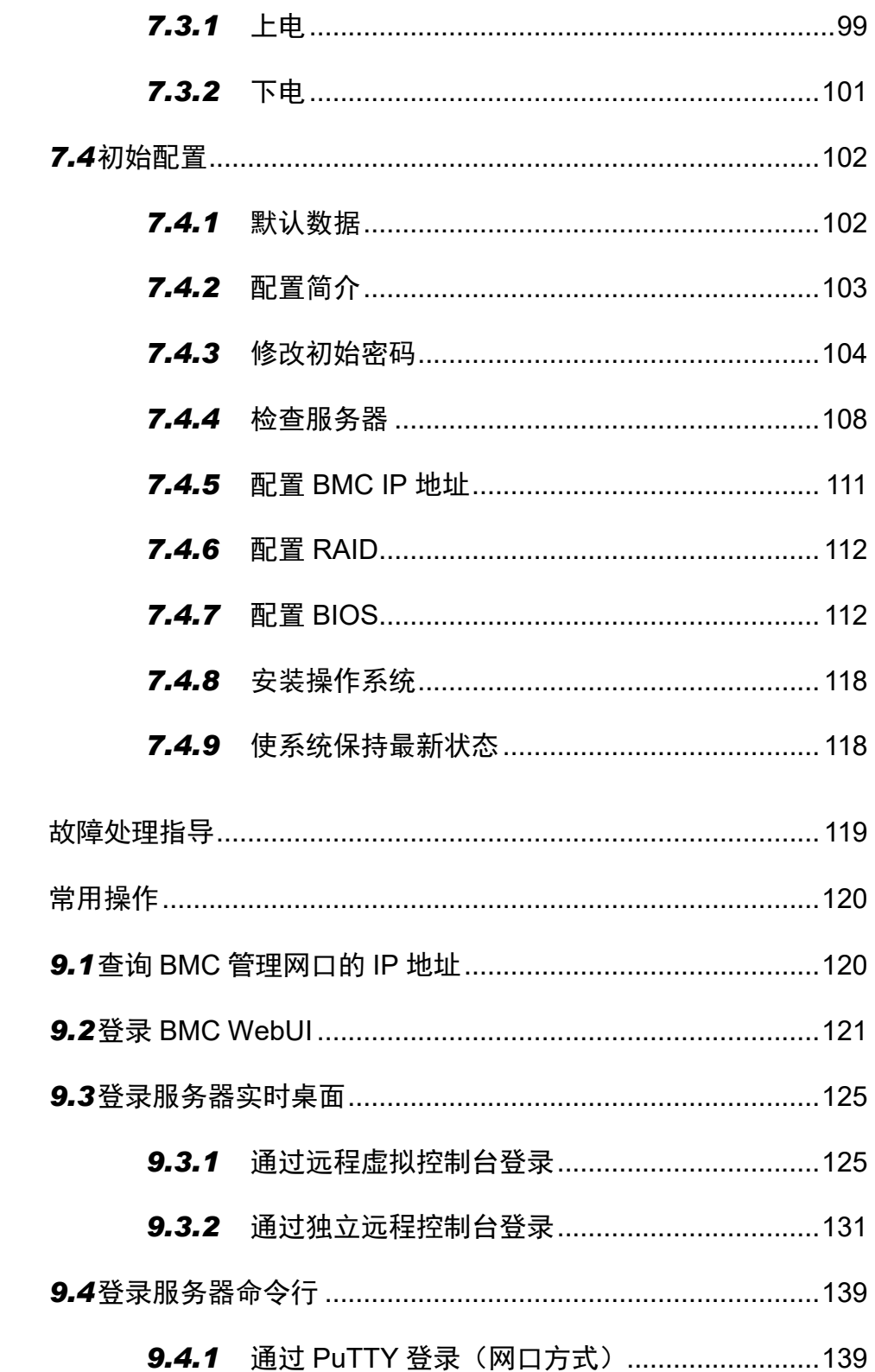

 $\boldsymbol{8}$ 

 $\boldsymbol{9}$ 

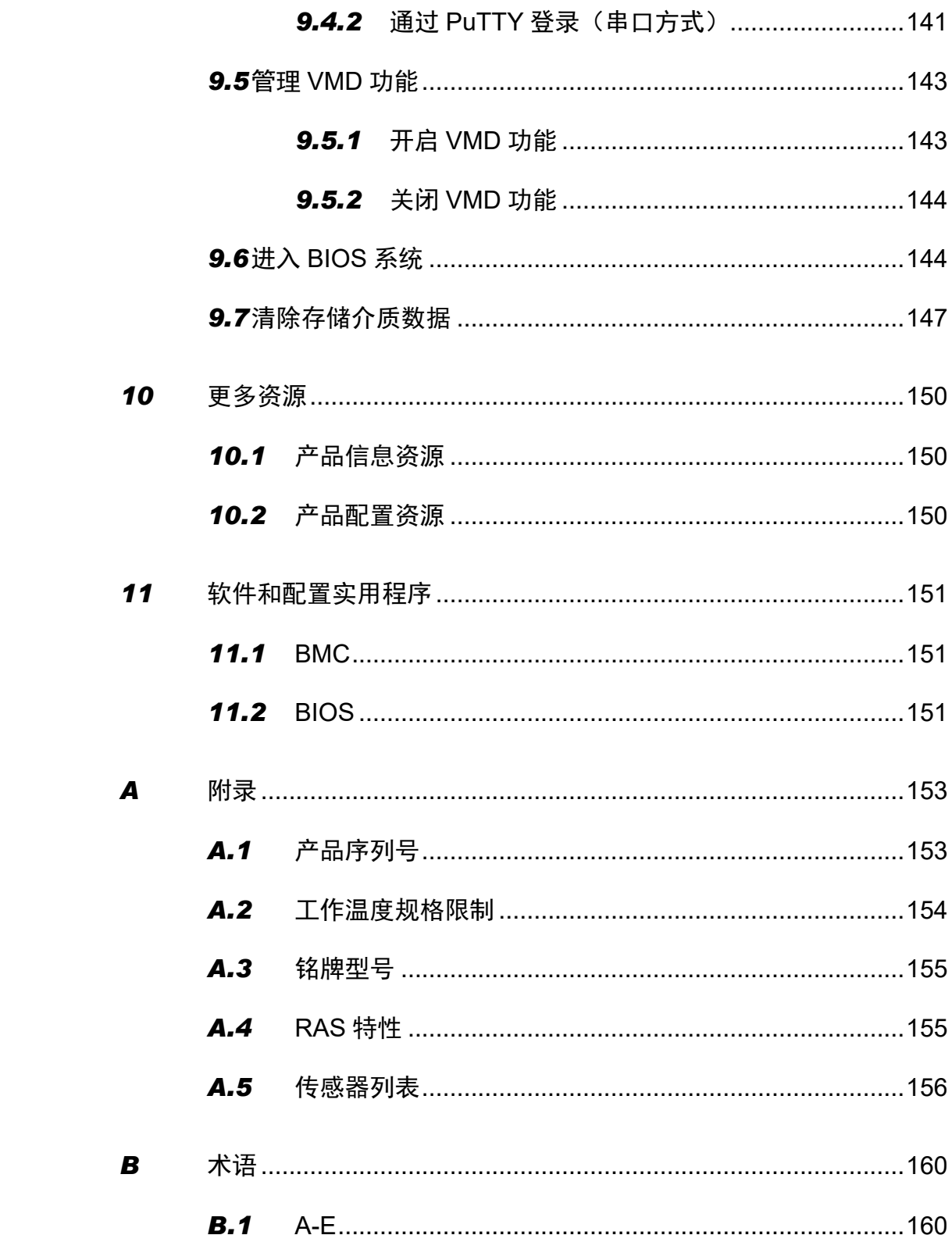

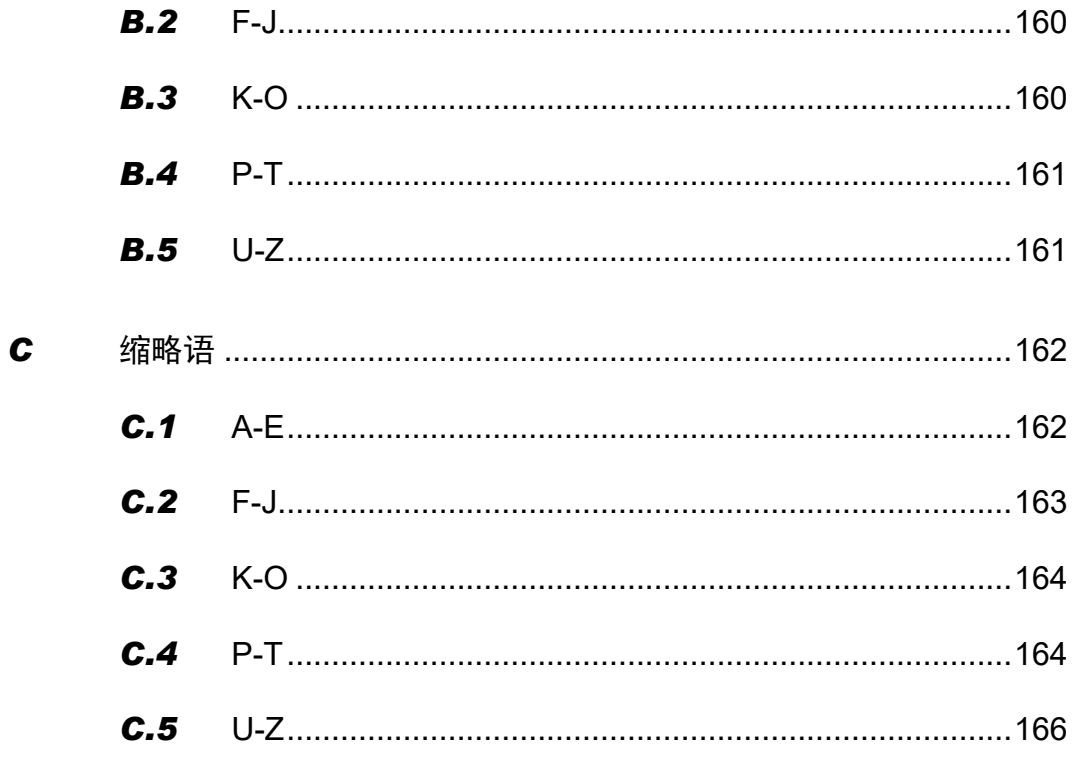

# <span id="page-8-0"></span>*1* 简介

# <span id="page-8-1"></span>*1.1* 产品概述

G220X V5 是基于 Intel 处理器的推理平台,最多可支持 7 个推理卡或 2 个训练卡, 最 大支持 448 路高清视频实时分析,广泛应用于 AI 推理场景。

G220X V5 具有低能耗、扩展能力强、高可靠、易管理、易部署等优点。

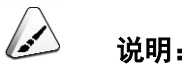

关于 G220X V5 铭牌型号的详细信息,请参见 [A.3](#page-162-0) [铭牌型号。](#page-162-0)

图 1-1 G220X V5(配置 12 块硬盘)

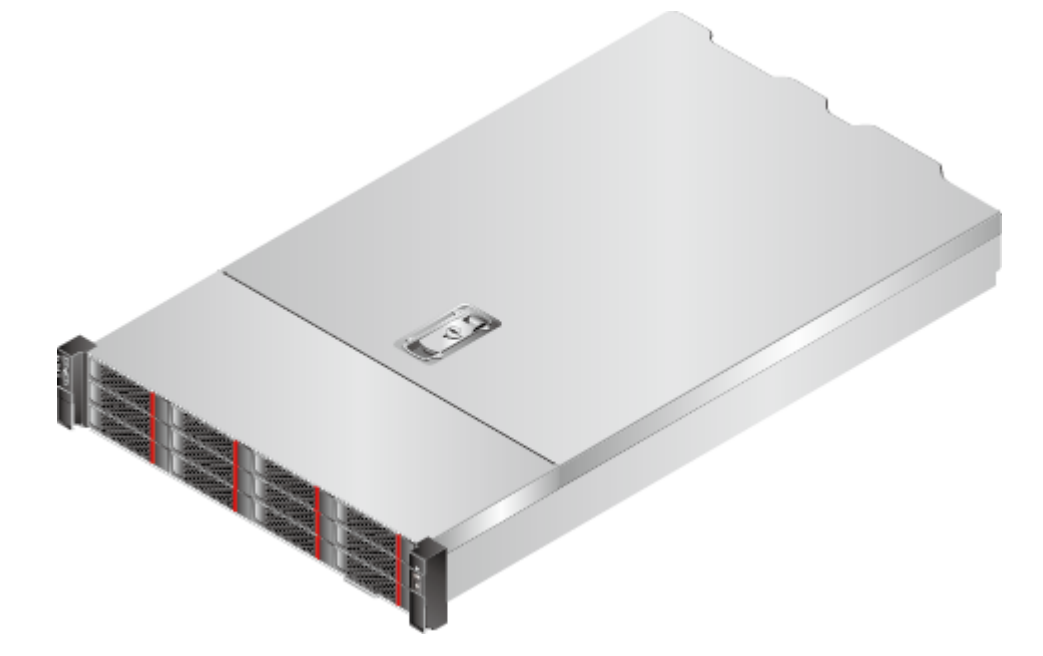

# <span id="page-9-0"></span>*1.2* 物理结构

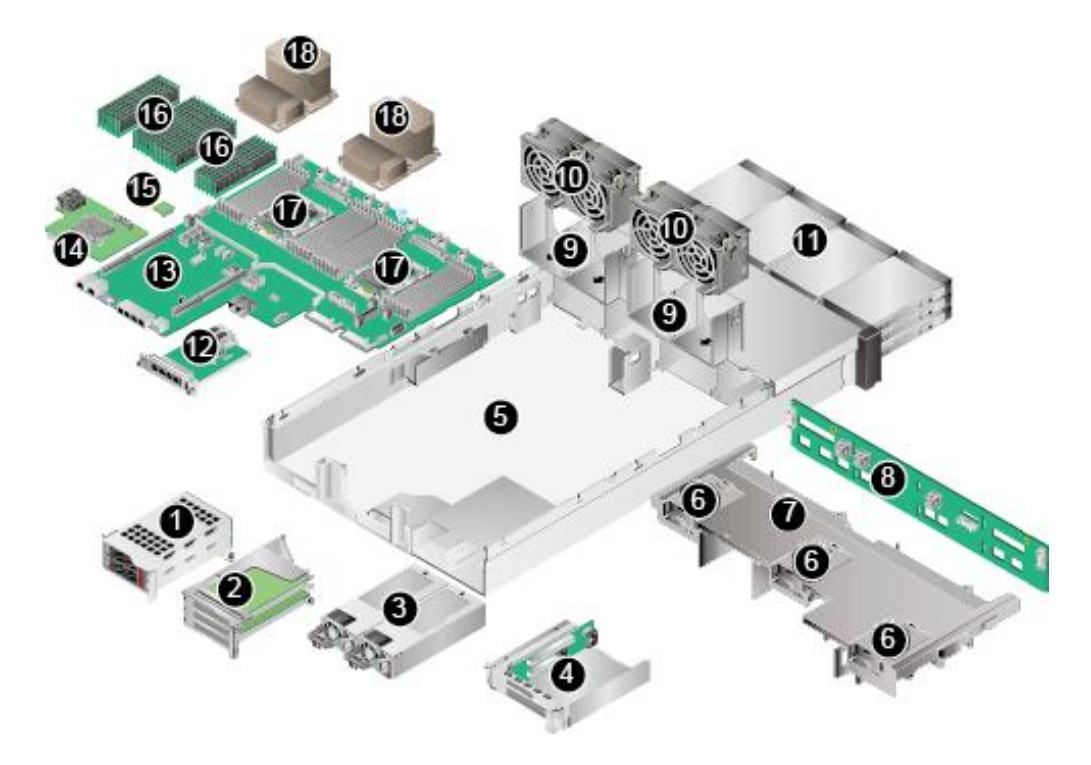

图 1-2 G220X V5 物理结构(示例:12x3.5 英寸硬盘配置)

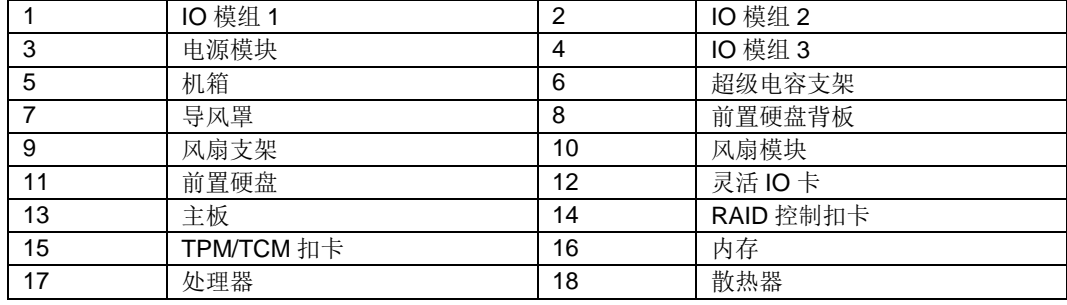

# <span id="page-10-0"></span>*1.3* 逻辑结构

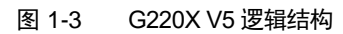

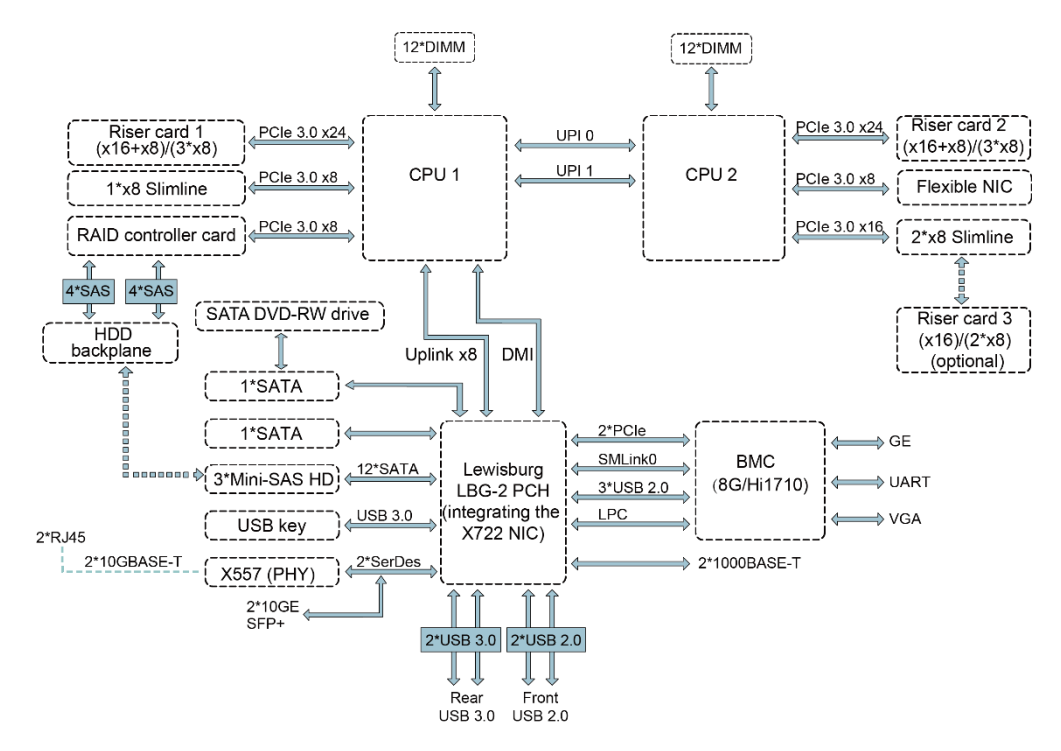

- 支持 1 个或 2 个英特尔®至强®可扩展处理器。
- 支持 24 条内存。
- 处理器与处理器之间通过 2 个 UPI (UltraPath Interconnect)总线互连,传输速 率最高可达 10.4GT/s。
- 处理器通过 PCIe 总线与 3 个 PCIe Riser 卡相连,通过不同的 PCIe Riser 卡支持 不同规格的 PCIe 槽位。
- RAID 控制卡通过 PCIe 总线与 CPU1 相连, 通过 SAS 信号线缆与硬盘背板相 连,通过不同的硬盘背板支持多种本地存储规格。
- 使用 LBG-2 PCH (Platform Controller Hub), 通过 PCH:
	- 支持2个板载 10GE 光口或者 2个板载 10GE 电口。
	- 支持2个板载 GE 电口。
- 使用 Hi1710 管理芯片, 支持外出 VGA (Video Graphic Array)、管理网口、调试 串口等管理接口。

# <span id="page-11-0"></span>*2* 硬件描述

# <span id="page-11-1"></span>*2.1* 前面板

## <span id="page-11-2"></span>**2.1.1** 外观

◆ 8x2.5 英寸硬盘配置

### 图 2-1 前面板外观

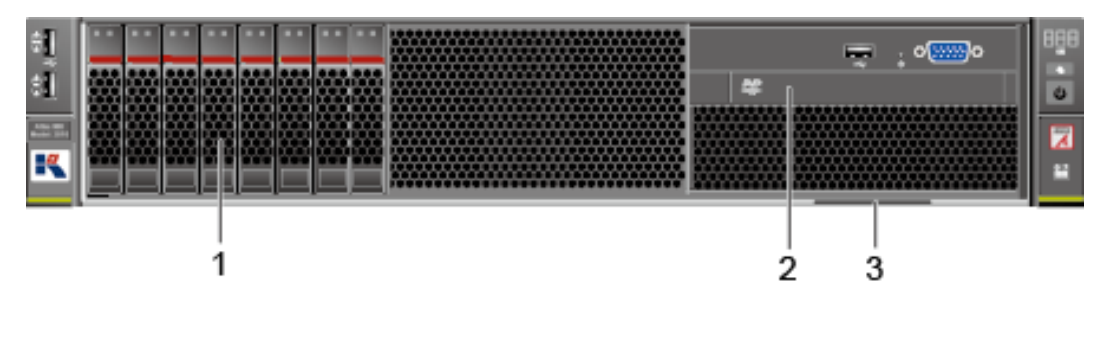

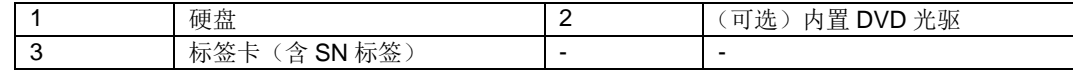

12x3.5 英寸硬盘配置

图 2-2 前面板外观

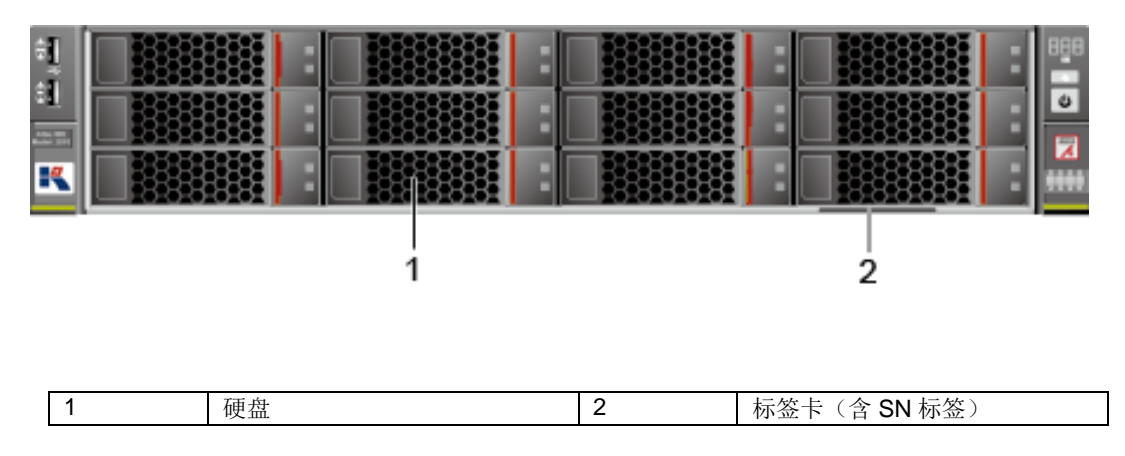

20x2.5 英寸硬盘配置(8xSAS/SATA+12xNVMe)

图 2-3 前面板外观

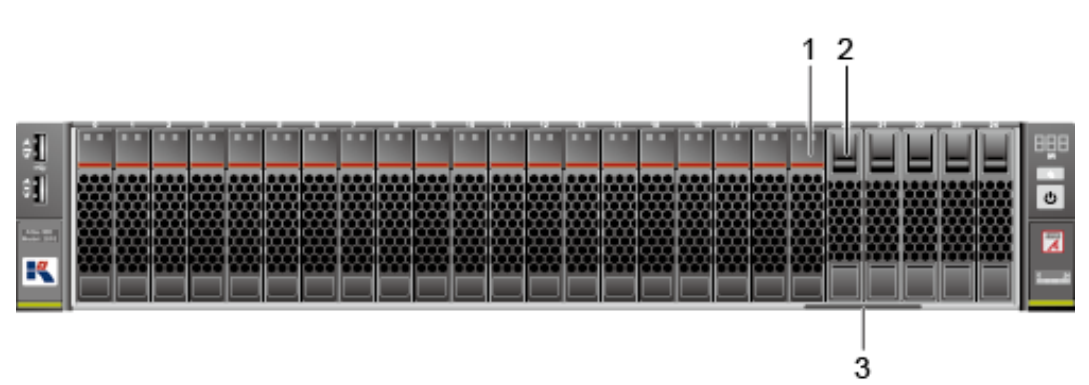

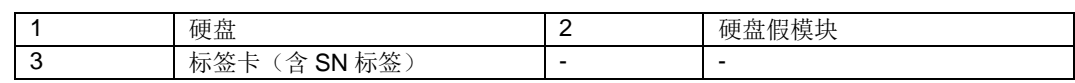

- ◆ 24x2.5 英寸硬盘配置
- 图 2-4 前面板外观

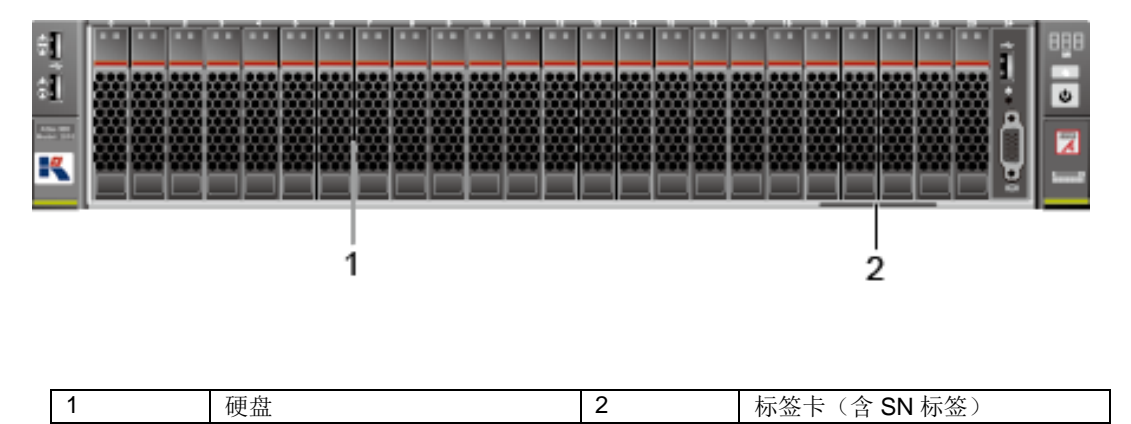

◆ 25x2.5 英寸硬盘配置

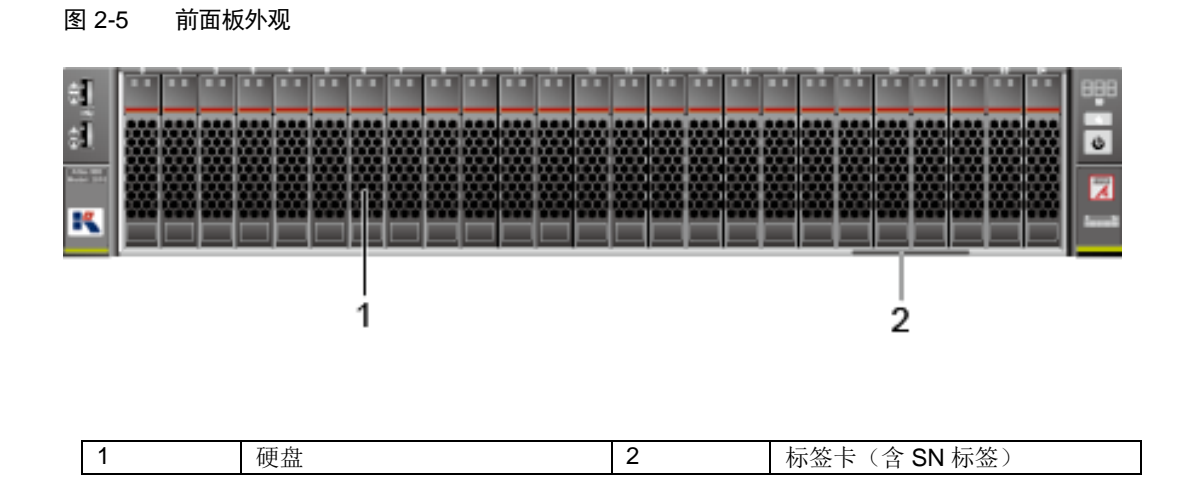

## <span id="page-13-0"></span>*2.1.2* 指示灯和按钮

## 指示灯和按钮位置

- ◆ 8x2.5 英寸硬盘配置
- 图 2-6 前面板指示灯和按钮

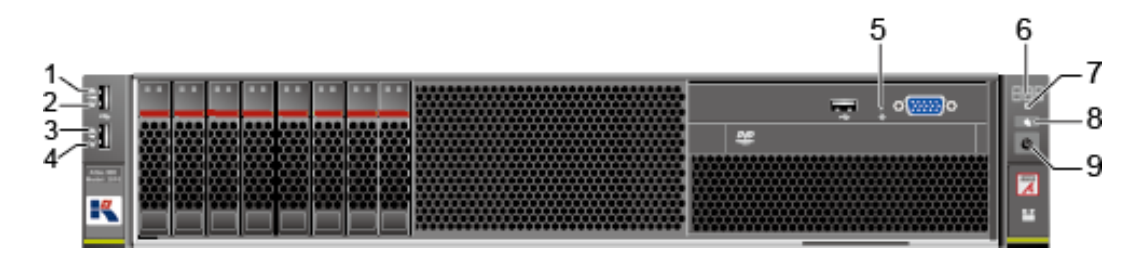

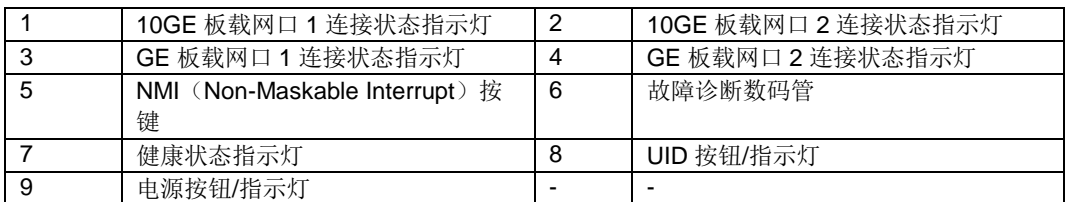

◆ 12x3.5 英寸硬盘配置

#### 图 2-7 前面板指示灯和按钮

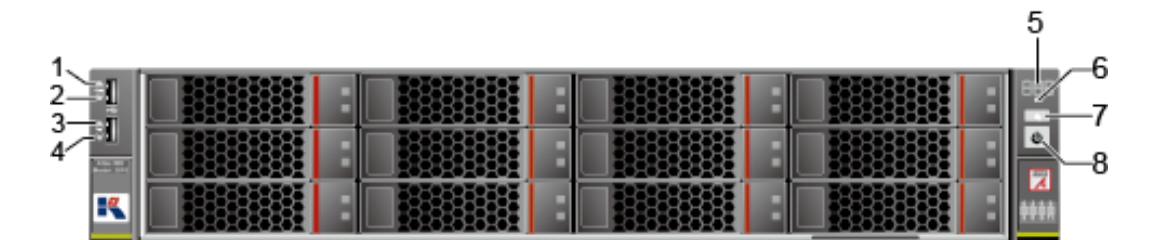

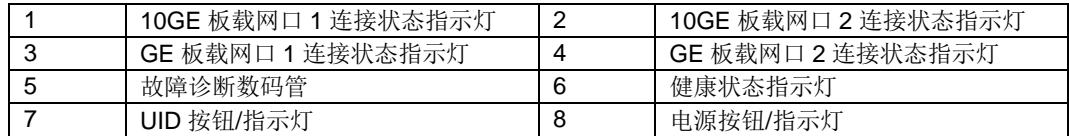

◆ 20x2.5 英寸硬盘配置 (8xSAS/SATA+12xNVMe)

#### 5 6 J. 7 3 ÷,  $\circ$  $\cdot$ 8 a ĸ

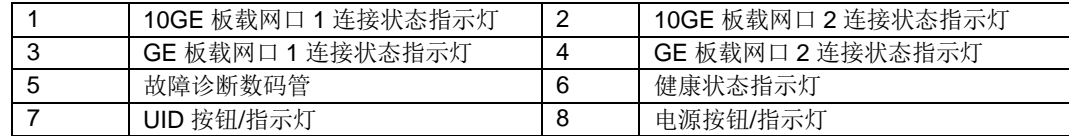

◆ 24x2.5 英寸硬盘配置

图 2-8 前面板指示灯和按钮

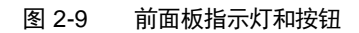

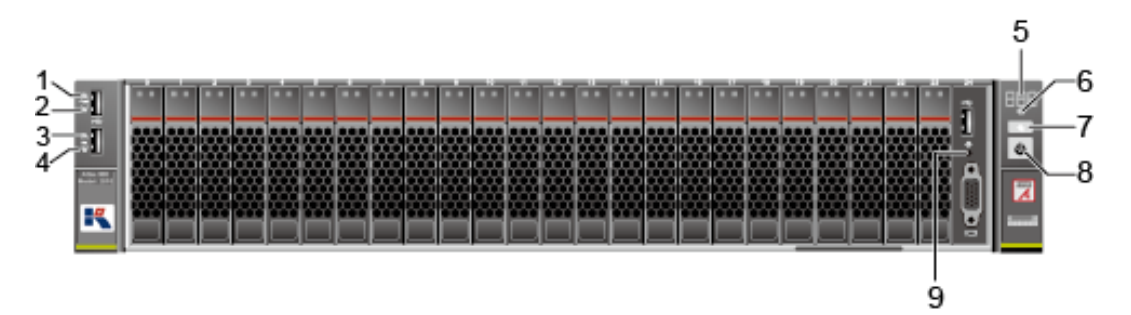

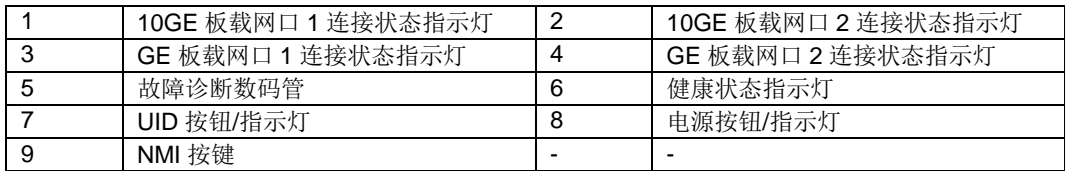

### ◆ 25x2.5 英寸硬盘配置

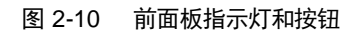

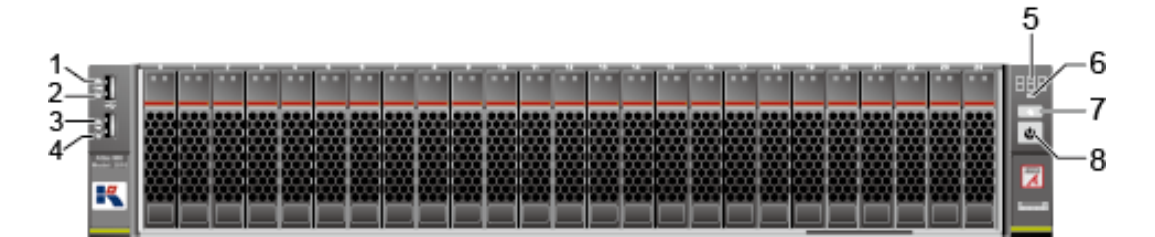

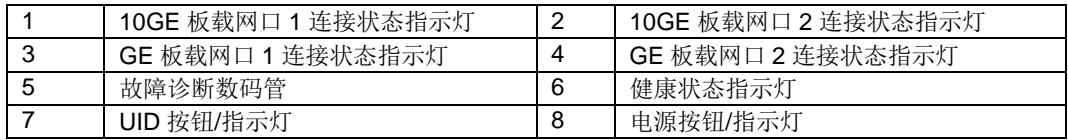

## 指示灯和按钮说明

### 表 2-1 前面板指示灯和按钮说明

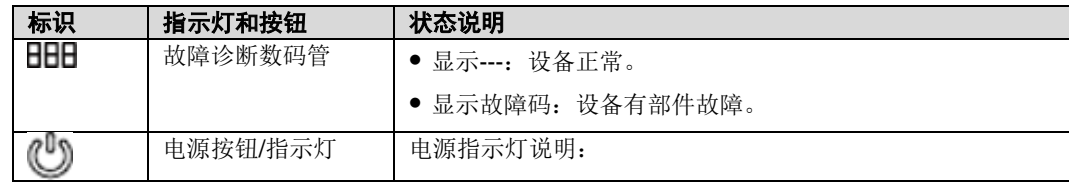

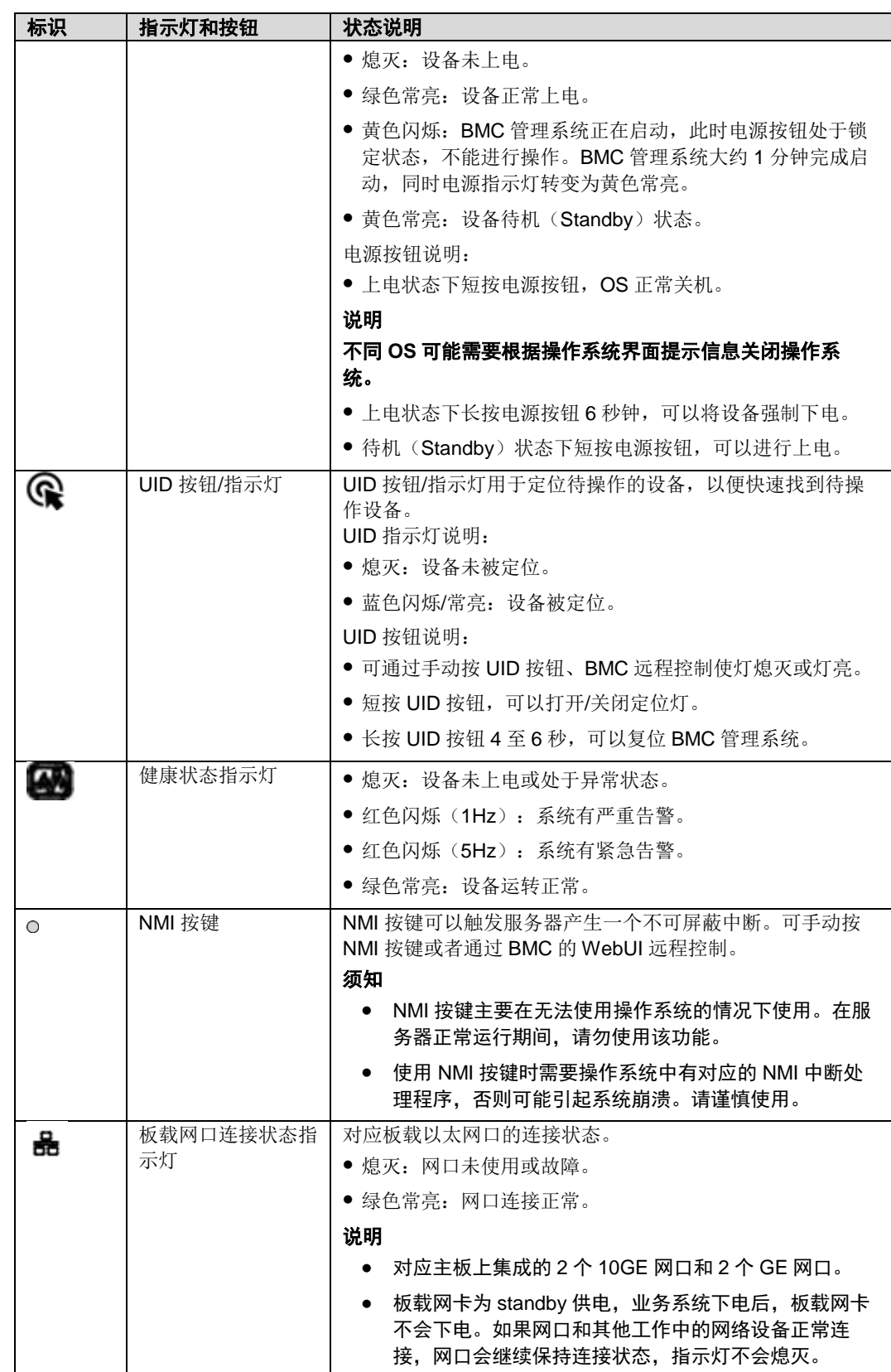

# <span id="page-17-0"></span>*2.1.3* 接口

## 接口位置

- ◆ 8x2.5 英寸硬盘配置
- 图 2-11 前面板接口

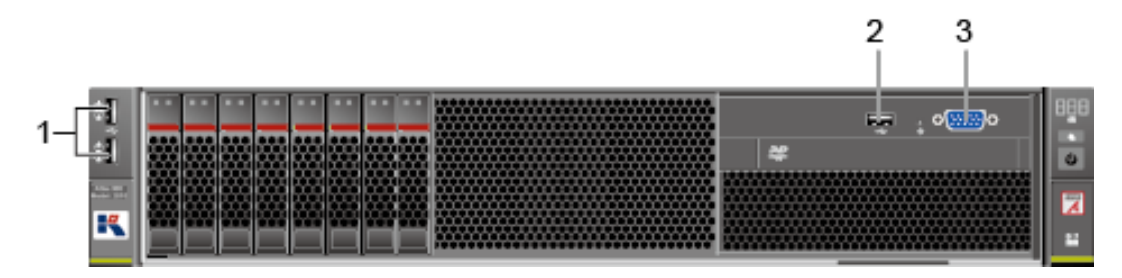

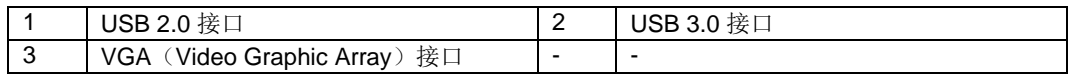

- ◆ 12x3.5 英寸硬盘配置
- 图 2-12 前面板接口

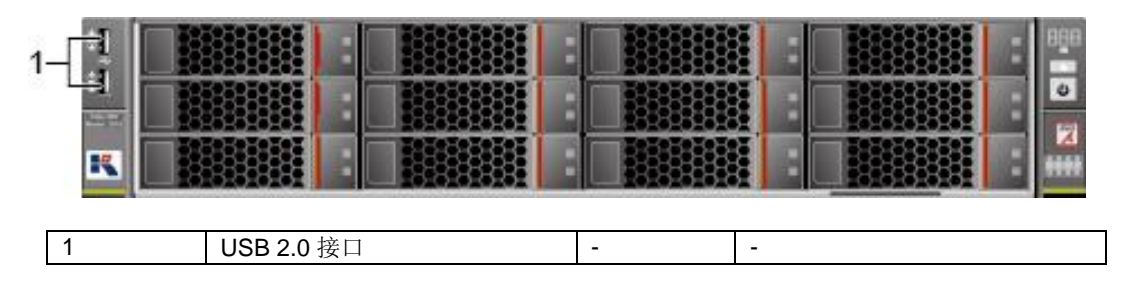

◆ 20x2.5 英寸硬盘配置 (8xSAS/SATA+12xNVMe)

### 图 2-13 前面板接口

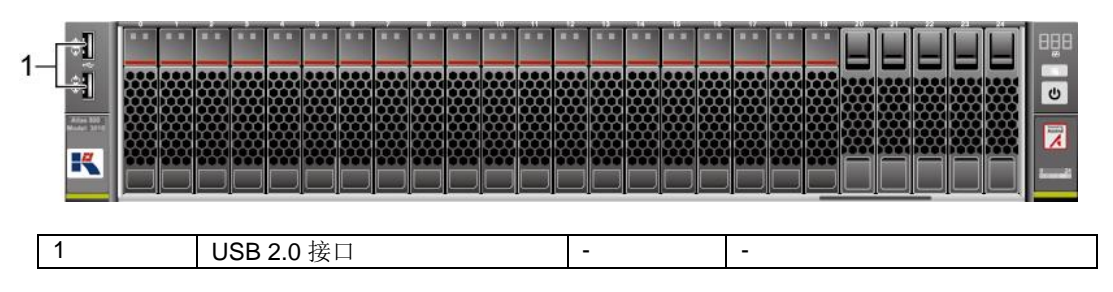

◆ 24x2.5 英寸硬盘配置

### 图 2-14 前面板接口

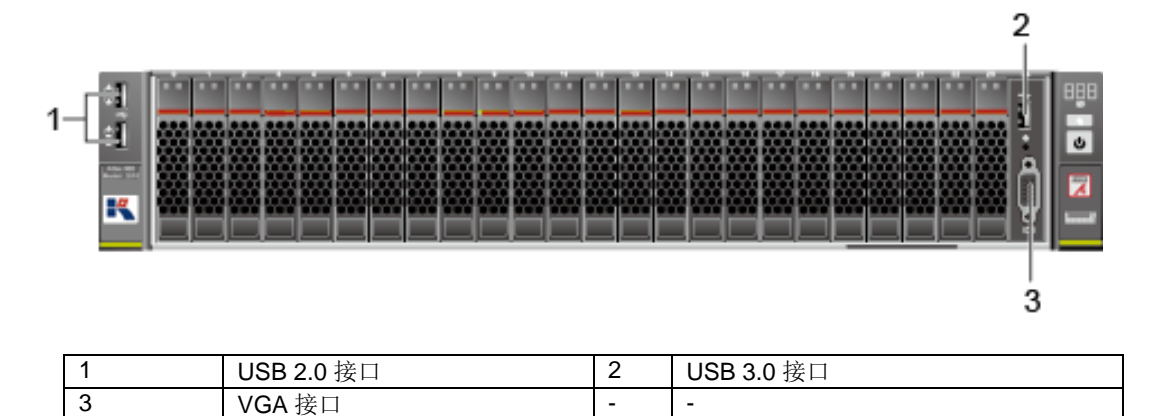

### ◆ 25x2.5 英寸硬盘配置

### 图 2-15 前面板接口

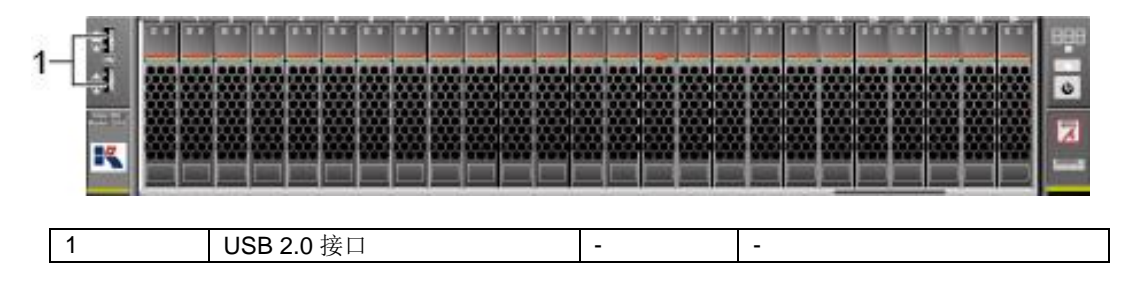

## 接口说明

### 表 2-2 前面板接口说明

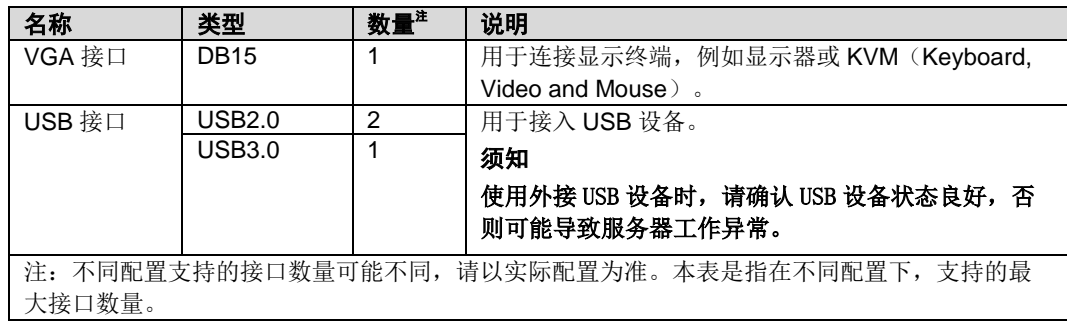

# <span id="page-19-0"></span>*2.2* 后面板

<span id="page-19-1"></span>*2.2.1* 外观

图 2-16 后面板外观

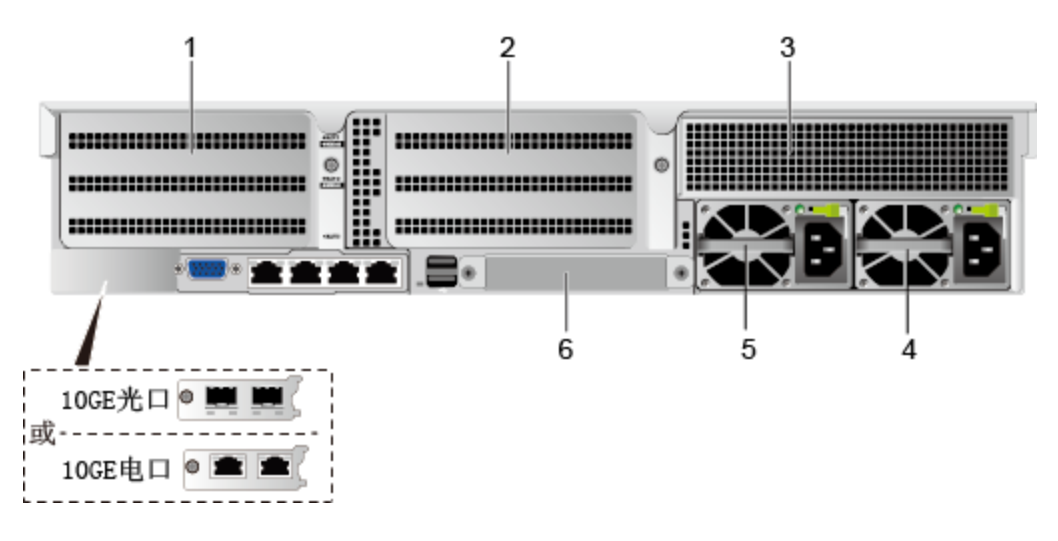

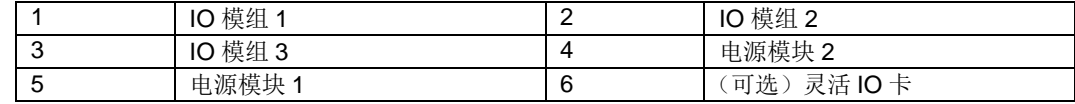

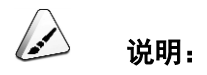

- IO 模组 1、IO 模组 2、IO 模组 3 可选配后置硬盘模组或者 PCIe Riser 模组。
- 本图仅供参考,具体以实际配置为准。

## <span id="page-20-0"></span>*2.2.2* 指示灯

## 指示灯位置

图 2-17 后面板指示灯

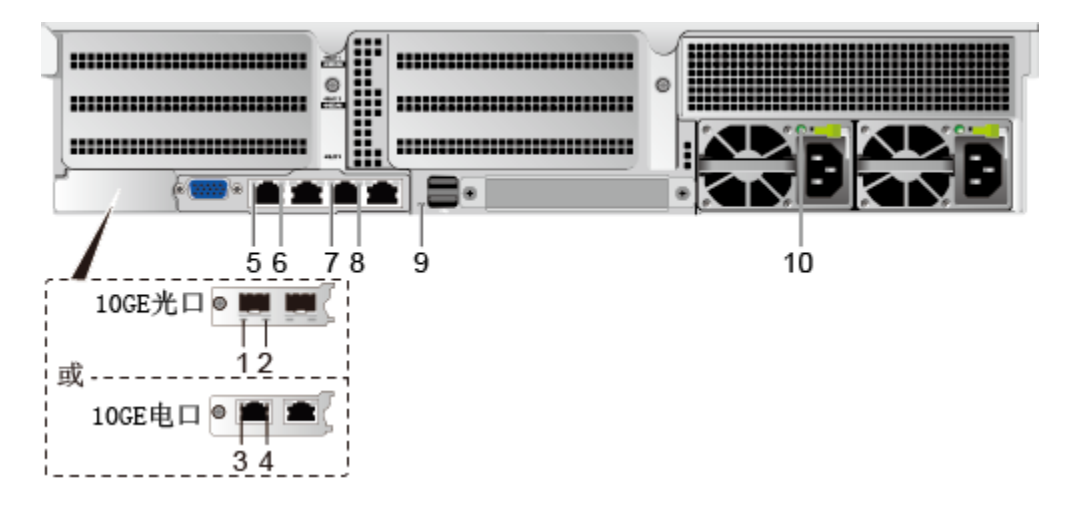

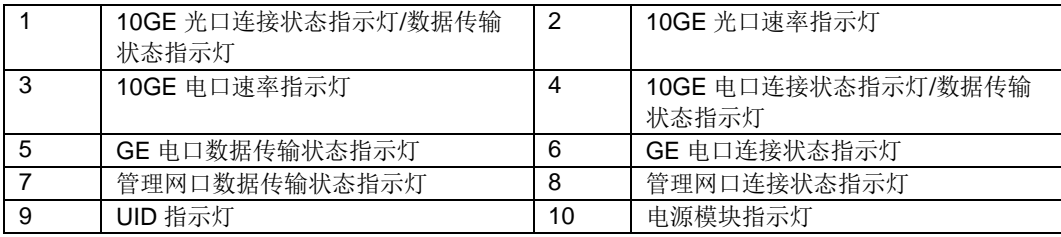

## 指示灯说明

#### 表 2-3 后面板指示灯说明

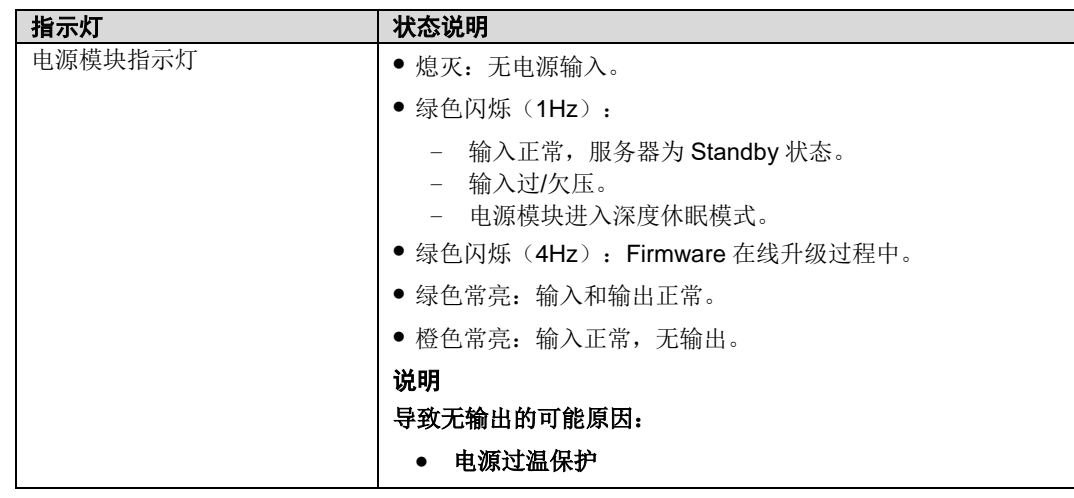

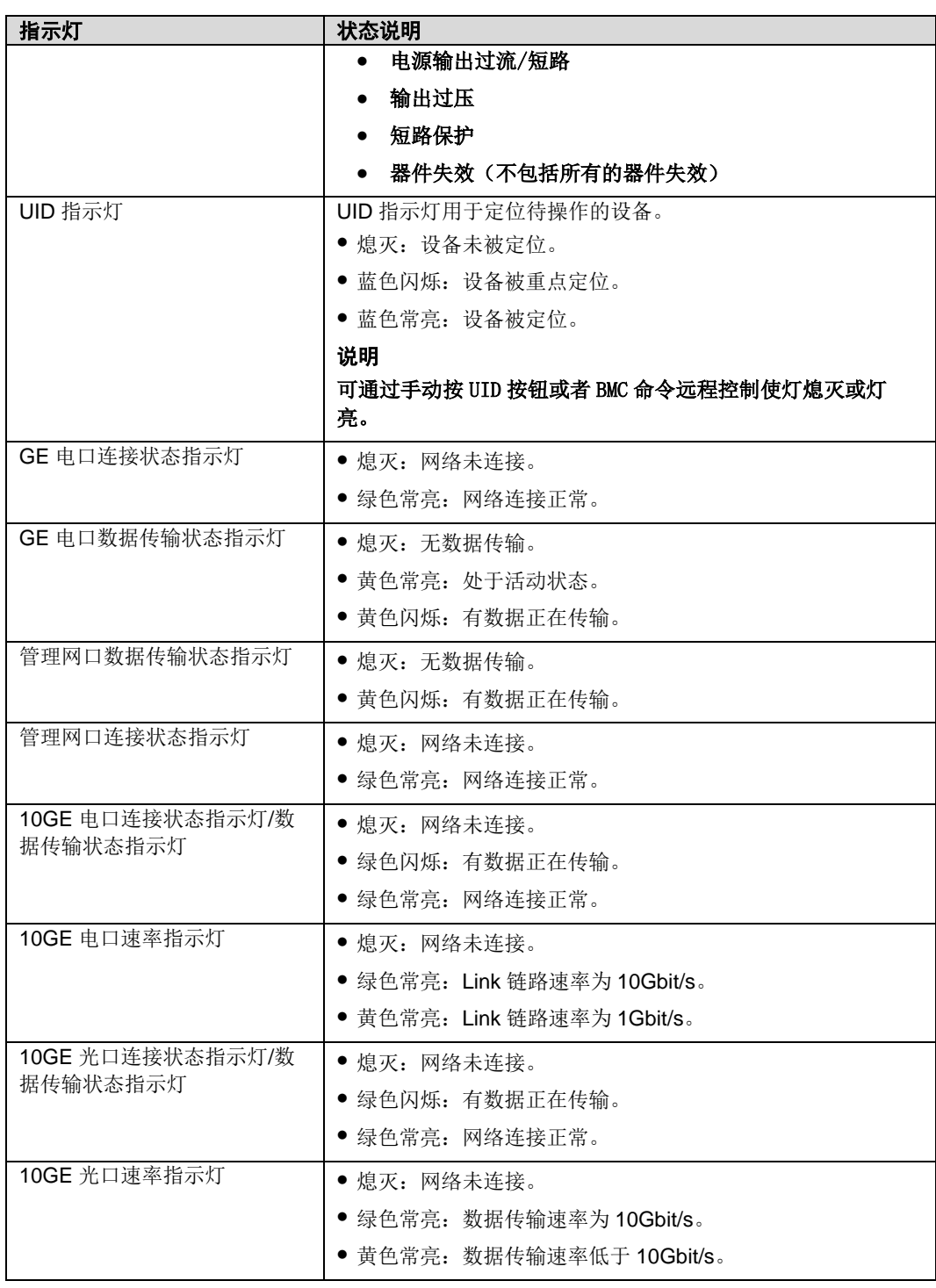

## <span id="page-22-0"></span>*2.2.3* 接口

## 接口位置

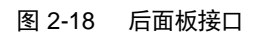

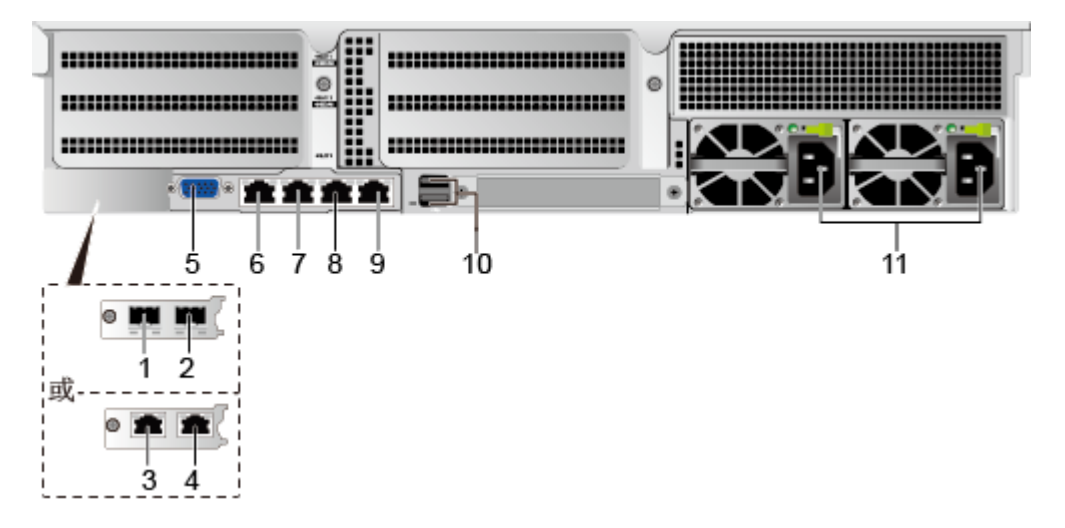

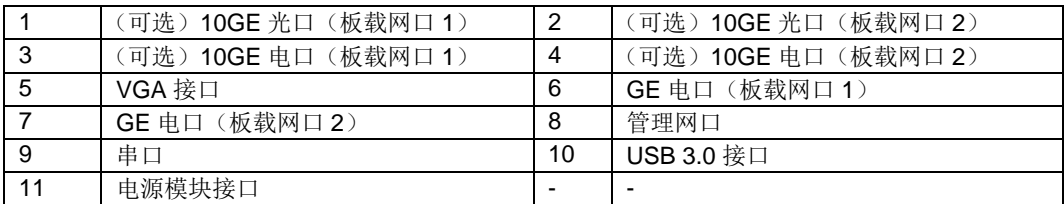

## 接口说明

### 表 2-4 后面板接口说明

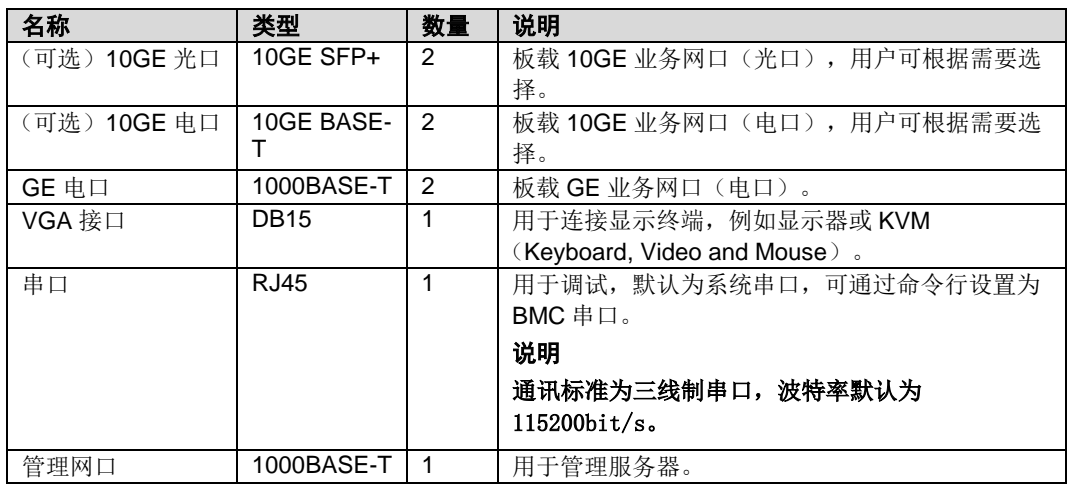

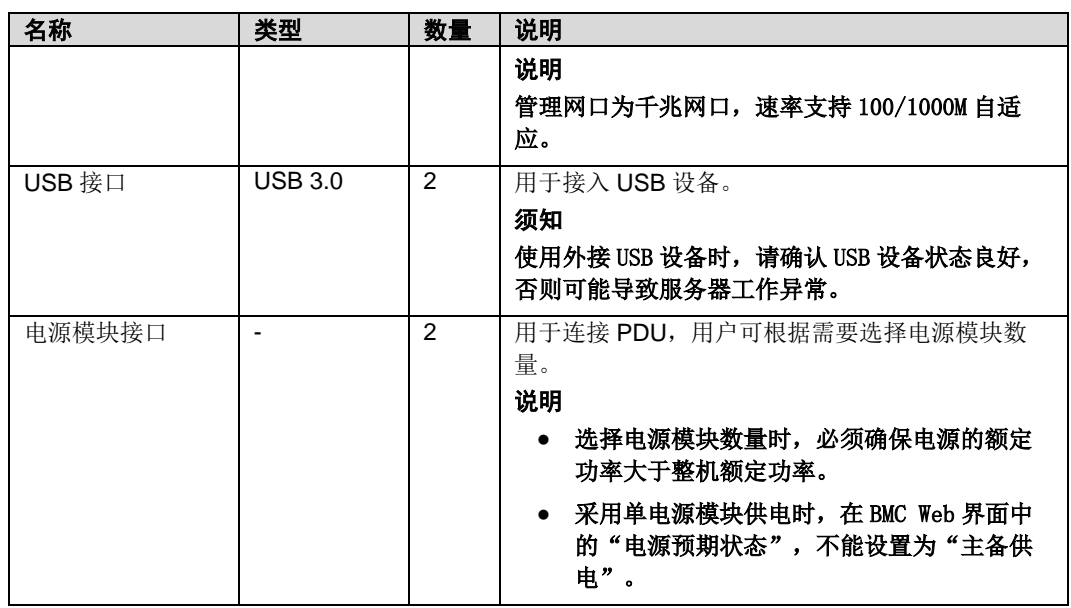

#### 表 2-5 板载网口说明

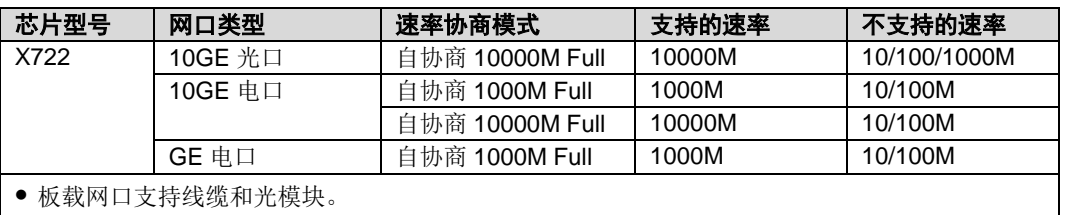

- 板载网口支持 NC-SI、WOL 和 PXE 功能。
- 板载网口不支持强制速率。
- 板载网口(电口)不支持与 POE 供电设备(例如打开 POE 功能的 POE 交换机)对接, 强行对 接存在链路通信异常甚至损坏网卡的风险。
- 板载网口(电口)不支持 SR-IOV 特性。
- 强制下电服务器时, 会导致板载网口的 NC-SI 闪断, 需要重新刷新 BMC 界面恢复, 同时还会导 致板载网口 WOL 功能失效。

# <span id="page-23-0"></span>*2.3* 处理器

- 支持 1 个或 2 个处理器。
- **◆ 配置 1 个处理器时, 需要安装在 CPU1 位置。**
- 配置在同一服务器的处理器,型号必须相同。

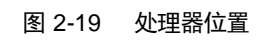

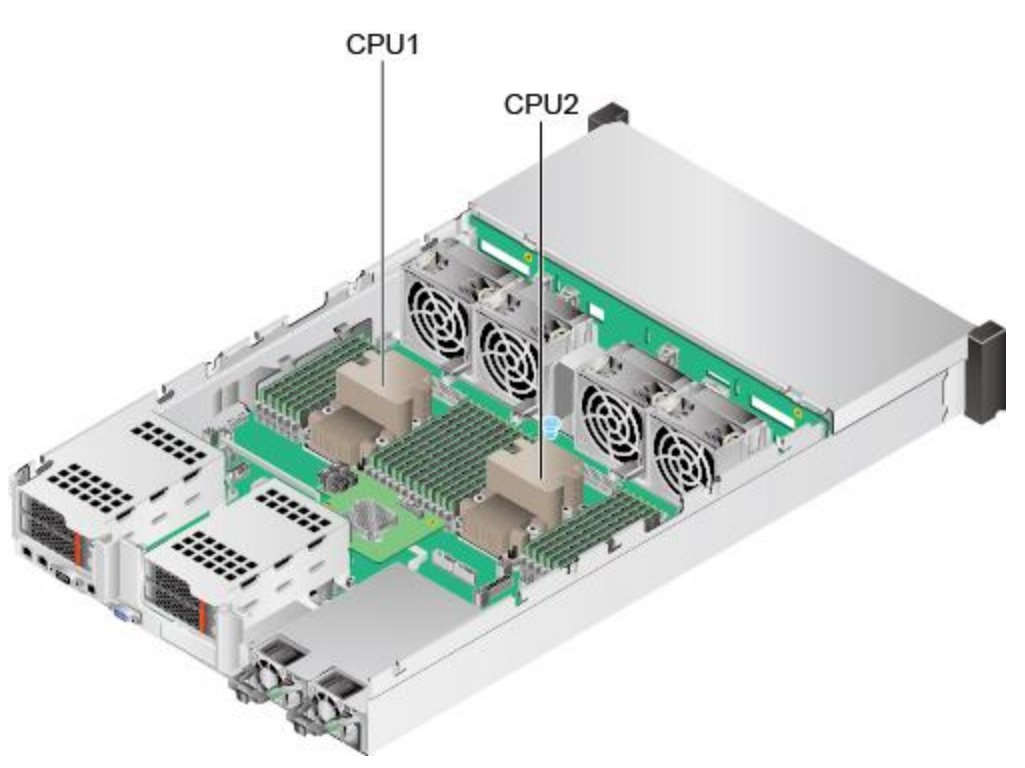

<span id="page-24-0"></span>*2.4* 内存

# <span id="page-24-1"></span>**2.4.1** 内存标识

要确定内存特性,请参阅内存上粘贴的标签以及下面的插图和表格。

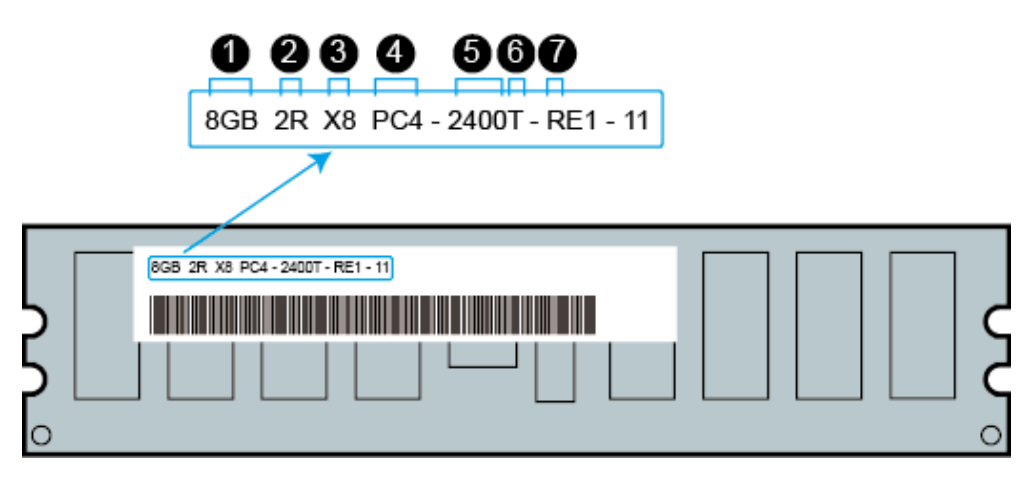

图 2-20 内存标识

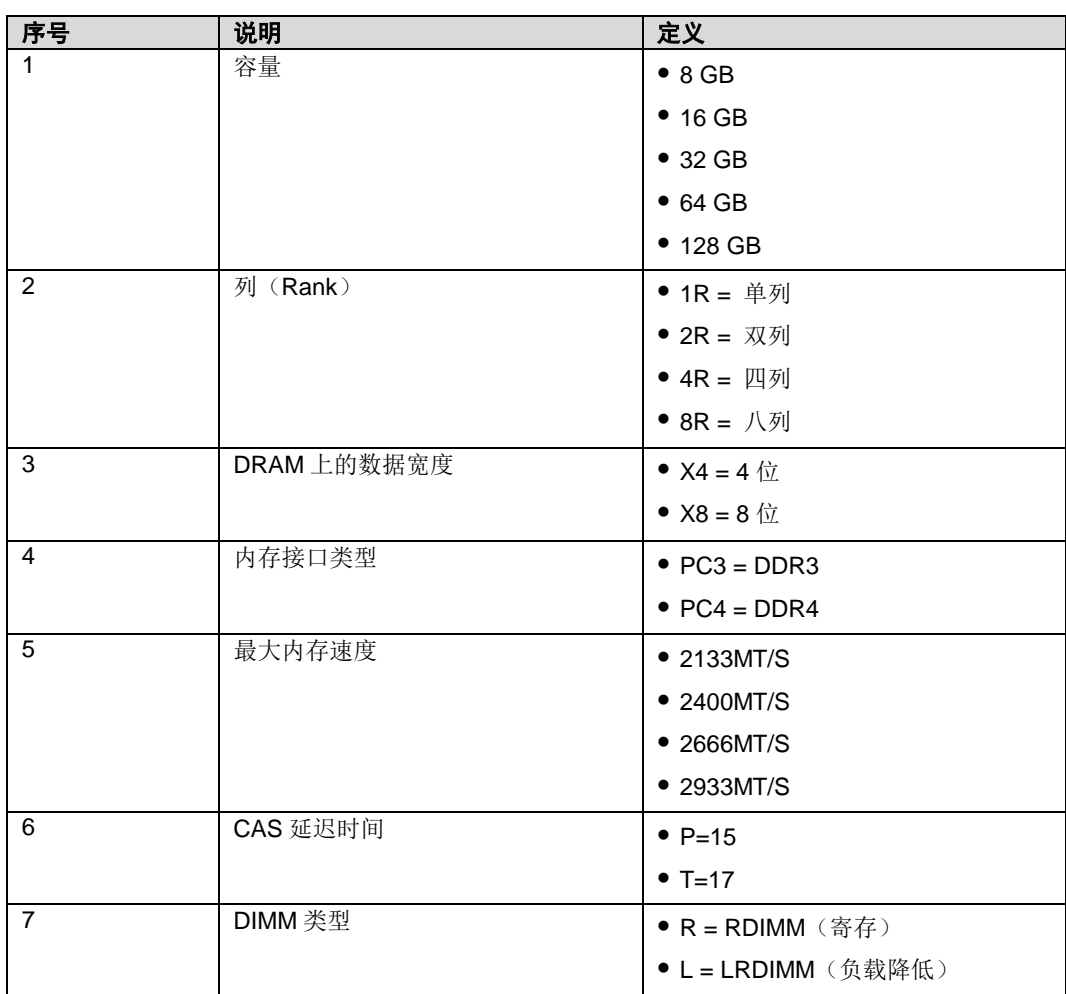

## <span id="page-25-0"></span>2.4.2 内存子系统体系结构

G220X V5 提供 24 个内存接口, 每个处理器内部集成了 6 个内存通道。

在各内存通道的内存插槽安装内存时,需要先安装主内存通道的内存。如果主内存通 道没有安装内存,则备通道的内存无法正常使用。

表 2-6 通道组成

| 通道归属             | 通道       | 组成         |
|------------------|----------|------------|
| CPU <sub>1</sub> | A 通道(主)  | DIMM000(A) |
|                  | A 通道     | DIMM001(G) |
|                  | B 通道(主)  | DIMM010(B) |
|                  | B 通道     | DIMM011(H) |
|                  | C 通道 (主) | DIMM020(C) |
|                  | C 通道     | DIMM021(I) |
|                  | D 通道 (主) | DIMM030(D) |
|                  | D 通道     | DIMM031(J) |
|                  | E 通道 (主) | DIMM040(E) |
|                  | E 通道     | DIMM041(K) |

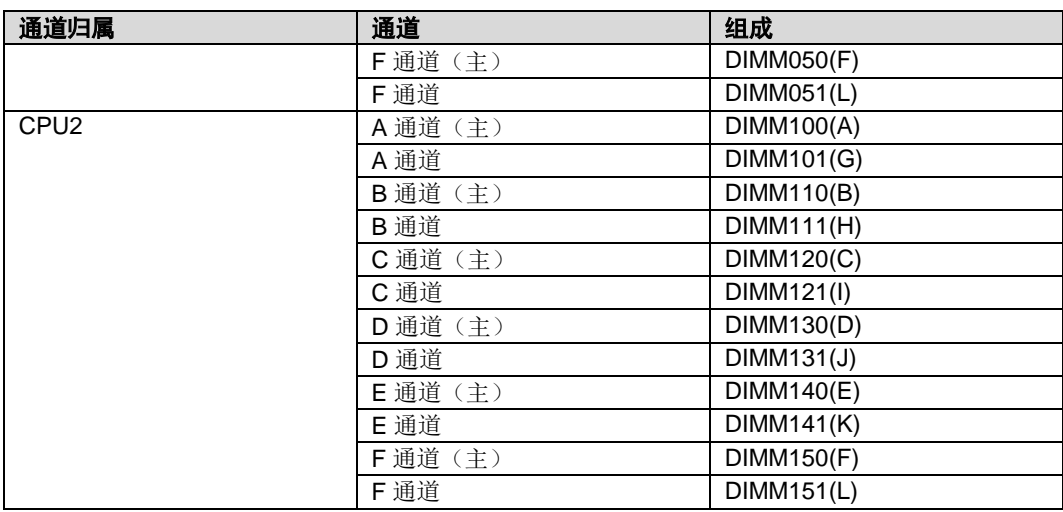

# <span id="page-26-0"></span>*2.4.3* 内存兼容性信息

在选择 DDR4 内存时, 可参考以下规则进行配置:

 $\sqrt{4}$ 警告:

- 同一台服务器必须使用相同型号的 DDR4 内存,且全部内存的运行速度均相同,速度值为以下各 项的最低值:
	- 特定 CPU 支持的内存速度。
	- 特定内存配置最大工作速度。
- 不同类型 (RDIMM、LRDIMM)和不同规格(容量、位宽、rank、高度等)的 DDR4 内存不支持混合 使用。
- ◆ 支持搭配英特尔®至强®可扩展处理器(Skylake, Cascade Lake)使用, 不同型号 的 CPU 支持的最大内存容量不同。
	- Skylake CPU
		- M系列 CPU 支持内存容量 1.5TB/Socket
		- 非 M 系列 CPU 支持内存容量 768GB/Socket
	- Cascade Lake CPU
		- L 系列 CPU 支持内存容量 4.5TB/Socket
		- M系列 CPU 支持内存容量 2TB/Socket
		- 其余型号 CPU 支持内存容量 1TB/Socket

支持内存总容量的计算公式如下: 内存总容量等于所有 DDR4 内存的容量之和

 $\sqrt{4}$ 警告:

内存总容量不能超过 CPU 支持的最大内存容量。

支持内存数量的最大值,取决于 CPU 类型、内存类型、rank 数量以及工作电压。

 $\sqrt{2}$ 说明:

每条通道支持的 rank 数量(最多支持 8个 rank)对每条通道最多支持的内存数量有如下限制:

每条通道最多支持的内存数量 ≤ 每条通道支持的 rank 数量 ÷ 每条内存的 rank 数量

支持超过 8个 rank 的低负载 DIMM (LRDIMM)。

说明:

1 个 Quad rank LRDIMM 与 1 个 Single rank RDIMM 给内存总线提供相同的电力负荷。

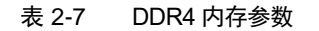

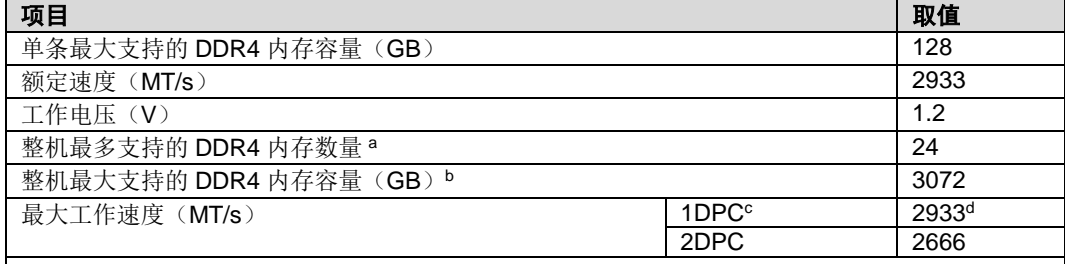

 a:最多支持的 DDR4 内存数量是基于 2 个处理器配置的数量,如果是 1 个处理器配置,则数量 减半。

● b: 最大支持的 DDR4 内存容量需要考虑 CPU 类型, 此处最大支持的 DDR4 内存容量为满配内 存时的数值。

- c: DPC (DIMM Per Channel), 即每条内存通道配置的内存数量。
- d: 配置 Cascade Lake CPU 时, 配置内存的最大工作速率可以达到 2933MT/s; 配置 Skylake CPU 时, 配置内存的最大工作速率只能达到 2666MT/s。

## <span id="page-27-0"></span>*2.4.4* 内存安装准则

- DDR4 内存的通用安装准则:
	- 仅在装有相应的处理器时安装内存。
- 请勿混用 LRDIMM 和 RDIMM。
- 不安装内存时,内存插槽需要安装假内存条。
- DDR4 内存在具体模式下的安装准则:
	- 内存备用模式安装准则
		- 遵循通用安装准则。
		- 每个通道的联机备用配置必须有效。
		- 每个通道可以具有不同的有效联机备用配置。
		- 每个安装有内存的通道都必须有备用列。
	- 内存镜像模式安装准则
		- 遵循通用安装准则。
		- 每个处理器支持两个 IMC (integrated memory controller, 集成内存控制 器),每个 IMC 中至少两个通道安装内存,通道 1 和 2 或通道 1、2 和 3。安装的内存必须具有相同的大小和组织形式。
		- 在多处理器配置中,每个处理器必须具有有效的镜像内存配置。
	- 内存巡检模式安装准则
		- 遵循通用安装准则。

## <span id="page-28-0"></span>*2.4.5* 内存插槽位置

- G220X V5 最多可以安装 24 条 DDR4 内存,推荐使用均衡内存配置,可实现最佳 内存性能。
- 若内存未配满,需配置假内存。

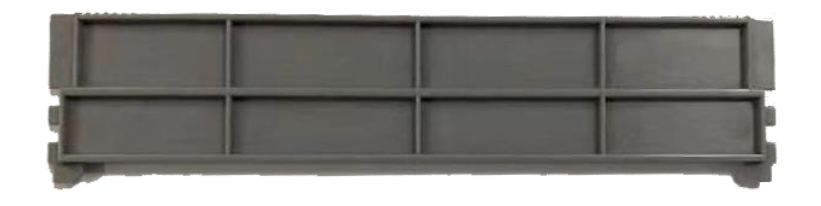

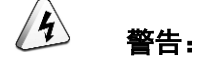

CPU1 对应的内存槽位上至少配置 1 条 DDR4 内存。

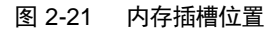

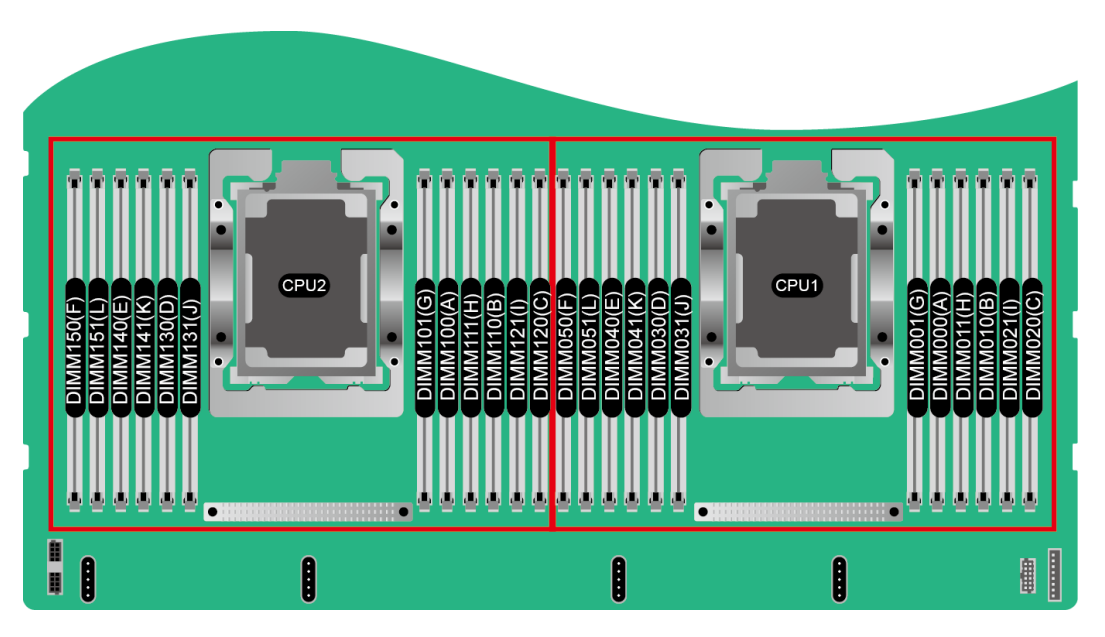

#### 图 2-22 DDR4 内存安装原则(1 个处理器)

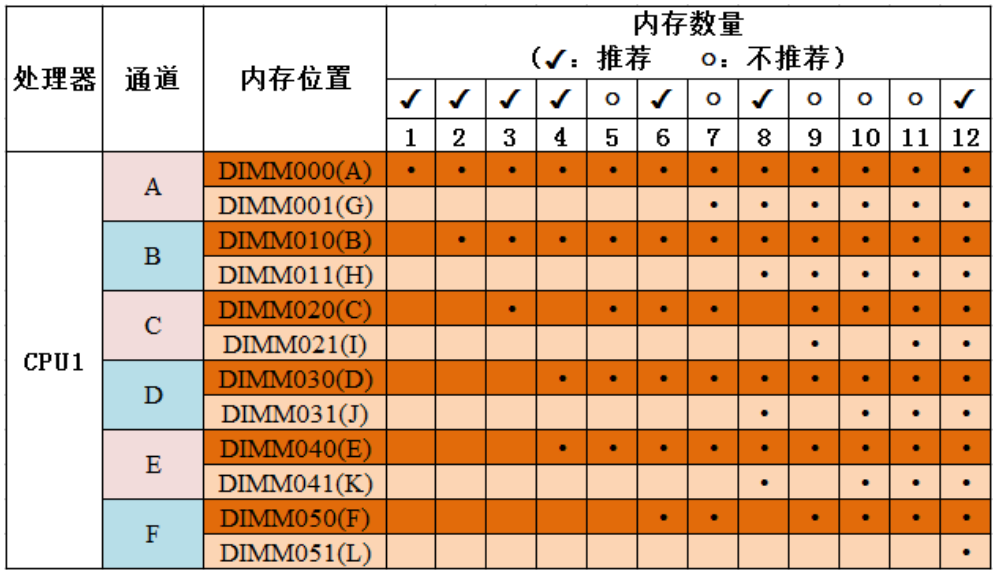

图 2-23 DDR4 内存安装原则(2 个处理器)

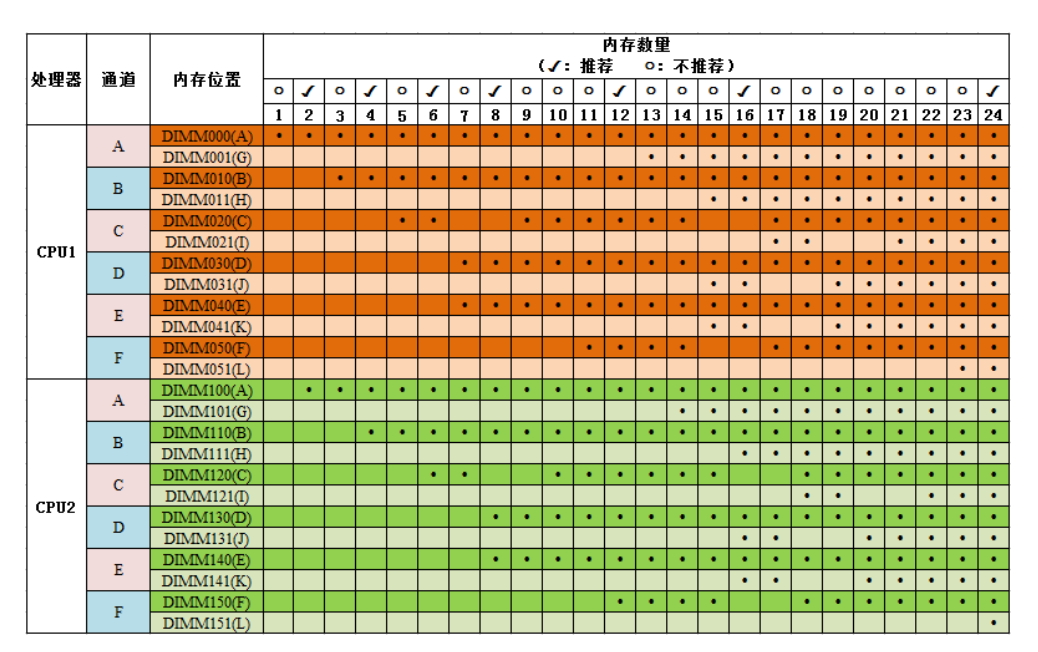

## <span id="page-30-0"></span>*2.4.6* 内存保护技术

DDR4 内存支持以下内存保护技术:

- $\triangleleft$  ECC
- Full Mirror
- Address Range Mirror
- SDDC
- $\bullet$  SDDC+1
- ◆ Rank Sparing Mode
- ◆ Static Virtual Lockstep
- Failed DIMM Isolation
- Memory Thermal Throttling
- Memory Address Parity Protection
- Memory Demand/Patrol Scrubbing
- Device Tagging
- Data Scrambling
- ADDDC
- ADDDC+1

# <span id="page-31-0"></span>*2.5* 存储

## <span id="page-31-1"></span>*2.5.1* 硬盘配置

表 2-8 硬盘配置

| 配置                      | 最大前置硬盘数量<br>(个)                   | 最大后置硬盘数量<br>(个)                                          | 最大内置硬盘数量<br>(个)                            | 普通硬盘管理方式                    |
|-------------------------|-----------------------------------|----------------------------------------------------------|--------------------------------------------|-----------------------------|
| 8x2.5 英寸硬盘直通<br>配置 1    | ● 前置硬盘<br>(8x2.5) : 8<br>槽位 0 至槽位 | • IO 模组 3<br>(4x2.5) : 4<br>- 槽位 44 至槽                   |                                            | 1xRAID 控制扣卡                 |
|                         | 7 只支持<br>SATA 硬盘                  | 位 47 只支持<br>NVMe 硬盘                                      |                                            |                             |
| 8x2.5 英寸硬盘直通<br>配置2     | • 前置硬盘<br>(8x2.5) : 8             | • IO 模组 3<br>(4x2.5) : 4                                 | $\blacksquare$                             | 1xRAID 控制标卡                 |
|                         | 槽位 0 至槽位<br>7 只支持<br>SATA 硬盘      | - 槽位 44 至槽<br>位 47 只支持<br>NVMe 硬盘                        |                                            |                             |
| 12x3.5 英寸硬盘<br>EXP 配置 1 | ● 前置硬盘<br>(12x3.5) : 12           | ● IO 模组 1<br>(2x3.5) : 2                                 | ● 内置硬盘<br>(4x3.5) : 4                      | 1xRAID 控制扣卡                 |
|                         | 槽位 0 至槽位<br>11 只支持<br>SATA 硬盘     | - 槽位 40 至槽<br>位 41 只支持<br>SAS/SATA 硬<br>盘                | - 槽位 36 至槽<br>位 39 只支持<br>SAS/SATA 硬<br>盘b |                             |
|                         |                                   | • IO 模组 2<br>$(2x3.5):$ 2                                |                                            |                             |
|                         |                                   | - 槽位 42 至槽<br>位 43 只支持<br>SAS/SATA 硬<br>盘                |                                            |                             |
|                         |                                   | • IO 模组 3<br>(4x2.5) : 4                                 |                                            |                             |
|                         |                                   | 槽位 44 至槽<br>位 47 支持<br>SAS/SATA/N<br>VMe 硬盘 <sup>a</sup> |                                            |                             |
| 12x3.5 英寸硬盘<br>EXP 配置 2 | ● 前置硬盘<br>(12x3.5) : 12           | • IO 模组 1<br>(2x3.5) : 2                                 | $\blacksquare$                             | 1xRAID 控制扣卡<br>+1xRAID 控制标卡 |
|                         | 槽位 0 至槽位<br>11 只支持<br>SATA 硬盘     | - 槽位 40 至槽<br>位 41 只支持<br>SAS/SATA 硬<br>盘                |                                            |                             |
|                         |                                   | • IO 模组 3<br>(4x2.5) : 4                                 |                                            |                             |
|                         |                                   | 槽位 44 至槽<br>位 47 只支持<br>NVMe 硬盘                          |                                            |                             |
| 12x3.5 英寸硬盘<br>EXP 配置 3 | ● 前置硬盘<br>(12x3.5) : 12           | ● IO 模组 1<br>(2x3.5) : 2                                 | ● 内置硬盘<br>(4x3.5) : 4                      | 1xRAID 控制标卡。                |

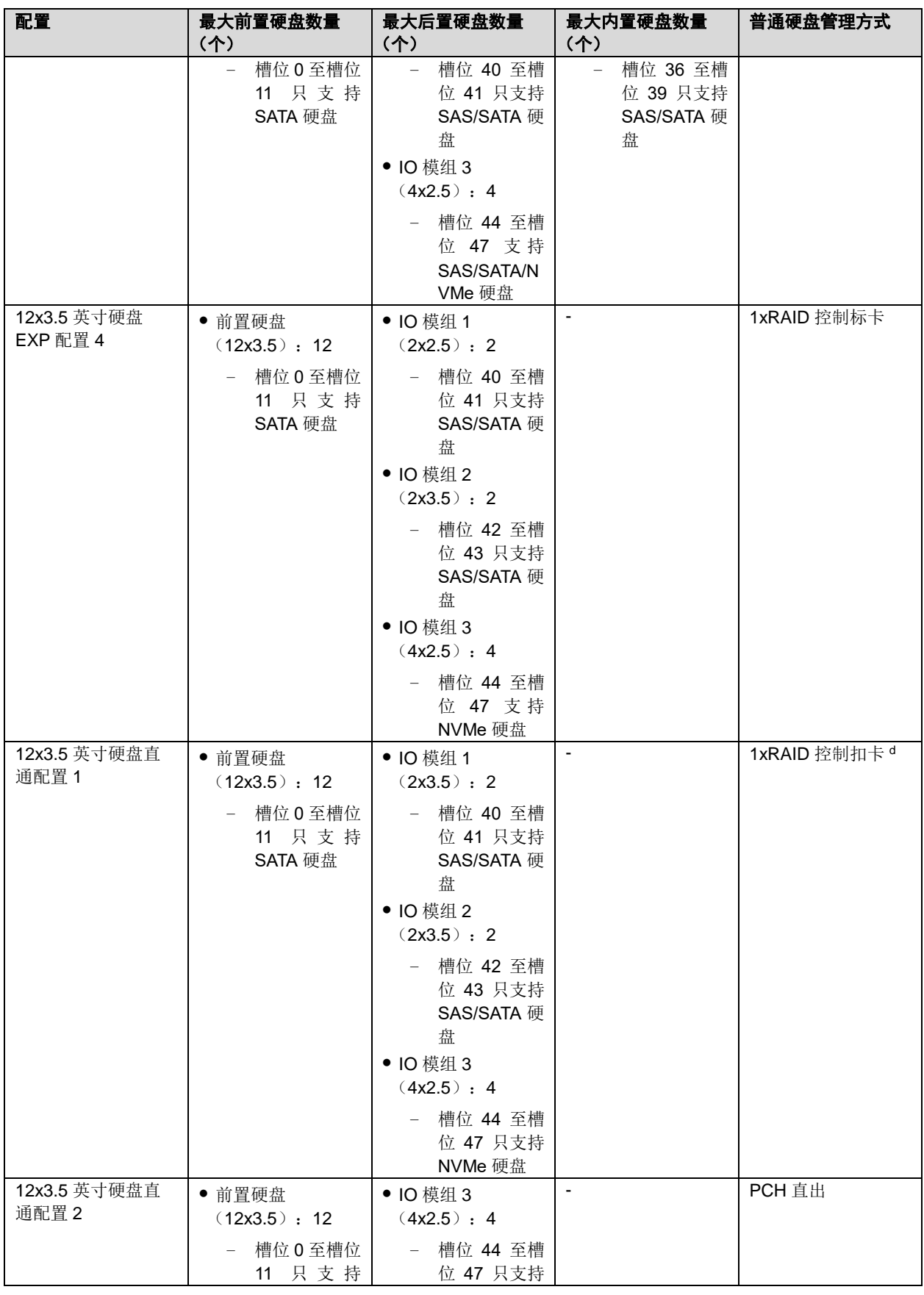

### 长江计算 G220X V5 服务器 用户指南

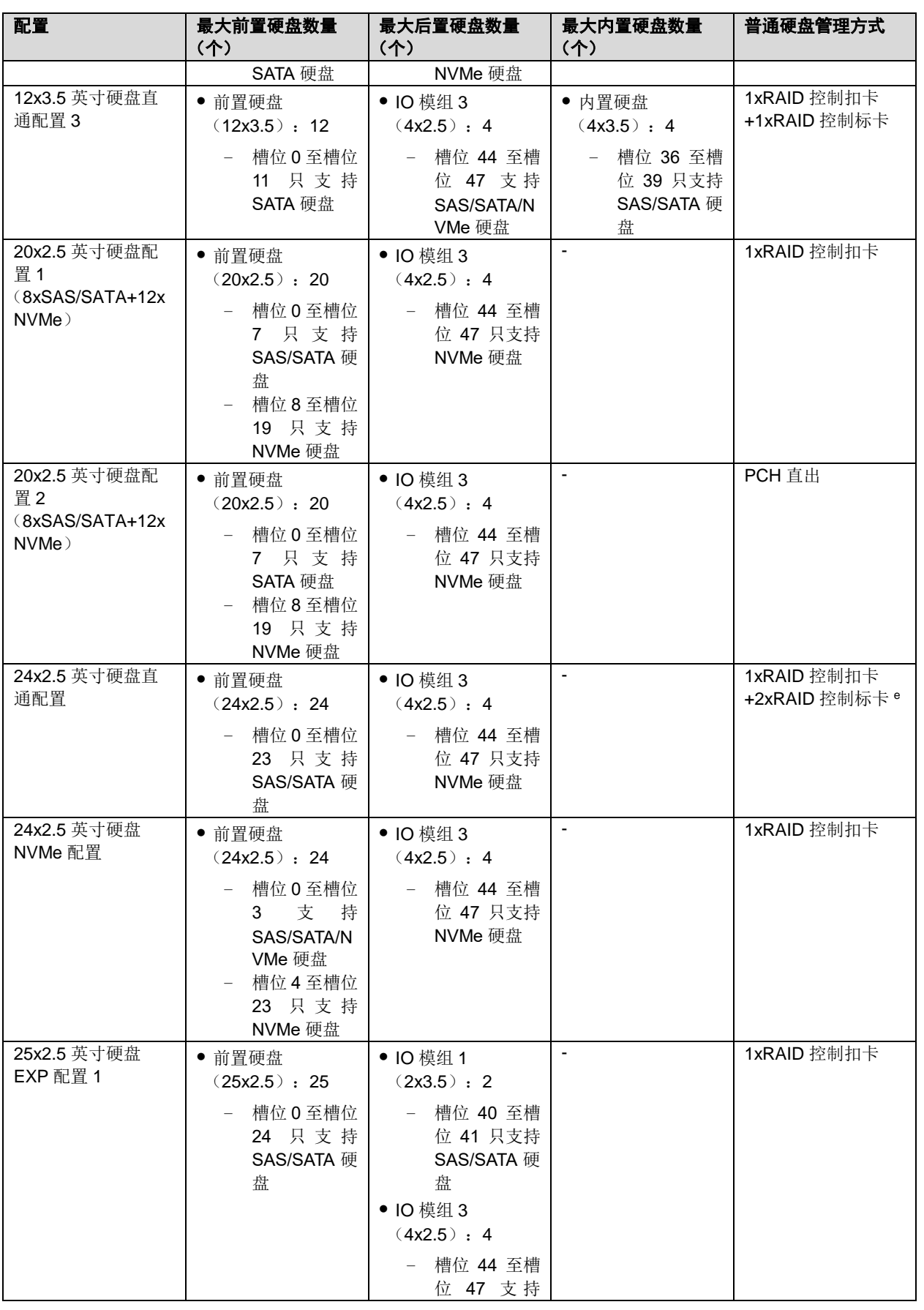

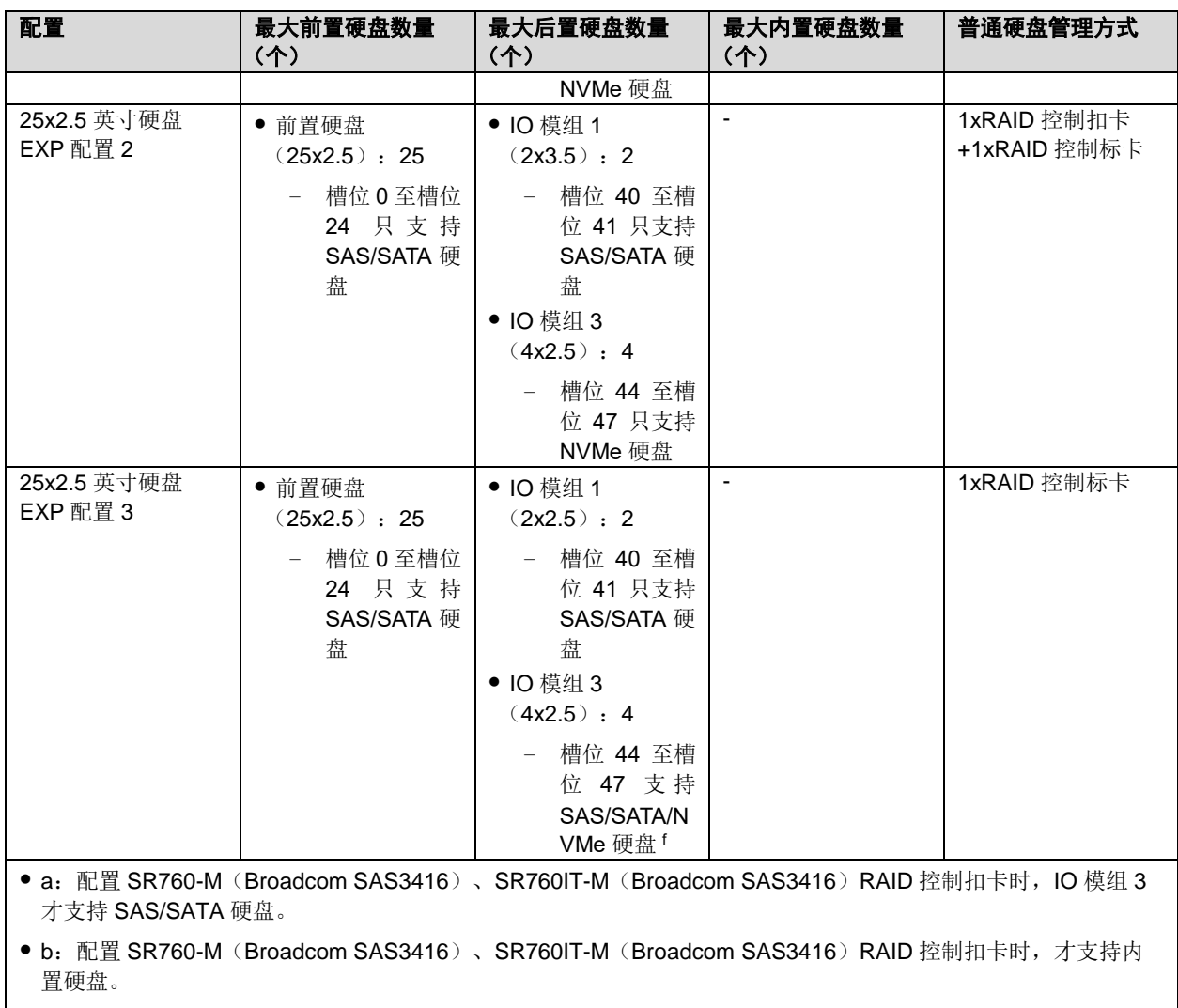

● c: 普通硬盘管理只支持 SP460C-M (Broadcom SAS3516) RAID 控制标卡。

● d: 普通硬盘管理只支持 SR760-M (Broadcom SAS3416)、 SR760IT-M (Broadcom SAS3416) RAID 控制扣 卡。

● e: 普通硬盘管理的每 8 块前置硬盘需要配置 1 张 RAID 控制卡, 最大支持 3 张 RAID 控制卡。

● f: 配置 SP460C-M (Broadcom SAS3516) RAID 控制标卡时, IO 模组 3 才支持 SAS/SATA 硬盘。

## <span id="page-35-0"></span>*2.5.2* 硬盘编号

◆ 8x2.5 英寸硬盘直通配置

图 2-24 硬盘编号

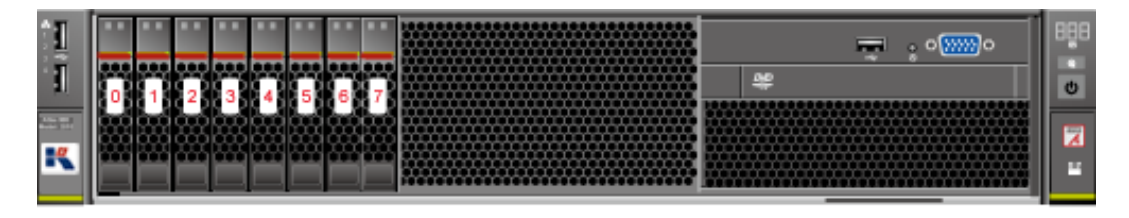

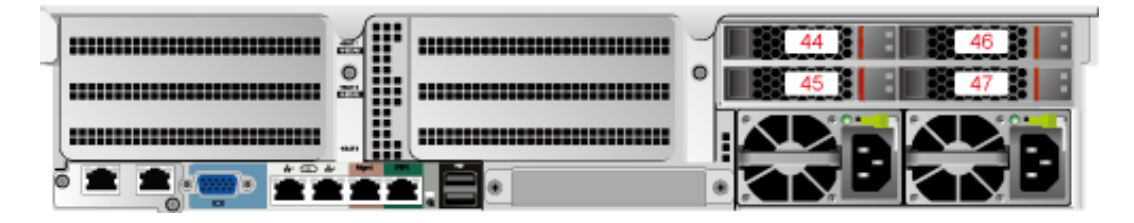
◆ 12x3.5 英寸硬盘 EXP 配置 1

图 2-25 硬盘编号

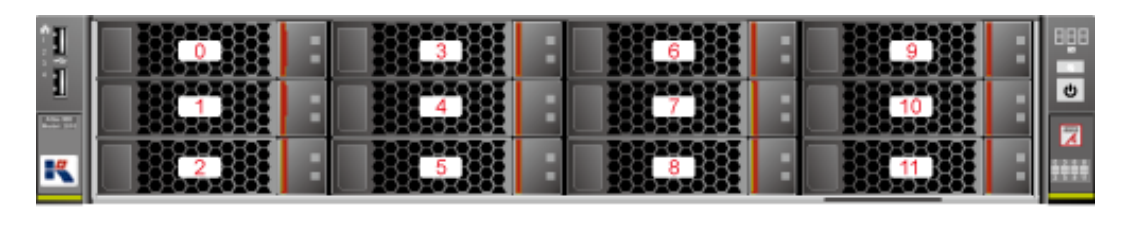

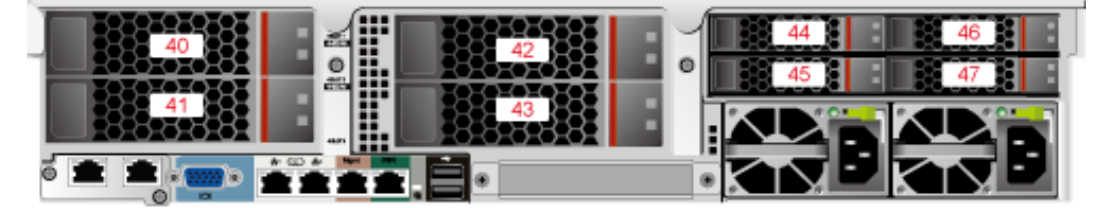

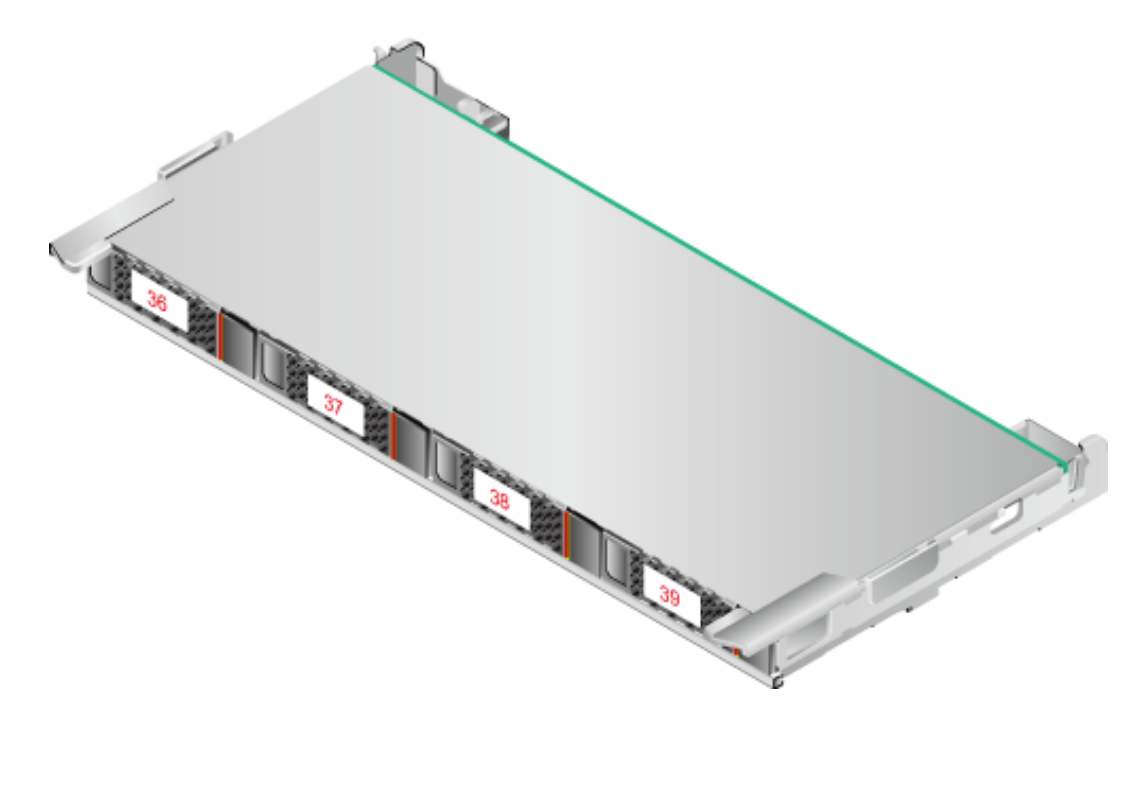

◆ 12x3.5 英寸硬盘 EXP 配置 2

#### 图 2-26 硬盘编号

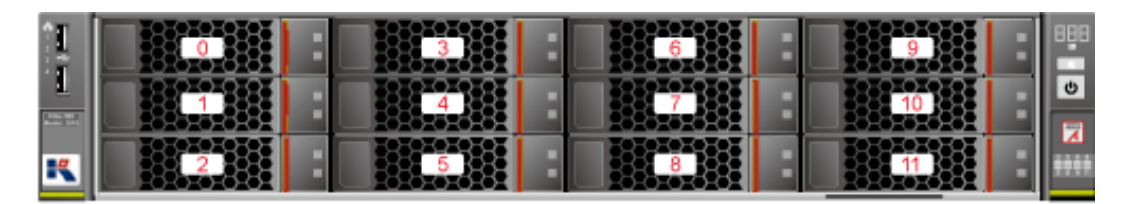

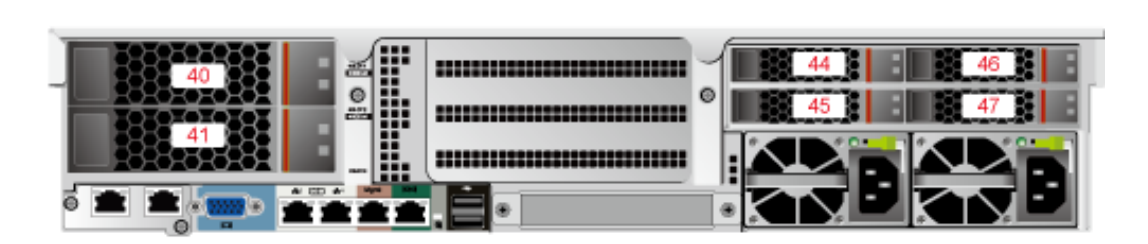

◆ 12x3.5 英寸硬盘 EXP 配置 3

图 2-27 硬盘编号

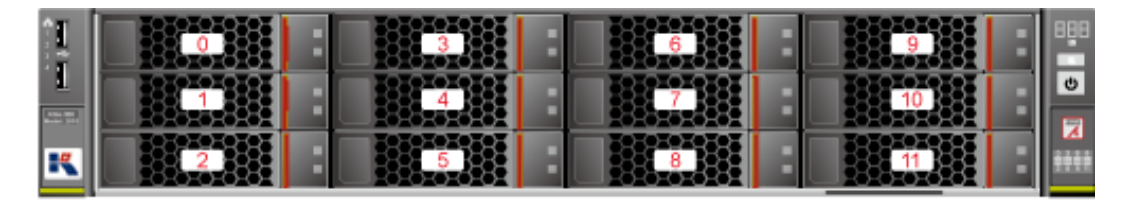

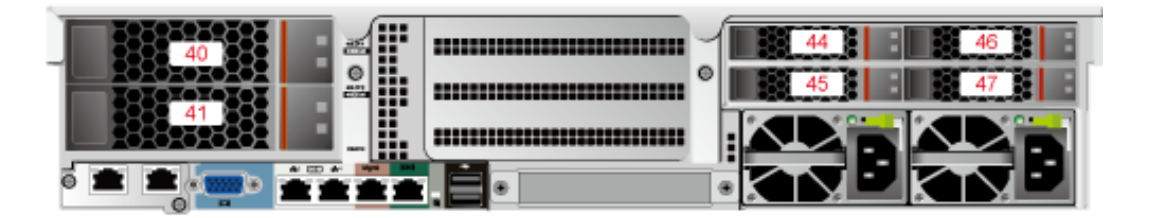

◆ 12x3.5 英寸硬盘 EXP 配置 4

#### 图 2-28 硬盘编号

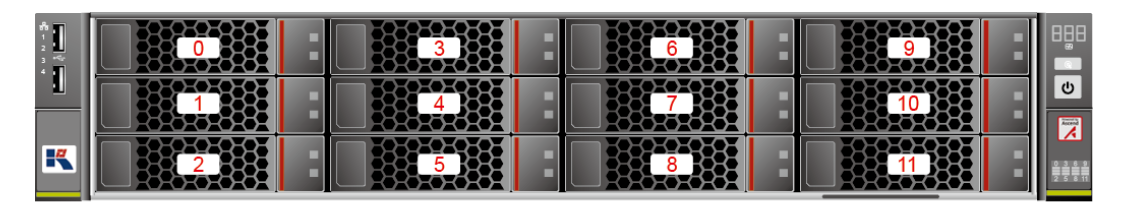

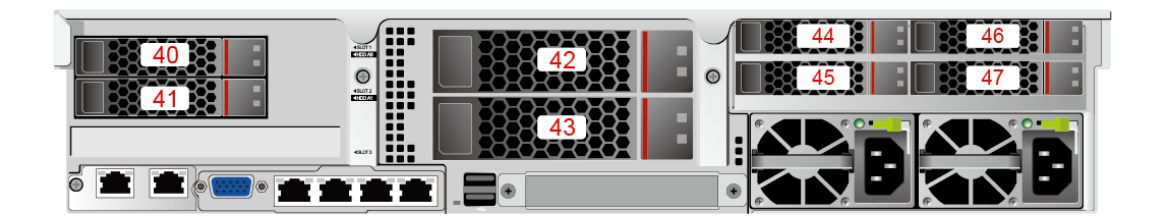

◆ 12x3.5 英寸硬盘直通配置 1

图 2-29 硬盘编号

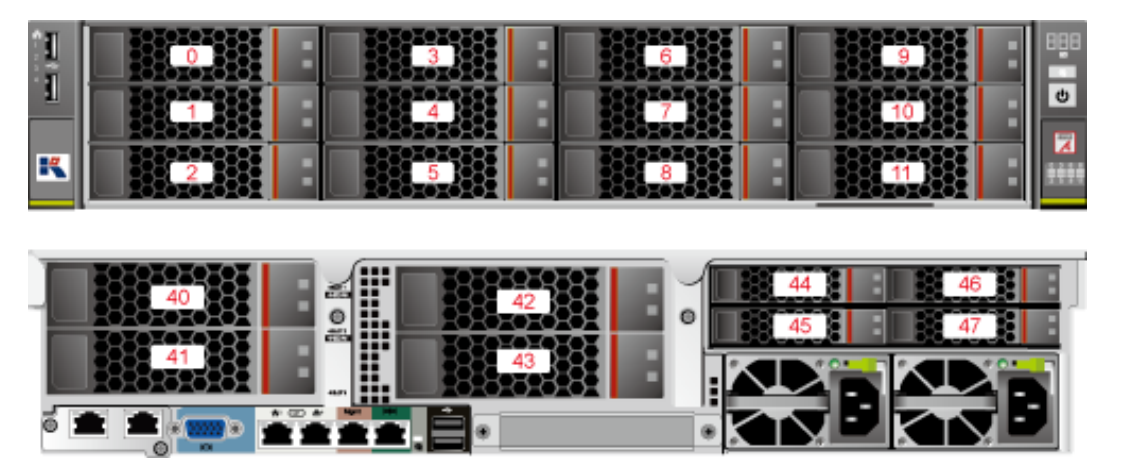

◆ 12x3.5 英寸硬盘直通配置 2

### 图 2-30 硬盘编号

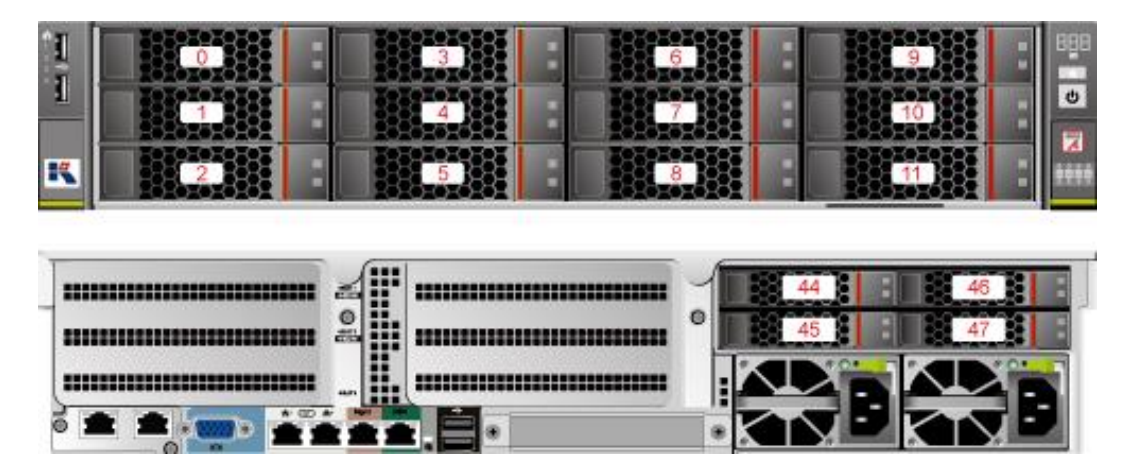

◆ 12x3.5 英寸硬盘直通配置 3

## 图 2-31 硬盘编号

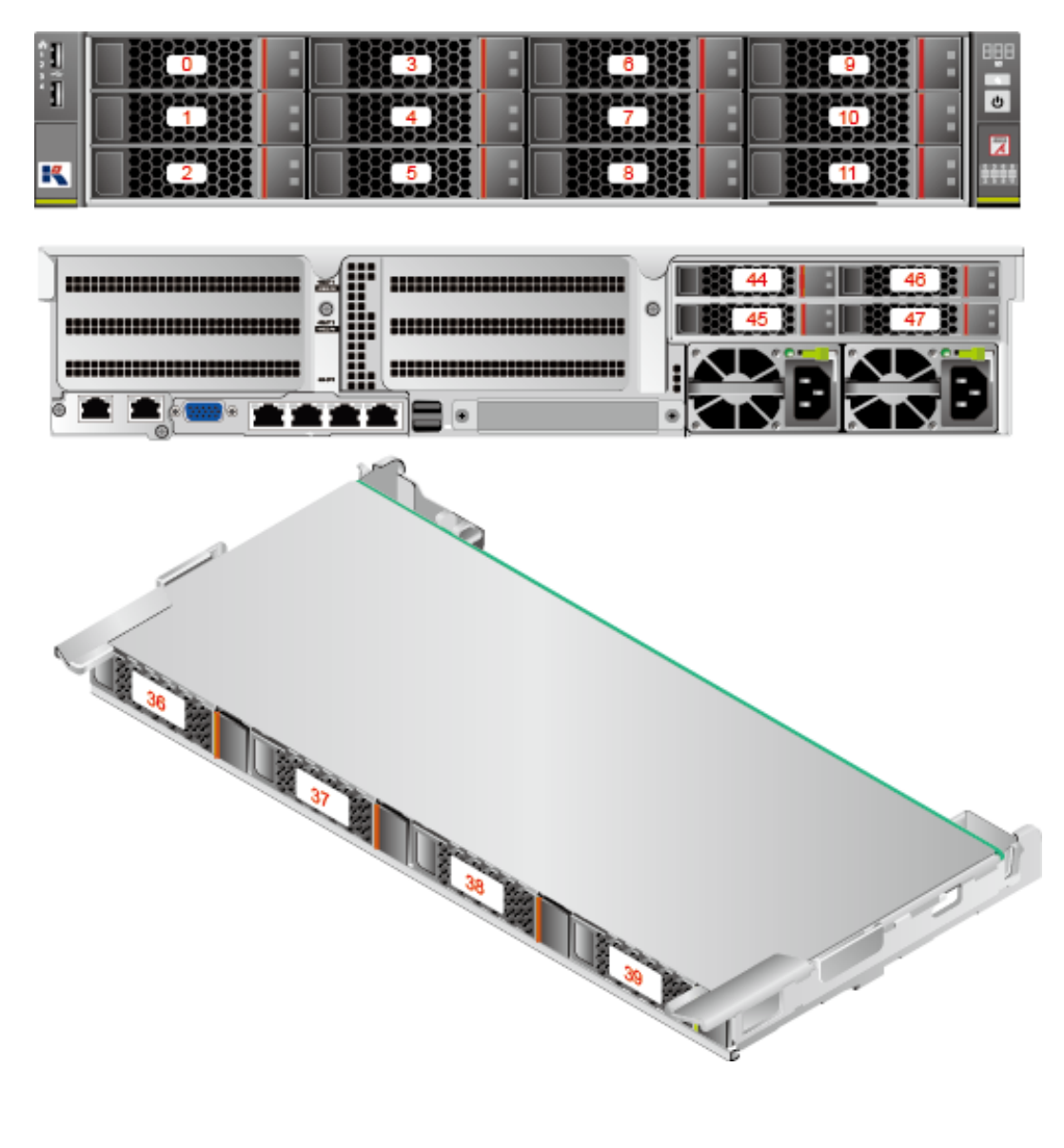

◆ 20x2.5 英寸硬盘配置 (8xSAS/SATA+12xNVMe)

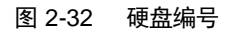

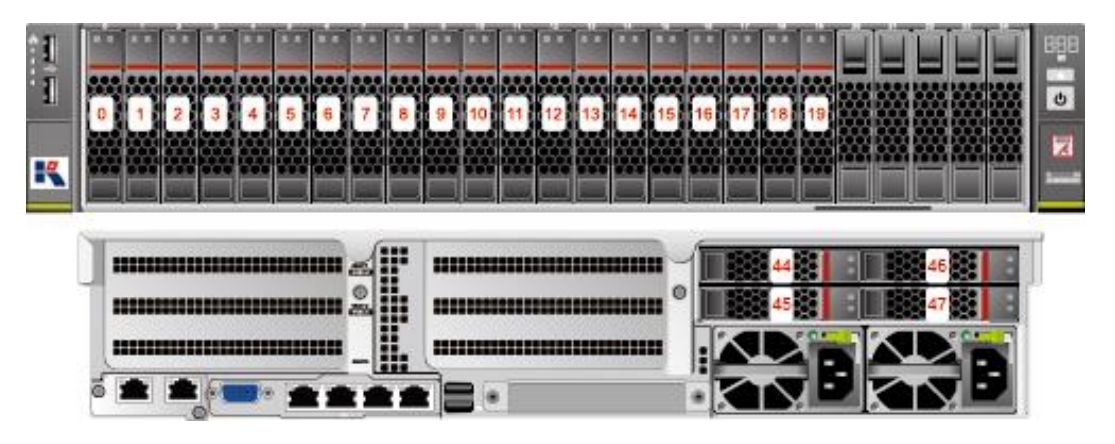

◆ 24x2.5 英寸硬盘配置

图 2-33 硬盘编号

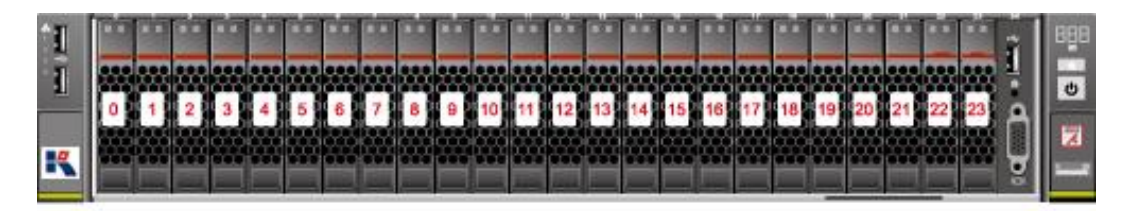

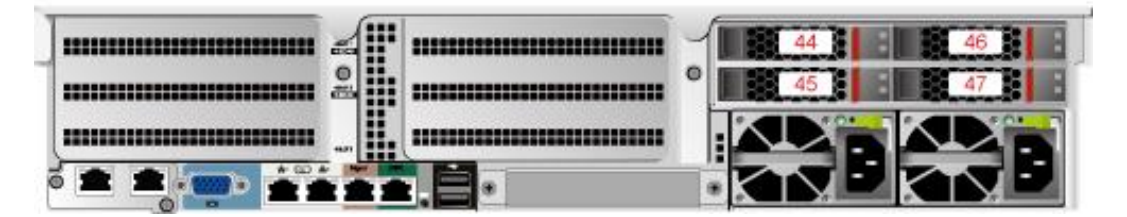

◆ 25x2.5 英寸硬盘 EXP 配置 1

图 2-34 硬盘编号

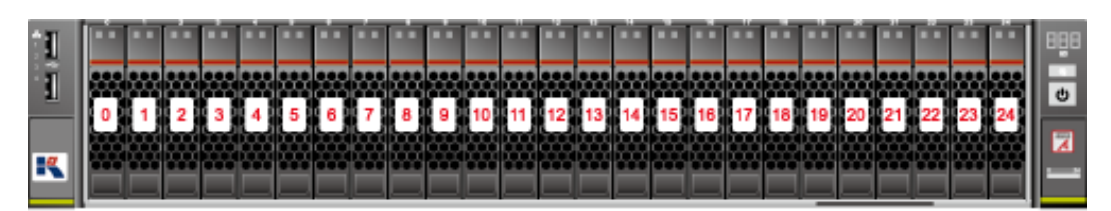

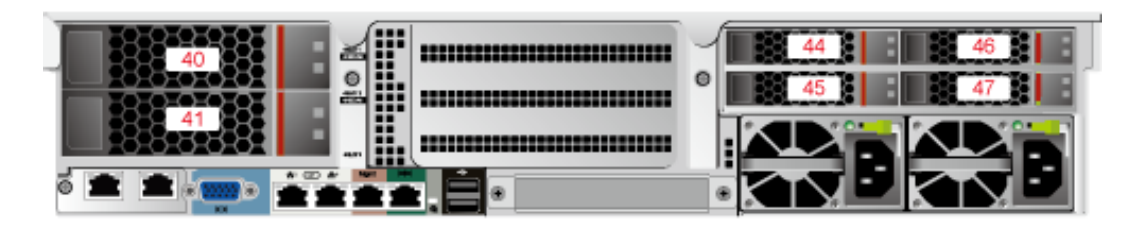

25x2.5 英寸硬盘 EXP 配置 2

图 2-35 硬盘编号

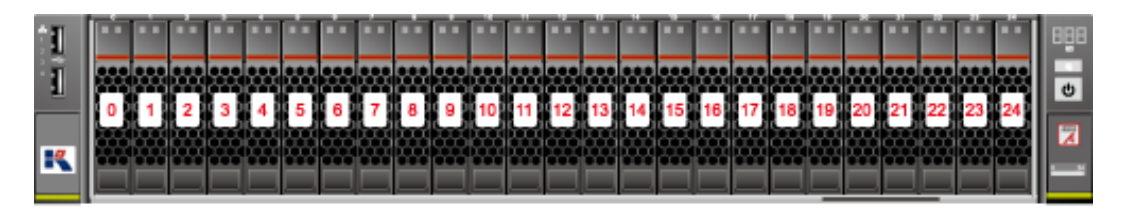

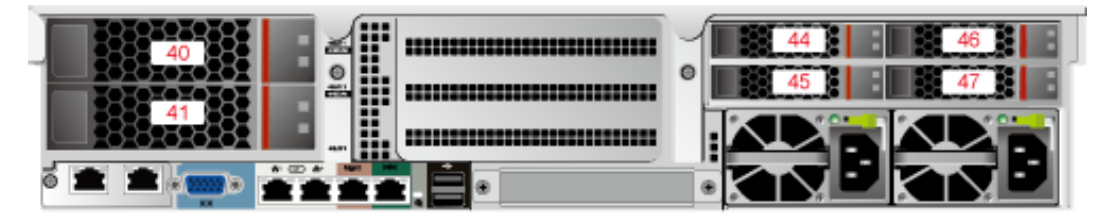

◆ 25x2.5 英寸硬盘 EXP 配置 3

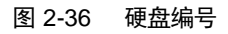

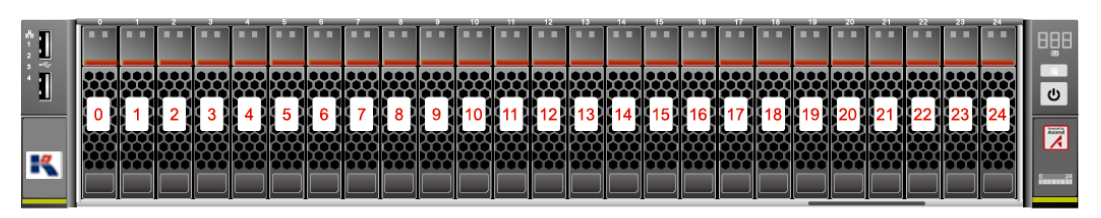

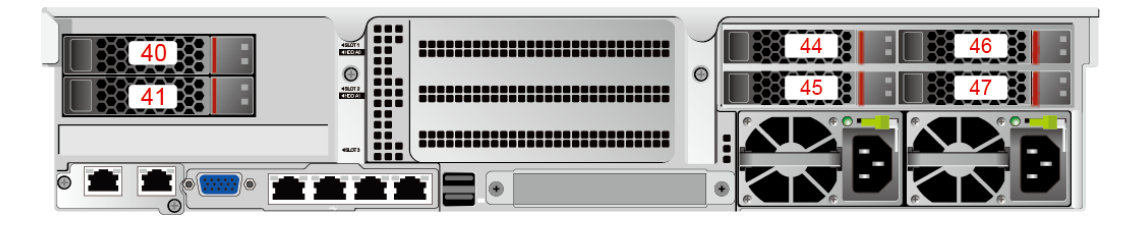

## *2.5.3* 硬盘指示灯

## **SAS/SATA** 硬盘指示灯

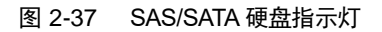

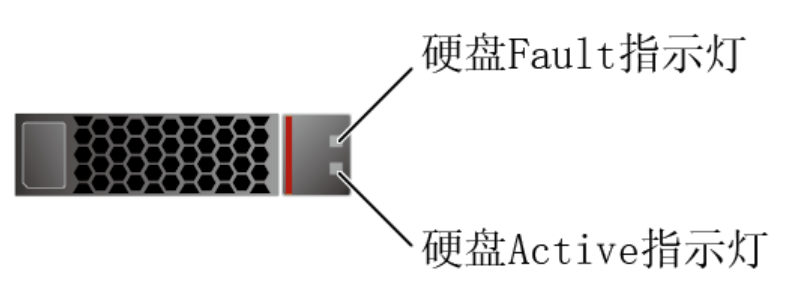

表 2-9 SAS/SATA 硬盘指示灯说明

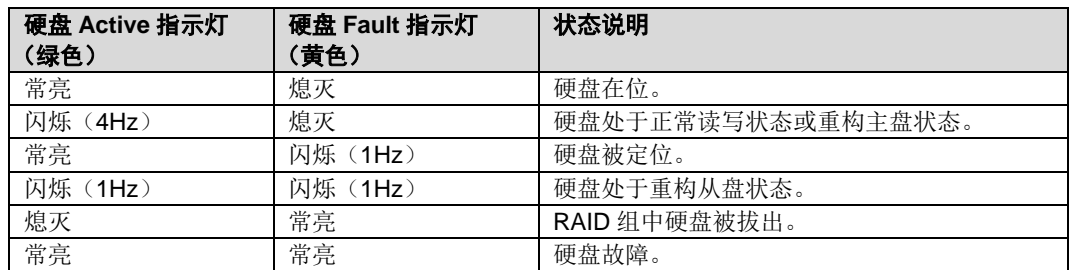

## **NVMe** 硬盘指示灯

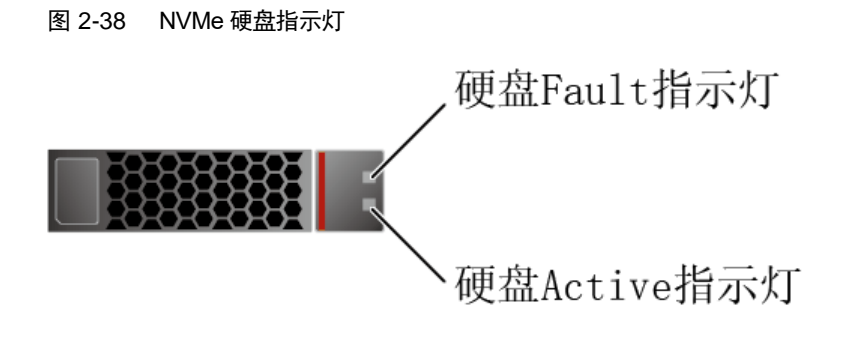

◆ VMD 功能开启时,且己安装最新的 VMD 驱动, NVMe 硬盘支持暴力热插拔。

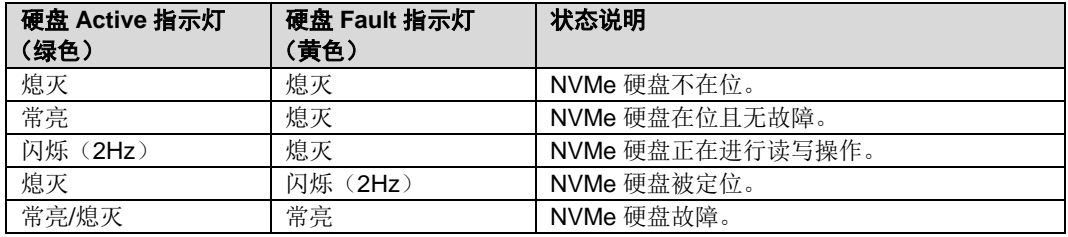

表 2-10 NVMe 硬盘指示灯说明(VMD 功能开启)

- ◆ VMD 功能关闭时, NVMe 硬盘仅支持通知式热插拔。
- 表 2-11 NVMe 硬盘指示灯说明(VMD 功能关闭)

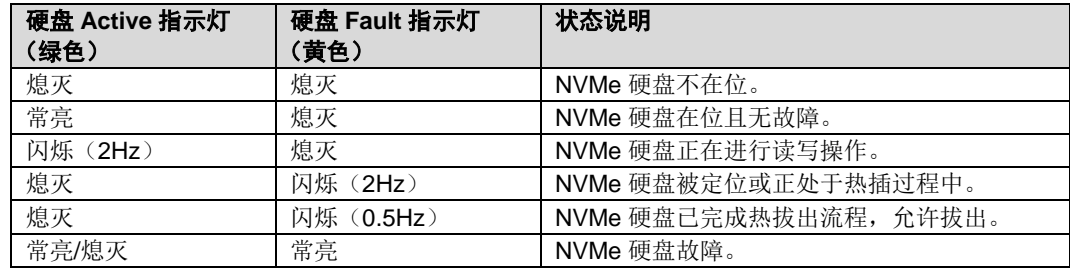

## *2.5.4* **RAID** 控制卡

RAID 控制卡提供 RAID 支持、RAID 级别迁移、磁盘漫游等功能。

# *2.6* 网络

## *2.6.1* 灵活 **IO** 卡

灵活 IO 卡提供网络扩展能力。

◆ 配置灵活 IO 卡(电口)时, 不支持与 POE 供电设备(例如打开了 POE 功能的 POE 交换机)对接,强行对接存在链路通信异常甚至损坏网卡的风险。

表 2-12 示例: G220X V5 支持的灵活 IO 卡

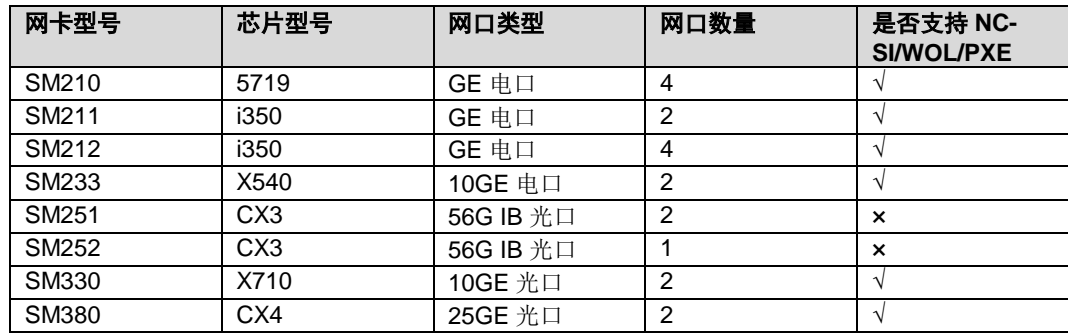

## 指示灯位置

◆ SM210/SM212 (4xGE 电口)

图 2-39 SM210/SM212 网口指示灯

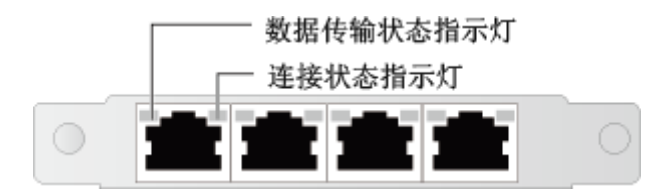

◆ SM211 (2xGE 电口)

图 2-40 SM211 网口指示灯

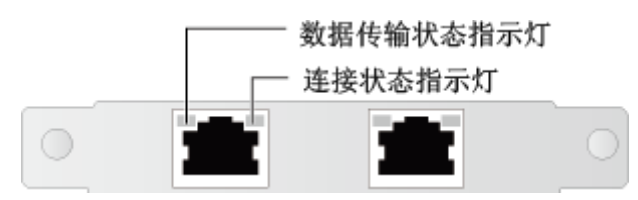

**SM233 (2x10GE 电口)** 

图 2-41 SM233 网口指示灯

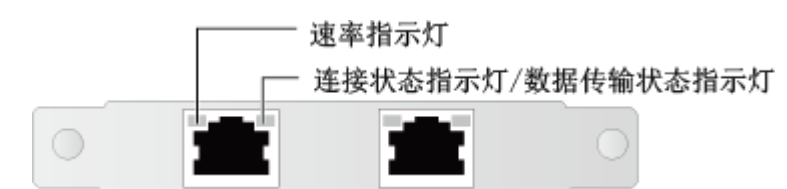

SM251 (2x56G IB 光口)

图 2-42 SM251 网口指示灯

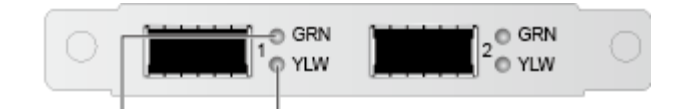

连接状态指示灯 数据传输状态指示灯

◆ SM252 (1x56G IB 光口)

图 2-43 SM252 网口指示灯

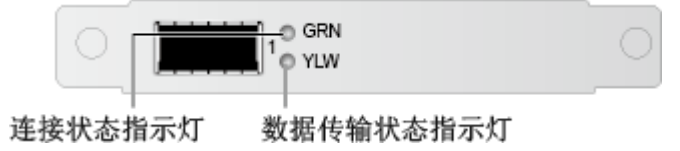

- ◆ SM330 (2x10GE 光口) /SM380 (2x25GE 光口)
- 图 2-44 SM330/SM380 网口指示灯

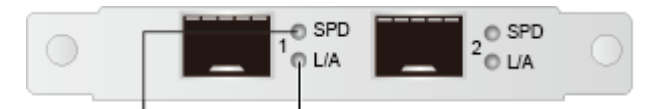

速率指示灯 连接状态指示灯/数据传输状态指示灯

## 指示灯说明

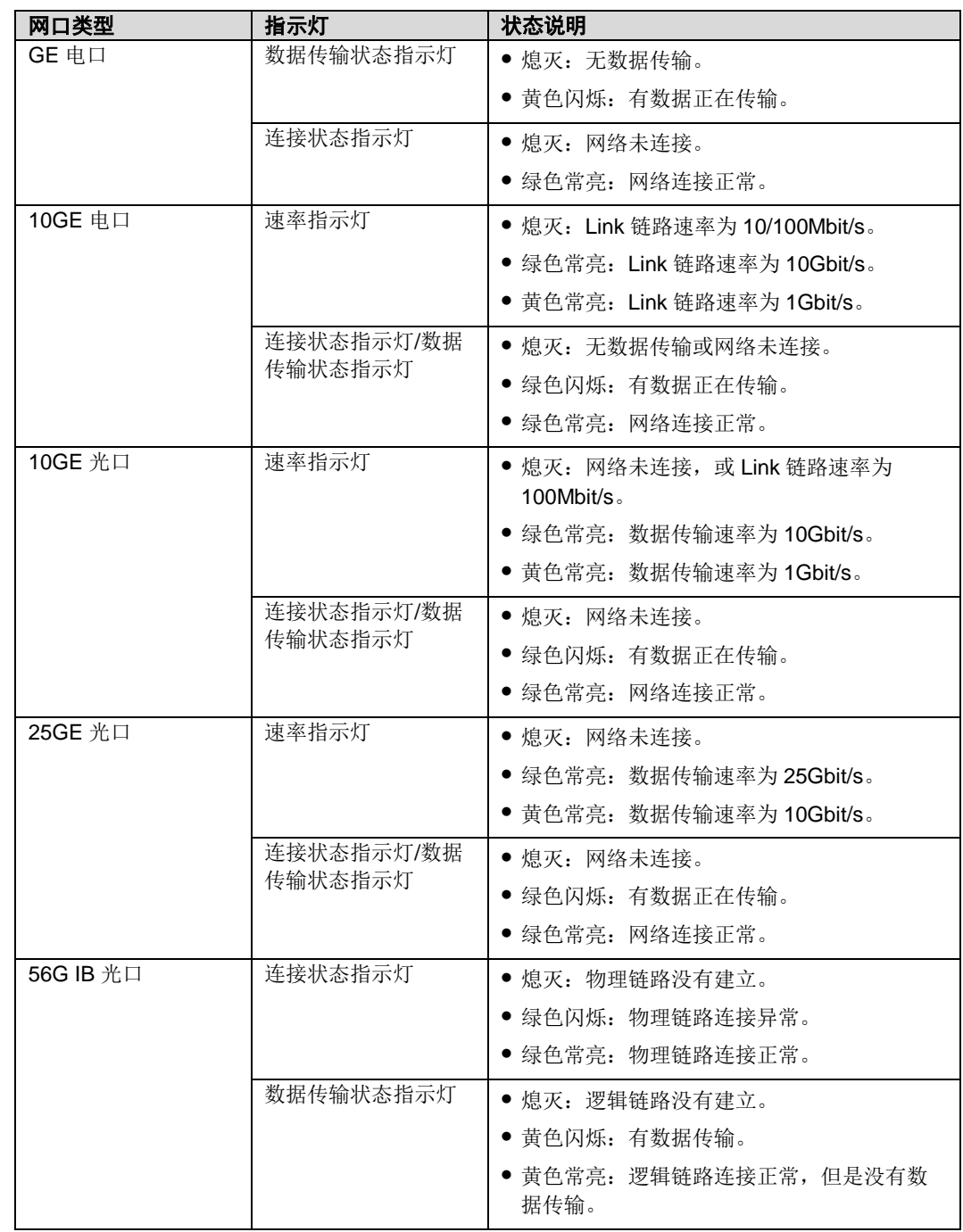

### 表 2-13 灵活 IO 卡指示灯说明

# *2.7* **IO** 扩展

## *2.7.1* **PCIe** 卡

PCIe 卡提供系统扩展能力。

◆ 配置 PCIe 网卡(电口)时, 不支持与 POE 供电设备(例如打开了 POE 功能的 POE 交换机)对接,强行对接存在链路通信异常甚至损坏网卡的风险。

## <span id="page-48-0"></span>*2.7.2* **PCIe** 插槽

## **PCIe** 插槽位置

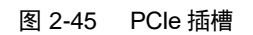

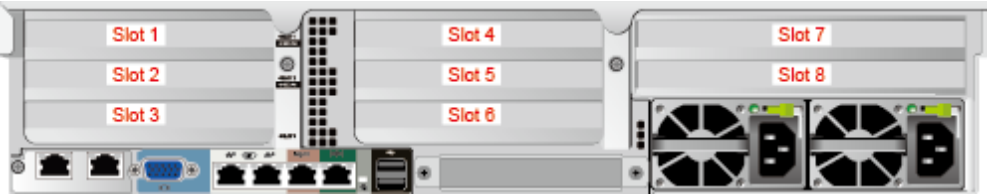

- ◆ IO 模组 1 提供的槽位为 Slot1、Slot2、Slot3, 采用 2 个槽位的 PCIe Riser 模组 时, Slot2 不可用。
- ◆ IO 模组 2 提供的槽位为 Slot4、Slot5、Slot6, 采用 2 个槽位的 PCIe Riser 模组 时, Slot5 不可用。
- IO 模组 3 提供的槽位为 Slot7、Slot8, 采用 1 个槽位的 PCIe Riser 模组时, Slot8 不可用。

 $\overline{\phantom{a}}$ 说明:

- 配置 NVMe 硬盘扩展适配卡时,配置原则如下:
- 当硬盘配置为 24x2.5 英寸硬盘 NVMe 配置时, 2 张 NVMe 硬盘扩展适配卡需要固定配置在 Slot1 和 Slot4 槽位。
- 配置训练卡时,配置原则如下:
- 仅支持 8x2.5 英寸硬盘配置。
- 仅支持 Cascaded Lake CPU。
- 仅支持 1500W 电源规格。
- 最多可支持 2 个训练卡。
- 在 IO 模组 1 和 IO 模组 2 配置训练卡时, 仅支持安装在 Slot1 和 Slot4 槽位, 必须选 BOM 编码 为 02311TWQ 的 Riser 卡。每个编码为 02311TWQ 的 Riser 卡最多可配置 1 张训练卡,不支持 与推理卡或不同规格的训练卡混插。
- 仅支持最高工作温度 30℃ (86°F)。
- 配置推理卡时,配置原则如下:
- 最多可支持 7 个推理卡。

## **PCIe Riser** 模组

- PCIe Riser 模组 1 (通用)
	- 安装在 IO 模组 1 时, 提供 PCIe 槽位为 Slot1、Slot3。
	- 安装在 IO 模组 2 时, 提供 PCIe 槽位为 Slot4、Slot6。

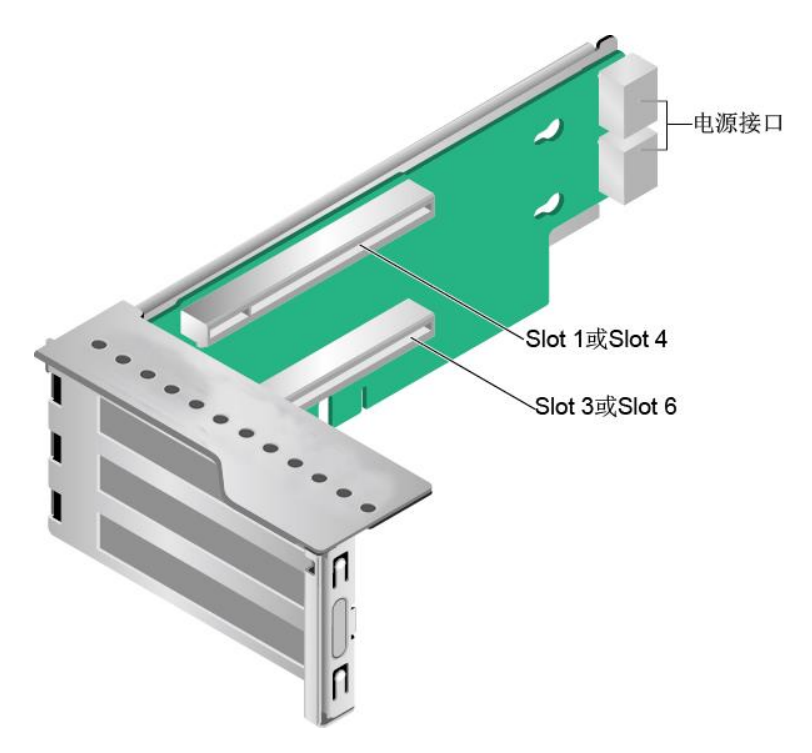

图 2-46 PCIe Riser 模组 1

- **PCIe Riser** 模组 2 (通用)
	- 安装在 IO 模组 1 时, 提供 PCIe 槽位为 Slot1、Slot2、Slot3。
	- 安装在 IO 模组 2 时, 提供 PCIe 槽位为 Slot4、Slot5、Slot6。

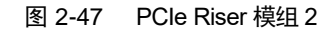

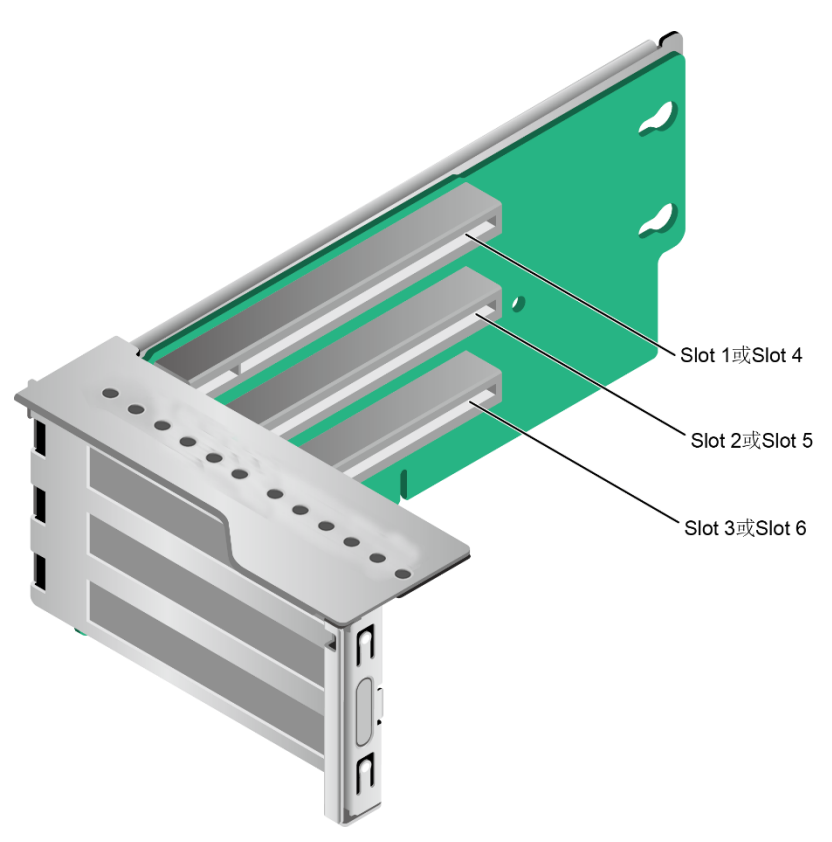

- PCIe Riser 模组 3 (ES3000 V3 SSD 卡专用)
	- 安装在 IO 模组 1 时, 提供 PCIe 槽位为 Slot1、Slot2、Slot3。
	- 安装在 IO 模组 2 时, 提供 PCIe 槽位为 Slot4、Slot5、Slot6。

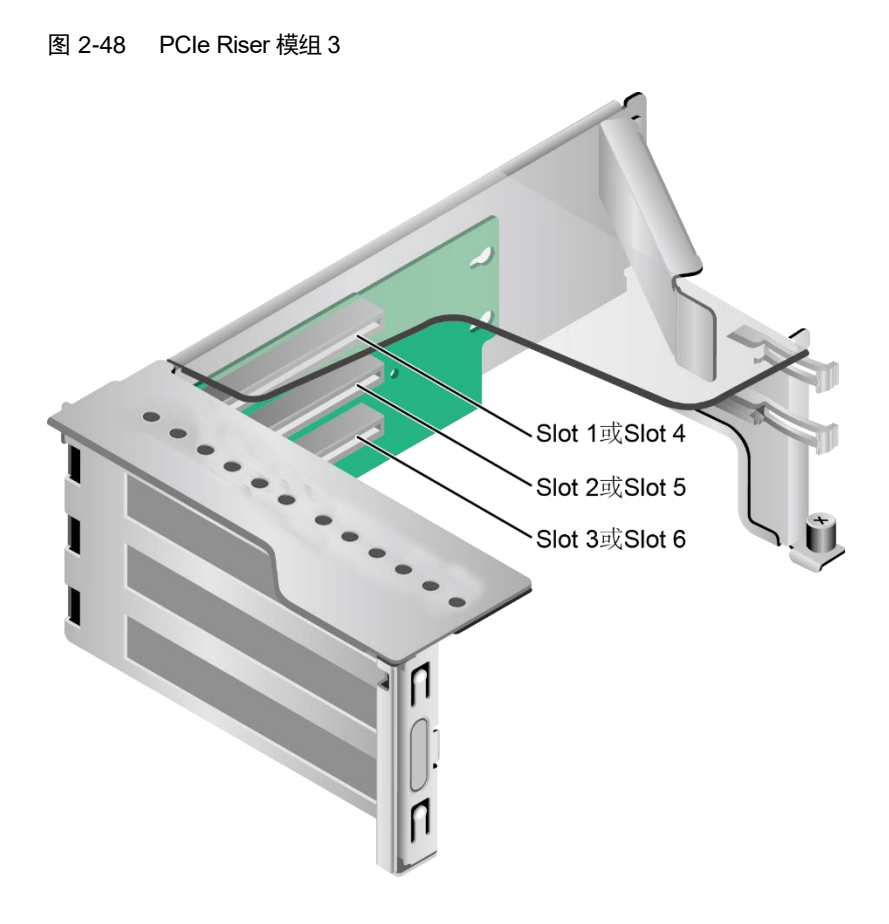

- PCIe Riser 模组 4 (GPU 专用)
	- 安装在 IO 模组 1 时, 提供 PCIe 槽位为 Slot1、Slot3。
	- 安装在 IO 模组 2 时, 提供 PCIe 槽位为 Slot4、Slot6。

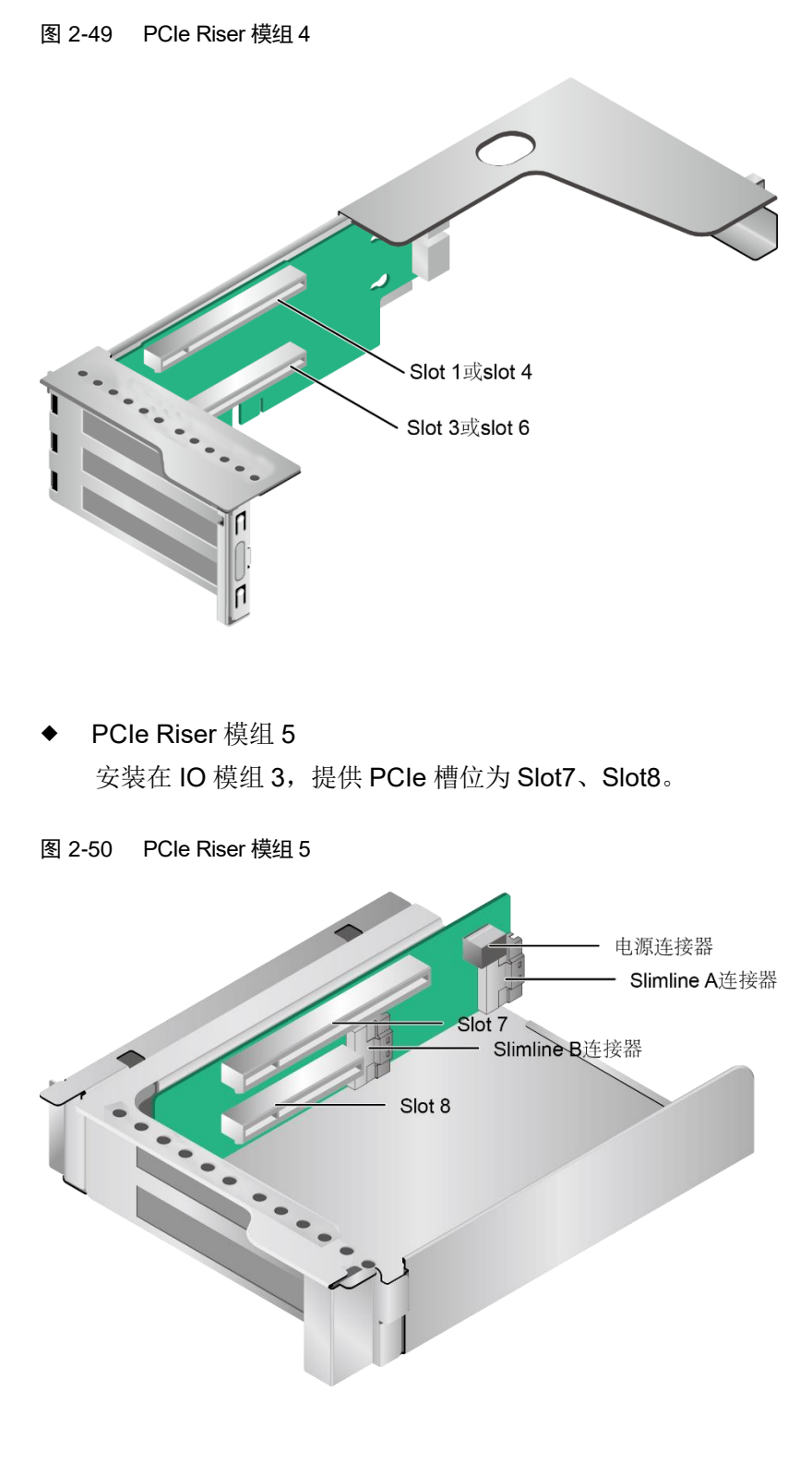

 PCIe Riser 模组 6 安装在 IO 模组 3, 提供 PCIe 槽位为 Slot7。

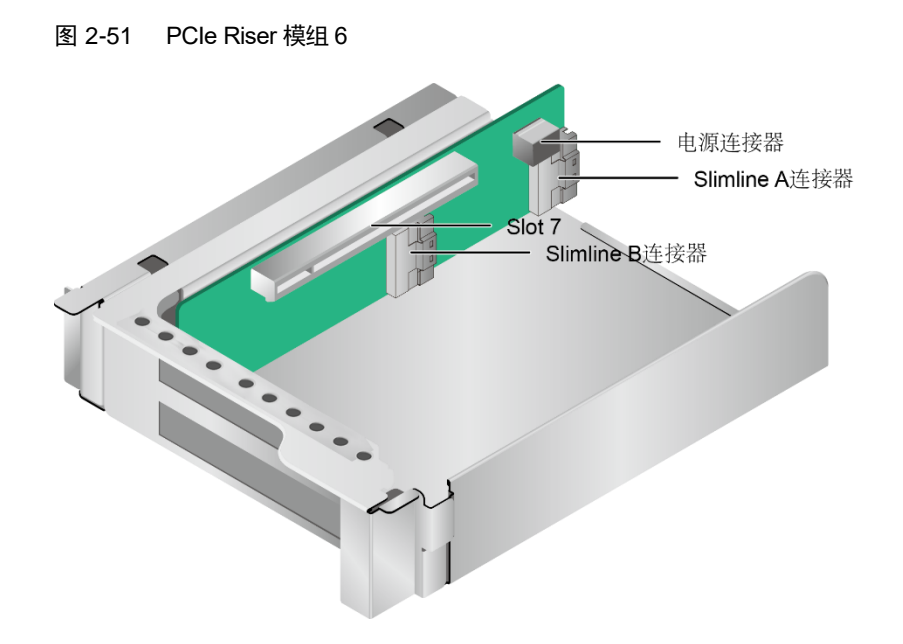

◆ PCIe Riser 模组 7 安装在 IO 模组 1, 提供 PCIe 槽位为 Slot3。

图 2-52 PCIe Riser 模组 6

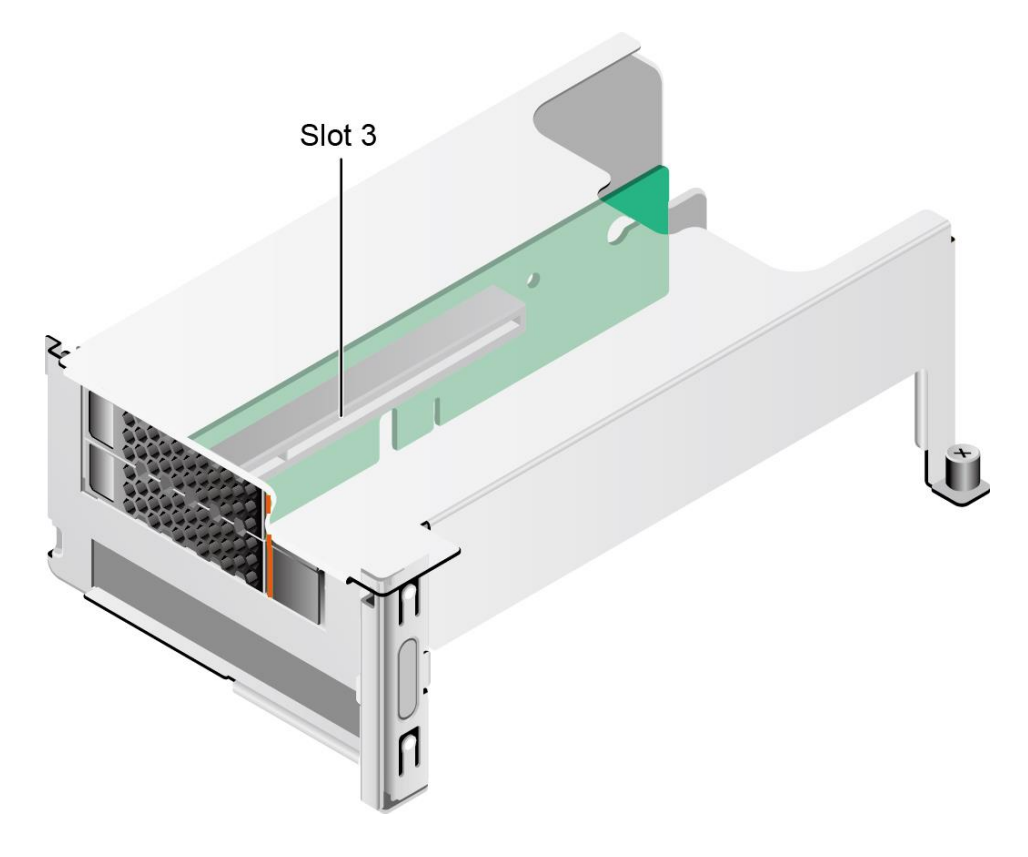

# <span id="page-54-0"></span>*2.7.3* **PCIe** 插槽说明

#### $\sum$ 说明:

当 CPU2 不在位时, 其对应的 PCIe 插槽不可用。

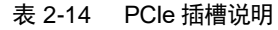

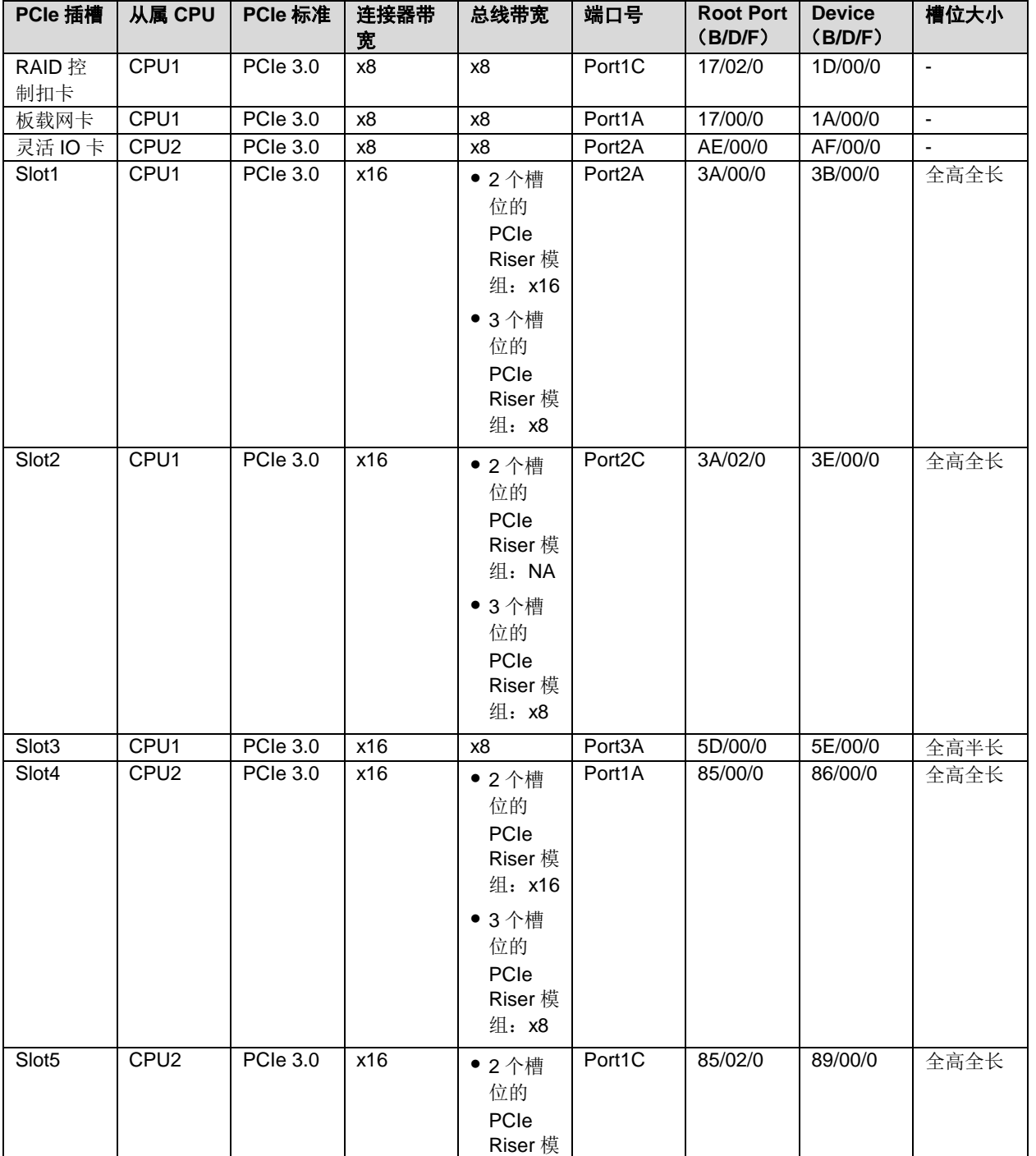

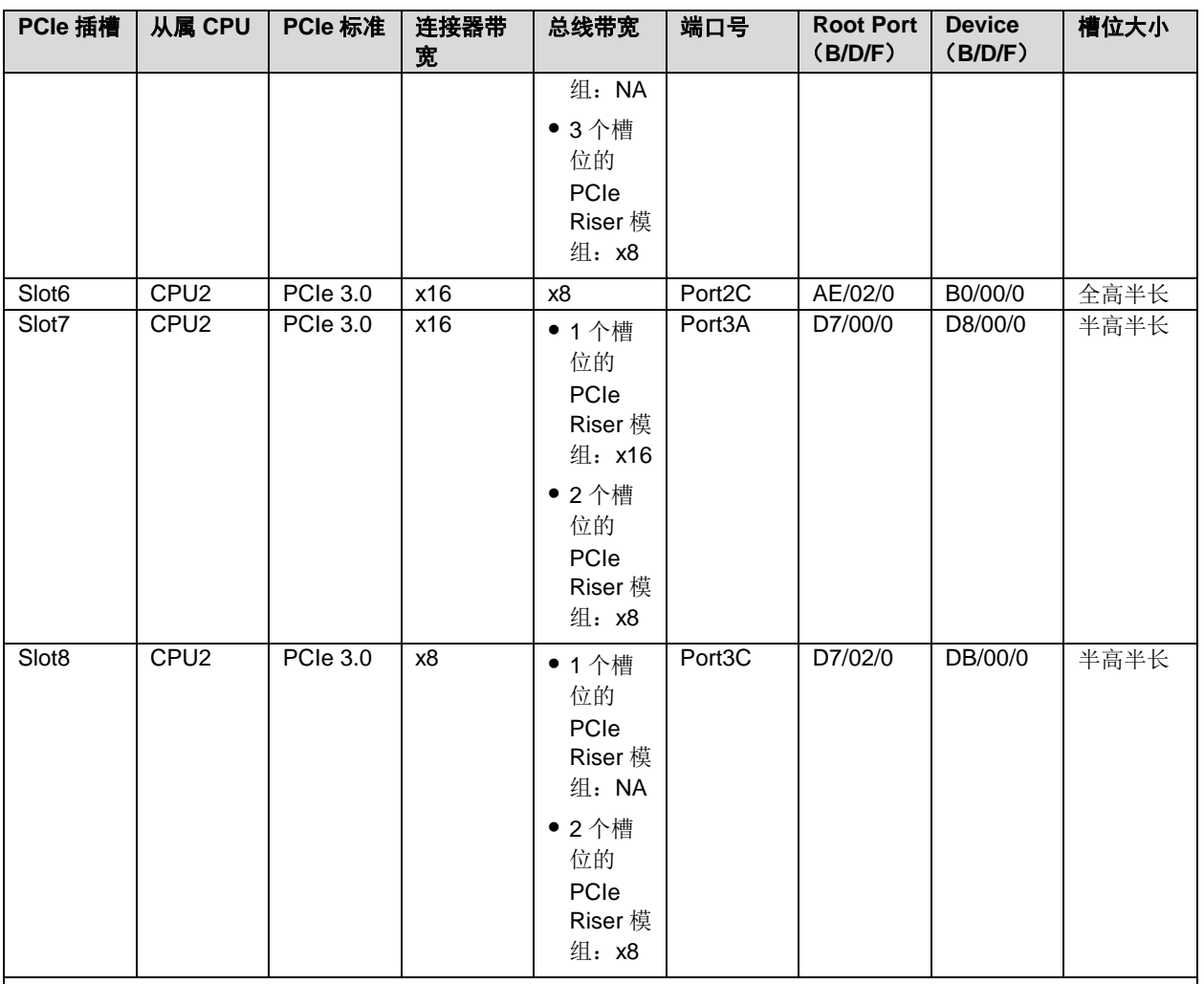

● 表格中的 B/D/F (Bus/Device/Function Number) 数据是 PCIe 部件满配时的默认取值, PCIe 卡不满配或配置带 PCI bridge 的 PCIe 卡时, B/D/F 可能会改变。

● Root Port(B/D/F): 处理器内部 PCIe 根节点的 B/D/F。

- Device (B/D/F): 在 OS 系统下查看的板载或扩展 PCIe 设备的 B/D/F。
- 总线带宽为 PCIe x16 的插槽向下兼容 PCIe x8、PCIe x4、PCIe x1 的 PCIe 卡。向上则不兼容,即 PCIe 插槽的 带宽不能小于插入的 PCIe 卡的带宽。
- 槽位大小为全高半长的 PCIe 插槽向下兼容半高半长的 PCIe 卡。
- 所有槽位的供电能力都可以支持最大 75W 的 PCIe 卡, PCIe 卡的功率取决于 PCIe 卡的型号。
- SP520、SP521、SP522 暂不支持无盘服务器配置,如果服务器基于未配盘销售,建议使用 PXE 启动。

## *2.8* 电源

- 支持 1 个或 2 个电源模块。
- 支持交流或直流电源模块。
- 支持热插拔。
- 配置 2 个电源模块时,支持 1+1 冗余备份。
- 配置在同一服务器的电源模块,电源模块型号必须相同。
- 提供短路保护,支持双火线输入的电源模块提供双极保险。

#### $\triangle$ 说明:

- 配置 900W AC 钛金电源时, 当输入电压为 100V AC~127V AC, 输出功率会降到 550W。
- 配置 1500W AC 白金电源时:
- 当输入电压为 100V AC~127V AC 时, 输出功率会降到 1000W。
- 当配置 2 个 1500W AC 白金电源时, 可以当做 1700W AC 电源使用。

#### 图 2-53 电源位置

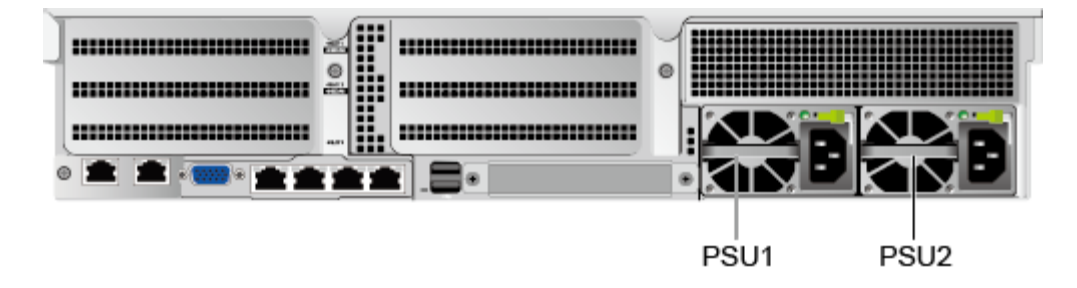

## *2.9* 风扇

- 支持 4 个风扇模块。
- 支持热插拔。
- 支持单风扇失效。
- 支持可变的风扇速度。
- 配置在同一服务器的风扇模块,风扇模块型号必须相同。

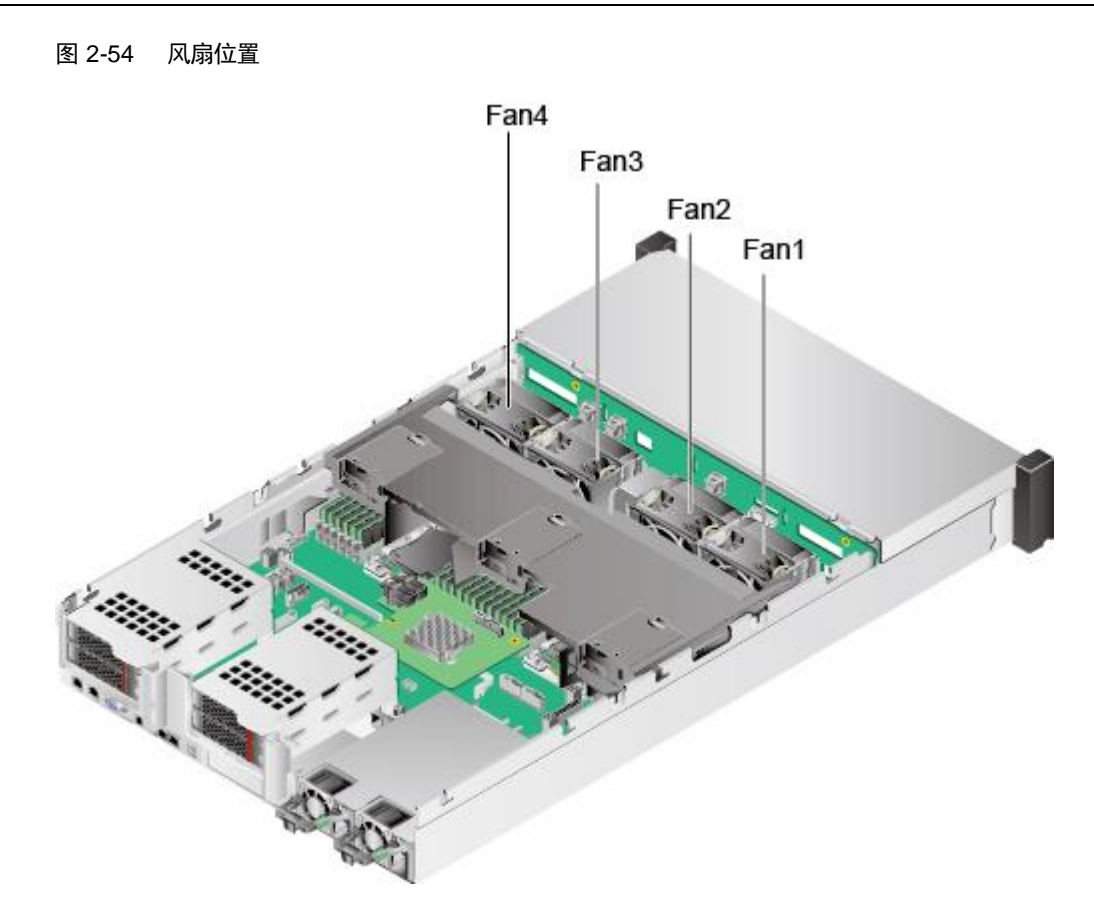

# *2.10* 单板

## *2.10.1* 主板

图 2-55 G220X V5 主板 (BOM: 03024AFQ、03026NEA、03024CXS、03029JRP)

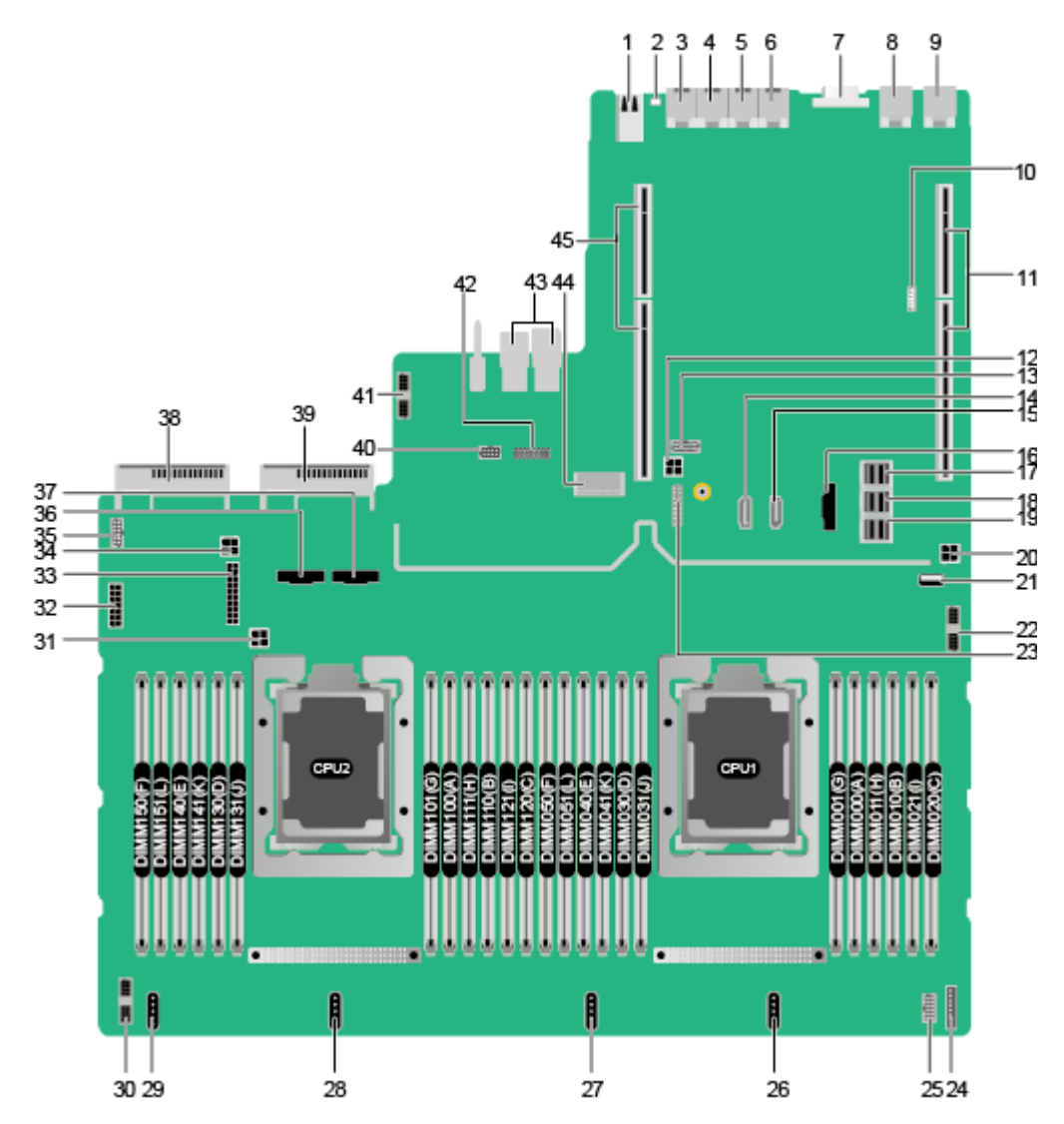

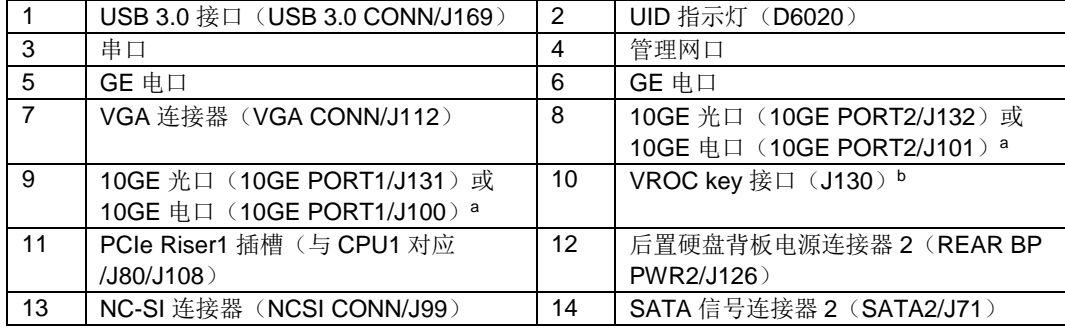

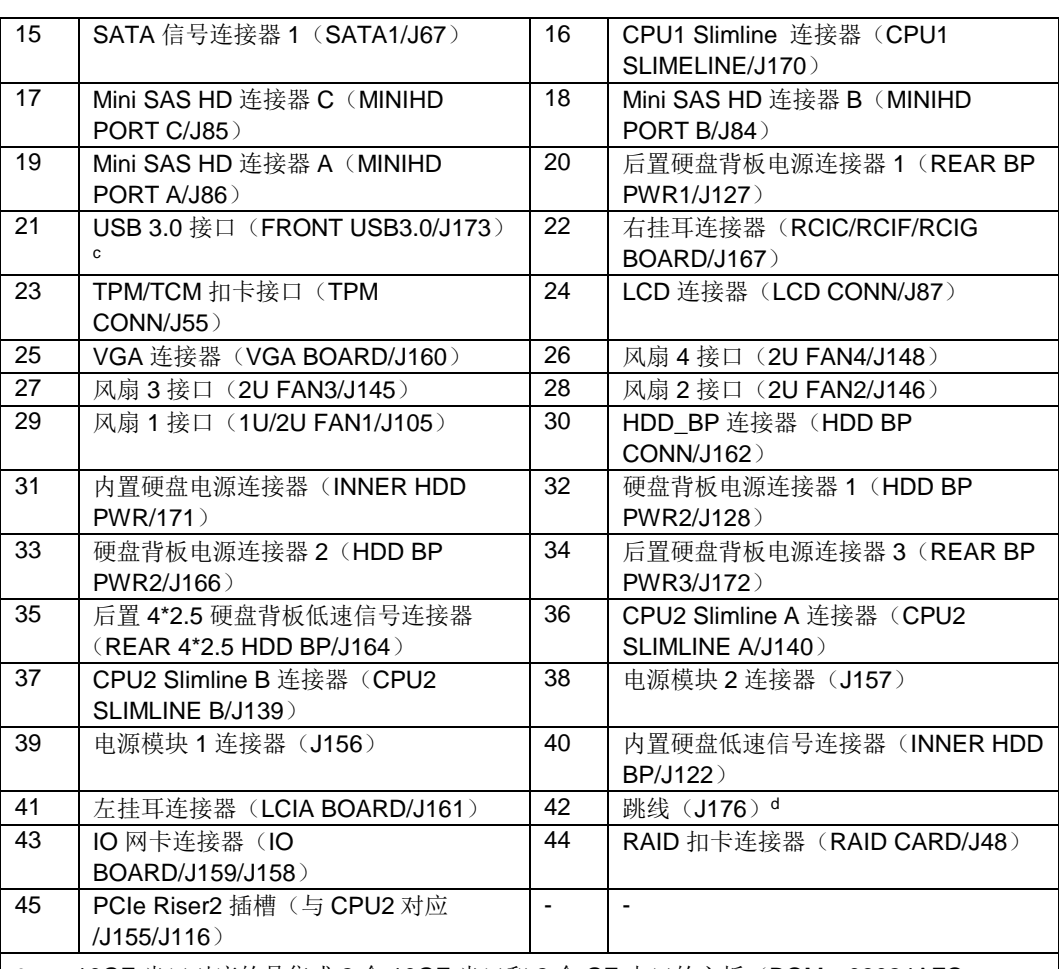

● a: 10GE 光口对应的是集成 2 个 10GE 光口和 2 个 GE 电口的主板 (BOM: 03024AFQ、 03026NEA); 10GE 电口对应的是集成 2 个 10GE 电口和 2 个 GE 电口的主板(BOM: 03024CXS、03029JRP)。

b:预留接口,暂不可用。

- c: 内置 USB 3.0 接口可以通过 USB 线缆, 引出前置 USB 3.0 接口。当引出前置 USB 3.0 接口 后,该接口不可直接使用。
- d: COM\_SW(ON)用于切换服务器物理串口连接方向; BMC\_RCV(ON)用于恢复 BMC 默认配 置。

## *2.10.2* 硬盘背板

## 前置硬盘背板

◆ 8x2.5 英寸硬盘配置背板

图 2-56 8x2.5 英寸硬盘配置背板(BOM:03022HXW、03029JRY)

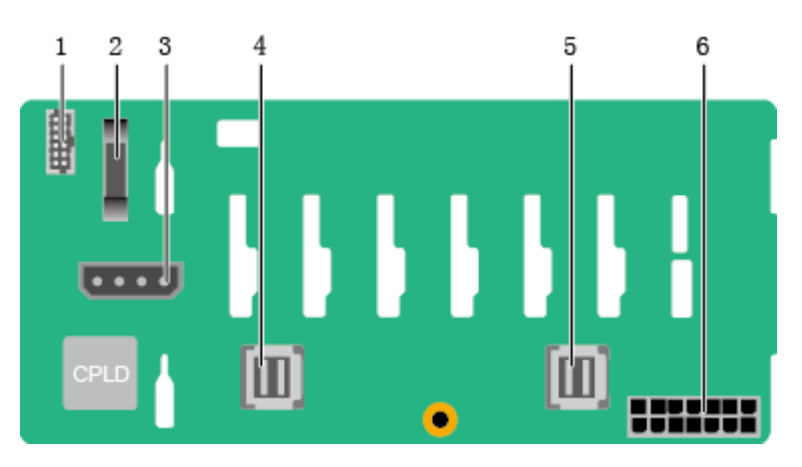

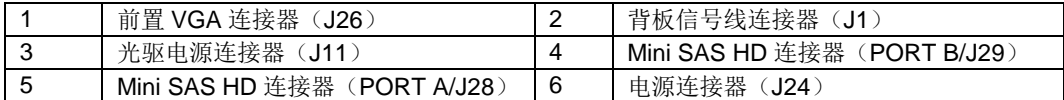

### 12x3.5 英寸硬盘 EXP 配置背板

图 2-57 12x3.5 英寸硬盘 EXP 配置背板(BOM:03024DDH、03024MSG、03029JSA)

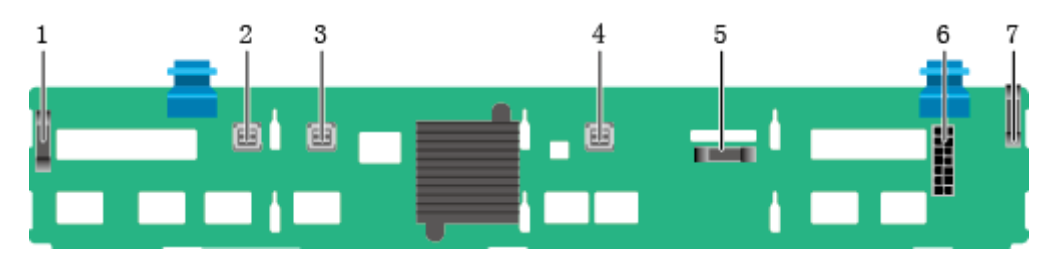

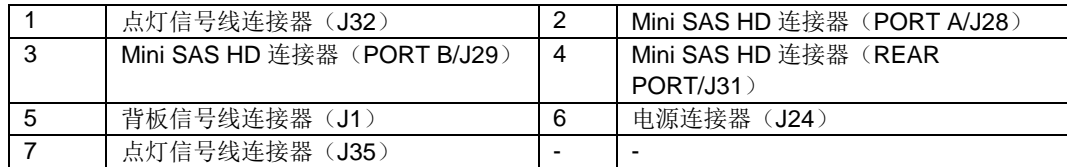

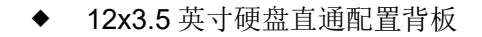

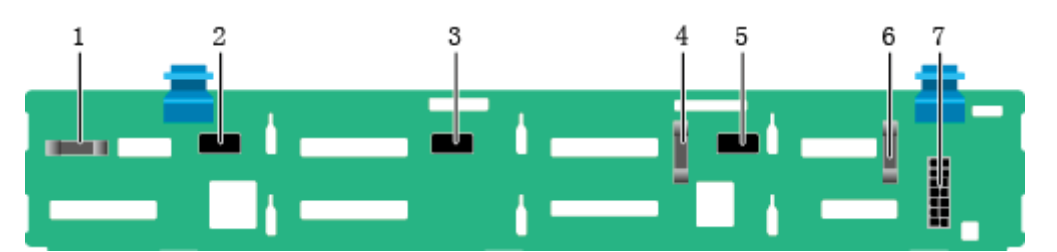

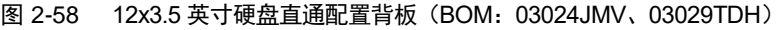

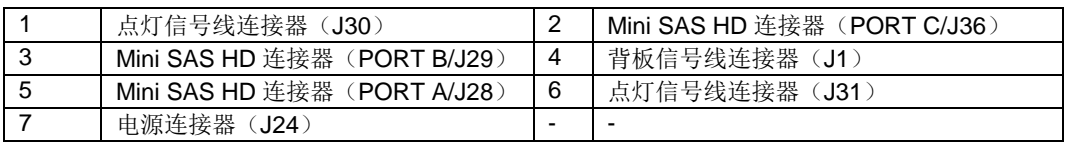

◆ 20x2.5 英寸硬盘配置 (8xSAS/SATA+12xNVMe) 背板

 $10$ 

ġ

 $\mathbf 2$ 3 5 6  $\overline{7}$ 1  $\overline{4}$ ⋔ Ţ 咖 П H ī ī Г I Π П Г Π П Г П Г Г Π I rh

图 2-59 20x2.5 英寸硬盘配置(8xSAS/SATA+12xNVMe)背板(BOM:03025EUL、03029TDE)

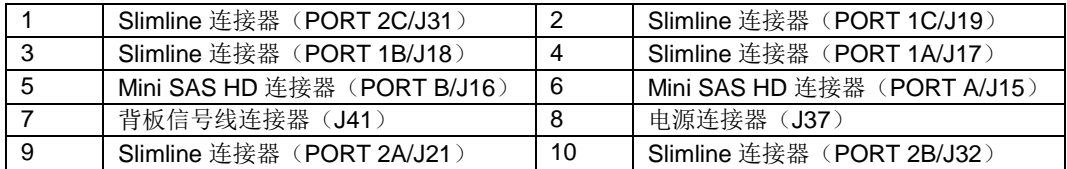

aurjuu

 $\dot{8}$ 

## 24x2.5 英寸硬盘直通配置背板

图 2-60 24x2.5 英寸硬盘直通配置背板(BOM 03022JWW)

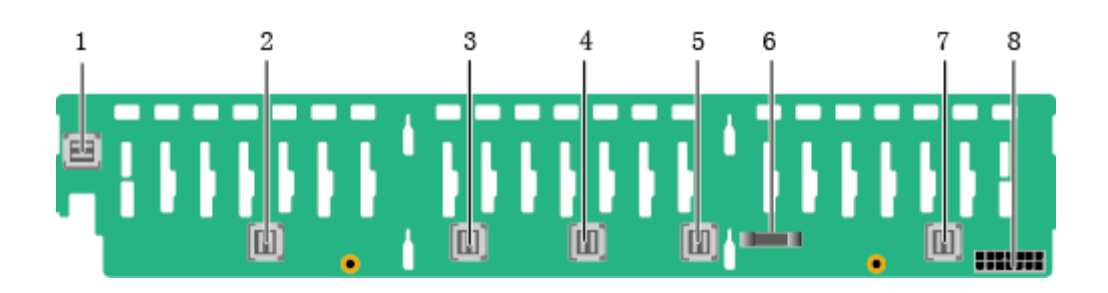

#### 1 Mini SAS HD 连接器 (PORT 3B/J33) 2 **Mini SAS HD** 连接器 (PORT 3A/J39) 3 Mini SAS HD 连接器 (PORT 2B/J31) 4 Mini SAS HD 连接器 (PORT 2A/J30) 5 Mini SAS HD 连接器 (PORT 1B/J29) 6 背板信号线连接器(J1) 7 Mini SAS HD 连接器(PORT 1A/J28) 8 电源连接器 (J24)

24x2.5 英寸硬盘 NVMe 配置背板

#### 图 2-61 24x2.5 英寸硬盘 NVMe 配置背板(BOM 03023WAD)

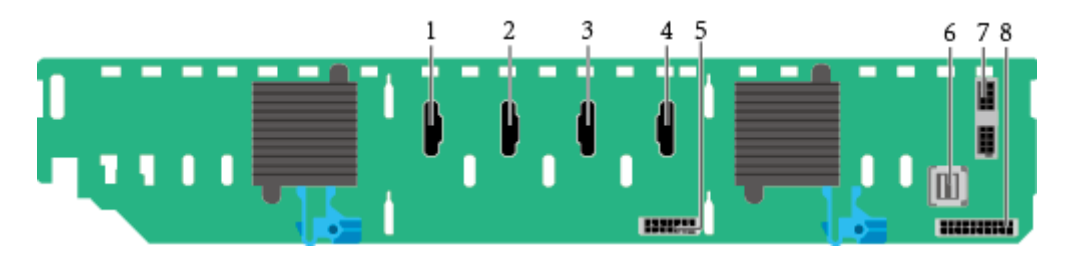

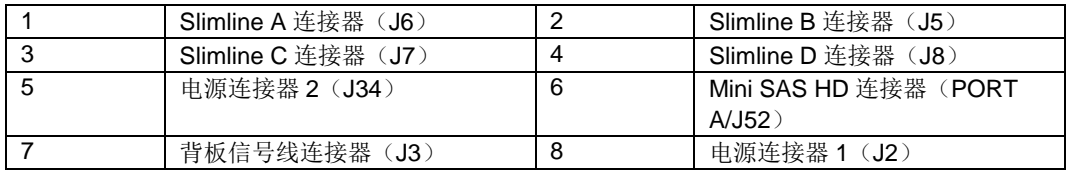

**◆ 25x2.5** 英寸硬盘配置背板

图 2-62 25x2.5 英寸硬盘配置背板(BOM:03022HYB、03024MSH、03029TDQ)

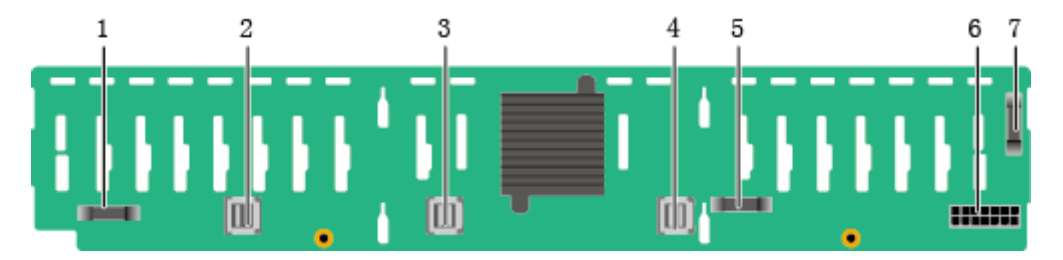

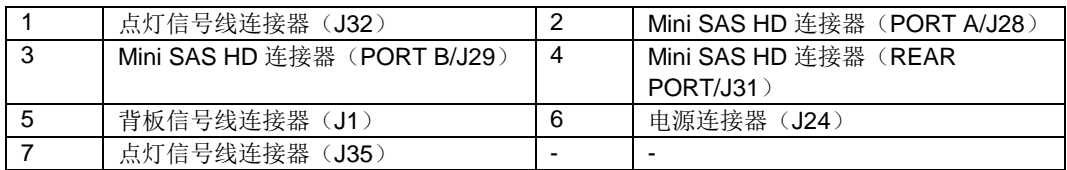

## 内置硬盘背板

◆ 内置 4x3.5 英寸硬盘背板

图 2-63 内置 4x3.5 英寸硬盘背板(BOM 03024MBJ)

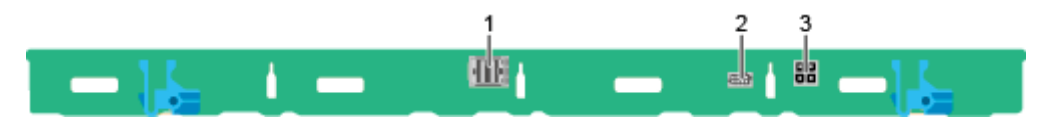

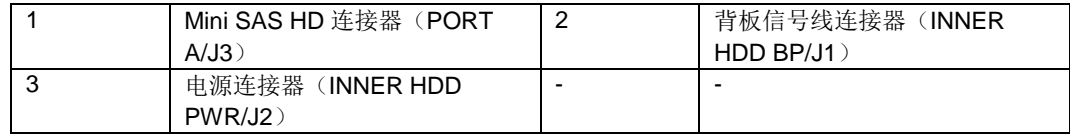

## 后置硬盘背板

◆ 2x2.5 英寸硬盘背板

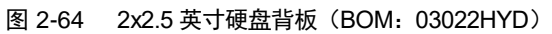

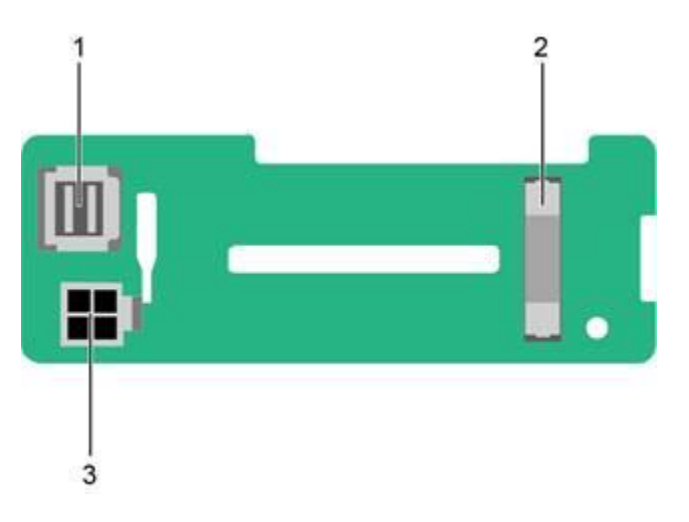

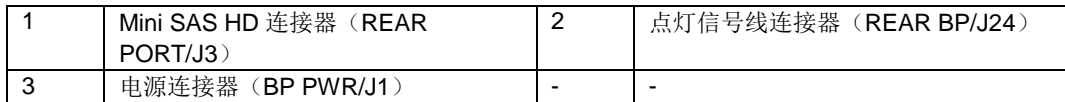

- ◆ 2x3.5 英寸硬盘背板
- 图 2-65 2x3.5 英寸硬盘背板(BOM 03022HYE)

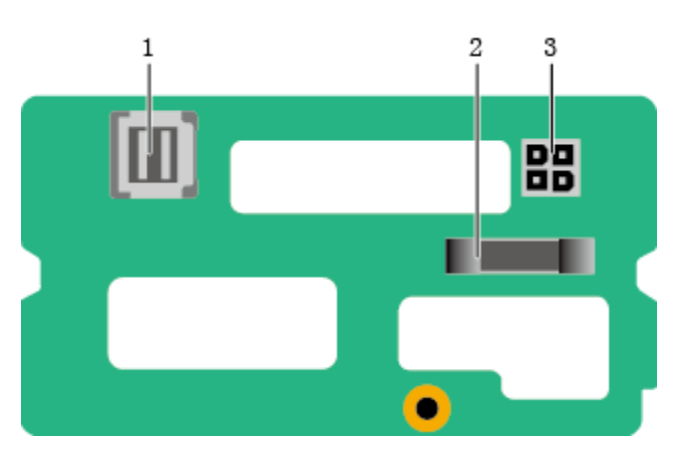

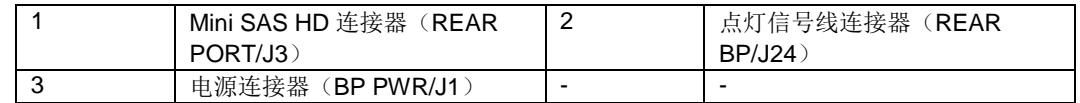

◆ 4x2.5 英寸硬盘背板

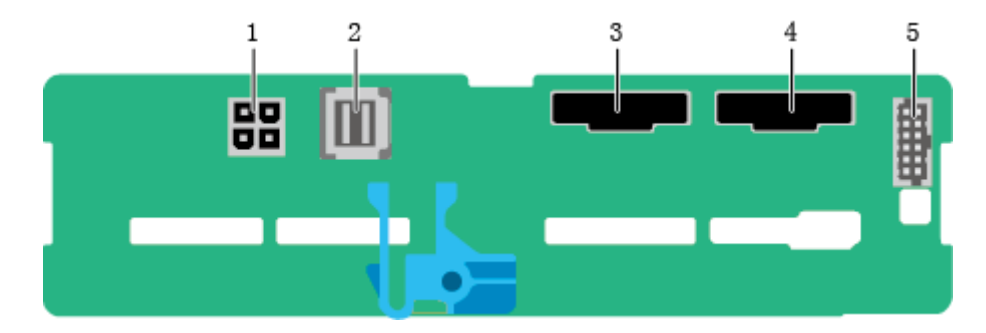

#### 图 2-66 4x2.5 英寸硬盘背板(BOM:03024BPV、03029TDR)

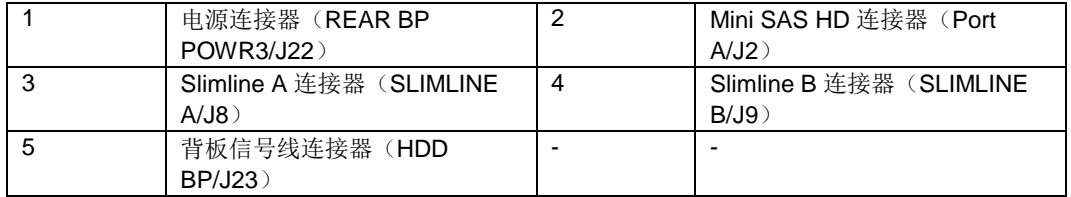

# *3.1* 技术规格

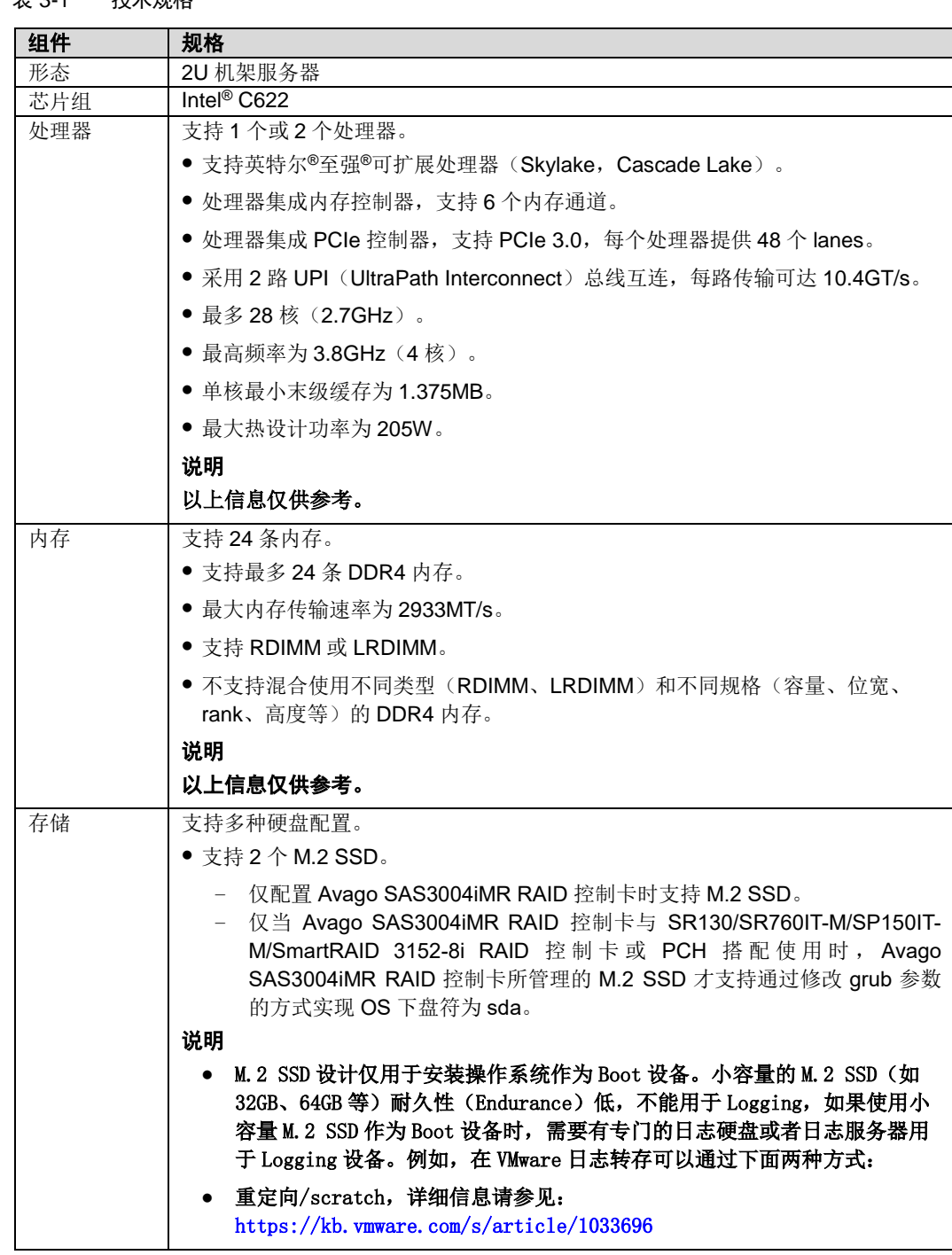

## 表 3-1 技术规格

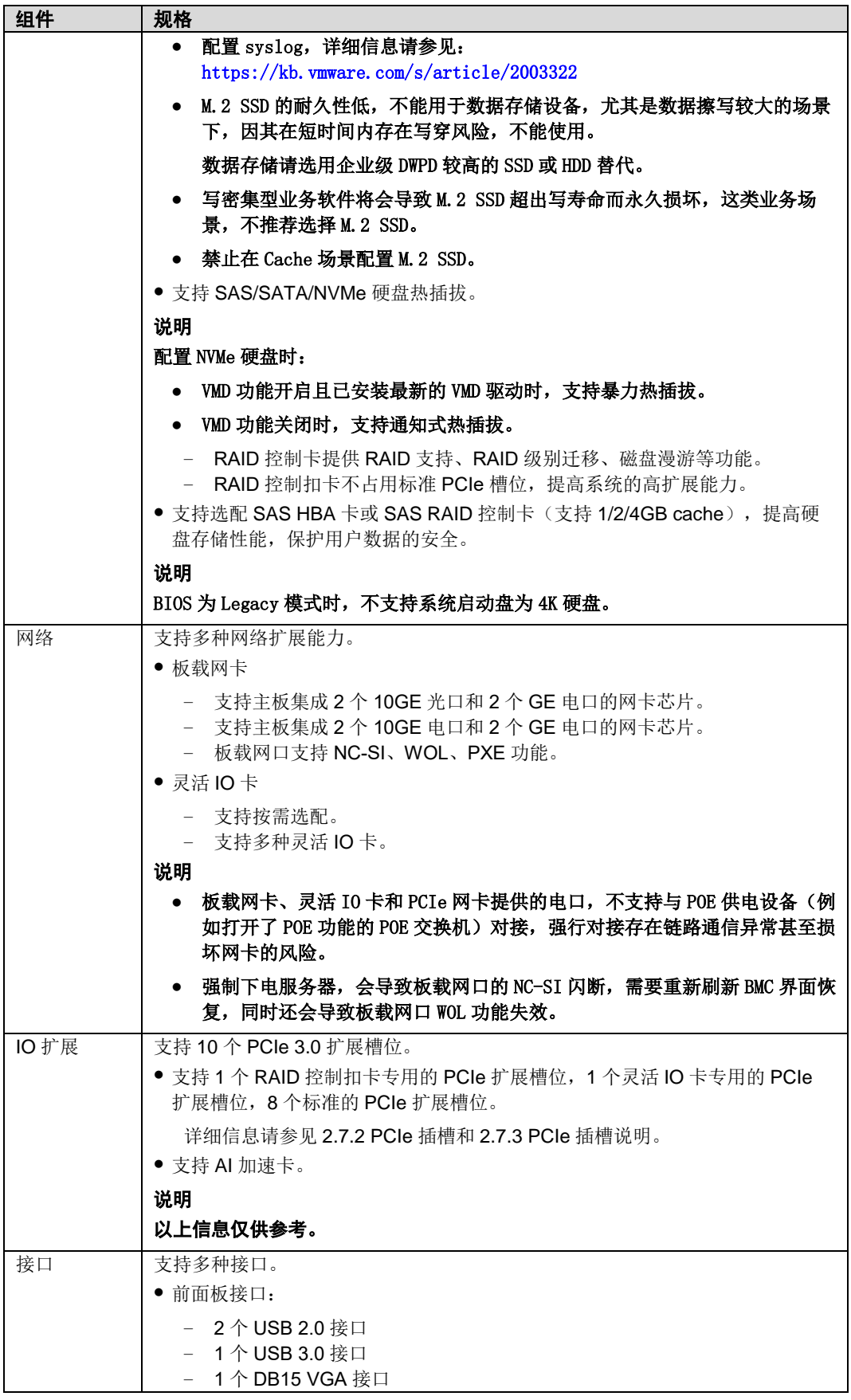

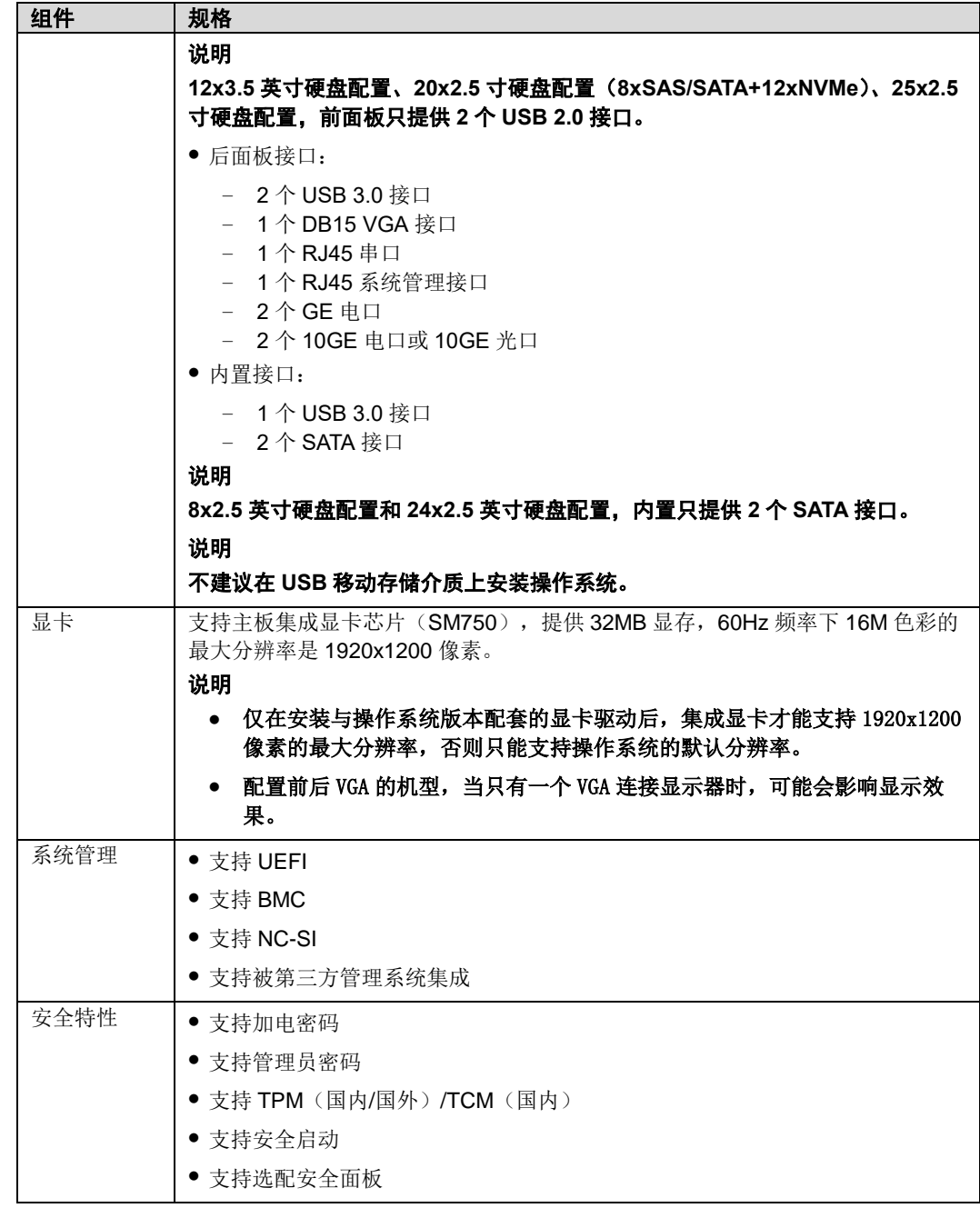

# *3.2* 环境规格

## 表 3-2 环境规格

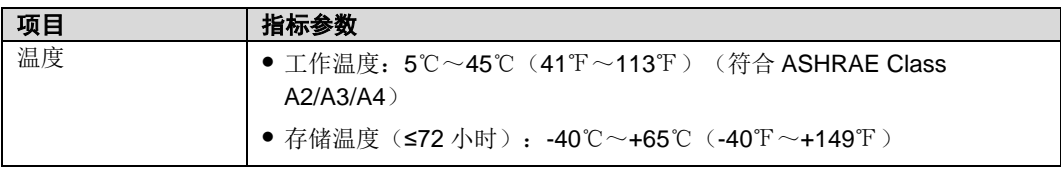

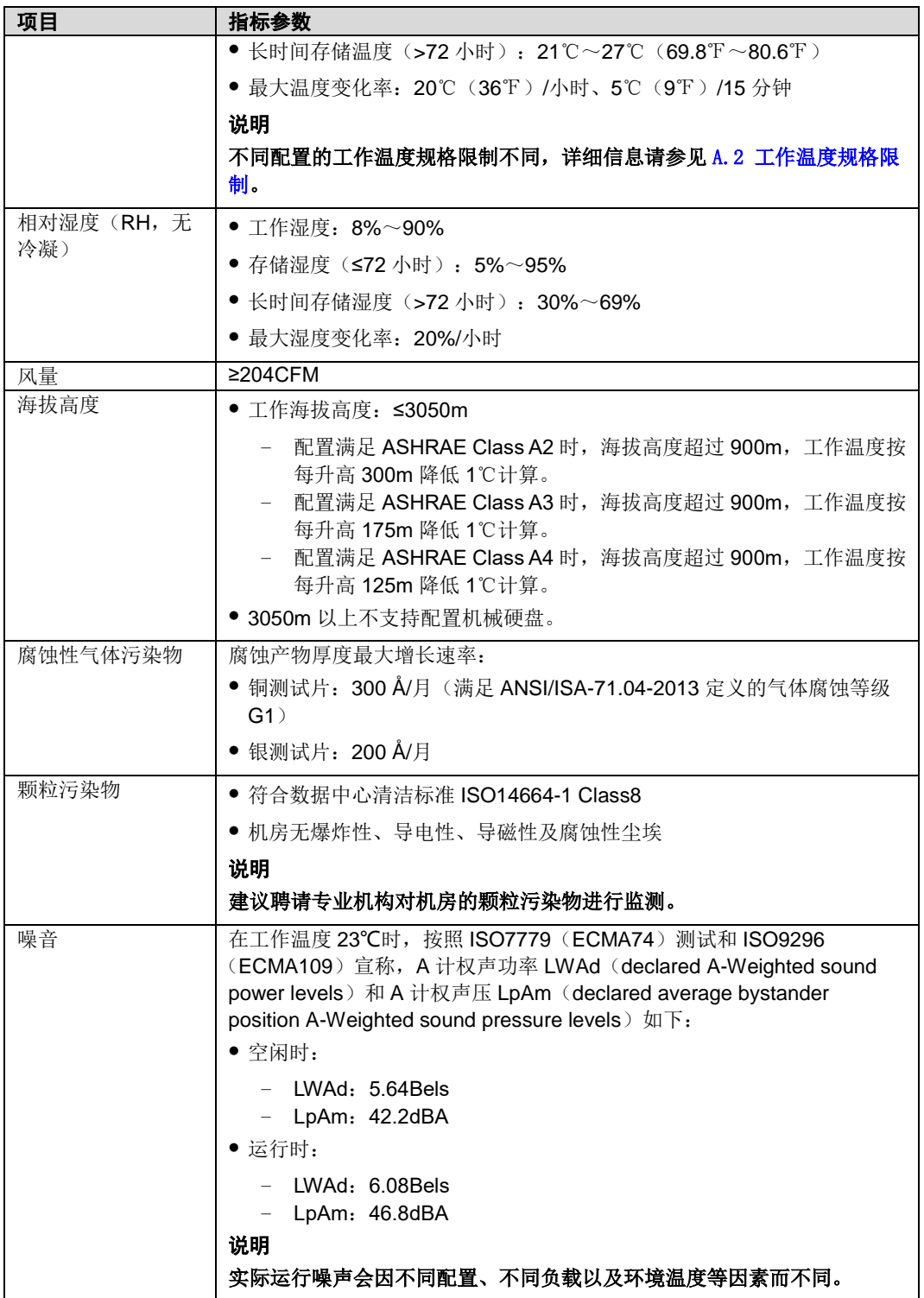

# *3.3* 物理规格

## 表 3-3 物理规格

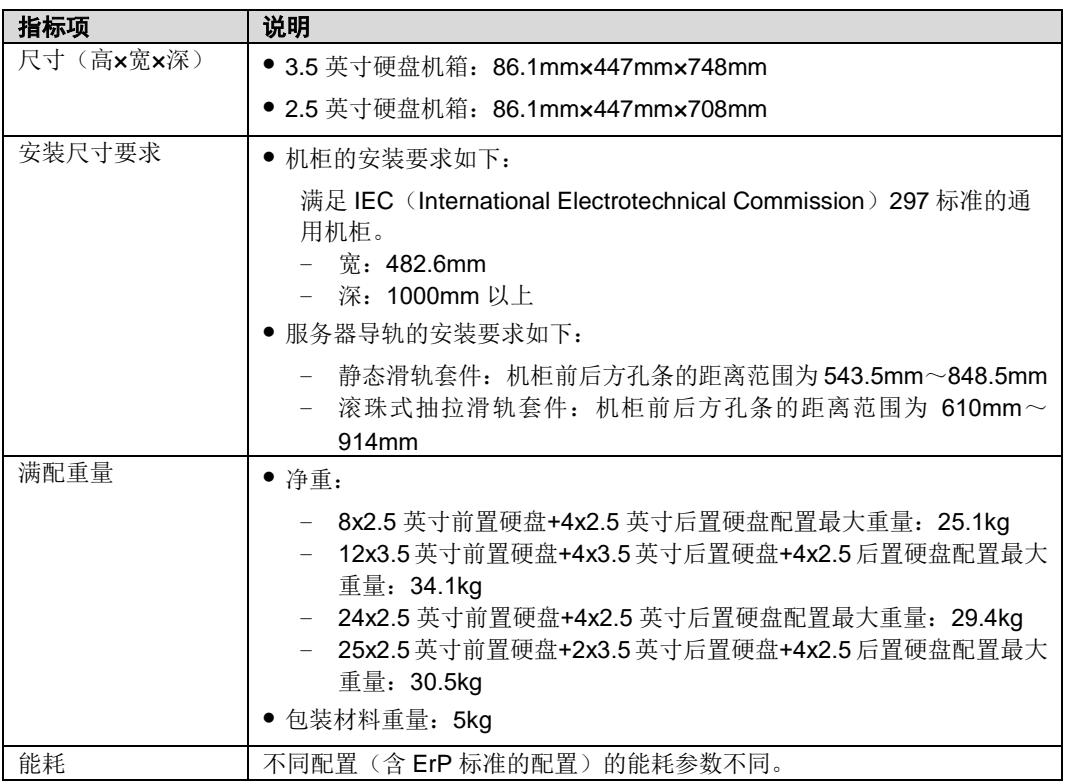

# *4* 软硬件兼容性

#### $\bigcirc$ 警告:

- 如果使用非兼容的部件,可能造成设备异常,此故障不在技术支持和保修范围内。
- 服务器设备的性能与应用软件、中间件基础软件、硬件等强相关。应用软件、中间 件基础软件、硬件的一些细微差别,可能造成应用层面、测试软件层面的性能表现 不一致。
- 如果客户对特定应用软件的性能有要求,需要在售前申请 POC 测试以确定详细的软 硬件配置。
- 如果客户对硬件性能有一致性要求,需要在售前明确特定的配置要求(比如要求特 定硬盘型号、特定 RAID 卡、特定固件版本等)。
# *5* 管制信息

# *5.1* 安全

通用声明

- 操作设备时,应当严格遵守当地的法规和规范,手册中所描述的安全注意事项仅 作为当地安全规范的补充。
- 手册中描述的"危险"、"警告"和"注意"事项,只作为所有安全注意事项的补充说 明。
- 为保障人身和设备安全,在设备的安装过程中,请严格遵循设备上标识和手册中 描述的所有安全注意事项。
- 特殊工种的操作人员(如电工、电动叉车的操作员等)必须获得当地政府或权威 机构认可的从业资格证书。
- 此为 A 级产品, 在生活环境中, 该产品可能会造成无线电干扰。在这种情况下, 可能需要用户对其干扰采取切实可行的措施。

# 人身安全

- 设备的整个安装过程必须由通过长江计算认证的人员或经过长江计算认证人员授 权的人员来完成。
- 安装人员在安装过程中,如果发现可能导致人身受到伤害或设备受到损坏时,应 当立即终止操作,向项目负责人进行报告,并采取行之有效的保护措施。
- 禁止在雷雨天气进行操作,包括但不限于搬运设备、安装机柜和安装电源线等。
- 不能超过当地法律或法规所允许单人搬运的最大重量。要充分考虑安装人员当时 的身体状况,务必不能超越安装人员所能承受的重量。
- 安装人员必须佩戴洁净的劳保手套、穿工作服、戴安全帽、穿劳保鞋,如图 [5-1](#page-73-0) 所示。

<span id="page-73-0"></span>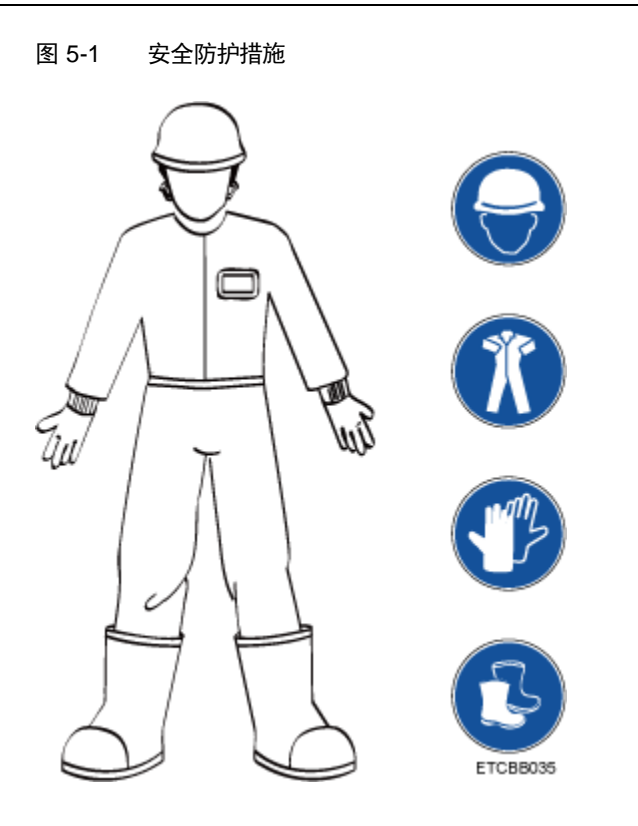

 在接触设备前,应当穿上防静电工作服、佩戴防静电手套或防静电腕带、去除身 体上携带的易导电物体(如首饰、手表等),以免被电击或灼伤,如图 [5-2](#page-73-1) 所示。

#### 图 5-2 去除易导电的物体

<span id="page-73-1"></span>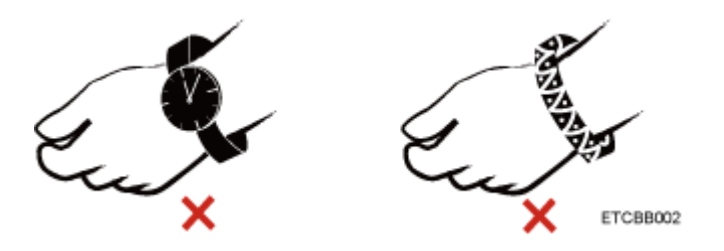

佩戴防静电腕带的方法如图 [5-3](#page-74-0) 所示。

- 1. 将手伸进防静电腕带。
- 2. 拉紧锁扣,确认防静电腕带与皮肤接触良好。
- 3. 将防静电腕带的接地端插入机柜或机箱(已接地)上的防静电腕带插孔。

图 5-3 佩戴防静电腕带

<span id="page-74-0"></span>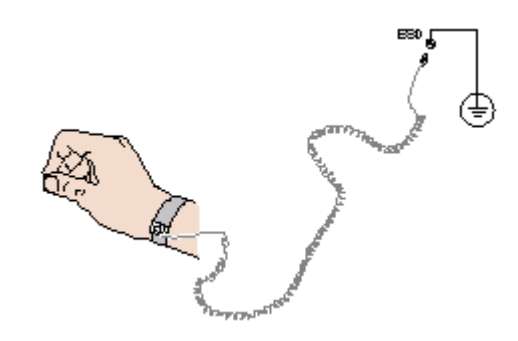

- 安装人员使用工具时,务必按照正确的操作方式进行,以免危及人身安全。
- 当设备的安装位置超过安装人员的肩部时,请使用抬高车等工具辅助安装,避免 设备滑落导致人员受伤或设备损坏。
- 高压电源为设备的运行提供电力,直接接触或通过潮湿物体间接接触高压电源, 会带来致命危险。
- 在接通电源之前设备必须先接地,否则会危及人身安全。
- 安装人员使用梯子时,必须有专人看护,禁止单独作业,以免摔伤。
- 在连接、测试或更换光纤时,禁止裸眼直视光纤出口,以防止激光束灼伤眼睛。

## 设备安全

- 为了保护设备和人身安全,请使用配套的电源线缆。
- 电源线缆只能用于配套的服务器设备,禁止在其他设备上使用。
- 在接触设备前,应当穿上防静电工作服和佩戴防静电手套,防止静电对设备造成 损害。
- 搬运设备时,应托住设备的底边,而不应握住设备内已安装模块(如电源模块、 风扇模块、硬盘或主板)的手柄。搬运过程中注意轻拿轻放,不可重抛。
- 安装人员使用工具时,务必按照正确的操作方式进行,以免损伤设备。
- 若设备配有主备电源,为了保证设备运行的可靠性,电源线需要以主备方式连接 到不同的 PDU (Power Distribution Unit) 上。
- 在接通电源之前设备必须先接地,否则会危及设备安全。

### 设备搬迁注意事项

设备搬迁过程不当易造成设备损伤,搬迁前请联系原厂了解具体注意事项。

设备搬迁包括但不限于以下注意事项:

- 雇用正规的物流公司进行设备搬迁,运输过程必须符合电子设备运输国际标准, 避免出现设备倒置、磕碰、潮湿、腐蚀或包装破损、污染等情况。
- 待搬迁的设备应使用原厂包装。
- 如果没有原厂包装,机箱、刀片形态的设备等重量和体积较大的部件、光模块和 PCIe (GPU 或 SSD)卡等易损部件需要分别单独包装。
- 严禁带电搬迁设备。

# 单人允许搬运的最大重量

#### $\sqrt{2}$ 警告:

单人所允许搬运的最大重量,请以当地的法律或法规为准,设备上的标识和文档中的 描述信息均属于建议。

表 [5-1](#page-75-0) 中列举了一些组织对于成年人单次所允许搬运的最大重量的规定,供参考。

<span id="page-75-0"></span>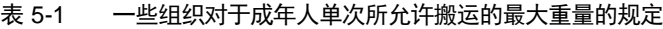

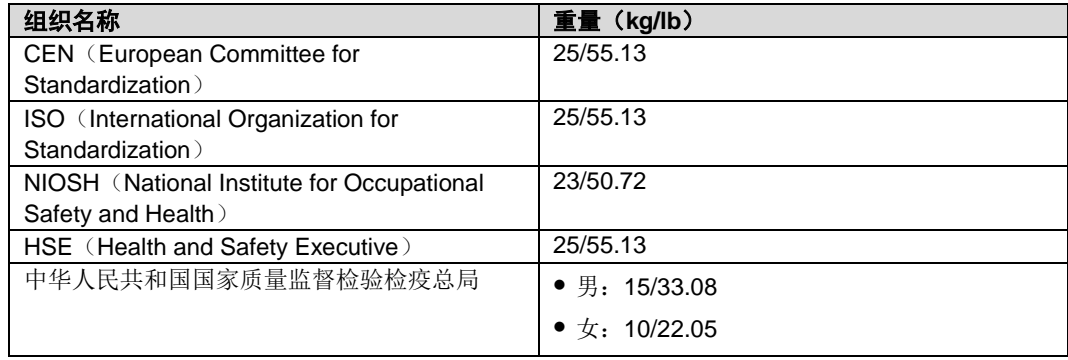

# <span id="page-76-0"></span>6.1 防止静电释放

人体或其它导体所释放的静电可能损坏主板或其它对静电敏感的设备。由静电造成的 损坏会缩短上述设备的预期使用时间。

要避免静电损害,请注意以下事项:

- 所有机房应铺设防静电地板(或防静电地垫),使用防静电工作椅。机房的隔板、 屏风、窗帘等应使用防静电材料。
- 机房的落地式用电设备、金属框架、机架的金属外壳必须直接与大地连接,工作 台上的所有用电仪器工具应通过工作台的公共接地点接地。
- 请注意监控机房温度、湿度。暖气会降低室内湿度并增加静电。
- 请将产品装入防静电包装中,以免在运输和存储过程中直接用手接触产品。
- 在将静电敏感部件运抵不受静电影响的工作区之前,请将它们放在各自的包装中 进行保管。
- 请先将部件放置在接地表面上,然后再将其从包装中取出。
- 机房内的人员在进行组件安装、插拔等接触操作时必须佩戴防静电腕带,并将接 地端插入机架上的 ESD 插孔。
- 在更换的过程中,请将所有还没有安装的服务器组件保留在带有防静电屏蔽功能 的包装袋中,将暂时拆下来的服务器组件放置在具有防静电功能的泡沫塑料垫 上。
- 请勿触摸插针、导线或电路。

# 6.2 防止静电释放的接地方法

在取放或安装静电敏感部件时,您可以使用以下一种或多种接地方法:

- 您可以使用腕带,该腕带利用接地线与接地的工作区或计算机机箱相连。腕带必 须能够灵活伸缩,而且接地线的电阻至少为 1 兆欧姆(±10%)。要达到接地目 的,佩戴时请将腕带紧贴皮肤。
- 在立式工作区内,请使用脚跟带、脚趾带或靴带。当您站在导电地板或耗散静电 的地板垫上时,请在双脚上系上带子。
- 请使用导电的现场维修工具。
- 配合使用耗散静电的折叠工具垫和便携式现场维修工具包。

# *7* 安装与配置

# *7.1* 安装环境要求

# *7.1.1* 空间与通风要求

为方便设备维修和正常通风,请满足以下空间和通风要求:

- 设备必须安装在出入受限区域。
- 保持设备所在区域整洁。
- 为了设备通风散热和便于设备维护,确保机柜前后都要空余 800mm 的空间。
- 设备入风口处应避免有障碍物阻挡,影响正常进风和散热。
- 设备放置位置的空调送风量应足够提供设备需要的风量,保证设备内部各器件散 热。

图 7-1 散热气流走向示意图

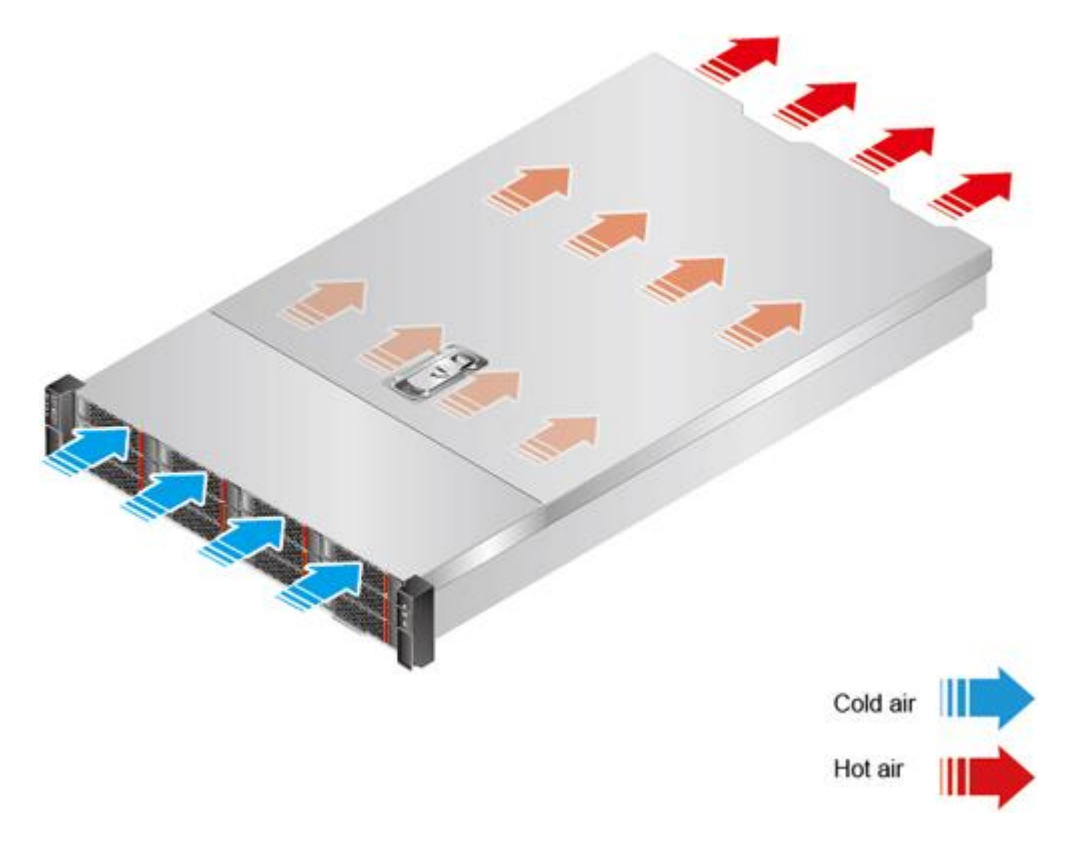

# *7.1.2* 温度与湿度要求

为确保设备能够持续安全可靠地运行,请将设备安装或放置在通风良好、温度及湿度 可控制的环境中。

- 不论气候条件,均应设置长年的温控装置。
- 对于干燥或湿度过大的地区可采用加湿机或抽湿机来保证环境湿度。
- 表 7-1 机房温度要求与湿度要求

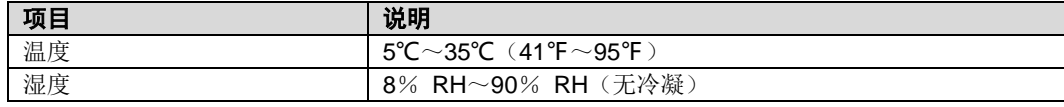

# *7.1.3* 机柜要求

- ◆ 满足 IEC (International Electrotechnical Commission) 297 标准的宽 19 英寸、 深 1000mm 以上的通用机柜。
- 在机柜门上安装防尘网。

# *7.2* 安装硬件

# *7.2.1* 安装简介

## 安装流程

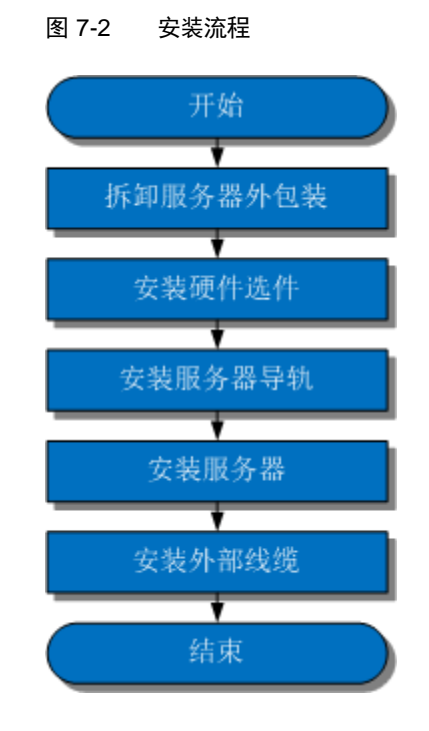

## 注意事项

- 为防止电子器件受损,在开始执行任何安装步骤之前,先将服务器正确接地。接 地不当可能导致静电放电。 关于防止静电的详细信息,请参见 [6.1](#page-76-0) [防止静电释放。](#page-76-0)
- 如果要安装多个选件,请阅读所有硬件选件的安装说明并确定相似的步骤以简化 安装过程。

### $\sqrt{4}$ 警告:

为减少设备表面过热而造成人身伤害的危险,请在硬盘和内部系统组件散热后再触摸 设备。

# *7.2.2* 拆卸服务器外包装

## 操作步骤

- 步骤 1 确认包装箱和封条是否完好。
- 步骤 2 使用裁纸刀划开包装箱的压敏胶带, 打开包装箱。

#### $\sqrt{4}$ 警告:

使用裁纸刀拆封时,务必保持刀口的伸出量适当,避免划伤双手或损坏包装箱内的设 备。

- 步骤 3 拆卸包装箱。
- 步骤 4 检查部件是否齐全,设备是否存在氧化、化学腐蚀、元器件脱落、运输损坏等缺陷。

表 7-2 包装清单

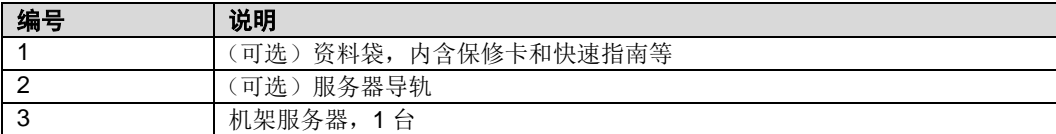

**----**结束

# *7.2.3* 安装硬件选件

在安装和配置服务器之前,请先安装所有硬件选件,如额外的处理器、硬盘或 PCIe 卡。

## 操作步骤

步骤 1 安装 G220X V5 的硬件选件。

**----**结束

# *7.2.4* 安装服务器导轨

## <span id="page-80-0"></span>*7.2.4.1* 安装 **L** 型滑道

L 型滑道上安装 G220X V5 时,支持叠加安装。

## 操作步骤

步骤 1 安装浮动螺母。

1. 根据机柜内设备的位置规划,确定浮动螺母的位置。

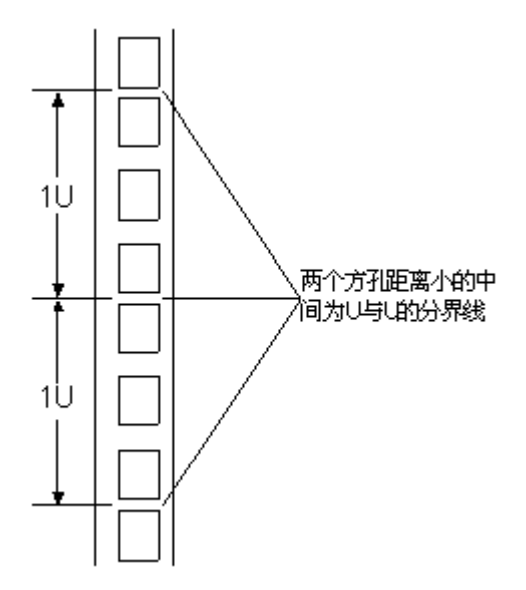

图 7-3 机柜导槽 U 与 U 的间距区分示意图

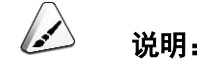

- 浮动螺母用于配合螺钉的安装,以便固定螺钉。
- U 与 U 之间的分界线作为计算设备安装空间的参考点。
- 2. 把浮动螺母的下端扣在机柜前方固定导槽安装孔位。
- 3. 使用浮动螺母安装条,牵引浮动螺母的上端扣在机柜前的方孔条上。

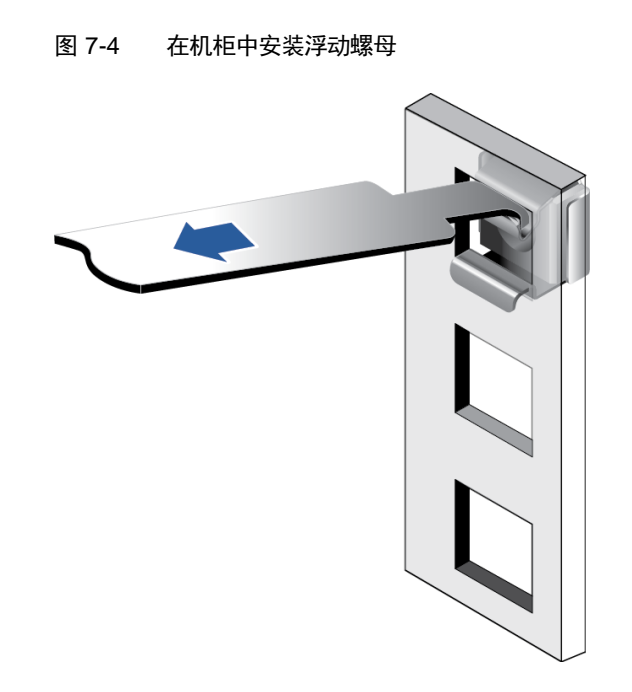

- 4. 使用相同方法安装另一个浮动螺母。
- 步骤 2 安装 L 型滑道。
	- 1. 按照规划好的位置,将滑道水平放置,贴近机柜方孔条。
	- 2. 拧紧滑道的紧固螺钉。

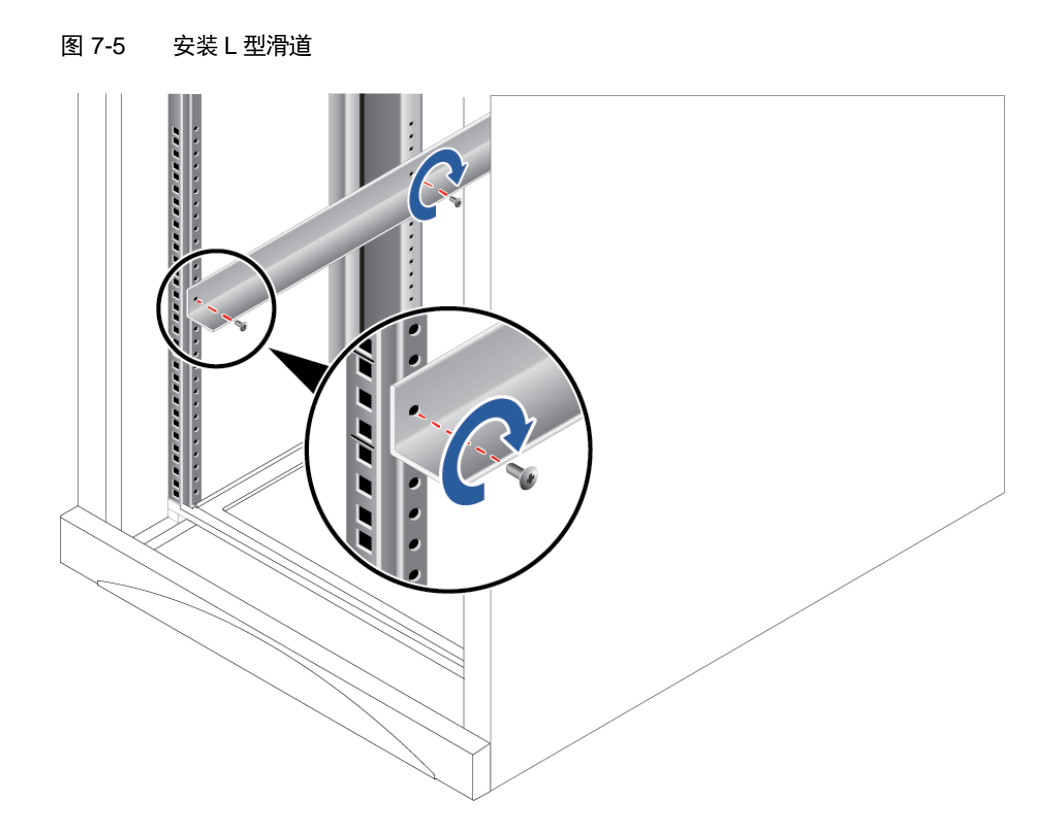

3. 使用相同方法安装另一个滑道。

**----**结束

# <span id="page-83-0"></span>*7.2.4.2* 安装静态滑轨套件

静态滑轨套件适应机柜前后方孔条的距离范围为 543.5mm~848.5mm。

静态滑轨套件上安装 G220X V5 时,支持叠加安装。

## 操作步骤

步骤 1 按照规划好的位置, 将滑轨水平放置, 根据机柜的长度将滑轨向两端导槽拉伸, 贴近机 柜方孔条,扣上挂钩,如图 [7-6](#page-84-0) 中①所示。

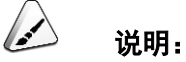

滑轨挂钩上的 3 个圆形孔应该位于机柜方形孔的同一 U 位内。

- 步骤 2 使用配套的皮塞,将滑轨前后端第二个方形孔塞紧,如图 [7-6](#page-84-0) 中②所示。
- 步骤 3 在滑轨后端下方的第一个方形孔上, 安装 1 颗 M6 螺钉, 如图 [7-6](#page-84-0) 中③所示。

#### $\rightarrow$ 说明:

静态滑轨套件免螺钉安装,可以满足服务器正常使用需求。若需提高服务器的抗震级别和紧固程度, 可以选择执行本操作。

图 7-6 安装静态滑轨

<span id="page-84-0"></span>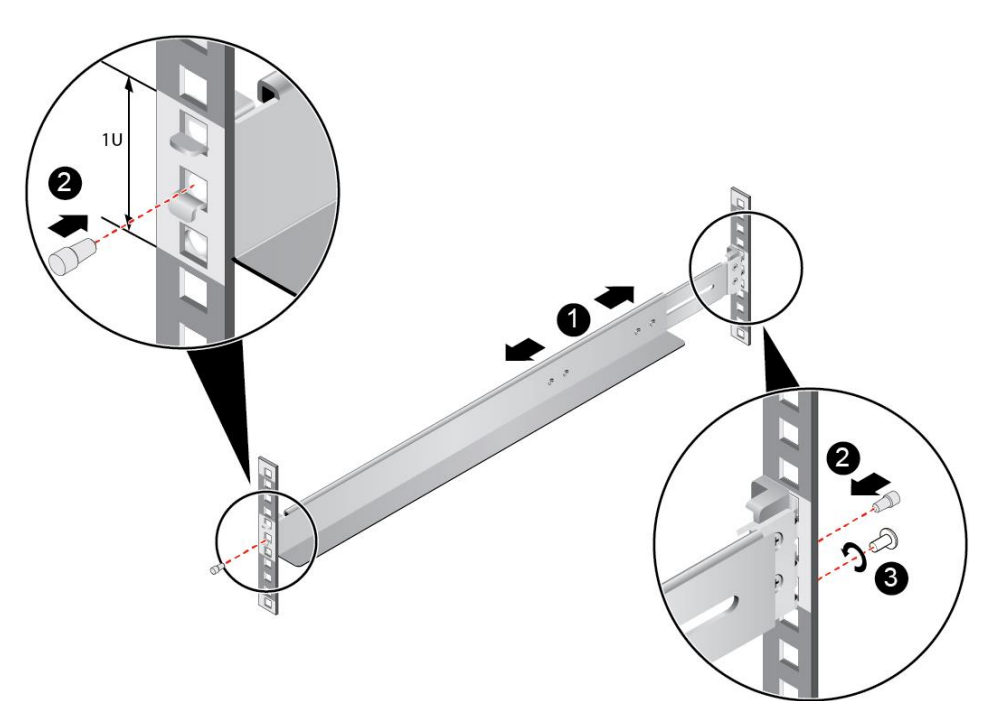

步骤 4 使用相同方法安装另一个滑轨。

#### **----**结束

# <span id="page-84-1"></span>*7.2.4.3* 安装滚珠式抽拉滑轨套件

滚珠式抽拉滑轨套件适应机柜前后方孔条的距离范围为 610mm~914mm。 滚珠式抽拉滑轨套件上安装 G220X V5 时,支持叠加安装。

### 操作步骤

- 步骤 1 按下滑轨前端挡片,同时水平拉伸挂钩,直至无法移动,如图 [7-7](#page-85-0) 中①和②所示。
- 步骤 2 将滑轨后端定位销插入机柜后侧的立柱孔位, 如图 [7-7](#page-85-0) 中③所示。
- 步骤 3 将滑轨前端对准机柜前侧的立柱孔位,然后水平推动滑轨,从侧面卡入立柱孔位,[如图](#page-85-0) [7-7](#page-85-0) 中④所示。

步骤 4 水平推动挂钩, 使挂钩的金属片贴住立柱, 如图 [7-7](#page-85-0) 中⑤所示。

步骤 5 在滑轨后端的第三个方形孔上, 安装 1 颗 M6 螺钉, 如图 [7-7](#page-85-0) 中⑥所示。

说明:

滚珠式抽拉滑轨套件免螺钉安装,可以满足服务器正常使用需求。若需提高服务器的抗震级别和紧固 程度,可以选择在滚珠式抽拉滑轨套件的后侧安装 M6 螺钉。

图 7-7 安装滚珠式抽拉滑轨套件

<span id="page-85-0"></span>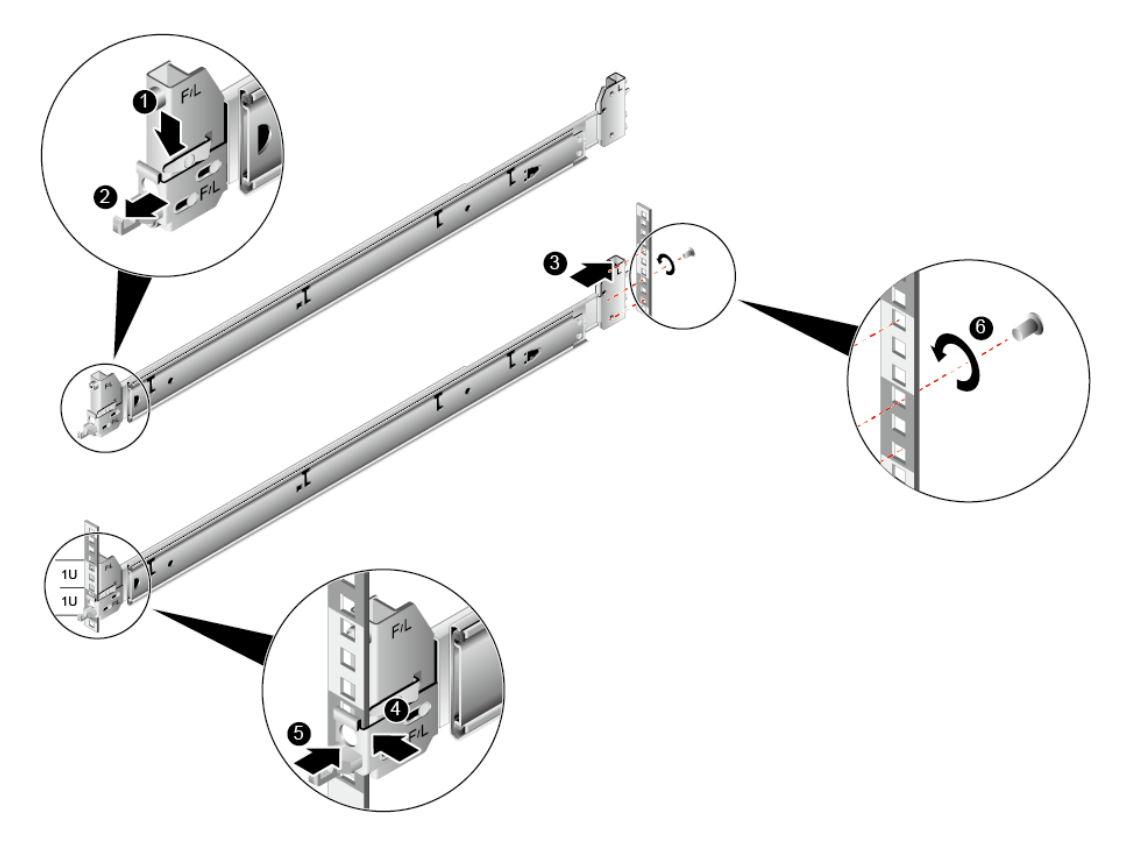

步骤6 使用相同方法安装另一个滑轨。

**----**结束

# <span id="page-85-1"></span>*7.2.5* 安装服务器

# *7.2.5.1* **L** 型滑道**/**静态滑轨套件上安装服务器

安装服务器前,请确保已正确安装L 型滑道/静态滑轨套件,详细信息请参见[7.2.4.1](#page-80-0) [安](#page-80-0) 装 L [型滑道](#page-80-0)[/7.2.4.2](#page-83-0) [安装静态滑轨套件。](#page-83-0)

# 操作步骤

步骤 1 安装服务器。

 $\sqrt{4}$ 警告:

设备较重,安装时请至少两人操作,避免设备脱落造成人身伤害或设备损坏。

- 1. 至少两人从服务器两侧水平抬起,将服务器放置在导轨上,然后推入机柜,[如图](#page-86-0) [7-8](#page-86-0) 中①所示。
- 2. 将服务器两侧挂耳紧贴方孔条,拧紧挂耳上的松不脱螺钉,如图 [7-8](#page-86-0) 中②所示。

图 7-8 安装服务器

<span id="page-86-0"></span>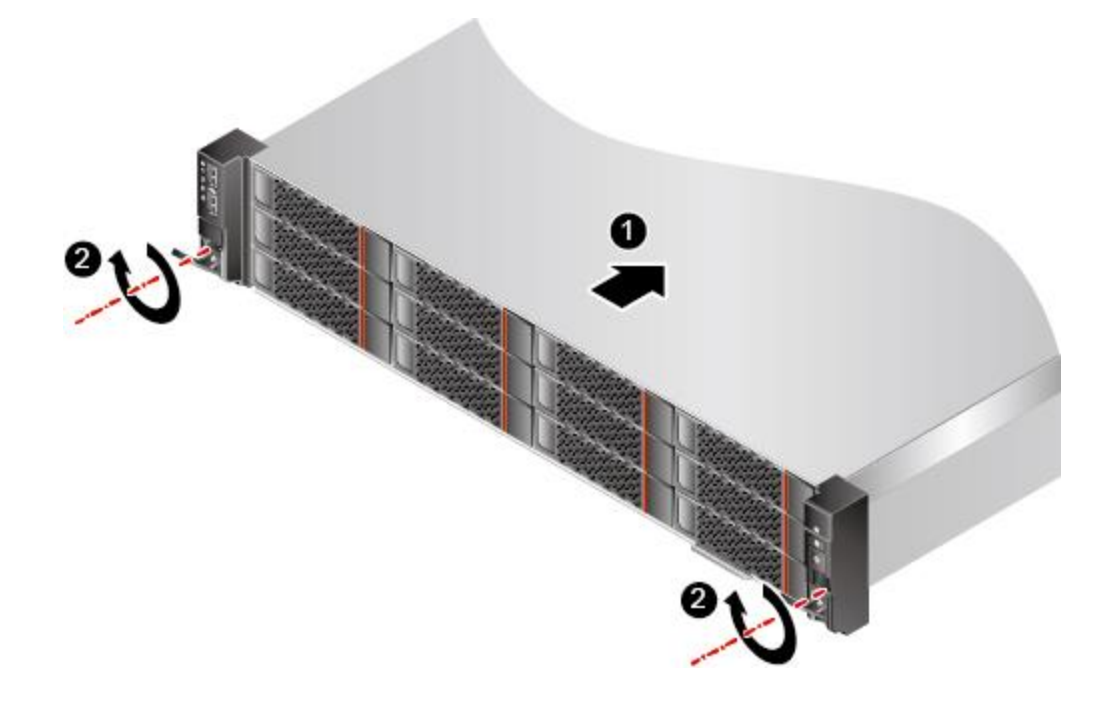

步骤 2 安装电源模块线缆。

详细信息请参见 [7.2.6.8](#page-102-0) [安装电源模块线缆。](#page-102-0)

- 步骤 3 根据需求连接网线、VGA 线缆和 USB 设备。
- 步骤 4 上电服务器。

详细信息请参见 [7.3.1](#page-106-0) [上电。](#page-106-0)

步骤 5 检查指示灯的状态。

详细信息请参见 [2.1.2](#page-13-0) [指示灯和按钮。](#page-13-0)

**----**结束

# *7.2.5.2* 滚珠式抽拉滑轨套件上安装服务器

安装服务器前,请确保已正确安装滚珠式抽拉滑轨套件,详细信息请参见 [7.2.4.3](#page-84-1) [安装](#page-84-1) [滚珠式抽拉滑轨套件。](#page-84-1)

## 操作步骤

步骤 1 安装服务器。

 $\sqrt{4}$ 警告:

设备较重,安装时请至少两人操作,避免设备脱落造成人身伤害或设备损坏。

1. 将内轨拉出轨道,直至无法移动。

图 7-9 拉出内轨

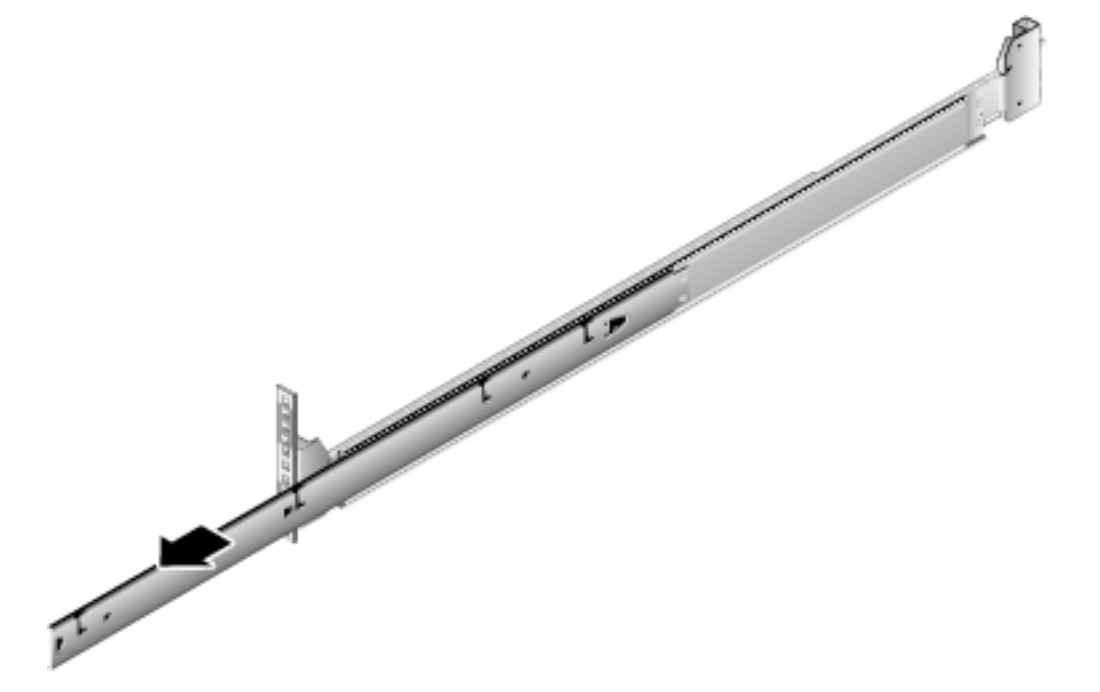

2. 至少两人从服务器两侧水平抬起,将服务器上的固定钉对准内轨的固定孔位,沿 箭头方向推动,直到听见"咔"的一声,确保卡扣弹起完全挡住挂钉,使服务器 固定到内轨上,如图 [7-10](#page-88-0) 中①和②所示。

<span id="page-88-0"></span>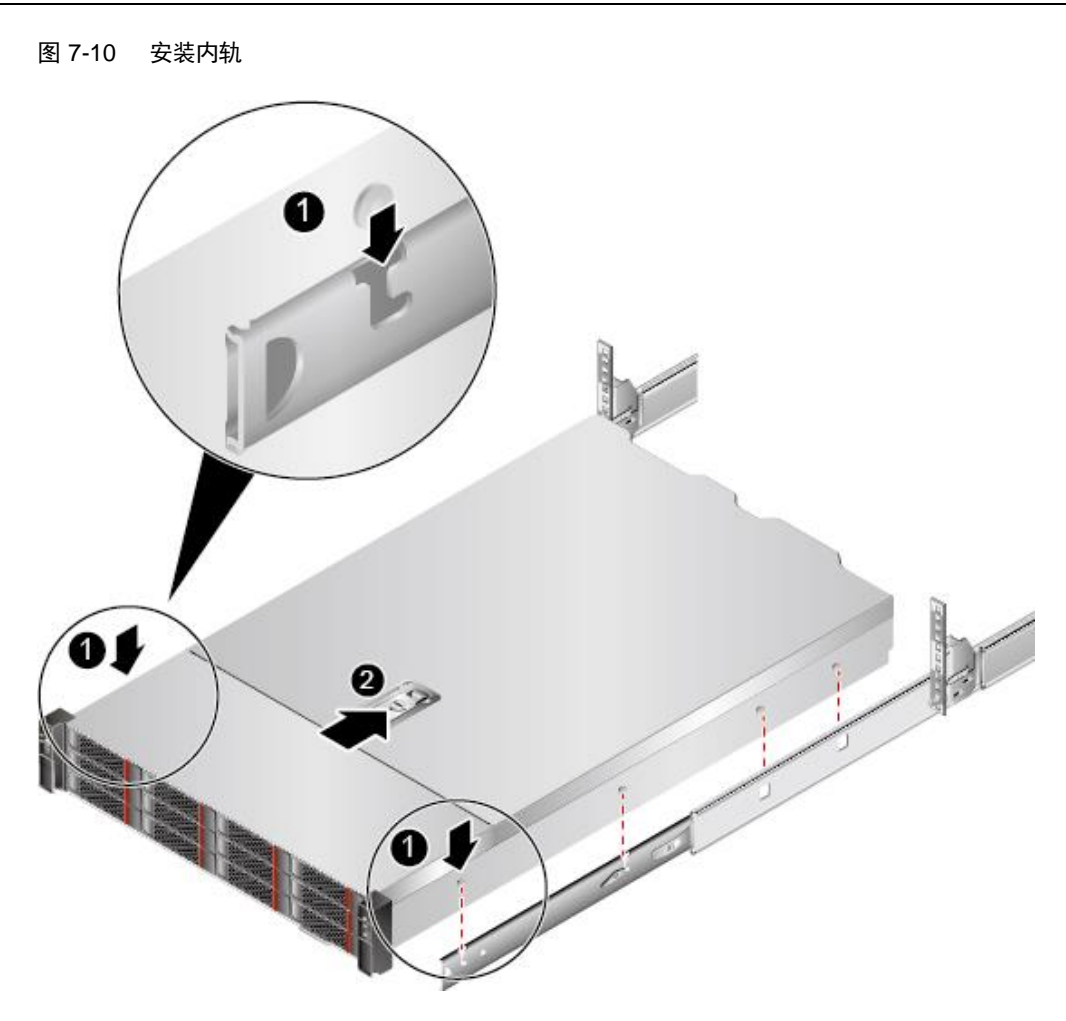

3. 按住服务器两侧的解锁按钮,将服务器推入轨道,如图 [7-11](#page-89-0) 中①和②所示。

<span id="page-89-0"></span>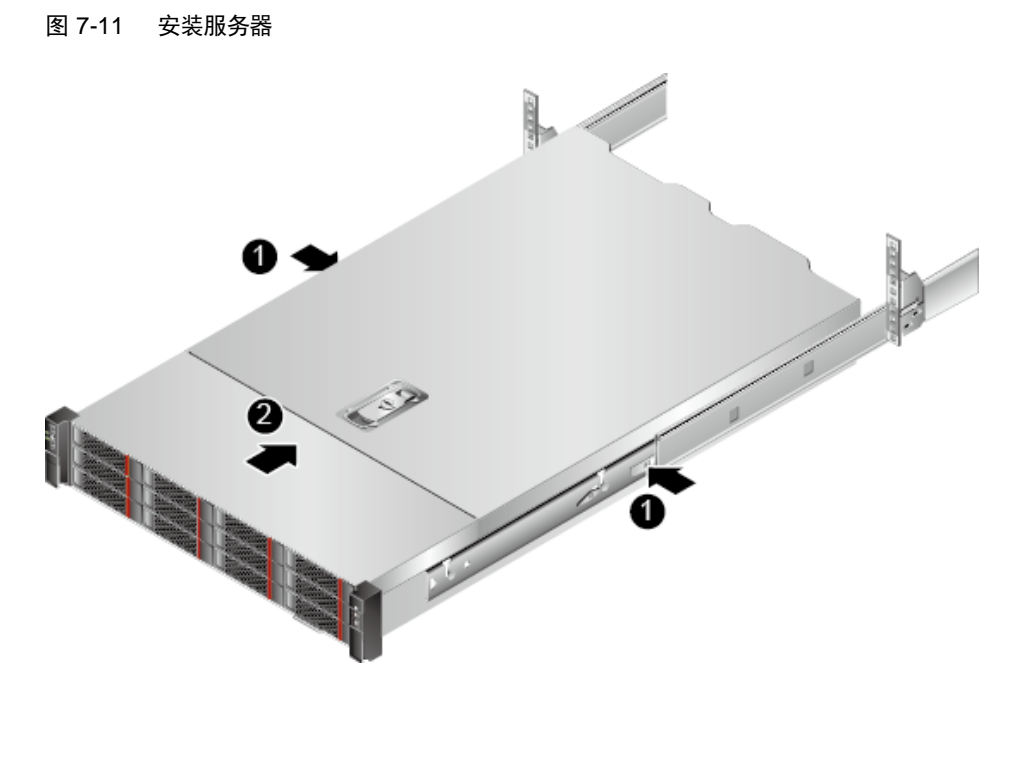

- 4. 拧紧挂耳上的松不脱螺钉,固定服务器。
- 图 7-12 固定服务器

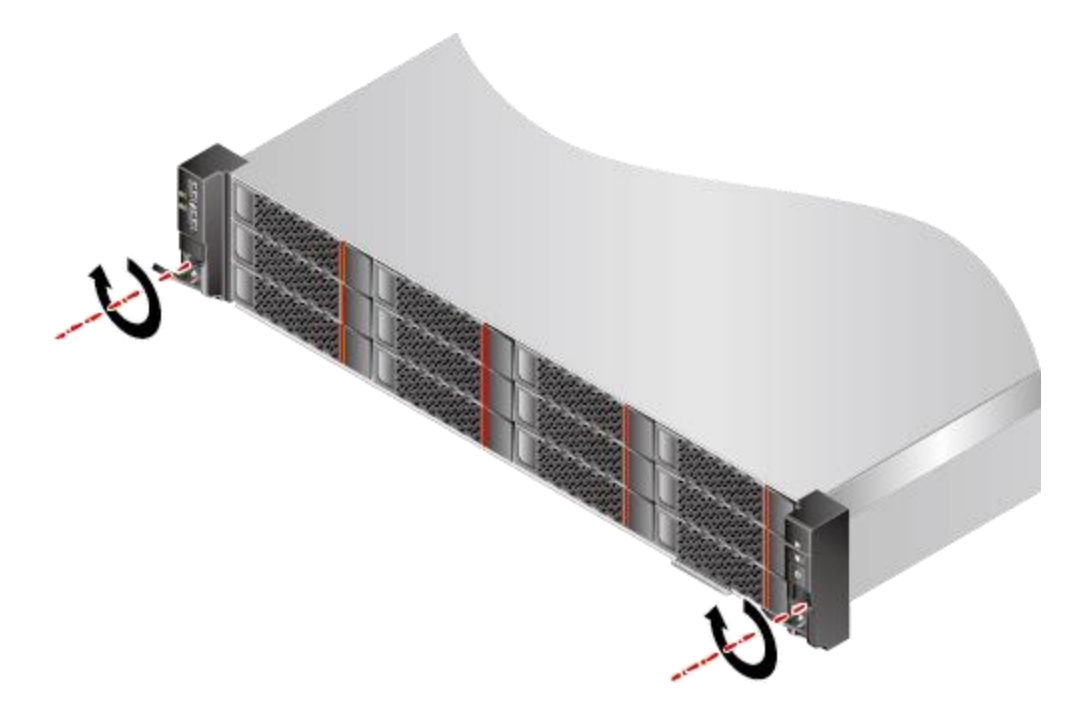

步骤 2 安装理线架。

1. 将支撑杆卡入外轨两侧的固定钉中,如图 [7-13](#page-90-0) 中①所示。

- 2. 将理线架支架的外壁卡入左侧外轨的固定钉中,并沿箭头方向拉固定理线架,如 图 [7-13](#page-90-0) 中②所示。
- 3. 将理线架支架的内壁卡入左侧内轨的固定钉中,并沿箭头方向拉固定理线架,如 图 [7-13](#page-90-0) 中③所示。

图 7-13 安装理线架

<span id="page-90-0"></span>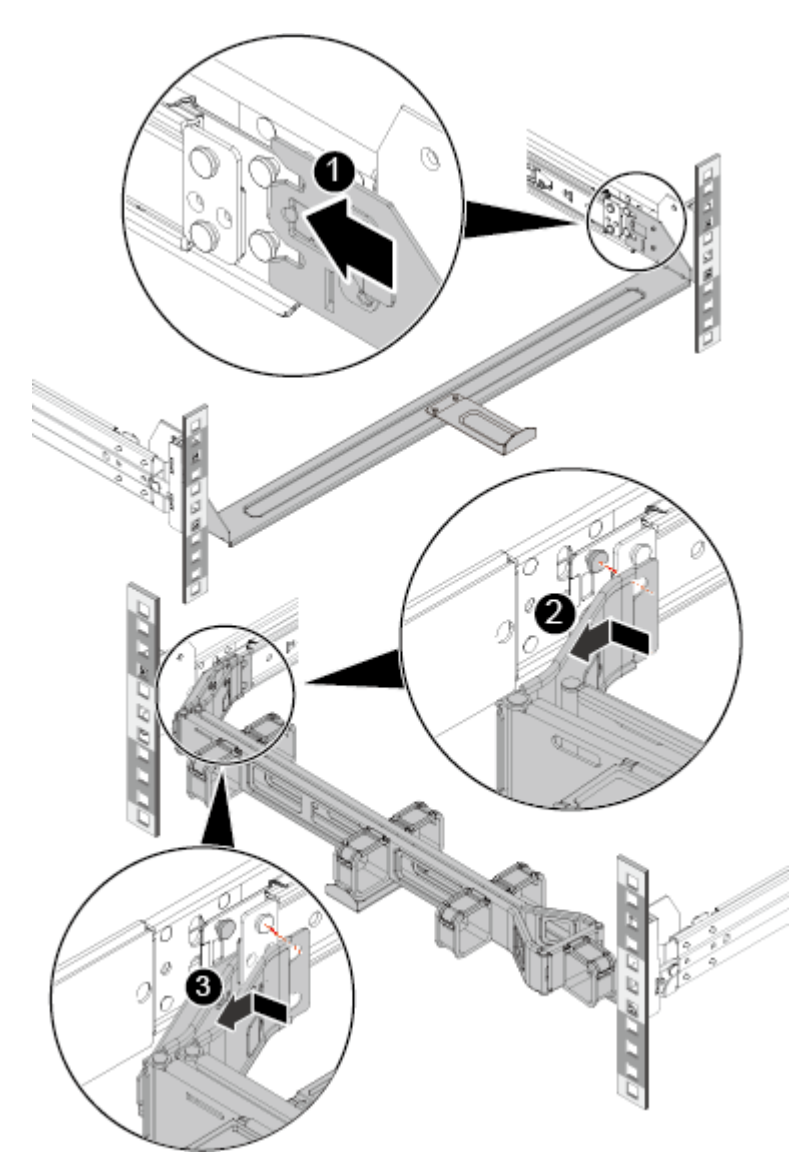

步骤 3 安装电源模块线缆。

详细信息请参见 [7.2.6.8](#page-102-0) [安装电源模块线缆。](#page-102-0)

- 步骤 4 根据需求连接网线、VGA 线缆和 USB 设备。
- 步骤 5 上电服务器。

详细信息请参见 [7.3.1](#page-106-0) [上电。](#page-106-0)

步骤 6 检查指示灯的状态。

详细信息请参见 [2.1.2](#page-13-0) [指示灯和按钮。](#page-13-0)

**----**结束

# *7.2.6* 安装外部线缆

## *7.2.6.1* 布线指导

### 布线基本原则

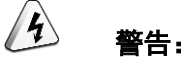

所有线缆在走线时,不能阻挡服务器后面板出风口,否则会影响服务器的散热。

- 不同类型的线缆(电源线、信号线等)在机柜中应分开布线、绑扎,并保持布线 方向一致。
	- 当距离较近时,可采取十字交叉布线。
	- 当平行布线时, 电力线缆与信号线的间距不得小于 30mm。
- 如果线缆上的标签不能充分区分各根线缆时,需要标记线缆,可增加工艺标签来 区分各类型线缆。
- 线缆应有适当的保护,以保证这些线缆不会接触到可能会引起线缆绝缘损伤的毛 刺、散热片、活动零部件等。
- 绑扎线缆应选取适当规格的线扣,不得使用两根或两根以上的线扣连接后用于扎 线。用线扣将线缆绑扎好后,应将多余的部分剪去,切口要平滑整齐。
- 机柜内部布线应以适当的方式布线、支撑、夹持或固定在走线槽中,以防止在导 线上和接线端造成过大应力、接线端出现松动以及导线绝缘层受到损伤。
- 不需要装配的线缆,应将其盘绕起来,绑扎在机柜的适当位置上。
- 线缆在机柜中绑扎后,应平直,绑扎整齐。当线缆需要弯曲时,不同位置的线缆 的弯曲半径要求如下:
	- 在线缆中间其弯曲半径应不小于线缆直径的2倍。
	- 在接插件的出线处,其弯曲半径应不小于其直径的5倍,并且需在线缆进行弯 曲前进行绑扎。
- 线扣不能绑扎在弯曲的区域内,避免线缆中产生较大应力使线缆芯线断裂。

## 常见布线方式

在机柜内部,一般情况下,线缆的布线有以下方式:

- 电源线缆根据用户机房情况(交流配电柜、防雷箱、端子排等)安排就近上走线 或下走线。
- 业务数据线缆根据用户机房情况(机房的信号线是从机柜顶部的走线架接入,或 是从地面下的走线槽)安排上走线或下走线。
- 所有业务数据线缆的转接头整理放在机柜的底部(不能放在容易被碰到的地方)。

## *7.2.6.2* 安装鼠标、键盘和 **VGA** 接口线缆

服务器的前后面板提供 DB15 的 VGA 接口,但未提供标准的 PS2 键盘、鼠标接口。 您可以根据需要通过前面板和后面板的 USB 接口连接键盘和鼠标。连接方式有两种:

- 直接连接 USB 的键盘和鼠标,连接方法与普通的 USB 线缆相同。
- 通过 USB 转 PS2 线缆连接键盘和鼠标。

本章节指导您通过USB转PS2线缆连接键盘和鼠标,通过VGA接口线缆连接显示器。

### 操作步骤

- 步骤 1 将转接线缆的 USB 接口一端插入服务器前面板或者后面板的 USB 接口。
- 步骤 2 将转接线缆另一端的 PS2 接口分别连接到键盘和鼠标。
- 步骤 3 将视频线缆的 DB15 接口一端插入服务器前面板或者后面板的 VGA 接口,并通过连接 器两端的螺钉固定。
- 步骤 4 将视频线缆的另外一端插入显示终端的 VGA 接口,并通过连接器两端的螺钉固定。

图 7-14 连接 USB 转 PS2 线缆和 VGA 接口线缆

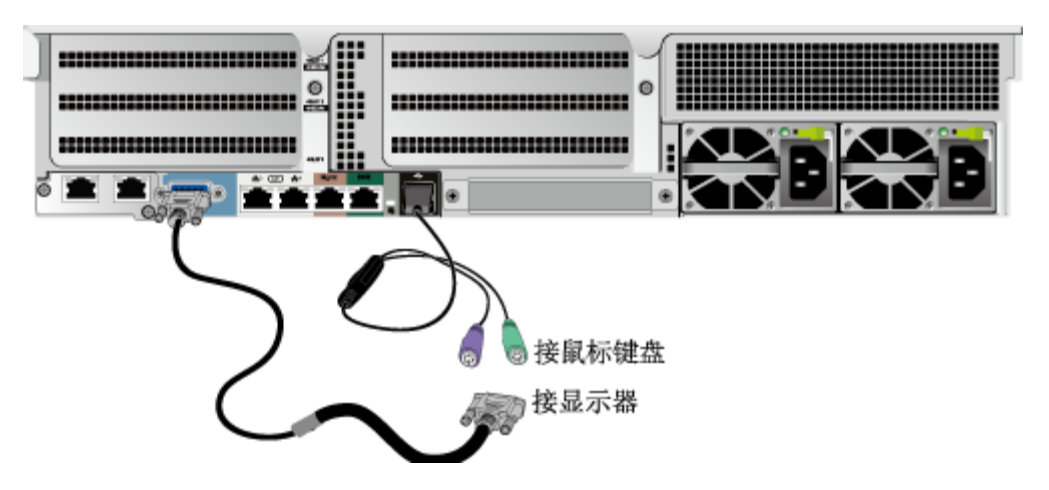

**----**结束

## *7.2.6.3* 安装网线

连接或更换新网线前,请使用网线测线器测试新网线,确保网线正常导通。

### 操作步骤

- 步骤 1 确定新网线型号。
	- 建议使用带屏蔽功能的网线。

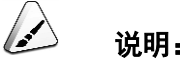

无屏蔽功能的网线会导致系统针对静电无法响应处理从而致使系统卡住及重启。(本结论来自专业试 验 EMC 测试。)

- 新网线的型号与需要更换的旧网线的型号一致或兼容。
- 步骤 2 给新网线编号。
	- 新网线编号应与需要更换的旧网线一致。
	- 网线标签最好使用统一规格的标签:
		- 标签的两侧分别填写网线所连接的本端设备名称和编号, 以及对端设备名称 和编号。
		- 标签贴于线端 2cm 处。
- 步骤 3 布放新网线。
	- 新网线的布放位置应与所更换的旧网线一致,即原来采用下走线方式的仍采用下 走线方式,原来采用上走线方式的仍采用上走线方式。建议网线采用下走线方 法,这样既美观又易于走线。
	- 在机柜内部的网线按照安装规范进行安装,最好按原来的走线方式排列,走线必 须整齐,外皮无损伤。
	- 网线应和电源模块线缆、信号线缆等分开布放。
	- **◆** 网线转弯半径不少于 4cm, 以保护线芯不受损伤。不得损伤导线绝缘层。
	- 线缆的布放需便于维护和将来扩容。
	- 布放网线必须绑扎。绑扎后的网线应互相紧密靠拢,外观平直整齐。扎带间距均 匀,松紧适度。

步骤 4 拆卸待更换的旧网线。

从机柜侧网卡或单板上拆卸需更换的旧网线。

步骤 5 连接机柜侧网卡或单板上新网线。

- 新网线与机柜的连接位置应是旧线缆原来的位置,插接位置应正确。
- ◆ 网线插入网口前, 务必确认网线水晶头外观无破损, 且水晶头 PIN 脚无杂物或变 形。
- 将网线插入网口中,应插接紧密。

#### 图 7-15 连接网线

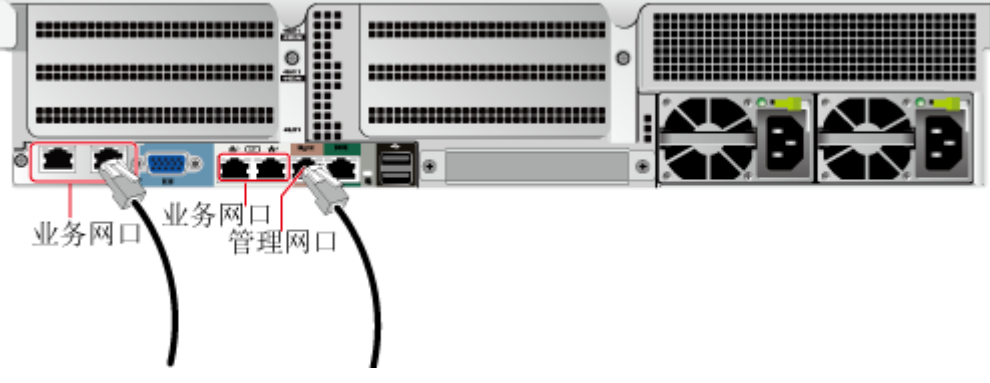

步骤 6 连接新网线与对端网口。

- 根据网络规划,将网线的另外一端插入需要连接的网络设备。
- 新网线网口的连接位置应与旧网线的连接位置一致。
- 将网线插入网口中,应插接紧密。

#### 步骤7 检验新网线是否连通。

设备上电后,使用 **ping** 命令观察新网线连接的两端通信是否正常。

是,绑扎新网线。

绑扎时,可遵守原来的绑扎工艺。如有必要,可将所有网线拆开然后统一绑扎。

否,检查网线是否损坏或网线接头是否插紧。

**----**结束

# *7.2.6.4* 安装光口线缆

### 操作步骤

步骤 1 确定新线缆的类型。

连接光口线缆可以使用光纤或 SFP+电缆。

### 步骤 2 编号新线缆。

新线缆编号应与待更换的旧线缆一致。

- 光纤标签最好使用统一规格的标签:
	- 标签的两侧分别填写光纤所连接的本端设备名称及编号、对端设备名称及编 号。
	- 标签贴于线端 2cm 处。

步骤 3 布放新线缆。

- 新线缆的布放位置应与所更换的旧线缆一致。 例如,原来采用下走线方式的仍采用下走线方式,原来采用上走线方式的仍采用 上走线方式。
- 在机柜内部的光纤或 SFP+电缆按照安装规范进行安装。 建议按照原来的走线方式排列,走线必须整齐,外皮无损伤。
- 光纤或 SFP+电缆应和电源模块线缆、信号线缆等分开布放。
- 光纤或 SFP+电缆转弯半径不少于 4cm, 以保护线芯不受损伤, 不得损伤外皮。
- 光纤或 SFP+电缆的布放须便于维护和将来扩容。
- 布放光纤必须绑扎。
	- 绑扎后的光纤应互相紧密靠拢,外观平直整齐。
	- 扎带间距均匀, 松紧适度。

步骤 4 连接光口线缆。

- 使用光纤:
	- a. 从服务器侧拔出待更换的旧光纤。
	- b. 连接新光纤。

说明:

- 新光纤与机柜的连接位置应是旧光纤原来的位置,插接位置应正确。
- 将光纤插入光模块中,应插接紧密。
	- i. 将光模块对准插入光模块接口,如图 [7-16](#page-96-0) 中①所示。
	- ii. 合上光模块卡扣,使光模块插接紧密,如图 [7-16](#page-96-0) 中②所示。
	- iii. 将光纤对准插入光模块,如图 [7-16](#page-96-0) 中③所示。

<span id="page-96-0"></span>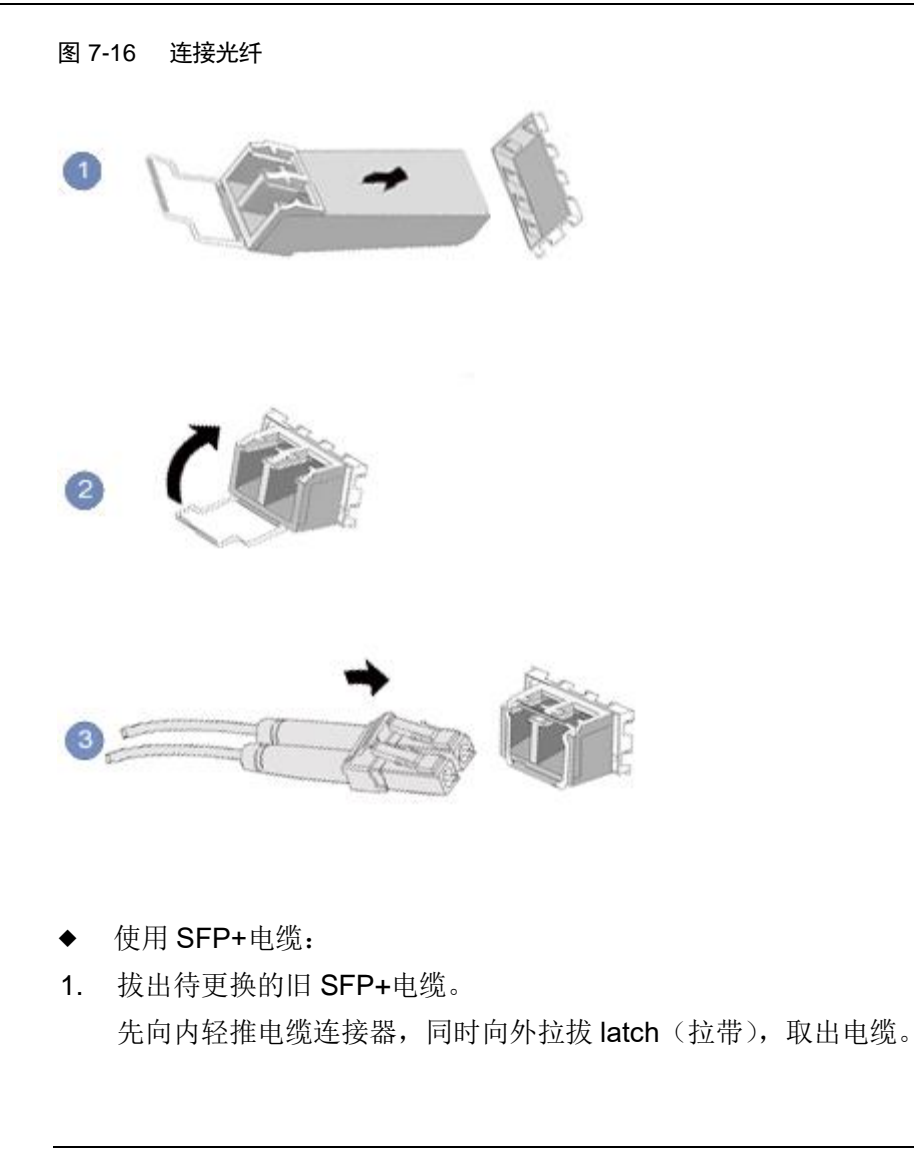

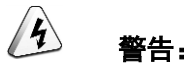

禁止直接向外拉 latch (拉带) 拔电缆。

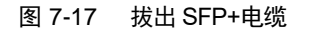

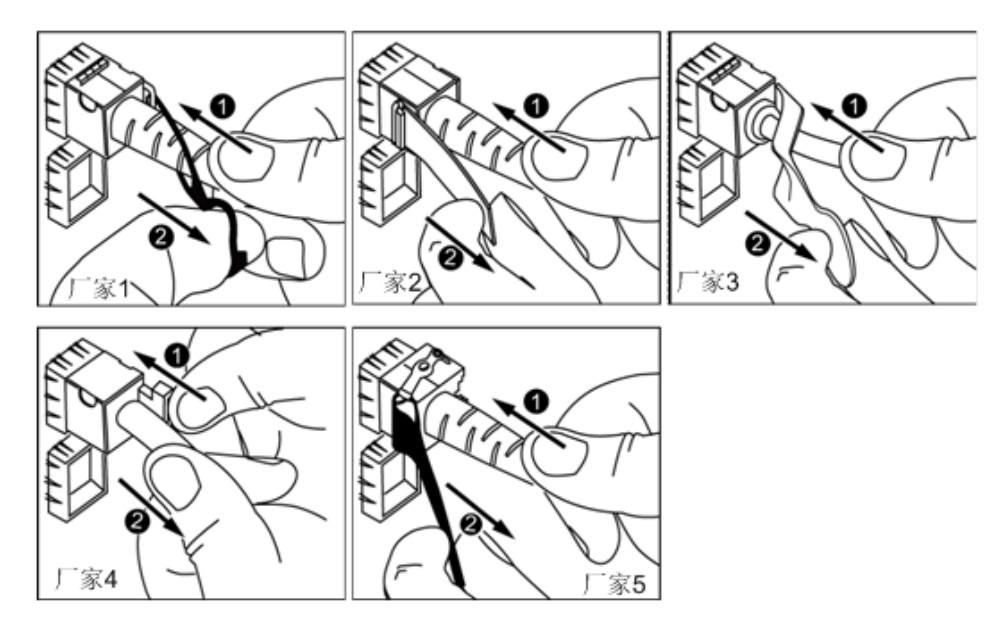

2. 连接新 SFP+电缆。

取下对应模块接口的防尘帽,将电缆连接器插入接口,听到"咔嚓"一声后,轻拉线 缆不能拔出,表明连接器已插入到位。

图 7-18 连接 SFP+电缆

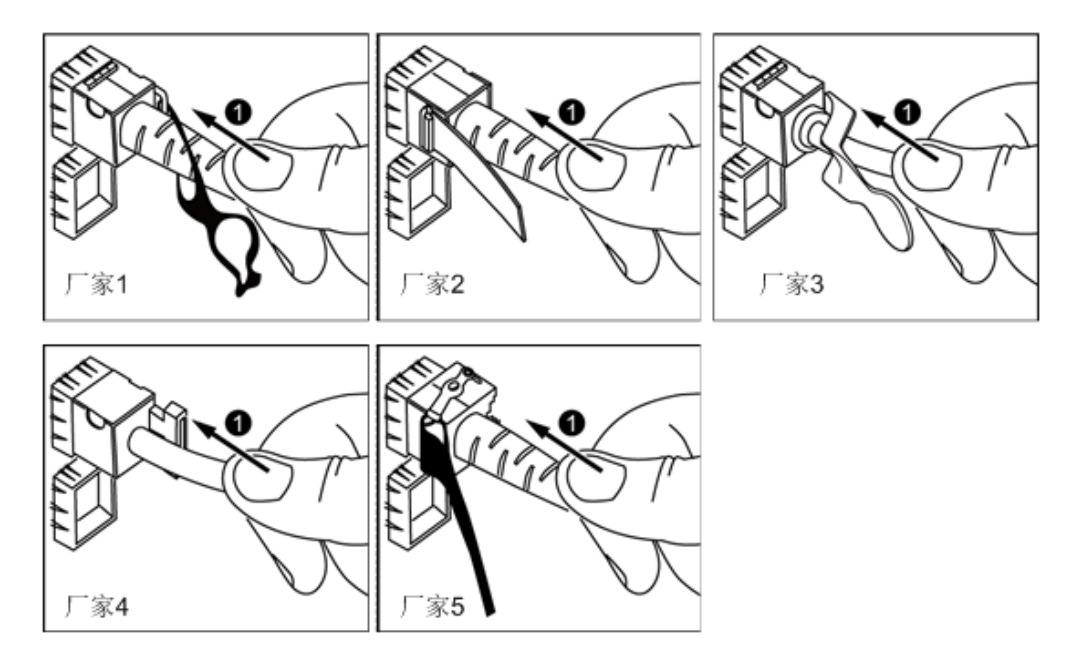

<span id="page-97-0"></span>步骤5 检验新线缆是否连通。

设备上电后,使用 **ping** 命令观察新线缆连接的两端通信是否正常。

- 是:执[行步骤](#page-98-0) 7。
- ◆ 否: 执[行步骤](#page-98-1) 6。
- <span id="page-98-1"></span>步骤 6 检查线缆是否损坏或线缆接头是否插紧。
	- 是:联系技术支持。
	- ◆ 否: 更换线缆或插紧线缆接头后,执[行步骤](#page-97-0) 5。
- <span id="page-98-0"></span>步骤 7 绑扎新光纤。

绑扎时,可遵守原来的绑扎工艺。如有必要,可将所有光纤拆开然后统一绑扎。

**----**结束

## *7.2.6.5* 安装 **IB** 线缆

### 操作步骤

步骤 1 确定新线缆型号。

连接 IB 线缆可以使用光纤或 QSFP+电缆。

- 步骤 2 编号新线缆。
	- 新线缆编号应与需要更换的旧线缆一致。
	- 光纤标签最好使用统一规格的标签:
		- 标签的两侧分别填写光纤所连接的本端设备名称及编号、对端设备名称及编 号。
		- 标签贴于线端 2cm 处。

步骤 3 布放新线缆。

- 新线缆的布放位置应与所更换的旧线缆一致。 例如,原来采用下走线方式的仍采用下走线方式,原来采用上走线方式的仍采用 上走线方式。
- 在机柜内部的光纤或 QSFP+电缆按照安装规范进行安装。 建议按照原来的走线方式排列,走线必须整齐,外皮无损伤。
- 光纤或 QSFP+电缆应和电源模块线缆、信号线缆等分开布放。
- ◆ 光纤或 QSFP+电缆转弯半径不少于 4cm, 以保护线芯不受损伤, 不得损伤外皮。
- 光纤或 QSFP+电缆的布放须便于维护和将来扩容。
- 布放光纤必须绑扎。
	- 绑扎后的光纤应互相紧密靠拢,外观平直整齐。

扎带间距均匀,松紧适度。

步骤 4 更换线缆。

- 1. 拔出待更换的旧线缆。 向外拉拔 latch (拉带), 取出线缆。
- 图 7-19 拔出线缆(示例:2x56G IB 网卡)

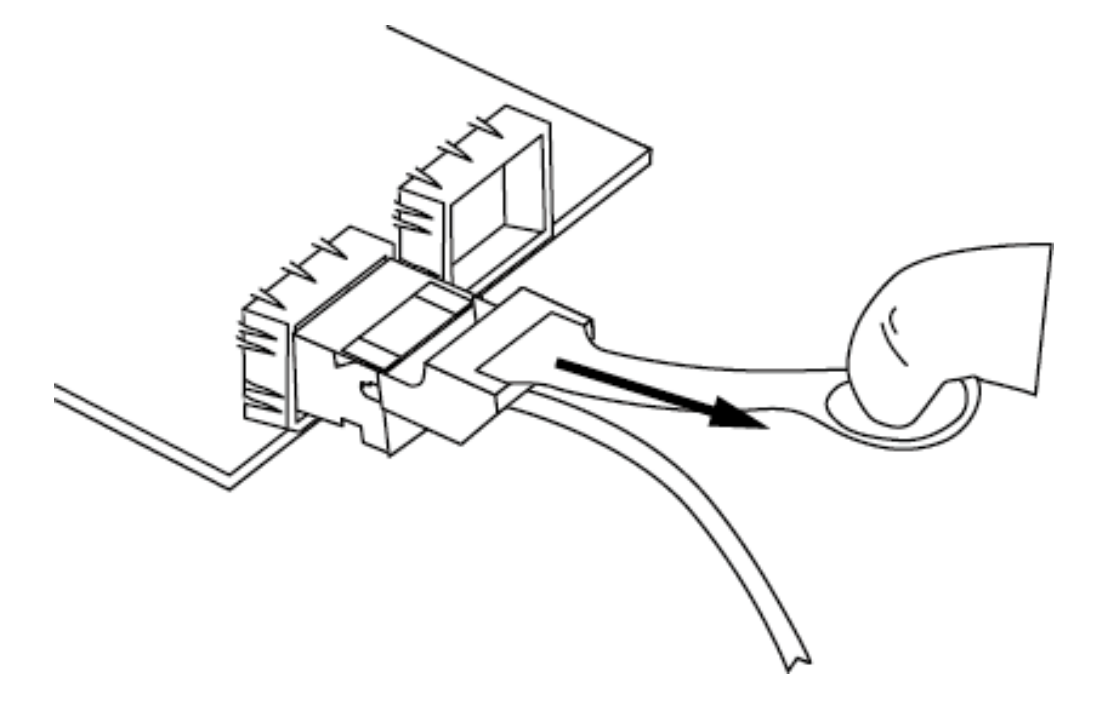

2. 连接新线缆。

取下对应模块接口的防尘帽,将线缆连接器插入接口,听到"咔嚓"一声后,轻拉线 缆不能拔出,表明连接器已插入到位。

#### 图 7-20 连接线缆(示例:2x56G IB 网卡)

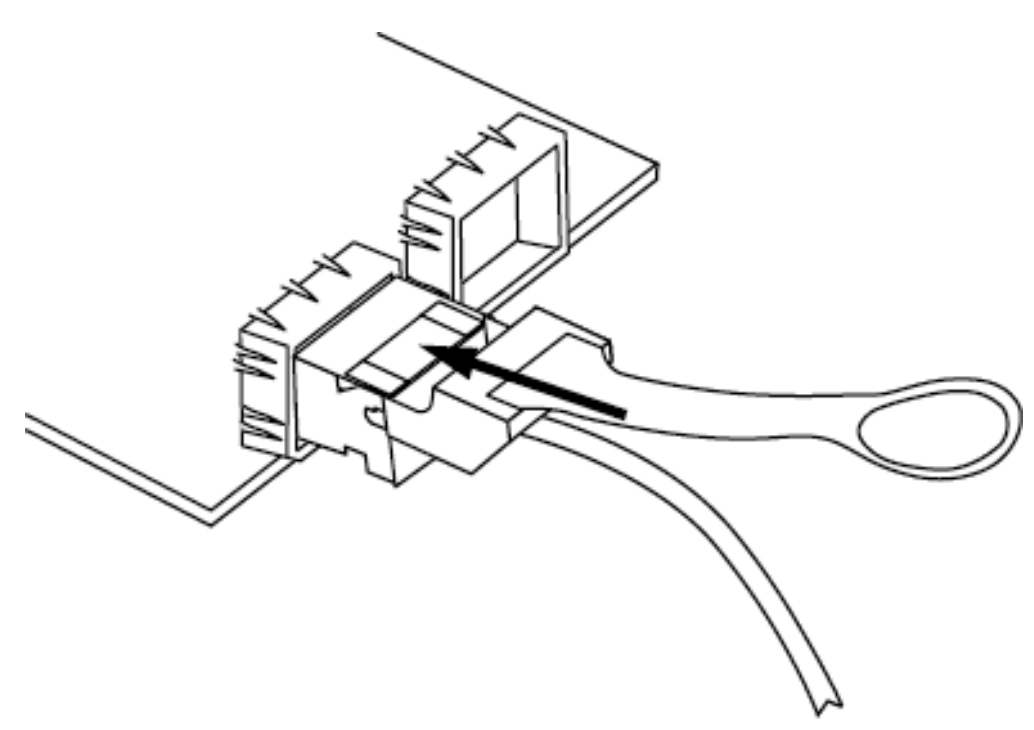

步骤 5 检验新线缆是否连通。

设备上电后,板载网卡上的指示灯显示绿色表示线缆连通。

步骤 6 绑扎新光纤。

绑扎时,可遵守原来的绑扎工艺。如有必要,可将所有光纤拆开然后统一绑扎。

**----**结束

# *7.2.6.6* 安装外置 **USB** 设备

## 操作步骤

步骤 1 将 USB 设备插入服务器的 USB 接口中。

图 7-21 连接 USB 设备

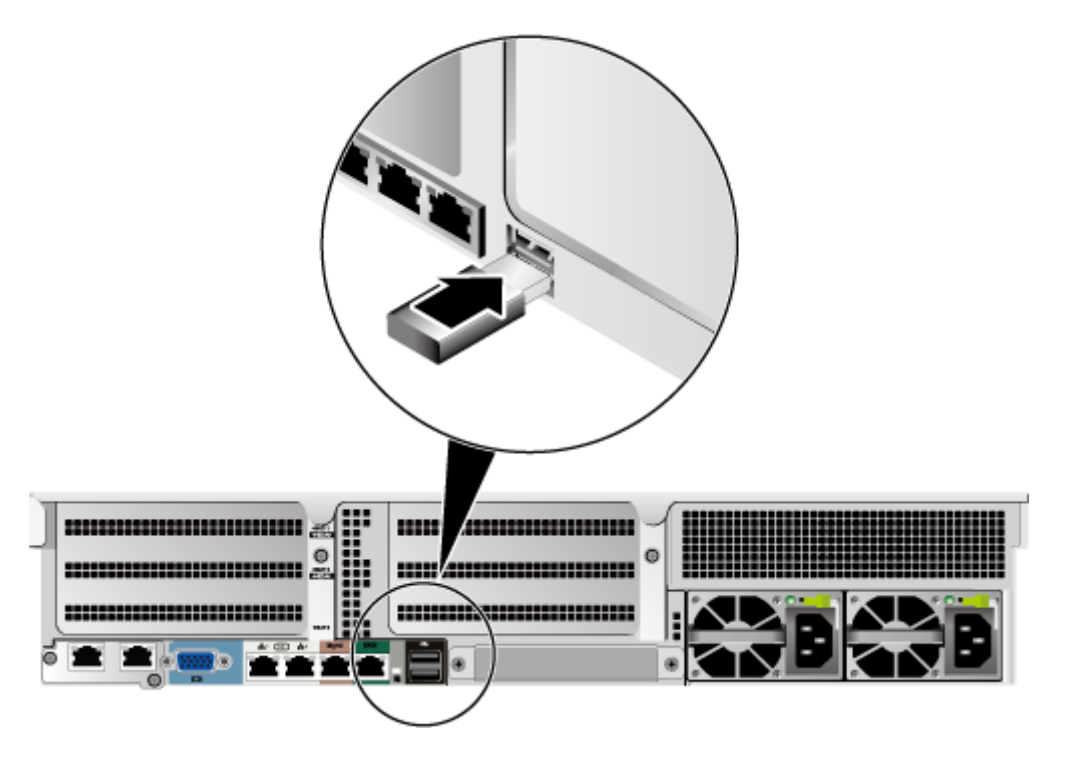

**----**结束

# *7.2.6.7* 安装串口线缆

服务器后面板的标准 RJ45 串口(通信标准为三线制串口)默认情况下为系统串口,可 通过 BMC 命令行切换为 BMC 串口。

串口的使用场景主要有:

- 作为系统串口,主要用于操作系统的状态监控。
- 作为 BMC 串口,主要用于调试定位。

## 操作步骤

步骤 1 连接串口线缆。

图 7-22 连接串口线缆

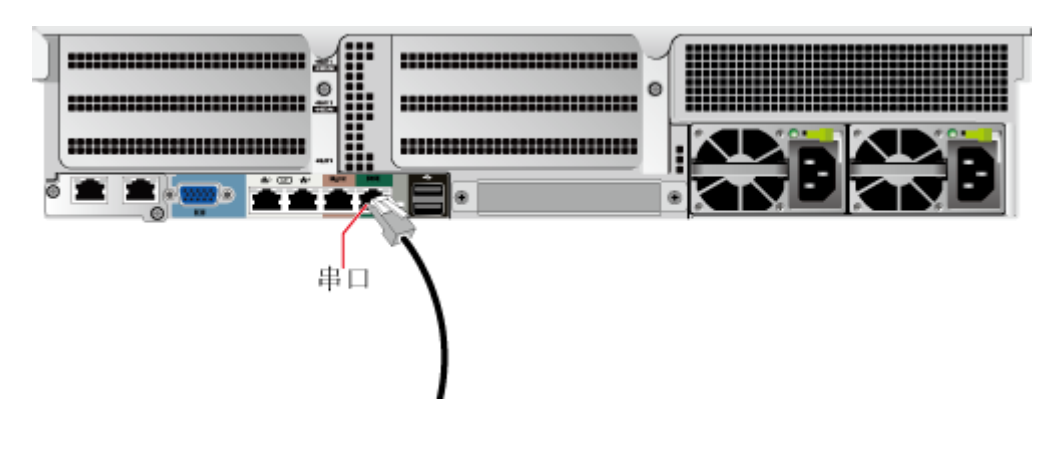

#### **----**结束

# <span id="page-102-0"></span>*7.2.6.8* 安装电源模块线缆

7.2.6.8.1 安装交流电源模块线缆

安装电源线缆前,请确保已正确安装服务器,详细信息请参见 [7.2.5](#page-85-1) [安装服务器。](#page-85-1)

#### $\sqrt{4}$ 警告:

- 为了保护设备和人身安全,请使用配套的电源模块线缆。
- 电源模块线缆只能用于配套的服务器设备,禁止在其他设备上使用。
- 为了保证设备运行的可靠性,电源模块线缆需要以主备方式连接到不同的 PDU (Power Distribution Unit) 上。
- 在接通电源之前设备必须先接地,否则会危及设备安全。

## 操作步骤

- 步骤 1 将备件从防静电包装袋取出。
- 步骤 2 将电源模块线缆的一端插入服务器电源模块的线缆接口。

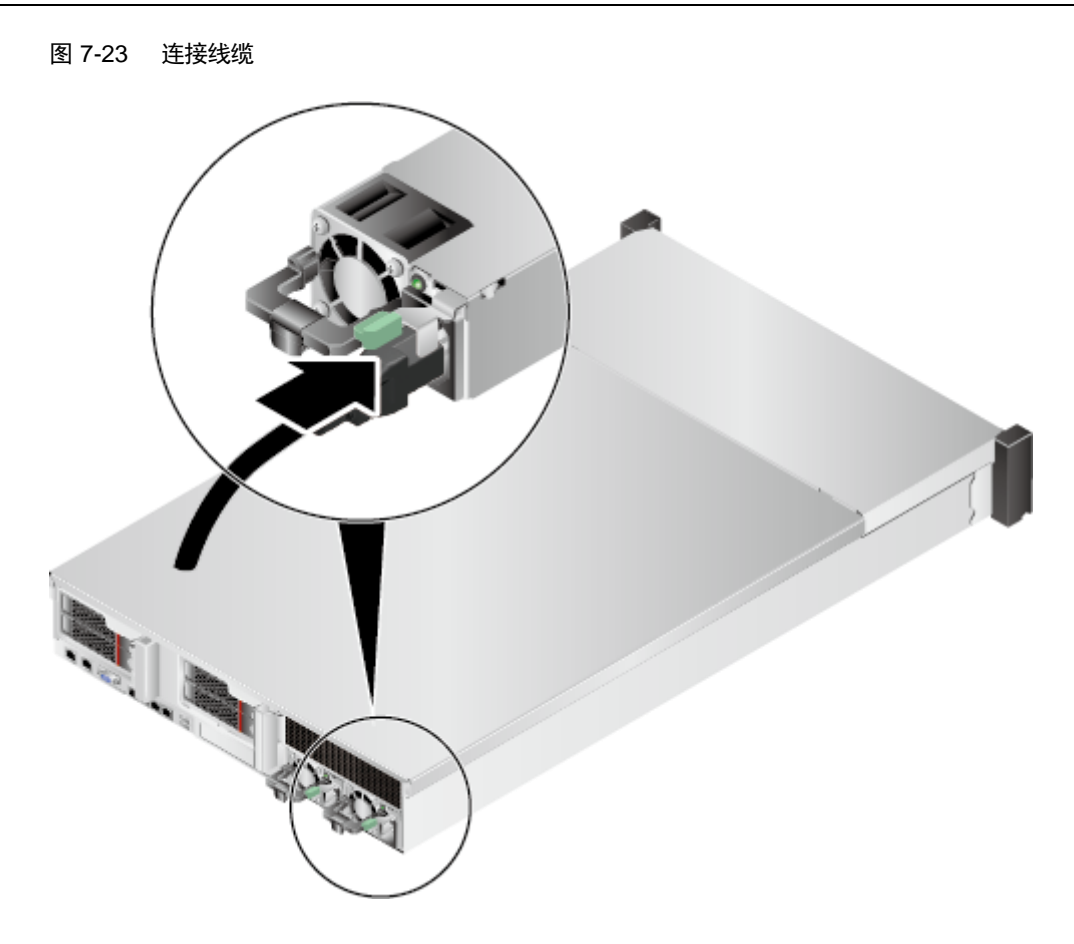

步骤 3 用魔术贴固定好电源模块线缆。

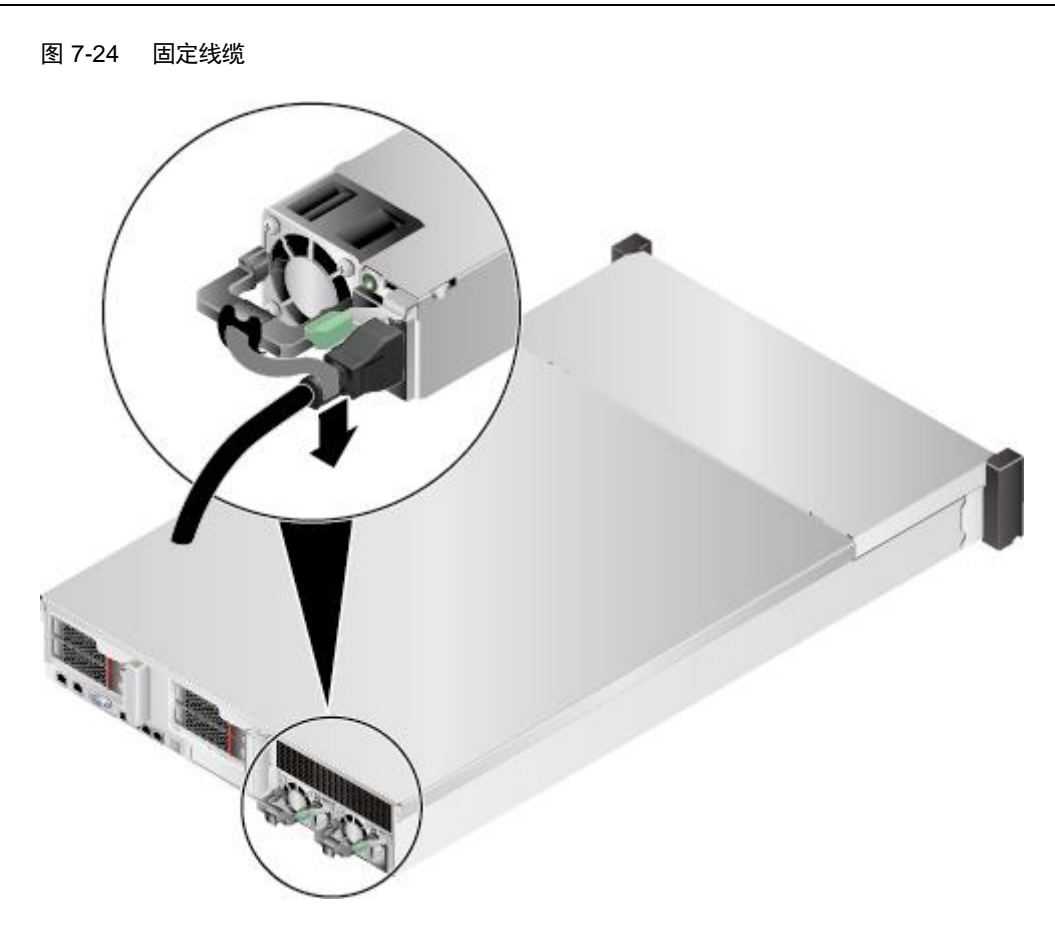

步骤 4 将电源模块线缆的另一端插入机柜的交流插线排。

交流插线排位于机柜后方,水平固定在机柜上。按照规划选择合适的交流插线排上的 插孔插入电源模块线缆。

步骤 5 用线扣将电源模块线缆捆扎在机柜导线槽上。

### **----**结束

### 7.2.6.8.2 安装直流电源模块线缆

安装电源线缆前,请确保已正确安装服务器,详细信息请参见 [7.2.5](#page-85-1) [安装服务器。](#page-85-1)

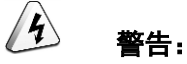

- 为了保护设备和人身安全,请使用配套的电源模块线缆。
- 电源模块线缆只能用于配套的服务器设备,禁止在其他设备上使用。
- 为了保证设备运行的可靠性,电源模块线缆需要以主备方式连接到不同的 PDU (Power Distribution Unit) 上。
- 在接通电源之前设备必须先接地,否则会危及设备安全。

## 操作步骤

- 步骤 1 将备件从防静电包装袋取出。
- 步骤 2 安装电源模块线缆。
	- 1. 将接地线的一端(OT端子)套在拧下的接地端孔连接螺钉上,将螺钉安装到接地 端孔上, 拧紧螺钉, 如图 [7-25](#page-105-0) 中①所示。
	- 2. 将电源线缆插入电源模块的接线端子上,直到电源线缆卡入弹片无法拔出为止, 如图 [7-25](#page-105-0) 中②所示。
		- 负极电源线缆(蓝色)的冷压端子接到电源模块的"NEG(-)"接线端子上。
		- 正极电源线缆(黑色)的冷压端子接到电源模块的"RTN(+)"接线端子上。

<span id="page-105-0"></span>图 7-25 连接线缆

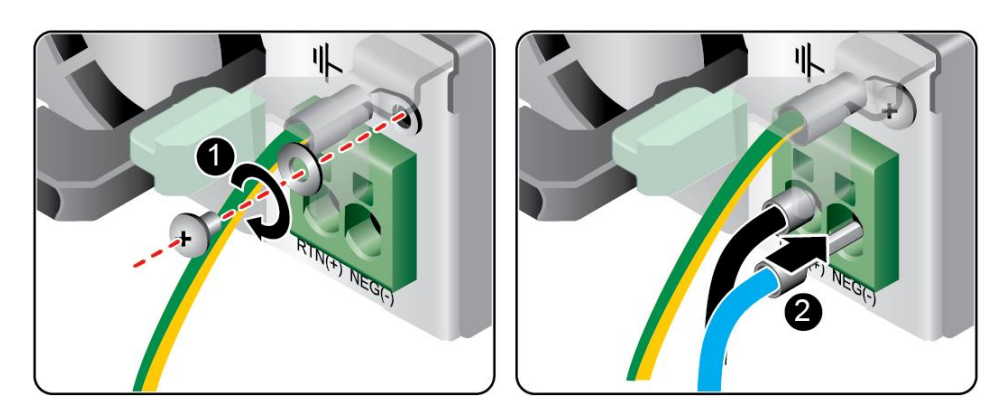

步骤 3 将电源模块线缆的另一端插入机柜的直流插线排。

直流插线排位于机柜后方,水平固定在机柜上。按照规划选择合适的直流插线排上的 插孔插入电源模块线缆。

步骤 4 用线扣将电源模块线缆捆扎在机柜导线槽上。

**----**结束

# *7.2.6.9* 检查线缆连接

#### $\sqrt{4}$ 警告:

在检查设备线缆连接是否正确之前,请确认已切断外部电源,避免连接错误或松动造 成人身伤害和设备损坏。

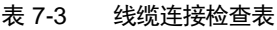

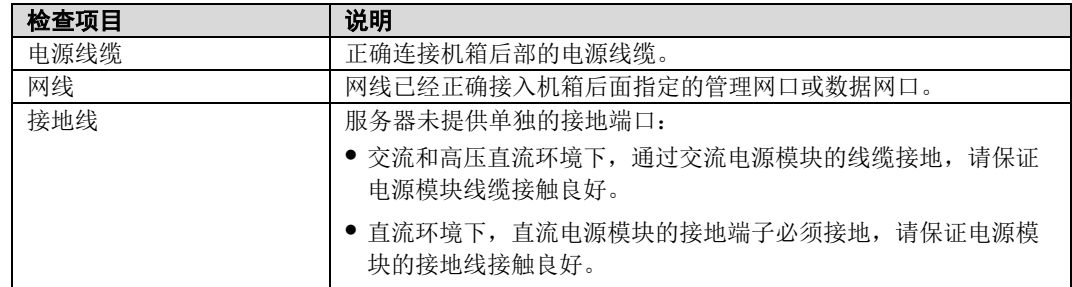

*7.3* 上电与下电

# <span id="page-106-0"></span>*7.3.1* 上电

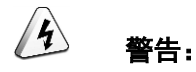

- 上电前,请确保服务器处于下电状态,且所有连接线缆连接正确、供电电压与设备 的要求一致。
- 上电时,请勿拔插硬盘模块、网线、Console 口线。
- 若服务器刚断开电源,请至少等待 1 分钟,再重新接通电源。

上电服务器有以下方式:

 电源模块已经正确安装到位,但是电源模块未上电,服务器处于完全断电状态。 将电源模块接通外部电源,服务器随电源模块一起上电。

说明:

系统默认"通电开机策略"为"保持上电",即服务器的电源模块通电后系统自动开机,用户可在 BMC 的 "电源与能耗 > 电源控制"界面进行修改。

- 电源模块已经正确安装到位,且电源模块已上电,服务器处于待机(Standby)状 态(电源指示灯为黄色常亮)。
	- 通过短按前面板的电源按钮。

详细信息请参见 [2.1.2](#page-13-0) [指示灯和按钮。](#page-13-0)

- 通过 BMC WebUI。
	- i. 登录 BMC WebUI。 详细信息请参见 [9.2](#page-128-0) 登录 BMC [WebUI](#page-128-0)。
	- ii. 进入"上电"按钮所在界面。
		- 对于 BMC V549 及以下版本,选择"电源与能耗 > 电源控制",进 入"电源控制"界面。
		- 对于 BMC V600 及以上版本,选择"系统管理 > 电源&功率 > 服 务器上下电",进入"服务器上下电"界面。
	- iii. 单击"上电"。 出现上电提示。
	- iv. 单击"确定"。 上电服务器。
- 通过 BMC CLI。
	- i. 登录 BMC CLI。 详细信息请参见 [9.4](#page-146-0) [登录服务器命令行。](#page-146-0)
	- ii. 执行命令: **ipmcset -d powerstate -v 1**
	- iii. 输入 **y** 或 **Y**。 上电服务器。
- 通过远程虚拟控制台。
	- i. 登录远程虚拟控制台。 详细信息请参见 [9.3](#page-132-0) [登录服务器实时桌面。](#page-132-0)
	- ii. 在"KVM"界面中,单击工具栏上的 $\Delta$ 或 $\ddot{\odot}$ 。
	- iii. 选择"上电"。
弹出"选择一个选项"对话框。 iv. 单击"是"。 上电服务器。

# *7.3.2* 下电

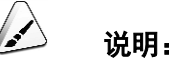

- 下电后,所有业务和程序将终止,因此下电前请务必确认服务器所有业务和程序已经停止或者转 移到其他设备上。
- 本章节的"下电"指将服务器下电至 Standby 状态(电源开关指示灯为黄色常亮)。
- 服务器强制下电后,需要等待 10 秒以上,以确保服务器完全下电,此时可进行再次上电操作。
- 强制下电可能会损坏用户的程序或者未保存的数据,请根据操作系统实际情况谨慎选择操作方式。

下电服务器有以下方式:

- 通过物理线缆连接服务器的显示终端、键盘和鼠标,关闭服务器操作系统。
- 服务器处于上电状态,通过短按前面板的电源按钮,可将服务器正常下电。

 $\triangle$ 说明:

如服务器操作系统处于运行状态,则需要根据操作系统界面提示信息关闭操作系统。

详细信息请参见 [2.1.2](#page-13-0) [指示灯和按钮。](#page-13-0)

服务器处于上电状态,通过长按前面板的电源按钮(持续 6 秒),可将服务器强制 下电。

详细信息请参见 [2.1.2](#page-13-0) [指示灯和按钮。](#page-13-0)

- 通过 BMC WebUI。
	- a. 登录 BMC WebUI。 详细信息请参见 [9.2](#page-128-0) 登录 BMC [WebUI](#page-128-0)。
	- b. 进入"下电"及"强制下电"按钮所在界面。
		- 对于 BMC V549 及以下版本,选择"电源与能耗 > 电源控制",进入"电 源控制"界面。
		- 对于 BMC V600 及以上版本, 选择"系统管理 > 电源&功率 > 服务器上 下电",进入"服务器上下电"界面。
	- c. 单击"下电"或"强制下电"。

出现下电提示。

d. 单击"确定"。

下电服务器。

- 通过 BMC CLI。
	- a. 登录 BMC CLI。 详细信息请参见 [9.4](#page-146-0) [登录服务器命令行。](#page-146-0)
	- b. 执行以下命令:
		- 正常下电: **ipmcset -d powerstate -v 0**
		- 强制下电: **ipmcset -d powerstate -v 2**
	- c. 输入 **y** 或 **Y**。

下电服务器。

- 通过远程虚拟控制台。
	- a. 登录远程虚拟控制台。 详细信息请参见 [9.3](#page-132-0) [登录服务器实时桌面。](#page-132-0)
	- b. 在"KVM"界面中,单击工具栏上的 $\Delta$ 或 $\ddot{\textbf{O}}$ 。
	- c. 选择"正常下电"或"强制下电"。 弹出"选择一个选项"对话框。
	- d. 单击"是"。 下电服务器。

# *7.4* 初始配置

# *7.4.1* 默认数据

表 7-4 默认数据

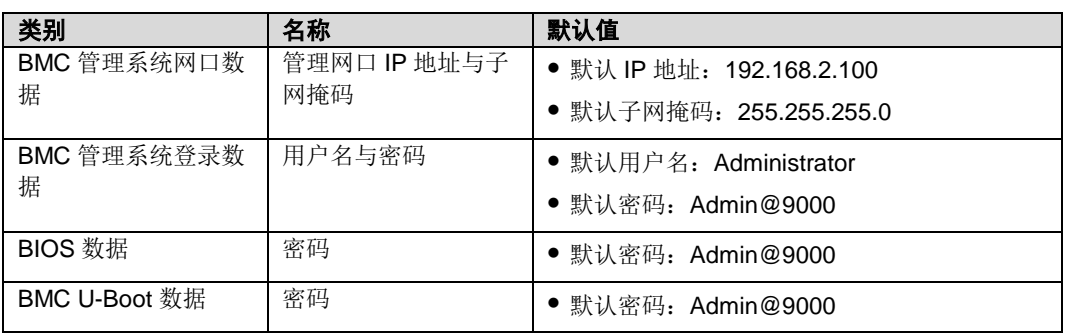

# *7.4.2* 配置简介

## 配置流程

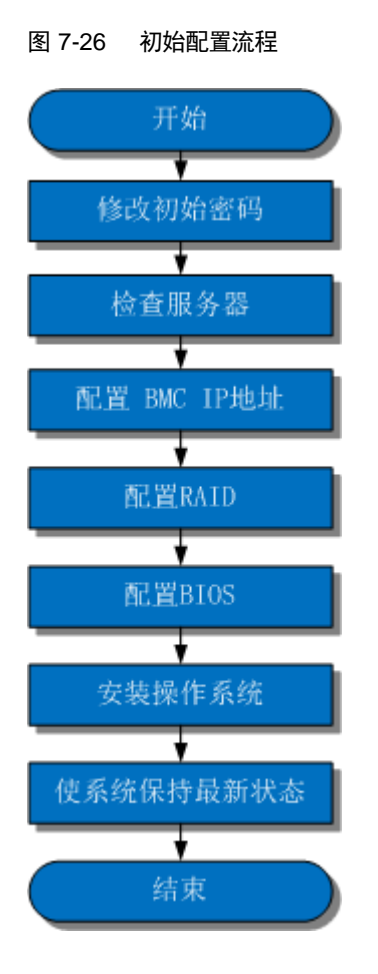

#### 表 7-5 阶段流程说明

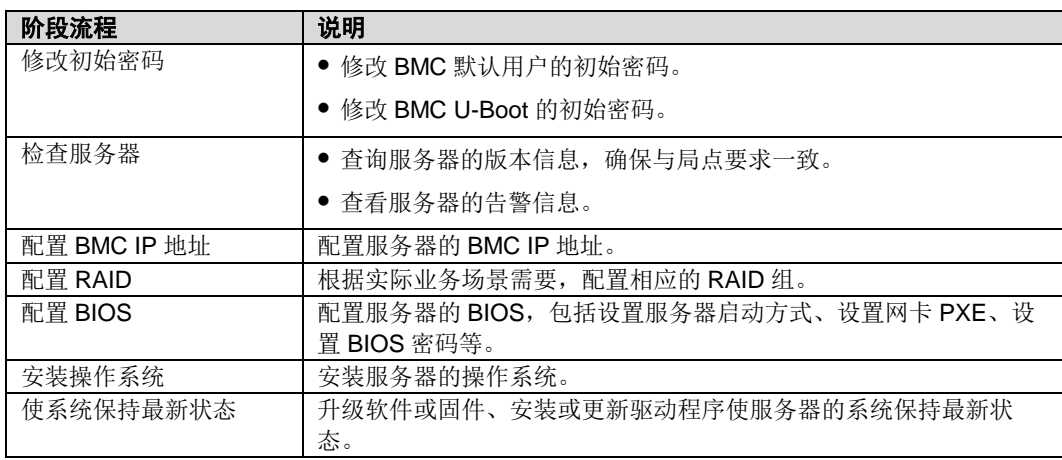

# *7.4.3* 修改初始密码

## *7.4.3.1* 修改 **BMC** 默认用户的初始密码

#### 操作场景

本章节指导您通过 BMC WebUI 方式,修改 BMC 默认用户的初始密码。

修改 BMC 默认用户的初始密码有以下方式:

- BMC WebUI
- BMC CLI

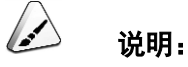

- **BMC** 系统的默认用户名为 Administrator, 默认密码为 Admin@9000。
- 为保证系统的安全性,初次登录时,请及时修改初始密码,并定期更新。
- 使用简单的密码容易使系统遭受攻击,建议使用符合密码复杂度要求的密码,或开启密码复杂度 检查。
- 系统默认打开密码复杂度检查。

#### 操作步骤

<span id="page-111-0"></span>步骤 1 从 BMC 的 Web 主界面上打开"本地用户"界面。

◆ 对于 BMC V549 及以下版本, 在 BMC 主界上选择"配置 > 本地用户", 打开[如图](#page-111-0) [7-27](#page-111-0) 所示界面。

图 7-27 本地用户界面(BMC V549 及以下)

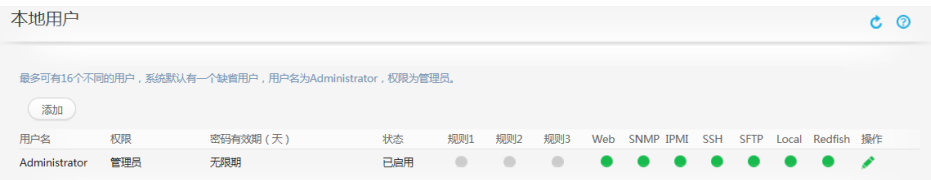

◆ 对于 BMC V600 及以上的版本, 在 BMC 主界面上选择"用户&安全 > 本地用 户",打开如图 [7-28](#page-112-0) 所示界面。

<span id="page-112-0"></span>图 7-28 本地用户界面(BMC V600 及以上)

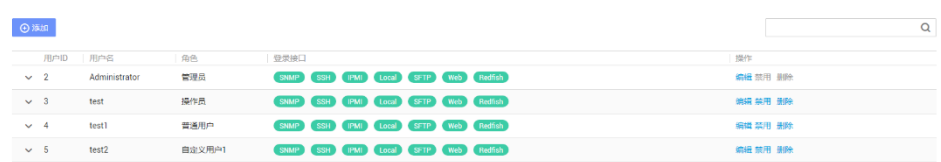

#### <span id="page-112-1"></span>步骤 2 打开用户信息编辑界面。

◆ 对于 BMC V549 及以下版本,单击待修改密码的用户名对应的,打开如图 [7-29](#page-112-1) 所示界面。

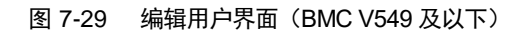

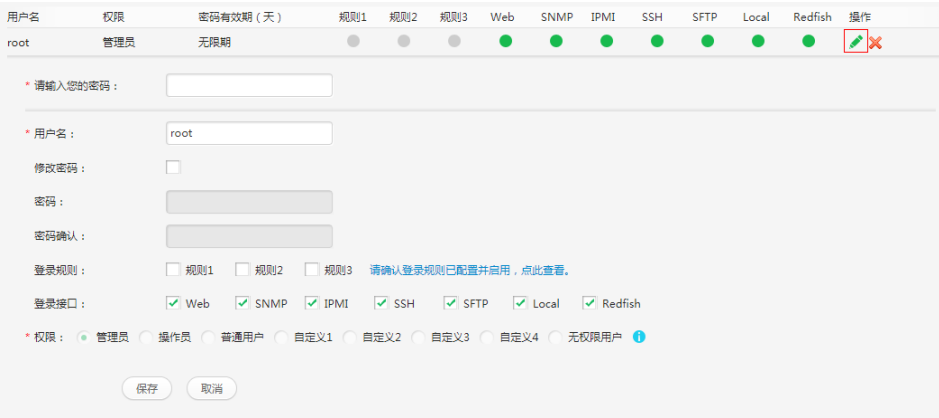

◆ 对于 BMC V600 及以上的版本,单击待修改密码的用户名对应的"编辑",打开如 图 [7-30](#page-113-0) 所示界面。

图 7-30 编辑用户界面(BMC V600 及以上)

<span id="page-113-0"></span>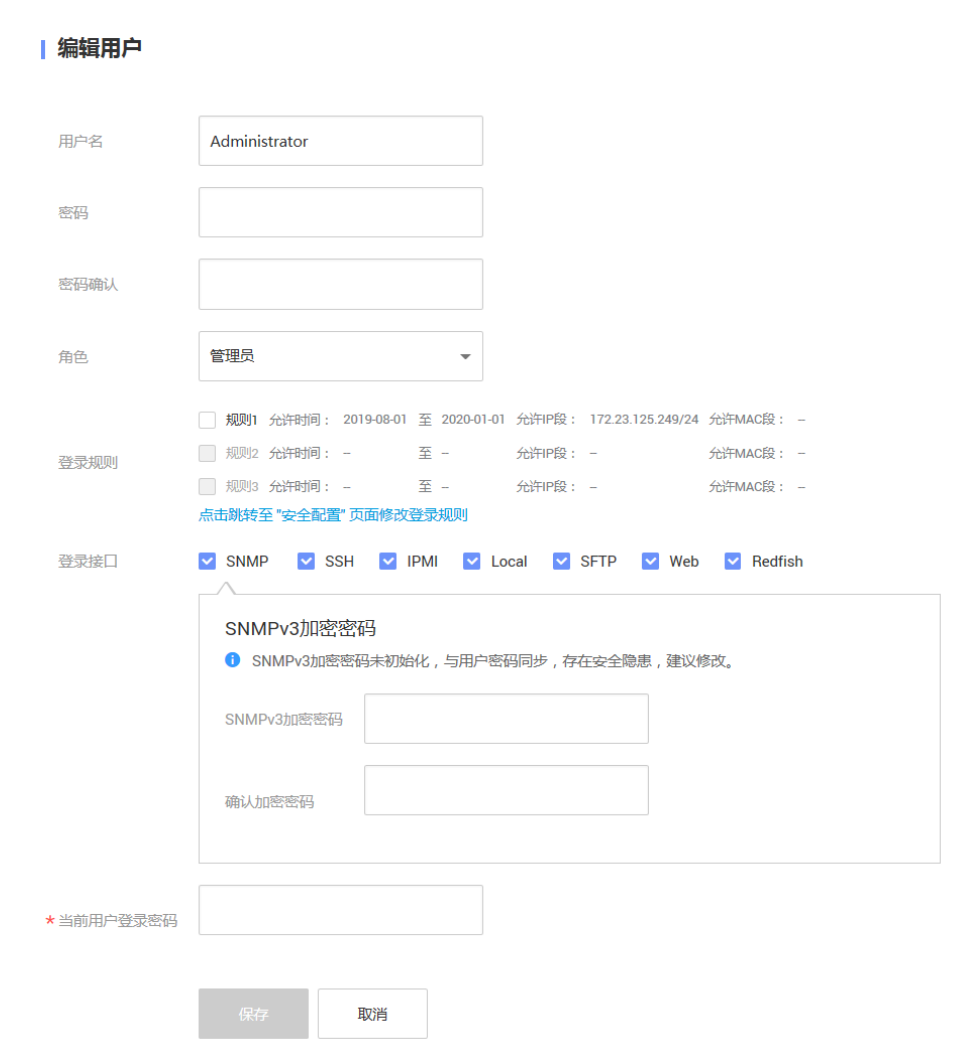

步骤3 按照界面信息修改用户密码。

密码复杂度要求:

- 长度为 8~20 个字符。
- 至少包含一个空格或者以下特殊字符: `~!@#\$%^&\*()-\_=+\|[{}];:'",<.>/?
- 至少包含以下字符中的两种:
	- 小写字母: a~z
	- 大写字母: A~Z
	- 数字: 0~9

不能和用户名或者用户名的倒写一样。

**----**结束

*7.4.3.2* 修改 **BMC U-Boot** 的初始密码

# 说明:

- U-boot 是一种底层软件,用来完成一些基础配置,例如,硬件设备的初始化,建立内存空间的映 射图等,为调用操作系统做准备。
- 为保证系统的安全性,初次登录时,请及时修改初始密码,并定期更新。
- 使用简单的密码容易使系统遭受攻击,建议使用符合密码复杂度要求的密码,或开启密码复杂度 检查。
- 系统默认打开密码复杂度检查。

#### 操作步骤

步骤 1 登录 BMC CLI。

详细信息请参见 [9.4](#page-146-0) [登录服务器命令行。](#page-146-0)

步骤 2 重启 BMC 系统。

#### **ipmcset -d reset**

显示如下信息:

This operation will reboot IPMC system. Continue? [Y/N]:

步骤 3 输入"y"。

系统开始重启。

步骤 4 界面出现如下提示时,立即按下"Ctrl+B"。

Hit 'ctrl + b' to stop autoboot: 1

输入 BMC U-boot 默认密码(默认密码为 **Admin@9000**)。

进入 U-boot 界面。

u-boot>

步骤 6 进入修改 U-boot 密码界面。

**passwd**

显示如下信息:

Enter old password:

步骤 7 输入旧的密码。

显示如下信息:

Enter new password:

步骤 8 输入新的密码。

显示如下信息:

Enter the new password again:

步骤9 再次输入新的密码。

显示如下信息,表示修改密码成功。

```
. done 
Un-Protected 1 sectors 
Erasing Flash... 
. done 
Erased 1 sectors 
Writing to Flash... done 
. done 
Protected 1 sectors
```
password be changed successfully.

步骤 10 退出 U-Boot 界面。

**boot**

**----**结束

# *7.4.4* 检查服务器

操作流程

请按照顺序检查服务器。

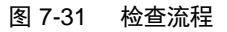

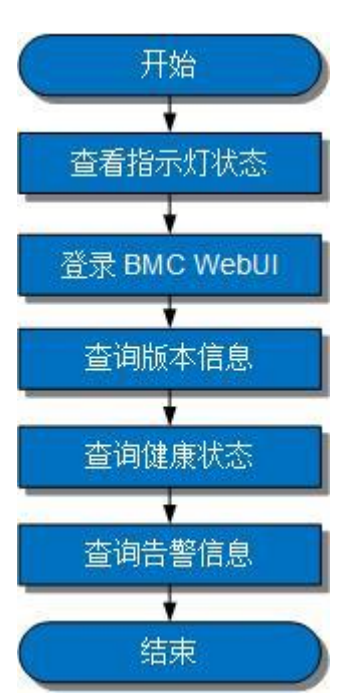

### 操作步骤

步骤 1 查看面板指示灯,检查设备硬件状态。

详细信息请参见 [2.1.2](#page-13-0) [指示灯和按钮。](#page-13-0)

登录 BMC WebUI。

详细信息请参见 [9.2](#page-128-0) 登录 BMC [WebUI](#page-128-0)。

- <span id="page-116-0"></span>步骤 3 查询版本信息。
	- ◆ 对于 BMC V549 及以下版本, 在 BMC 主界面上选择"系统管理 > 固件升级", 打 开如图 [7-32](#page-116-0) 所示界面。

图 7-32 固件版本信息(BMC V549 及以下)

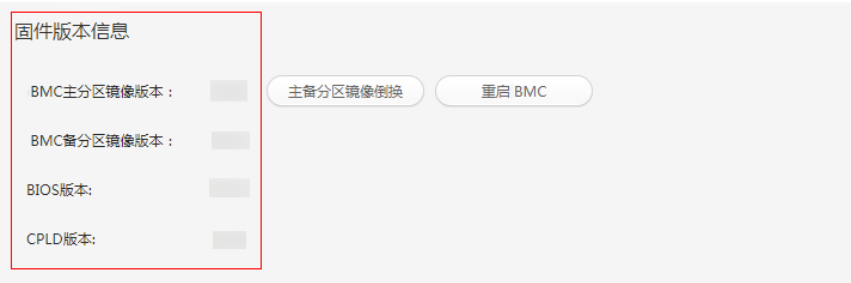

 对于 BMC V600 及以上的版本,在 BMC 主界面上选择"BMC 管理 > 固件升级", 打开如图 [7-33](#page-117-0) 所示界面。

<span id="page-117-0"></span>图 7-33 固件版本信息(BMC V600 及以上)

#### | 固件版本信息

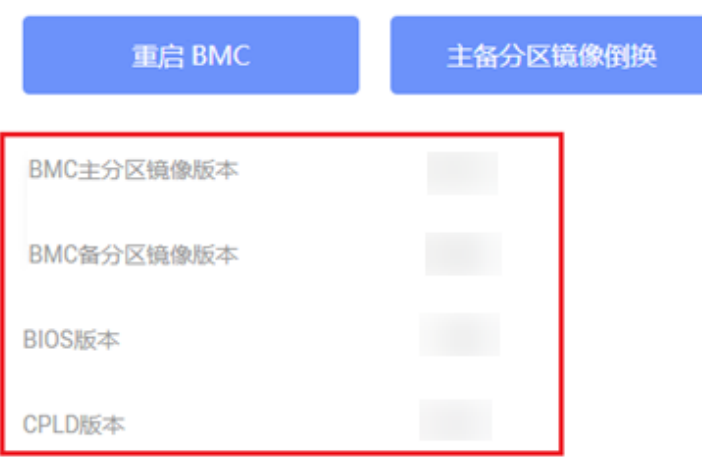

- <span id="page-117-1"></span>步骤 4 查询健康状态。
	- ◆ 对于 BMC V549 及以下版本, 在 BMC 主界面上选择"信息 > 信息概况", 打开如 图 [7-34](#page-117-1) 所示界面。

图 7-34 查询告警信息(BMC V549 及以下)

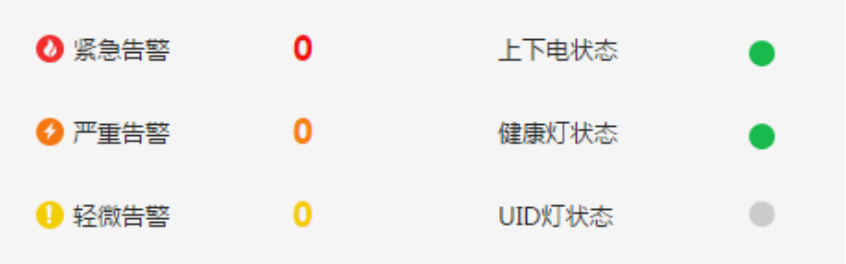

◆ 对于 BMC V600 及以上的版本, 在"首页"上查看"告警统计", 如图 [7-35](#page-118-0) 所示。

<span id="page-118-0"></span>图 7-35 查询告警信息(BMC V600 及以上)

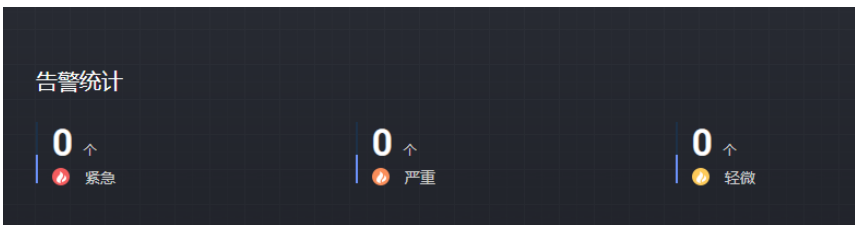

步骤 5 查询告警信息。

检查是否有告警信息。

- 是:处理告警。
- 否:操作结束。

**----**结束

# *7.4.5* 配置 **BMC IP** 地址

### 操作场景

本章节指导您通过 BIOS 配置 BMC IP 地址。

配置 BMC IP 地址有以下方式:

- BIOS
- BMC WebUI
- BMC CLI 执行如下命令:**ipmcset -d ipaddr**

## 默认 **IP** 地址

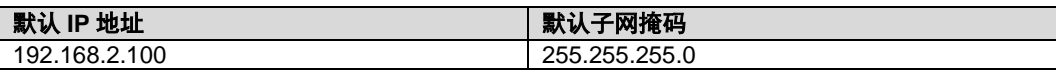

#### 操作步骤(通过 **BIOS**)

步骤 1 重启服务器,进入 BIOS 设置界面。

详细信息请参见 [9.6](#page-151-0) 进入 [BIOS](#page-151-0) 系统。

步骤 2 选择"Advanced > IPMI BMC Configuration", 按"Enter"。

进入"IPMI BMC Configuration"界面。

步骤 3 选择"BMC Configuration", 按"Enter"。

进入"BMC Configuration"界面,显示 BMC IP 地址信息。

步骤 4 选择"IPv4 IP Address", 按"Enter"。

进入 IPv4 地址配置页面。

- 步骤 5 修改 BMC 管理网口 IPv4 地址。
- 步骤 6 设置完成后, 按"F10"。

保存配置并退出。

**----**结束

# *7.4.6* 配置 **RAID**

G220X V5 支持多种类型的 RAID 控制卡:

◆ 不同 RAID 控制卡的配置方法不同。

## *7.4.7* 配置 **BIOS**

#### 操作场景

该任务指导安装调测工程师, 配置服务器的 BIOS。

具体的设置项如下所示:

- 设置系统启动顺序
- ◆ 设置网卡 PXE
- ◆ 设置 BIOS 密码
- 切换界面语言

## 操作流程

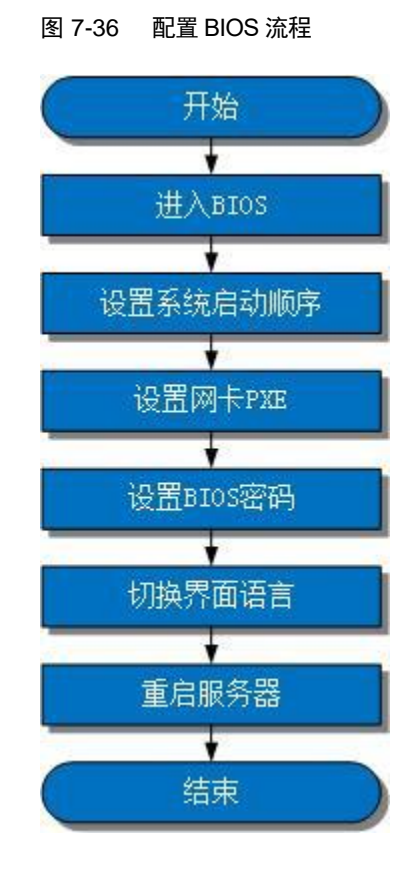

# *7.4.7.1* 进入 **BIOS** 系统

### 操作步骤

步骤 1 重启服务器, 进入 BIOS 设置界面。

详细信息请参见 [9.6](#page-151-0) 进入 [BIOS](#page-151-0) 系统。

#### **----**结束

## *7.4.7.2* 设置系统启动顺序

当服务器配置多个启动设备时,可以通过 BIOS 设置系统启动顺序。

#### 操作步骤

步骤 1 在 BIOS 主界面,选择"Boot"页签。

进入"Boot"界面。

选择"Boot Type"选项,按"Enter"。

弹出"Boot Type"选项对话框。

步骤 3 选择"Legacy Boot"或"UEFI Boot",按"Enter"。

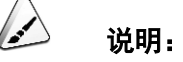

- 默认启动模式为 UEFI 模式。
- 对于部分操作系统,如果待安装的硬盘或 RAID 组容量大于 2TB,需要将启动模式设置为 UEFI Boot,详细信息请参见各操作系统发行商。
- 服务器配置 NVMe 硬盘,并在该硬盘上安装 OS 时, 只能将启动模式设置为 UEFI Boot。
- 服务器配置较多的可启动设备时,在 Legacy 模式下可能出现部分设备无法正常启动的情况,建 议使用 UEFI 模式启动, UEFI 模式较 Legacy 模式可以支持更多可启动设备。如果需要使用 Legacy 模式,建议根据实际业务场景禁用串口重定向或网卡 PXE 等,确保操作系统可以正常启 动。

选择"Boot Sequence"选项,按"Enter"。

进入"Boot Sequence"界面。

说明:

系统默认启动顺序依次为: "Hard Disk Drive", "DVD-ROM Drive", "PXE", "Others"。

步骤 5 选择要调整的启动项, 按"F5"或"F6"调整启动项的排列顺序。

- "F5": 向下移动启动项。
- "F6": 向上移动启动项。

说明:

启动项的排列顺序即启动项的启动顺序。

**----**结束

## *7.4.7.3* 设置网卡 **PXE**

当服务器配置多个网卡时,可以通过 BIOS 设置网卡 PXE。

#### $\rightarrow$ 说明:

当服务器配置多个同一类型启动设备时,可以通过 BIOS 设置启动优先级。各类型启动设备的设置方 法。

### 操作步骤

步骤 1 在 BIOS 主界面, 选择"Advanced"页签。

进入"Advanced"界面。

步骤 2 选择"PXE Configuration"选项, 按"Enter"。

进入"PXE Configuration"界面。

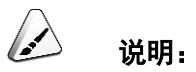

- PXE 界面支持显示 4 个板载网口: 网口 PXE1 和 PXE3 的默认值为"Enabled", 其它网口的默认 值为"Disabled"。
- 配置 IO 网卡 PXE 界面也会有相应的网口显示。
- 步骤 3 选择要配置的网口, 按"Enter"。

弹出网口菜单选项对话框。

选择"Enabled",按"Enter"。

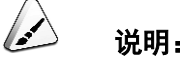

当禁用对应网口时,在弹出的对话框将网口的默认值设置为"Disabled"。

**----**结束

## *7.4.7.4* 设置 **BIOS** 密码

为保证系统的安全性,在第一次登录后,需要立即设置管理员的密码。

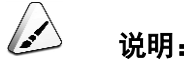

- 系统默认打开密码复杂度检查。
- 使用简单的密码容易使系统遭受攻击,建议使用符合密码复杂度要求的密码,或开启密码复杂度 检查。
- 从安全性考虑,建议定期修改管理员的密码。

#### 操作步骤

步骤 1 在 BIOS 主界面,选择"Security"页签。

进入"Security"界面。

步骤 2 选择"Manage Supervisor Password"选项,按"Enter"。

进入管理员登录密码修改界面。

步骤 3 修改 BIOS 密码。

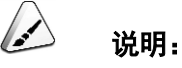

- 修改管理员密码需要首先输入当前的管理员密码,如果出现三次输入错误,则机器将会被锁定, 重启服务器后解锁。
- BIOS 默认密码:**Admin@9000**。
- 管理员密码设置要求:
- 密码长度必须在 8~16 位之间,必须包含特殊字符(包括空格)且至少包含大写字母、小写字母 及数字中的两种。
- 新设置的密码不能和前 5 次密码重复。
- 设置管理员密码后, 会出现"Delete Supervisor Password"参数, 可用于清除管理员密码。清除管 理员密码,会降低系统安全性,请谨慎使用。
- 如果"Simple Password"设置为"Enabled",则系统不会校验密码的复杂度,但是密码长度仍必须 在 8~16 位之间。
- 开启密码校验简化功能,会降低系统安全性,请谨慎使用。

#### **----**结束

## *7.4.7.5* 切换界面语言

#### 操作步骤

步骤 1 在 BIOS 主界面,选择"Main"页签。

进入"Main"界面。

选择"Language",按"Enter"。

弹出选择语言对话框。

Language Select the language used by the Insyde H2O BIOS. English ✓ 简体中文 日本語

步骤 3 选择目标语言, 按"Enter"。

图 7-37 切换语言界面

界面语言切换成目标语言。

#### **----**结束

## *7.4.7.6* 重启服务器

设置完成后,需要重启服务器使配置生效。

### 操作步骤

步骤 1 在任一 BIOS 界面, 按"F10"。

弹出"Save Changes&Exit"对话框。

步骤 2 选择"Yes", 按"Enter"。

退出并保存设置,服务器将自动重启使参数生效。

#### **----**结束

# *7.4.8* 安装操作系统

G220X V5 支持多种类型的操作系统:

不同操作系统的安装方法不同。

# *7.4.9* 使系统保持最新状态

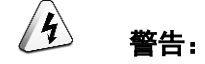

除非任何安装的软件或组件需要较旧版本,否则,在首次使用服务器之前,应使系统 保持最新状态。

#### 安装或更新驱动程序

若驱动程序版本与驱动配套表不一致时,需要重新安装对应版本的驱动程序,否则可 能导致服务器无法正常工作。

 $\sqrt{4}$ 警告:

在安装或更新驱动程序之前,一定要进行驱动程序备份。

不同操作系统的驱动程序的安装包以及安装步骤不同,请按照正确的操作系统进行选 择。

# *8* 故障处理指导

关于故障处理的详细信息,包括如下内容:

故障处理流程

故障处理是指利用合理的方法,逐步找出故障原因并解决。其指导思想是将由故 障可能的原因所构成的一个大集合缩减(或隔离)成若干个小的子集,使问题的 复杂度迅速下降,最终找到问题的根本原因,并采取合适的措施进行排除。

- 故障信息收集 服务器发生故障,需要收集日志信息进行故障诊断。
- 故障诊断 介绍服务器故障诊断的基本原则和诊断工具,指导技术支持工程师和维护工程师 根据告警和硬件故障现象进行诊断和处理。
- 软件/固件升级 根据服务器型号升级相应的软件/固件。
- 巡检指导 通过日常维护巡检,您能够检测出服务器设备的故障并及时诊断处理。

# *9.1* 查询 **BMC** 管理网口的 **IP** 地址

#### 操作场景

该任务指导用户查询 BMC 管理网口的 IP 地址。本次操作以通过 BIOS 查询 BMC 管理 网口的 IP 地址为例。

查询 BMC 管理网口的 IP 地址有以下方法:

- $\triangleleft$  BIOS
- ◆ BMC WebUI
- BMC CLI 执行如下命令:**ipmcget -d ipinfo**

#### 操作步骤

- 步骤 1 进入 BIOS 界面。
- 步骤 2 选择"Advanced > IPMI BMC Configuration", 按"Enter"。

进入"IPMI BMC Configuration"界面。

步骤 3 选择"BMC Configuration", 按"Enter"。

进入"BMC Configuration"界面。

查看 BMC 管理网口的 IP 地址信息。

**----**结束

# <span id="page-128-0"></span>*9.2* 登录 **BMC WebUI**

## 操作场景

该任务指导用户登录 BMC WebUI。本次操作以 IE 11.0 浏览器为例。

#### V 说明:

- 通过 WebUI 进行界面操作,最多只能有 4 个用户同时登录。
- 默认情况下,系统超时时间为 5 分钟, 即在 5 分钟内, 如果您未在 Web 界面执行任何操作, 系 统将自动登出。
- 连续 5 次输入错误的密码后,系统将对此用户进行锁定。等待 5 分钟后,方可重新登录,亦可通 过管理员用户在命令行下解锁。
- 为保证系统的安全性,初次登录时,请及时修改初始密码,并定期更新。

#### 操作步骤

步骤 1 确认使用 BMC 的客户端满足运行环境要求。

若需要使用 Java集成远程虚拟控制台功能,则需同时具备可用版本的 Java 运行环境。

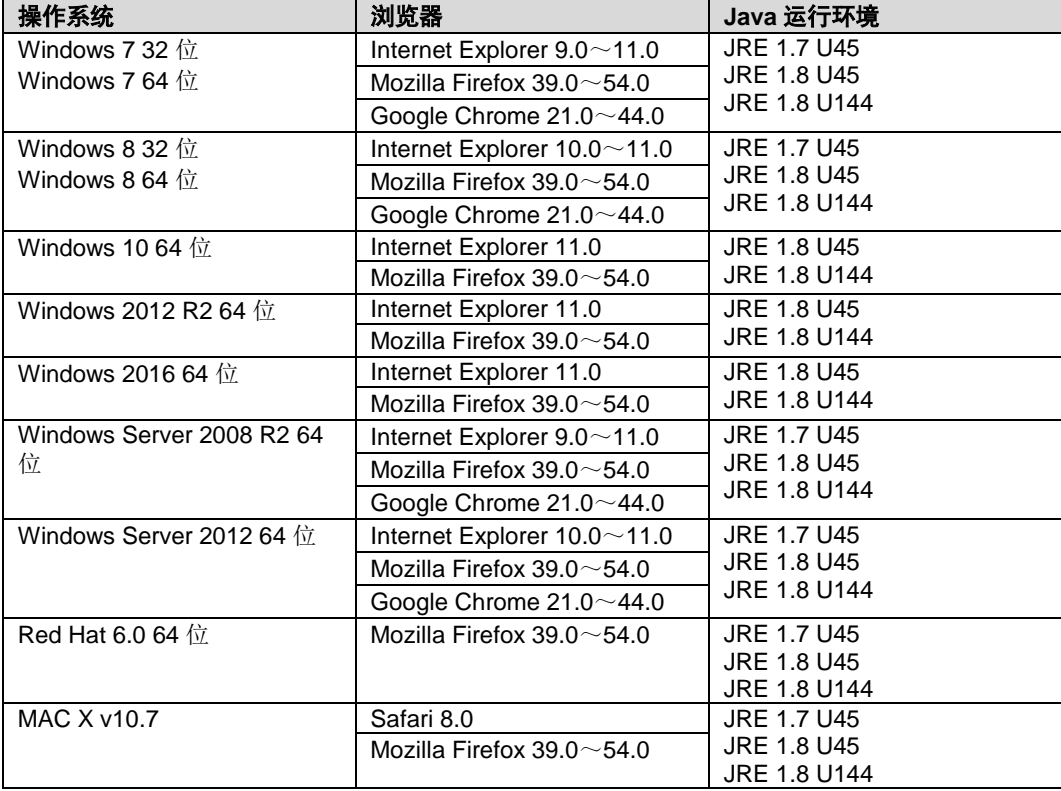

表 9-1 运行环境要求

- 步骤 2 通过网线连接本地 PC 的以太网口与 BMC 的管理网口。
- 步骤 3 配置本地 PC 的 IP 地址、子网掩码或者路由, 使其与 BMC 网络互通。
- 步骤 4 打开本地 PC 的浏览器, 在地址栏中输入 https://*BMC 管理网口的 IP 地址*, 按"Enter"。

进入 BMC 登录界面。

说明:

- 如果需要使用非中、英、日语的浏览器登录 BMC,则需要将 BMC 升级至 V260 及以上版本,否 则可能无法正常显示登录页面。
- 如果 IE 浏览器显示"此网站的安全证书有问题",请单击"继续浏览此网站(不推荐)"。
- 如果登录时弹出"安全告警"界面,可以选择忽略此告警信息或根据需要执行以下操作屏蔽该界面:
- 如果您有可信任的证书,可以为 BMC 导入信任证书和根证书。
- 如果您没有可信任的证书,且可以保证网络安全的情况下,可以在 Java 的安全列表中将 BMC 添 加为例外站点或降低 Java 安全级别。

由于该操作可能降低用户的安全性,请谨慎使用。

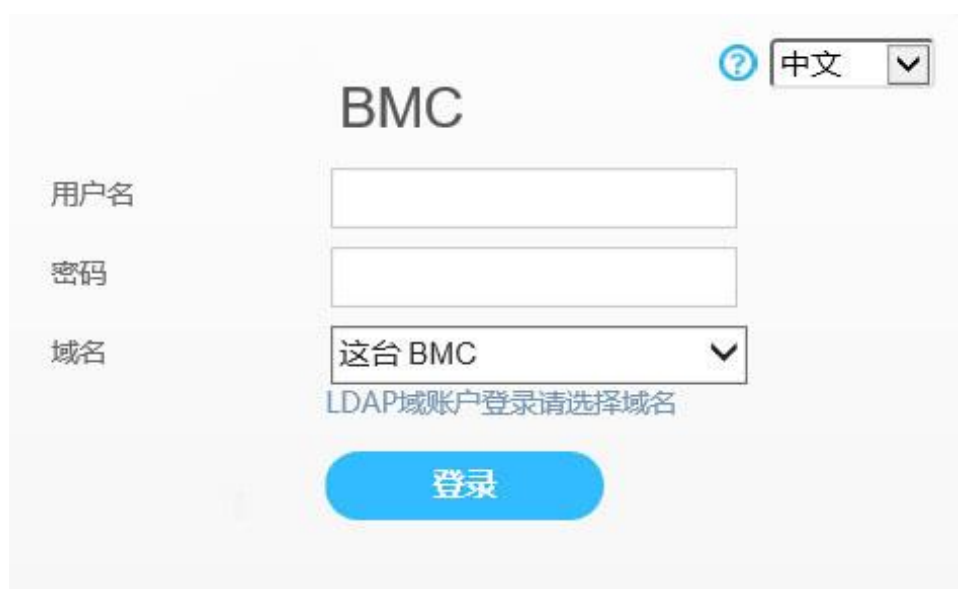

#### 图 9-1 登录 BMC 系统(V549 及以下版本)

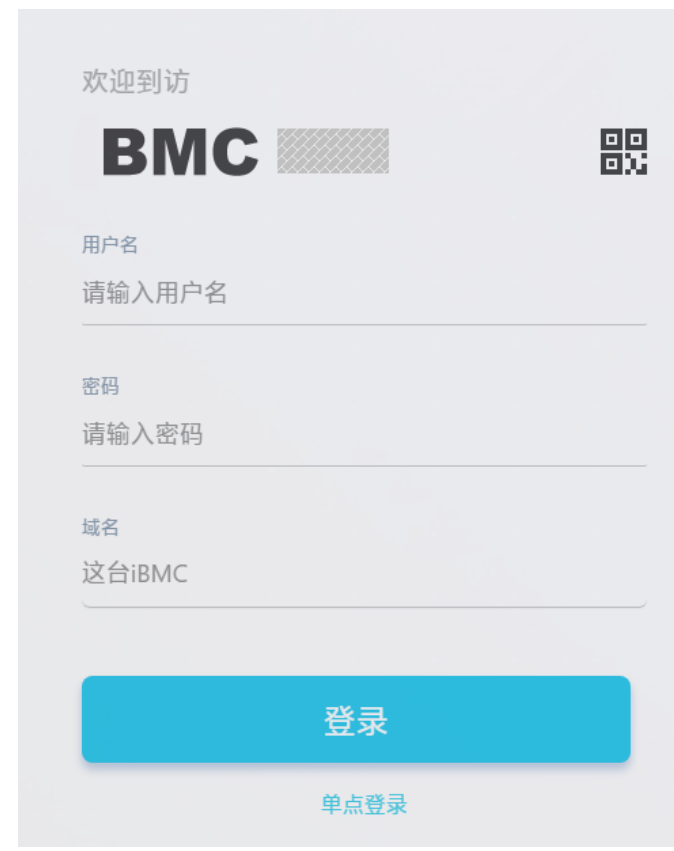

图 9-2 登录 BMC 系统(V600 及以上版本)

- 步骤 5 登录 BMC 系统。
	- 使用本地用户登录 BMC 界面。
		- a. 选择界面语言。
		- b. 输入用户名和密码。

说明:

- 系统提供一个管理员用户组的缺省用户, 缺省用户为"Administrator", 缺省密码为 "Admin@9000"。
- "域名"选择"这台 BMC"时,支持输入的用户名的最大长度为 20 个字符。
- "域名"选择"这台 BMC"之外的其它选项时,支持输入的用户名的最大长度为 255 个字符。
	- c. 在"域名"下拉列表中,选择"这台 BMC"或"自动匹配"。
	- d. 单击"登录"。 登录成功后,显示"信息概况"界面。界面右上角将显示登录的用户名。

 $\overline{\mathcal{L}}$ 说明:

- 如果使用 IE 浏览器且升级后第一次登录 BMC 的 Web 界面,界面可能会提示用户名或密码错误, 无法登录,同时按下"Ctrl"+"Shift"+"DEL"键,在弹出的窗口中单击"删除",这样可以清除浏览器 缓存中的内容。再次尝试登录,可以进入 BMC 的 Web 界面。
- 如果使用 IE 浏览器无法登录 BMC 的 Web 界面, 在 IE 浏览器中打开"工具 > Internet 选项 > 高 级"页面,单击"重置"后,可以正常登录。
- 使用 LDAP 用户登录 BMC 界面。

 $\sqrt{4}$ 警告:

在登录前,请确保以下设置满足要求:

- 网络中存在域控制器,并已在域控制器中创建了用户域、隶属于用户域的 LDAP 用 户名及其密码。
- 在 BMC 界面中, 已启用 LDAP 功能, 并设置了用户域、隶属于用户域的 LDAP 用 户名及其密码。详细信息请参见"LDAP 配置"界面。

关于域控制器、用户域、隶属于用户域的 LDAP 用户名及其密码的创建请参见关于域 控制器的相关文档。BMC 系统仅提供 LDAP 用户的接入功能。

- a. 选择界面语言。
- b. 输入 LDAP 用户名和密码。

说明:

- LDAP 用户名(此时"域名"可选择"自动匹配"或指定的域名)。
- LDAP 用户名@域名(此时"域名"仅可选择"自动匹配")。
- 密码最大长度在 V294 之前版本为 20 个字符, 在 V294 及之后版本为 255 个字符。
	- c. 在"域名"下拉列表中,选择 LDAP 用户域。

说明:

- 当前配置过的域服务器:使用 LDAP 用户登录时需选择对应的域服务器。系统从指定的域服务器 中匹配对应的用户。
- "自动匹配":选择该参数时,系统首先在本地用户列表中搜索,如无法匹配到对应的用户,则按 照"域名"下拉列表中的顺序依次在各个域服务器中匹配。

d. 单击"登录"。

登录成功后, 显示"信息概况"界面。界面右上角将显示登录的用户名。

**----**结束

# <span id="page-132-0"></span>*9.3* 登录服务器实时桌面

# *9.3.1* 通过远程虚拟控制台登录

## *9.3.1.1* **BMC**

### 操作场景

该任务指导用户通过 BMC 远程虚拟控制台登录服务器实时桌面,对设备进行管理和操 作。

### 操作步骤(**BMC V549** 及以下版本)

登录 BMC WebUI。

详细信息请参见 [9.2](#page-128-0) 登录 BMC [WebUI](#page-128-0)。

步骤 2 在上方标题栏中,选择"远程控制",打开"远程控制"界面。

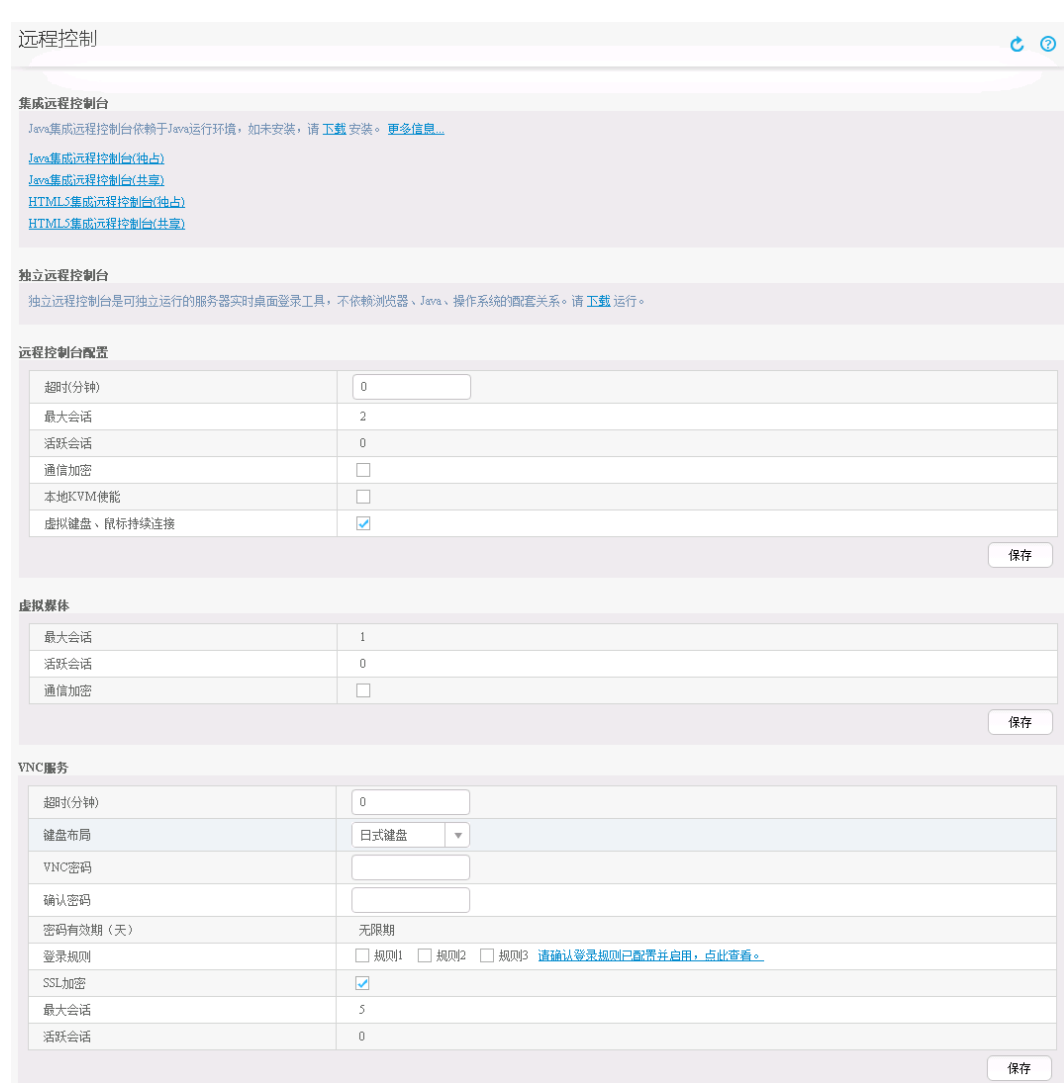

图 9-3 远程控制界面

步骤 3 选择集成远程控制台,进入服务器实时桌面。

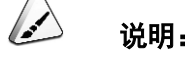

- Java 集成远程虚拟控制台(独占):只能有 1 个本地用户或 VNC 用户通过 BMC 连接到服务器操 作系统。
- Java 集成远程虚拟控制台 (共享): 可以让 2 个本地用户或 5 个 VNC 用户同时通过 BMC 连接到 服务器操作系统,并同时对服务器进行操作。本用户可以看到对方用户的操作,对方用户也能看 到本用户的操作。
- HTML5 集成远程控制台(独占): 只能有 1 个本地用户或 VNC 用户通过 BMC 连接到服务器操作 系统。
- HTML5 集成远程控制台(共享): 可以让 2 个本地用户或 5 个 VNC 用户同时通过 BMC 连接到服 务器操作系统,并同时对服务器进行操作。本用户可以看到对方用户的操作,对方用户也能看到 本用户的操作。
- HTML5 仅支持 Internet Explorer 10.0 及以上版本的浏览器。

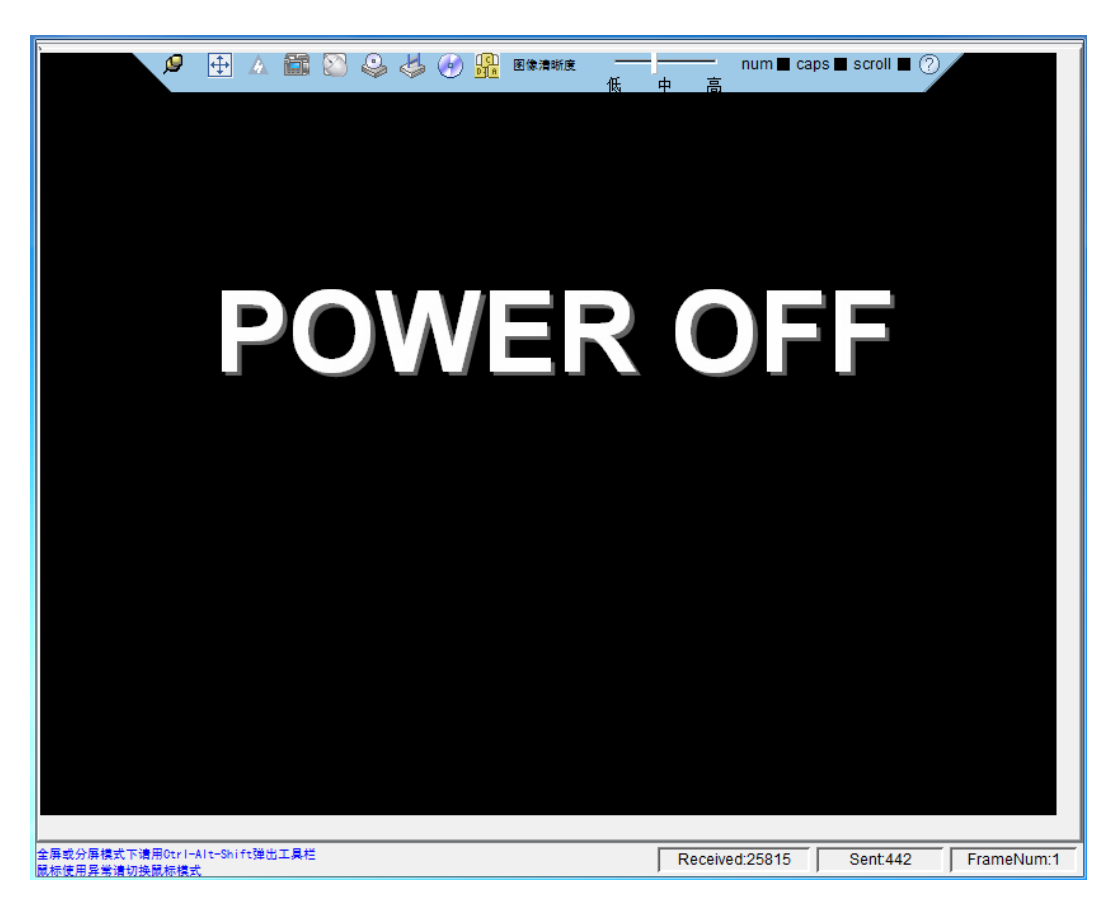

图 9-4 实时操作控制台(Java)

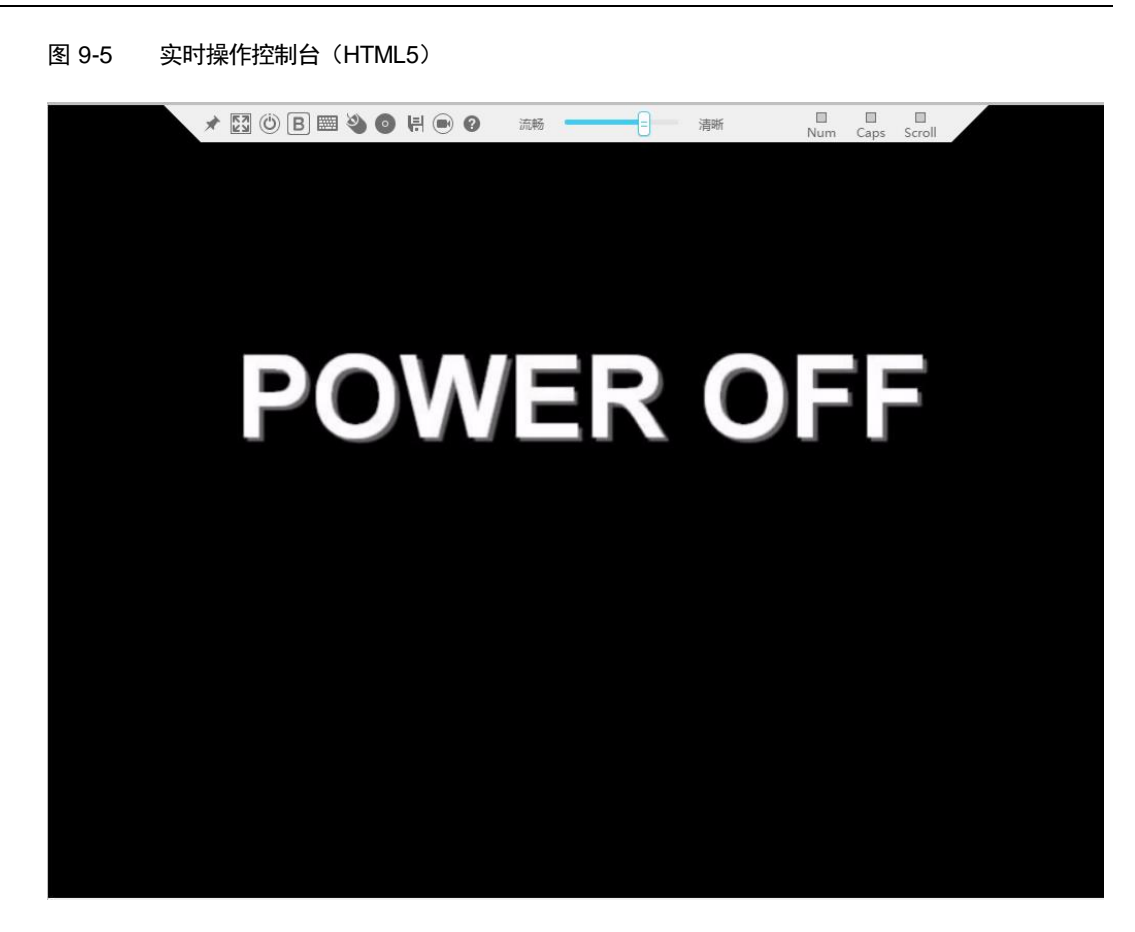

**----**结束

#### 操作步骤(**BMC V600** 及以上版本)

步骤 1 登录 BMC 的 WebUI。

详细操作请参考 [9.2](#page-128-0) 登录 BMC [WebUI](#page-128-0)。

步骤 2 在"首页"右下角选择"虚拟控制台",如图 [9-6](#page-136-0) 所示。

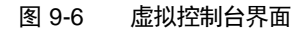

<span id="page-136-0"></span>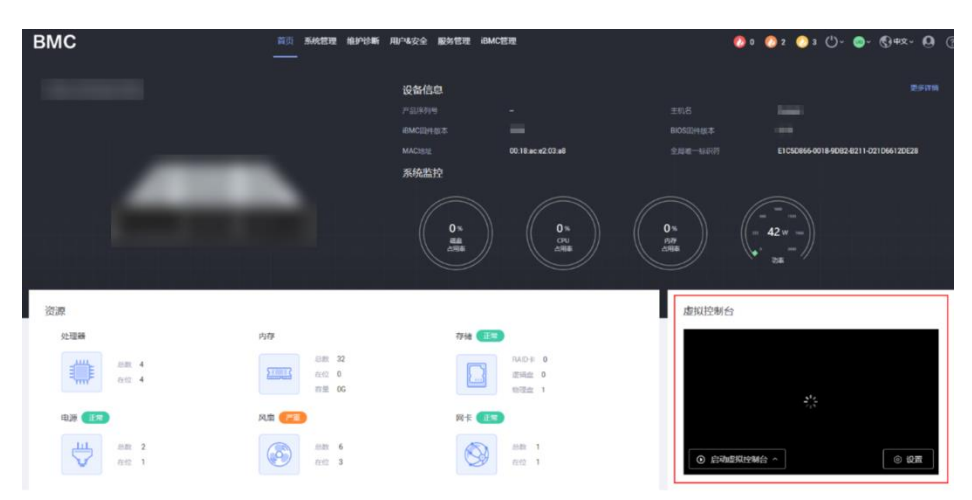

- 步骤 3 单击"启动虚拟控制台"右侧的 ^, 选择"Java 集成远程虚拟控制台(独占)"、"Java 集成 远程虚拟控制台(共享)"、"HTML5 集成远程控制台(独占)"或"HTML5 集成远程控制台(共 享)",进入服务器的实时操作控制台,如图 [9-7](#page-137-0) 或图 [9-8](#page-137-1) 所示。
	- $\mathbf{C}$ 说明:
	- Java 集成远程虚拟控制台(独占): 只能有 1 个本地用户或 VNC 用户通过 BMC 连接到服务器操作 系统。
	- Java 集成远程虚拟控制台(共享): 可以让 2 个本地用户或 5 个 VNC 用户同时通过 BMC 连接到服 务器操作系统,并同时对服务器进行操作。本用户可以看到对方用户的操作,对方用户也能看到 本用户的操作。
	- HTML5 集成远程控制台(独占): 只能有 1 个本地用户或 VNC 用户通过 BMC 连接到服务器操作 系统。
	- HTML5 集成远程控制台(共享): 可以让 2 个本地用户或 5 个 VNC 用户同时通过 BMC 连接到服 务器操作系统,并同时对服务器进行操作。本用户可以看到对方用户的操作,对方用户也能看到 本用户的操作。

<span id="page-137-0"></span>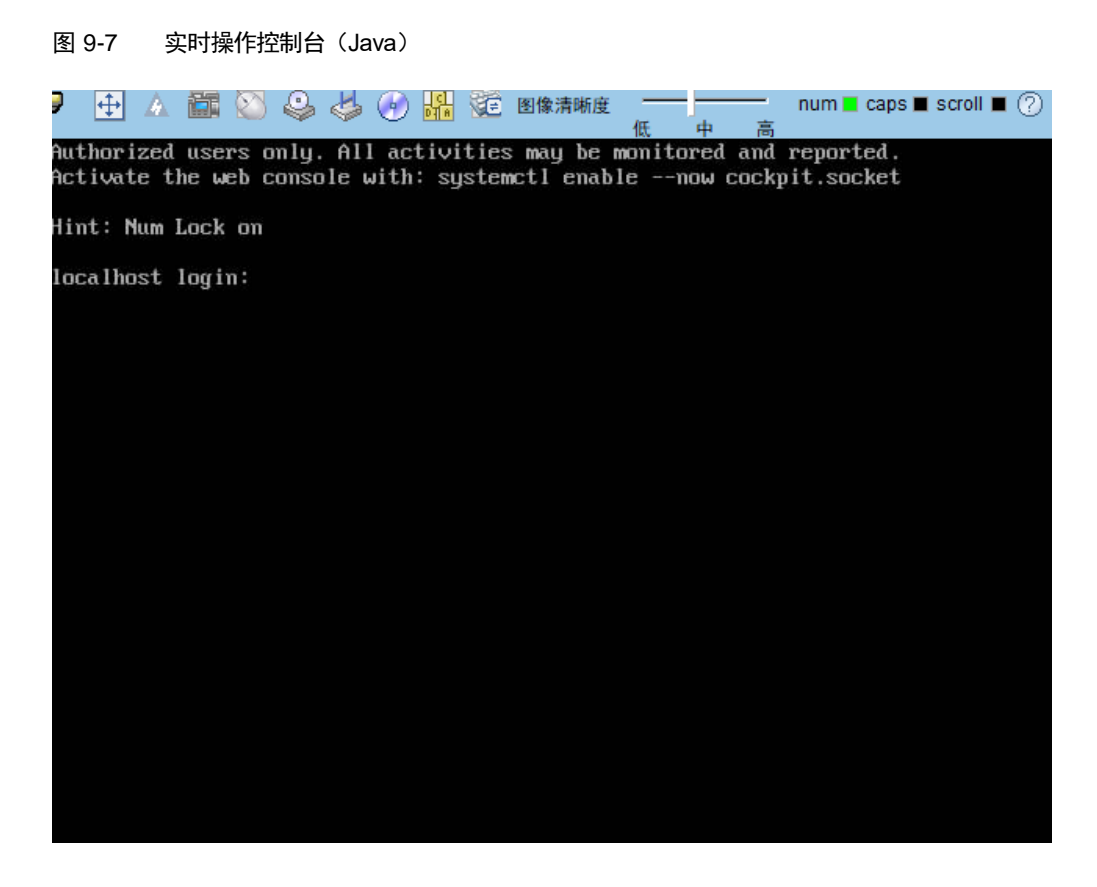

#### 图 9-8 实时操作控制台(HTML5)

<span id="page-137-1"></span>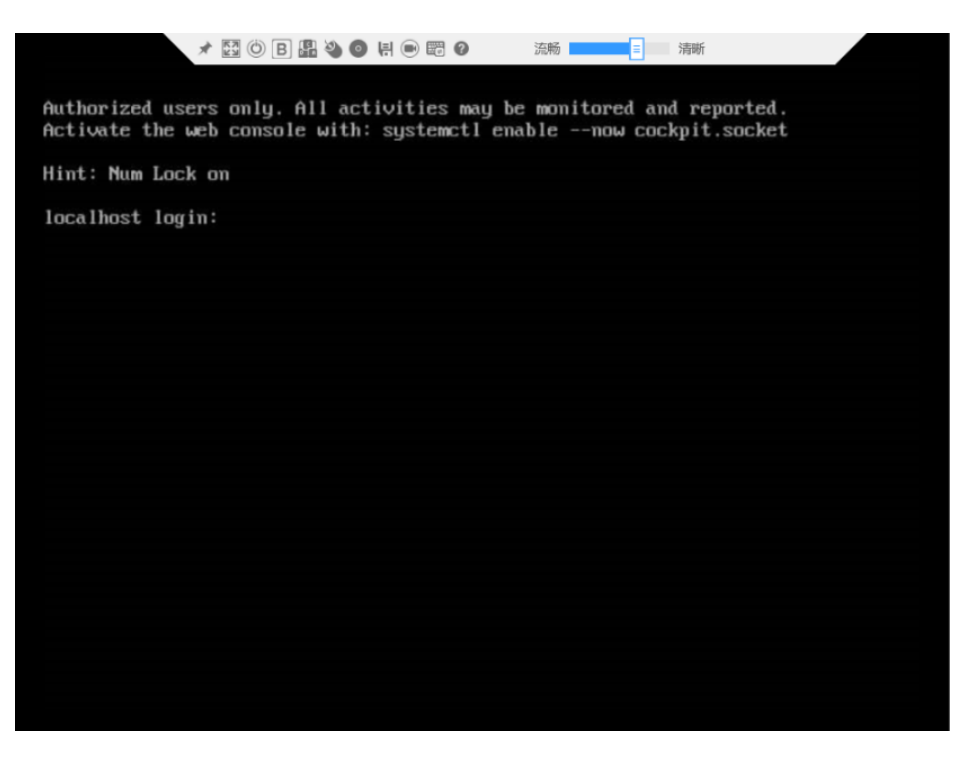

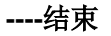

# *9.3.2* 通过独立远程控制台登录

## 操作场景

该任务指导用户通过独立远程控制台登录服务器实时桌面,对设备进行管理和操作。

#### /d 说明:

当用户需要使用 BMC 登录服务器实时桌面时,在客户端操作系统版本与 BMC 版本均符合独立远程控 制台运行要求的情况下,相较 BMC Web 的"远程控制"界面,独立远程控制台可以提供更方便的操作。 独立远程控制台下载链接: 独立远程控制台。

## *9.3.2.1* **Windows**

支持运行独立远程控制台的 Windows 操作系统:

- Windows 7 32 位/64 位
- Windows 8 32 位/64 位
- ◆ Windows 10 32 位/64 位
- ◆ Windows Server 2008 R2 32 位/64 位
- ◆ Windows Server 2012 64 位

#### 操作步骤

- 步骤 1 配置客户端(例如本地 PC)IP 地址, 使其与 BMC 管理网口在同一网段。
- 双击"KVM.exe"。

进入独立远程控制台登录界面。

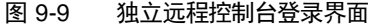

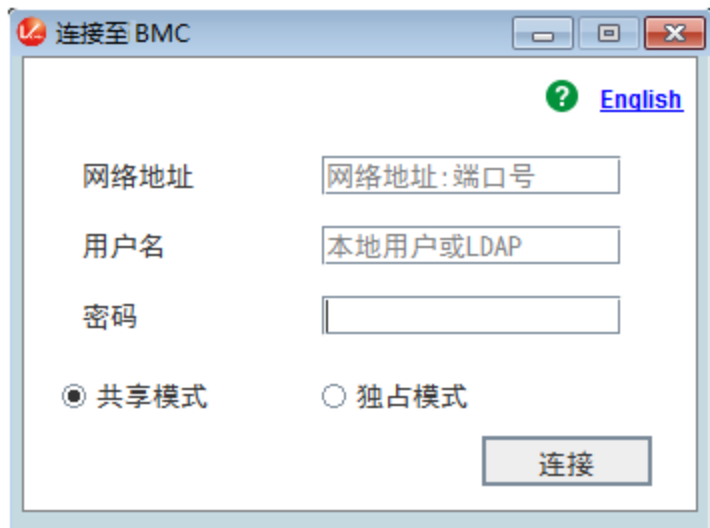

步骤 3 按提示信息输入网络地址、用户名和密码。

说明:

- 网络地址有两种格式:
- BMC 管理网口 IP 地址(IPv4 地址或 IPv6 地址): 端口号

输入 IPv6 地址时,必须使用[ ]将其括起来,而 IPv4 地址无此限制。例如: "[2001::64]:444"、"192.168.100.1:444"。

- BMC 域名地址: 端口号
- 当端口号为默认的"443"时,"网络地址"中可不加端口号。

步骤 4 选择登录模式。

- 共享模式:可以让 2 个用户连接到服务器或节点,并同时对服务器或节点进行操 作。本用户可以看到对方用户的操作,对方用户也能看到本用户的操作。
- 独占模式:只能有 1 个用户连接到服务器或节点进行操作。
- 步骤5 单击"连接"。

弹出安全风险提示对话框。

```
图 9-10 安全风险提示
```
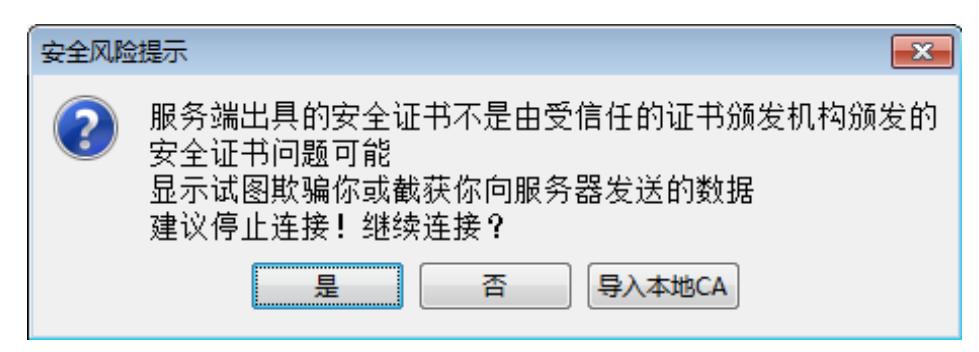

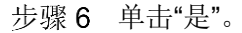

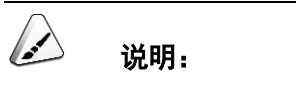

- 单击"否":回退到登录界面。
- 单击"导入本地 CA": 弹出文件选择窗口,您可以导入预先准备好的自定义 CA 证书文件("\*.cer"、 "\*.crt"或"\*.pem"),之后将不会再弹出该安全风险提示对话框。

进入实时桌面。

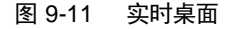

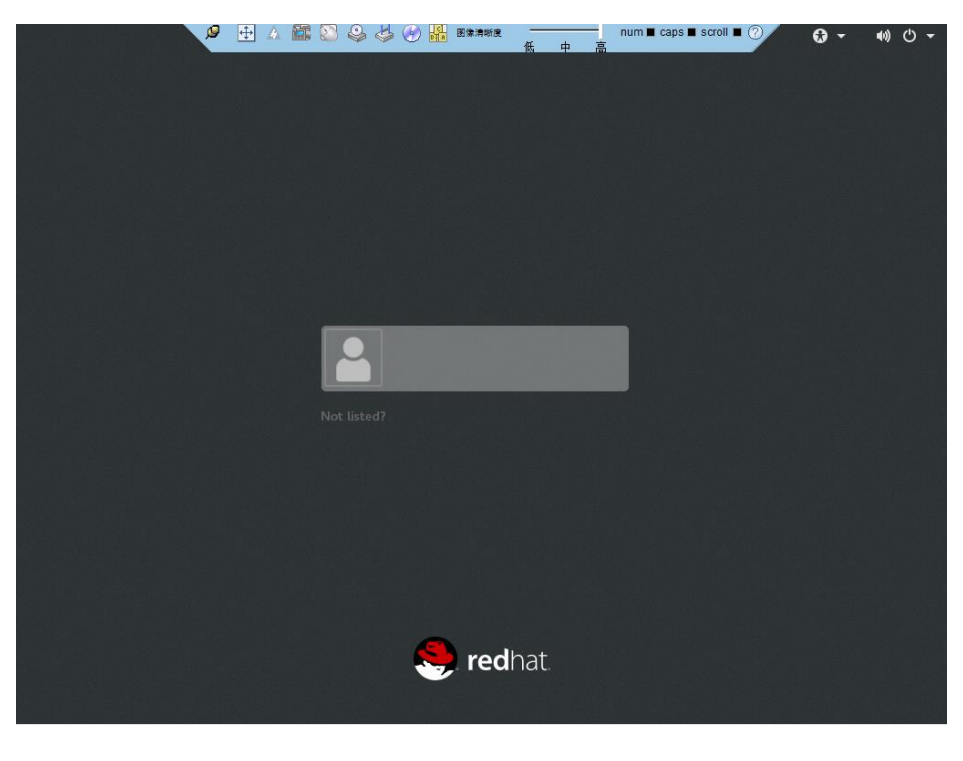

**----**结束

## *9.3.2.2* **Ubuntu**

支持运行独立远程控制台的 Ubuntu 操作系统:

- Ubuntu 14.04 LTS
- Ubuntu 16.04 LTS

#### 操作步骤

- 步骤 1 配置客户端(例如本地 PC)IP 地址,使其与 BMC 管理网口在同一网段。
- 步骤 2 打开控制台, 并将独立远程控制台所在文件夹设置为工作路径。
- 步骤 3 设置独立远程控制台的权限。

#### **chmod 777 KVM.sh**

步骤 4 打开独立远程控制台。

#### **./KVM.sh**

进入独立远程控制台登录界面。

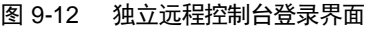

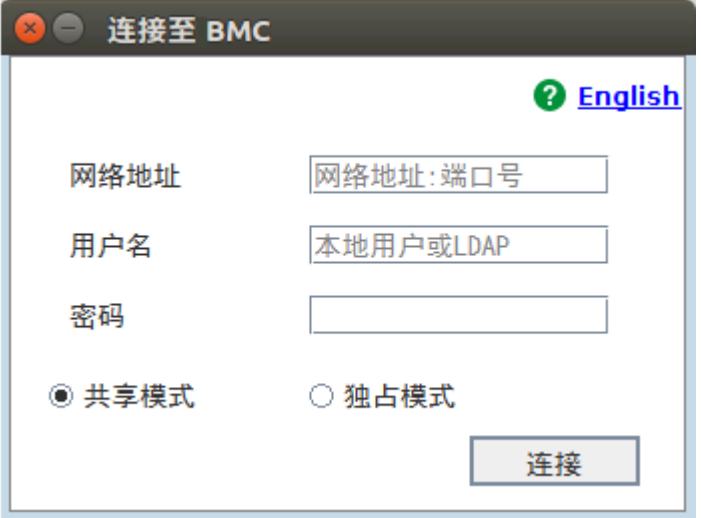

步骤 5 按提示信息输入网络地址、用户名和密码。

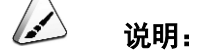

- 网络地址有两种格式:
- BMC 管理网口 IP 地址(IPv4 地址或 IPv6 地址): 端口号

输入 IPv6 地址时,必须使用[ ]将其括起来,而 IPv4 地址无此限制。例如: "[2001::64]:444"、"192.168.100.1:444"。

- BMC 域名地址:端口号
- 当端口号为默认的"443"时,"网络地址"中可不加端口号。

步骤 6 选择登录模式。

- ◆ 共享模式: 可以让 2 个用户连接到服务器或节点, 并同时对服务器或节点进行操 作。本用户可以看到对方用户的操作,对方用户也能看到本用户的操作。
- 独占模式:只能有 1 个用户连接到服务器或节点进行操作。

步骤 7 单击"连接"。

弹出安全风险提示对话框。

图 9-13 安全风险提示

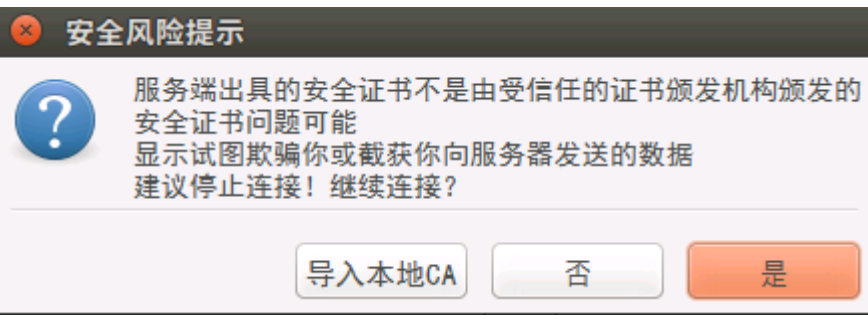

步骤 8 单击"是"。

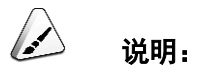

- 单击"否":回退到登录界面。
- 单击"导入本地 CA": 弹出文件选择窗口,您可以导入预先准备好的自定义 CA 证书文件("\*.cer"、 "\*.crt"或"\*.pem"),之后将不会再弹出该安全风险提示对话框。

进入实时桌面。

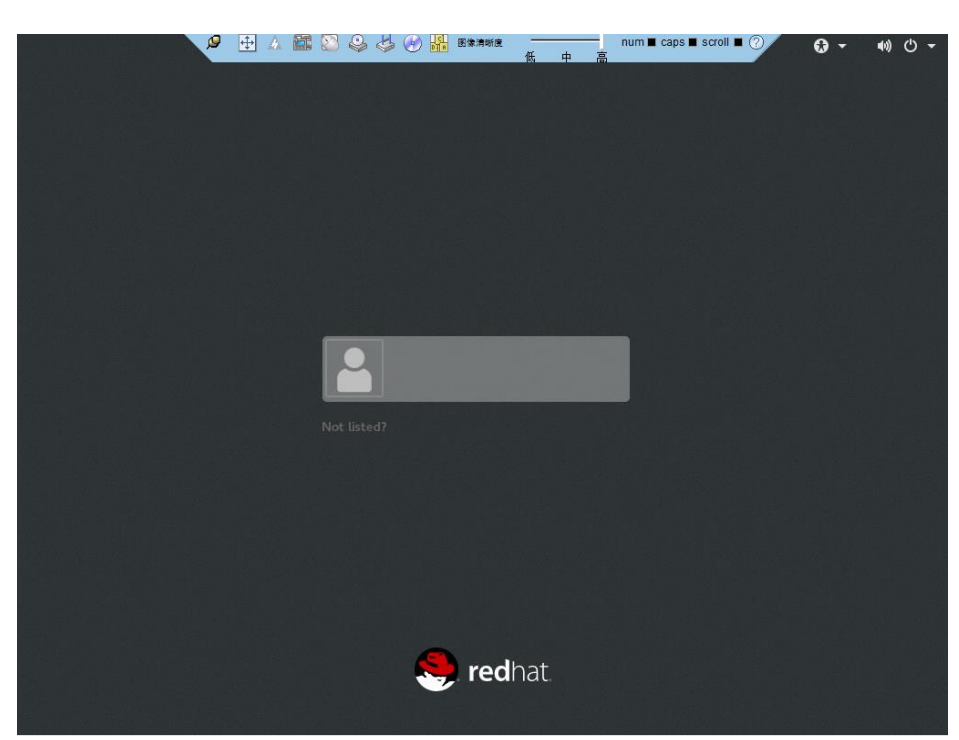

图 9-14 实时桌面

**----**结束

## *9.3.2.3* **MAC**

支持运行独立远程控制台的 Mac 操作系统:

◆ Mac OS X El Capitan

#### 操作步骤

- 步骤 1 配置客户端(例如本地 PC)IP 地址,使其与 BMC 管理网口在同一网段。
- 步骤 2 打开控制台, 并将独立远程控制台所在文件夹设置为工作路径。
- 步骤 3 设置独立远程控制台的权限。

#### **chmod 777 KVM.sh**

步骤 4 打开独立远程控制台。

#### **./KVM.sh**

进入独立远程控制台登录界面。
图 9-15 独立远程控制台登录界面

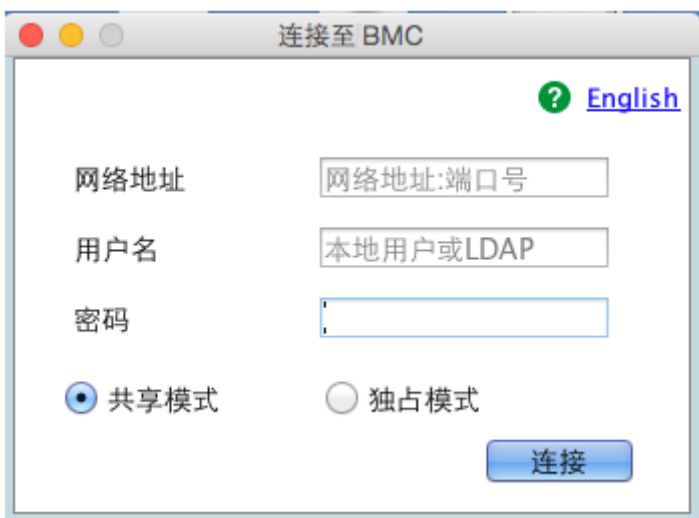

步骤 5 按提示信息输入网络地址、用户名和密码。

说明:

- 网络地址有两种格式:
- BMC 管理网口 IP 地址 (IPv4 地址或 IPv6 地址): 端口号

输入 IPv6 地址时,必须使用[ ]将其括起来,而 IPv4 地址无此限制。例如: "[2001::64]:444"、"192.168.100.1:444"。

- BMC 域名地址:端口号
- 当端口号为默认的"443"时,"网络地址"中可不加端口号。

步骤 6 选择登录模式。

- 共享模式:可以让 2 个用户连接到服务器或节点,并同时对服务器或节点进行操 作。本用户可以看到对方用户的操作,对方用户也能看到本用户的操作。
- 独占模式:只能有 1 个用户连接到服务器或节点进行操作。

步骤7 单击"连接"。

弹出安全风险提示对话框。

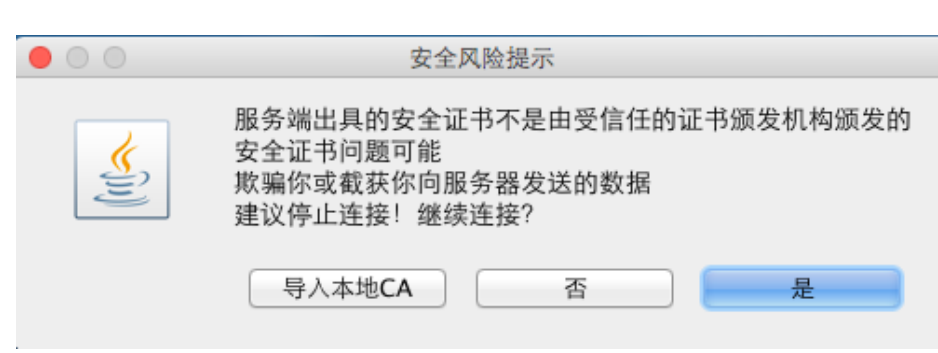

#### 图 9-16 安全风险提示

#### 步骤 8 单击"是"。

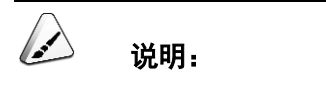

- 单击"否":回退到登录界面。
- 单击"导入本地 CA": 弹出文件选择窗口,您可以导入预先准备好的自定义 CA 证书文件("\*.cer"、 "\*.crt"或"\*.pem"),之后将不会再弹出该安全风险提示对话框。

进入实时桌面。

#### 图 9-17 实时桌面

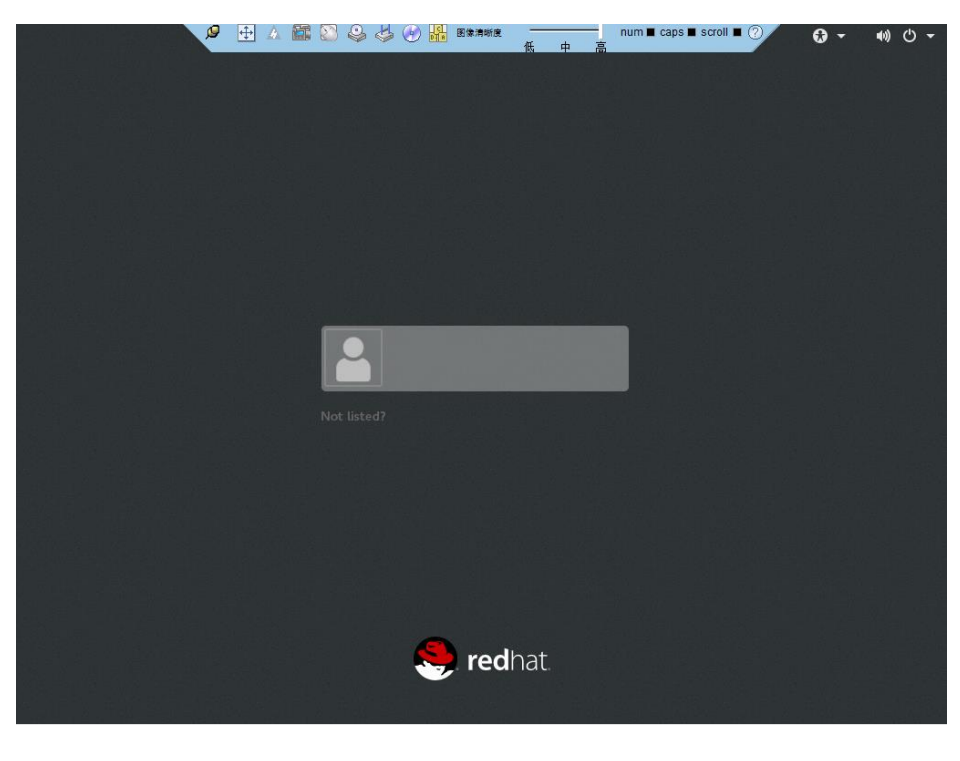

**----**结束

### *9.4* 登录服务器命令行

### *9.4.1* 通过 **PuTTY** 登录(网口方式)

#### 操作场景

该任务指导用户使用 PuTTY 通过局域网远程访问服务器,对服务器实施配置、维护操 作。

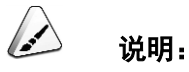

- 您可以访问 chiark 网站主页下载 PuTTY 软件。
- 低版本的 PuTTY 软件可能导致登录服务器系统失败,建议使用最新版本的 PuTTY 软件。

#### 操作步骤

- 步骤 1 设置本地 PC 的 IP 地址、子网掩码或者路由,使本地 PC 能和服务器网络互通。
- 步骤 2 在本地 PC 上, 双击"PuTTY.exe"。

弹出"PuTTY Configuration"窗口。

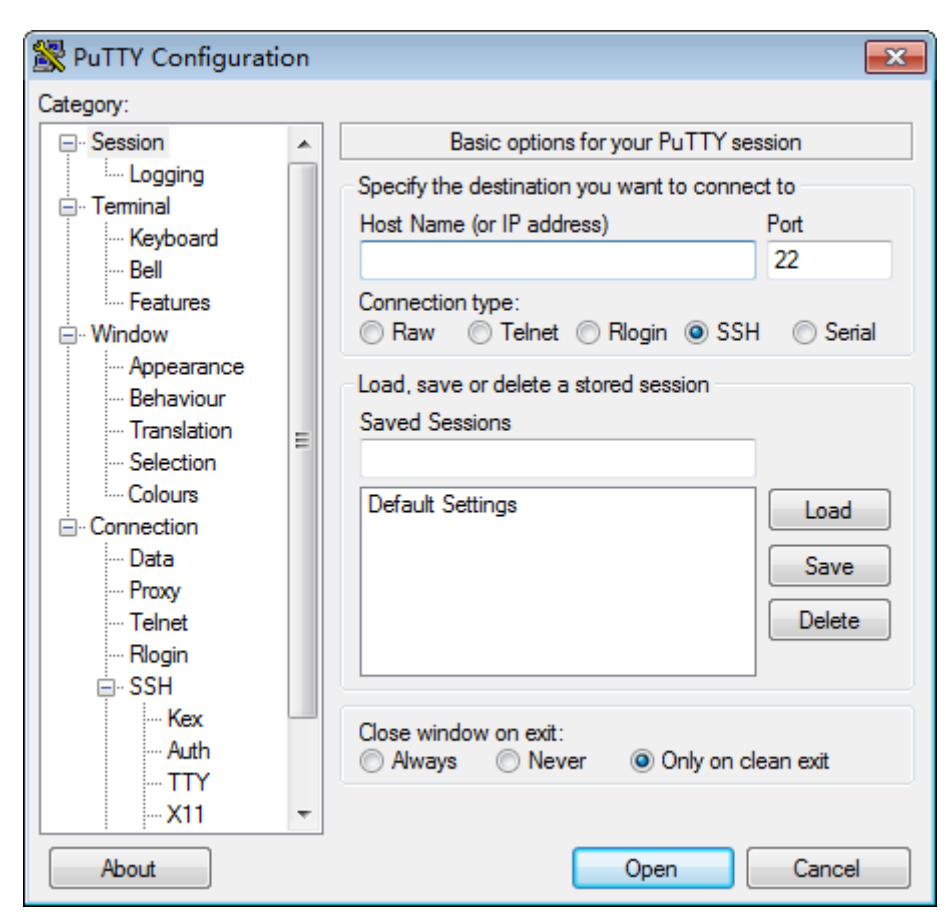

图 9-18 PuTTY Configuration

- 步骤 3 在左侧导航树中, 选择"Session"。
- 步骤 4 设置登录参数。

参数说明如下:

- ◆ Host Name (or IP address): 输入要登录服务器的 IP 地址, 如"192.168.2.10"。
- ◆ Port: 默认设置为"22"。
- Connection type:默认选择"SSH"。
- Close window on exit:默认选择为"Only on clean exit"。

#### 说明:

配置"Host Name"后,再配置"Saved Sessions"并单击"Save"保存,则后续使用时直接双击"Saved Sessions"下保存的记录即可登录服务器。

步骤 5 单击"Open"。

进入"PuTTY"运行界面,提示"login as:",等待用户输入用户名。

$$
\overbrace{\mathscr{L}} \quad \text{with} \quad
$$

- 如果首次登录该目标服务器, 则会弹出"PuTTY Security Alert"窗口。单击"是"表示信任此站点, 进入"PuTTY"运行界面。
- 如果帐号输入错误,必须重新连接 PuTTY。
- 步骤6 按提示分别输入用户名和密码。

登录完成后,命令提示符左侧显示出当前登录服务器的主机名。

**----**结束

#### *9.4.2* 通过 **PuTTY** 登录(串口方式)

#### 操作场景

该任务指导用户使用 PuTTY 通过串口方式访问服务器,主要应用场景如下:

- 新建局点首次配置服务器时, 本地 PC 可以通过连接服务器的串口, 登录服务器进 行初始配置。
- 产品网络故障,远程连接服务器失败时,可以通过连接服务器的串口,登录服务 器进行故障定位。

 $\overline{\mathcal{L}}$ 说明:

- 您可以访问 chiark 网站主页下载 PuTTY 软件。
- 低版本的 PuTTY 软件可能导致登录服务器系统失败,建议使用最新版本的 PuTTY 软件。

#### 操作步骤

步骤 1 在本地 PC 上, 双击"PuTTY.exe"。

弹出"PuTTY Configuration"窗口。

- 在左侧导航树中,选择"Connection > Serial"。
- 步骤 3 设置登录参数。

参数说明如下:

- Serial Line to connect to: COMn
- Speed (baud): 115200
- Data bits: 8
- Stop bits: 1
- Parity: None
- Flow control: None

说明:

n 表示不同串口的编号,取值为整数。

- 步骤 4 在左侧导航树中, 选择"Session"。
- 步骤 5 选择"Connection type"为"Serial", "Close window on exit"默认选择为"Only on clean exit"。

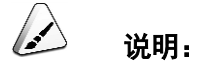

配置完成后,再配置"Saved Sessions"并单击"Save"保存,后续使用时直接双击"Saved Sessions"下 保存的记录即可登录服务器。

图 9-19 PuTTY Configuration

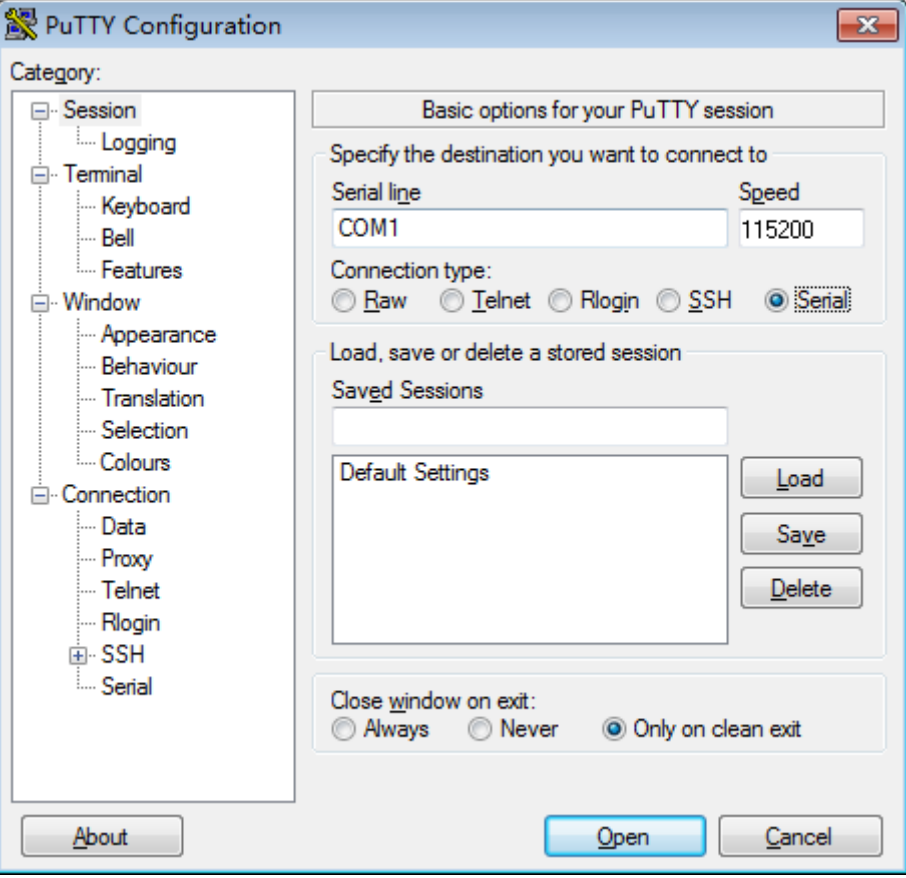

单击"Open"。

进入"PuTTY"运行界面,提示"login as:",等待用户输入用户名。

### 说明:

如果首次登录该目标服务器节点,则会弹出"PuTTY Security Alert"窗口。单击"是"表示信任此站点, 进入"PuTTY"运行界面。

步骤7 按提示分别输入用户名和密码。

登录完成后,命令提示符左侧显示出当前登录服务器的主机名。

**----**结束

### *9.5* 管理 **VMD** 功能

VMD (Volume Management Device) 是 Intel 在 Purley 平台 CPU 内部集成的模块, 用于 SSD 暴力热插拔、管理、错误处理。

- 使用 VMD 功能时, BMC 版本需为 V304 及其以上, 否则可能导致 BMC WebUI 无法显示 NVMe 硬盘信息, 并且无法根据 NVMe 硬盘温度进行风扇调速, 影响 NVMe 硬盘的散热。
- VMD 功能需要在 BIOS 中开启, 且只支持在 UEFI 模式开启, 不支持在 Legacy 模 式开启。
- VMD 功能开启且已安装最新的 VMD 驱动时, NVMe 硬盘支持暴力热插拔。VMD 功能关闭时, NVMe 硬盘支持通知式热插拔。

#### *9.5.1* 开启 **VMD** 功能

#### 操作步骤

- 步骤 1 进入 BIOS 界面。
- 选择"Advanced"。
- 步骤 3 选择"Socket Configuration", 按"Enter"。
- 步骤 4 选择"IIO Configuration", 按"Enter"。
- 步骤 5 选择"Intel(R) VMD Technology", 按"Enter"。
- 步骤 6 选择"Intel(R) VMD Config", 按"Enter"。
- 选择"Auto"。
- 步骤 8 设置完成后, 按"F10"。

弹出"Save Changes&Exit"对话框。

选择"Yes"保存设置。

服务器将自动重启,重启后设置生效。

**----**结束

#### *9.5.2* 关闭 **VMD** 功能

#### 操作步骤

- 步骤 1 进入 BIOS 界面。
- 选择"Advanced"。
- 步骤 3 选择"Socket Configuration", 按"Enter"。
- 步骤 4 选择"IIO Configuration", 按"Enter"。
- 步骤 5 选择"Intel(R) VMD Technology", 按"Enter"。
- 步骤 6 选择"Intel(R) VMD Config", 按"Enter"。
- 选择"Disabled"。
- 步骤 8 设置完成后, 按"F10"。 弹出"Save Changes&Exit"对话框。
- 步骤 9 选择"Yes"保存设置。 服务器将自动重启,重启后设置生效。

#### **----**结束

### *9.6* 进入 **BIOS** 系统

#### 操作步骤

- 步骤 1 登录服务器实时桌面。 详细信息请参见 [9.3](#page-132-0) [登录服务器实时桌面。](#page-132-0)
- 步骤 2 在远程虚拟控制台的菜单栏中,单击▲。
- 选择"强制重启"或者"强制下电再上电"。

弹出"选择一个选项"对话框。

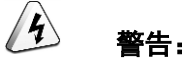

- 强制重启或者强制下电再上电可能会损坏用户的程序或者未保存的数据,请根据操 作系统实际情况谨慎选择操作方式。
- 请在强制重启或者强制下电再上电前确认无中断当前业务风险。
- 步骤 4 单击"是"。

服务器开始强制重启或强制下电再上电。

<span id="page-152-0"></span>步骤 5 在重启过程中, 当出现如图 [9-20](#page-152-0) 所示界面时, 按"Delete"或"F4"。

图 9-20 BIOS 启动界面

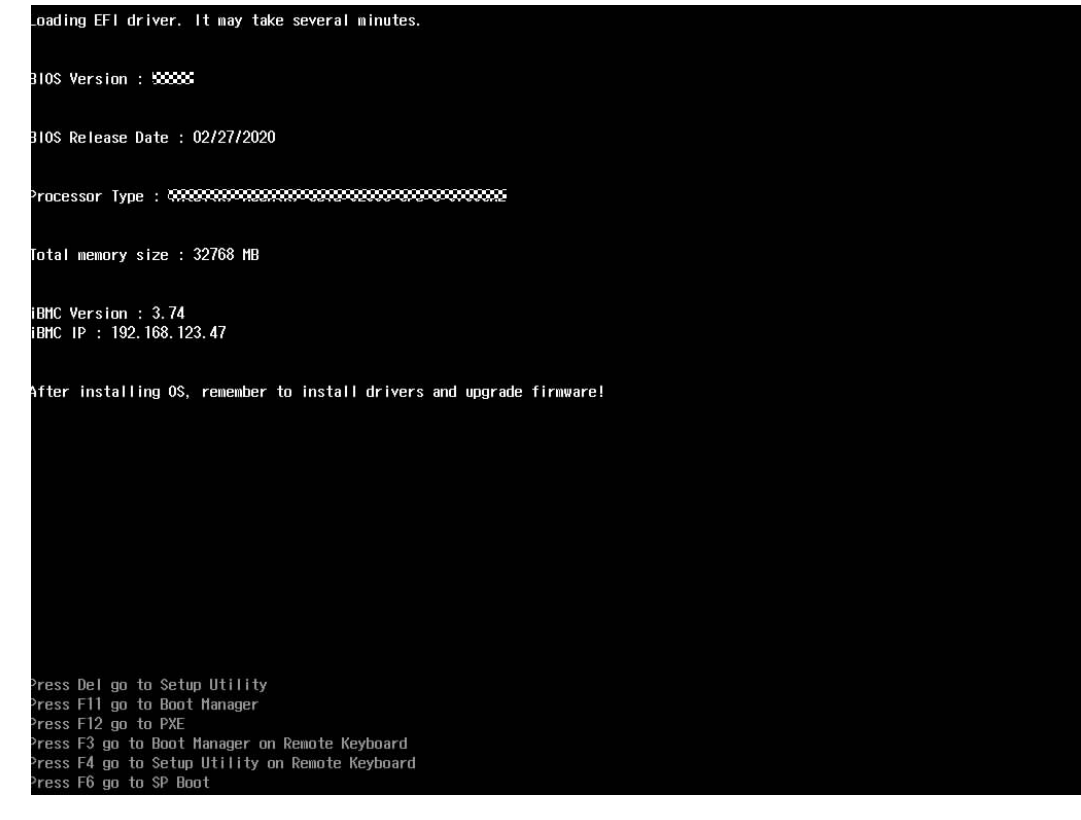

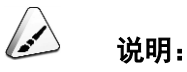

- 按"F11"或"F3"进入 Boot Manager 界面。
- 按"F12", 从网络启动快捷方式。需要输入密码, 请在对话框中输入密码。

按"F6"进入 Smart Provisioning 的 GUI 界面。

进入输入 BIOS 密码界面。

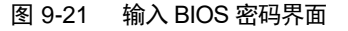

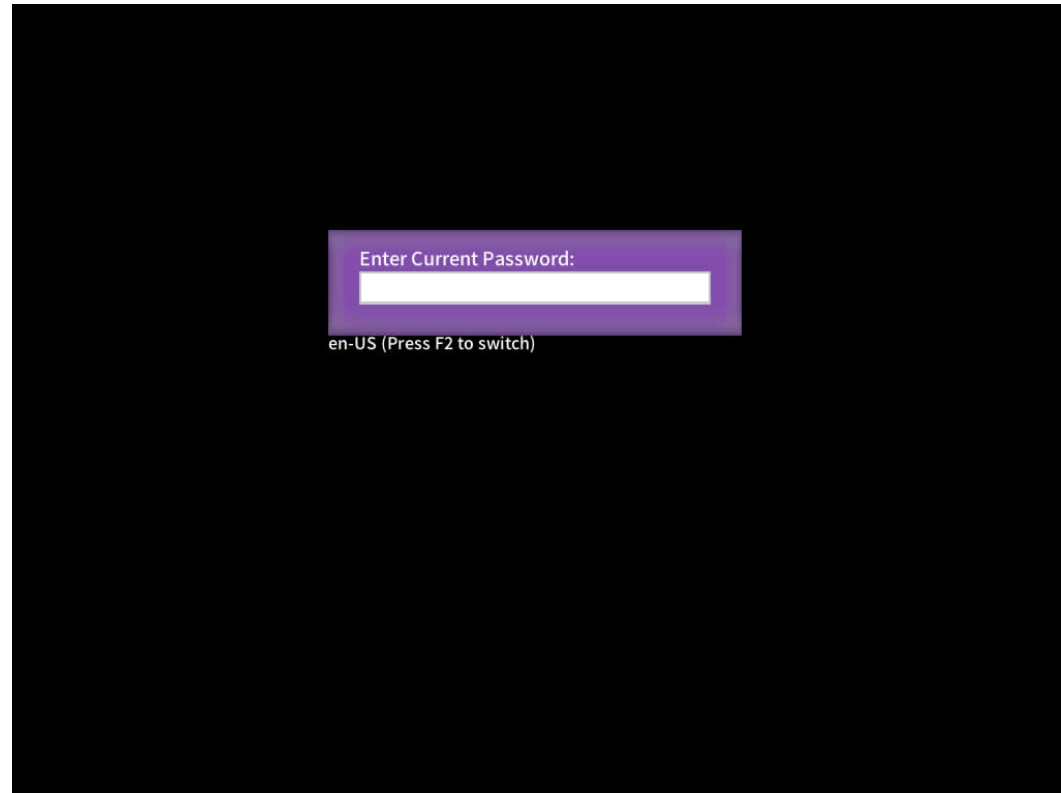

步骤 6 输入 BIOS 密码。

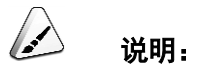

- BIOS 默认密码:**Admin@9000**。
- 按"F2"可切换美式键盘、法式键盘和日式键盘。
- 可通过鼠标打开虚拟键盘输入密码。
- 从安全性考虑,建议定期修改管理员的密码。
- 在输入密码的过程中,如果出现三次输入错误,系统将会被锁定,重启服务器后解锁。

进入 Front Page 界面。

通过方向键选择"BIOS Configuration"。

进入 Main 界面。

**----**结束

### *9.7* 清除存储介质数据

#### 操作场景

该任务指导用户使用 Linux 的 **badblocks** 命令清理存储介质。此操作方法使用 Linux 的 **badblocks** 命令需要按照指定参数,对存储介质进行写覆盖操作。

本次操作以清除 1 块 HDD/SSD 硬盘上的数据为例。此操作方法仅供参考,用户也可以 使用其他方法清除存储介质的数据。

 $\sqrt{4}$ 警告:

存储介质上的数据清理后不可恢复,请谨慎操作。

#### 操作步骤

说明:

执行操作请,请确认:

- 待清理存储介质不在冗余 RAID 组中, 且所在服务器的操作系统运行正常。
- 待清理存储介质所在的服务器编号/槽位号/位置。
- 步骤 1 登录待清理硬盘所在服务器的实时桌面。

详细信息请参见 [9.3.1](#page-132-1) [通过远程虚拟控制台登录。](#page-132-1)

- 步骤 2 打开命令终端。
- 步骤 3 查询所有的盘符。

**lsscsi**

图 9-22 查询盘符

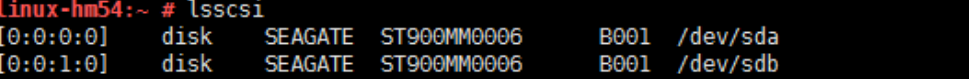

步骤 4 查询硬盘信息。

**fdisk -l**

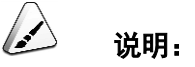

- Boot 列带"\*"号表示该硬盘为系统盘,图 [9-23](#page-155-0) 中系统盘对应的盘符为 sda。
- 请勿直接清理系统盘数据,如要清理系统盘数据,请优先清理其他存储介质的数据,最后再清理 系统盘数据。

<span id="page-155-0"></span>图 9-23 查询硬盘信息

```
linux-hm54:~ # fdisk -l
Disk /dev/sda: 900.2 GB, 900185481216 bytes
255 heads, 63 sectors/track, 109441 cylinders, total 1758174768 sectors<br>Units = sectors of 1 * 512 = 512 bytes<br>Sector size (logical/physical): 512 bytes / 512 bytes
I/O size (minimum/optimal): 512 bytes / 512 bytes
Disk identifier: 0x000181d2
   Device Boot
                          Start
                                             End
                                                         Blocks
                                                                     Id
                                                                          System
/dev/sda1
                           2048
                                       8386559
                                                                         Linux swap / Solaris
                                                       4192256
                                                                     82
/dev/sda2
               未
                       8386560 1758173183
                                                     874893312
                                                                     83 Linux
Disk /dev/sdb: 900.2 GB, 900185481216 bytes
255 heads, 63 sectors/track, 109441 cylinders, total 1758174768 sectors<br>Units = sectors of 1 * 512 = 512 bytes<br>Sector size (logical/physical): 512 bytes / 512 bytes
I/O size (minimum/optimal): 512 bytes / 512 bytes
Disk identifier: 0x00000000
Disk /dev/sdb doesn't contain a valid partition table
```
步骤 5 将待清理硬盘上的数据写为全 0。

命令:**badblocks -swft 0** 盘符

示例:**badblocks -swft 0 /dev/sdb**

图 9-24 清除数据信息(示例)

linux-hm54:~ # badblocks -swft 0 /dev/sdb Testing with pattern 0x00: 26.38% done, 19:40 elapsed

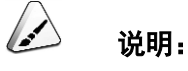

- 不同存储介质(机械硬盘(HDD)、固态硬盘(SSD)、USB 移动 U 盘等) 在系统中的盘符可能 不一样,执行命令时请务必确认输入正确的待清除存储介质的盘符。
- 此操作需要较长时间,请耐心等待。
- 如果命令执行失败,请联系技术支持。

步骤 6 拆卸已完成数据清除的硬盘。

 $\triangle$ 说明:

数据清除完成后,请不要重启或拆卸重装服务器,否则服务器启动时系统会重新加载数据到硬盘。

**----**结束

### <span id="page-157-0"></span>*10.1* 产品信息资源

服务器常用的产品信息资源如表 [10-1](#page-157-0) 所示。

表 10-1 产品信息资源

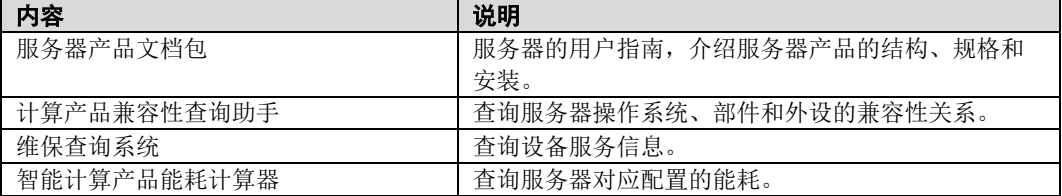

### <span id="page-157-1"></span>*10.2* 产品配置资源

服务器常用的产品配置资源如表 [10-2](#page-157-1) 所示。

表 10-2 产品配置资源

| 工具名称         | 说明                                                                                       |
|--------------|------------------------------------------------------------------------------------------|
| 拆卸和安装视频      | 服务器相关硬件的拆卸和安装视频。                                                                         |
| 智能计算产品内存配置助手 | 智能计算产品产品内存配置助手是一款在线应用程<br>序。用户设定产品名称、CPU 数量和内存数量, 工具<br>将自动显示内存槽位安装顺序, 并以图形化的形式直<br>观展示。 |

# 11 软件和配置实用程序

#### *11.1* **BMC**

本产品集成了新一代的 BMC 智能管理系统,BMC 是具有完全自主知识产权的服务器 远程管理系统。BMC 兼容服务器业界管理标准 IPMI 2.0、SNMP、支持键盘、鼠标和 视频的重定向、文本控制台的重定向、远程虚拟媒体、高可靠的硬件监控和管理功能。

BMC 系统提供了丰富的管理功能,主要功能包括:

◆ 丰富的管理接口

提供智能平台管理接口(IPMI, Intelligent Platform Management Interface)、命 令行接口(CLI, Command-line Interface)、数据中心管理接口(DCMI, Data Center Mangeability Interface)、Redfish 接口、超文本传输安全协议(HTTPS, Hypertext Transfer Protocol Secure)和简单网络管理协议(SNMP, Simple Network Management Protocol),满足多种方式的系统集成需求。

- 故障检测和告警管理 故障检测和告警管理,保障设备 7\*24 小时高可靠运行。
- 虚拟 KVM (Keyboard, Video, and Mouse)和虚拟媒体 提供方便的远程维护手段。
- 基于 Web 界面的用户接口 可以通过简单的界面操作快速完成设置和查询任务。
- 系统崩溃时临终截屏与录像 分析系统崩溃原因不再无处下手。
- 屏幕快照和屏幕录像 让定时巡检变得简单轻松。
- 支持 DNS/LDAP 域管理和目录服务,简化服务器管理网络。
- 软件镜像备份 提高系统的安全性,即使当前运行的软件完全崩溃,也可以从备份镜像启动。
- 支持智能电源管理 动态节能技术助您有效降低运营费用。

### *11.2* **BIOS**

基本输入输出系统 BIOS (Basic Input Output System)是加载在计算机硬件系统上的 最基本的软件代码。BIOS 是比操作系统 OS (Operating System)更底层的运行程序, BIOS 是计算机硬件和 OS 之间的抽象层,用来设置硬件和为 OS 运行做准备。

BIOS 存储于 SPI Flash 中,主要功能是上电、自检、CPU/内存初始化、检测输入输出 设备以及可启动设备并最终引导操作系统启动。此外,BIOS 还提供高级电源管理 ACPI 和热插拔等功能。

Purley 平台服务器是以 Insyde 的 Codebase 为基础开发的, 具有自主知识产权和专利 的 BIOS 产品,具有可定制化和丰富的带外、带内配置功能和丰富的可扩展性等特点。

图 11-1 BIOS 在系统中的位置

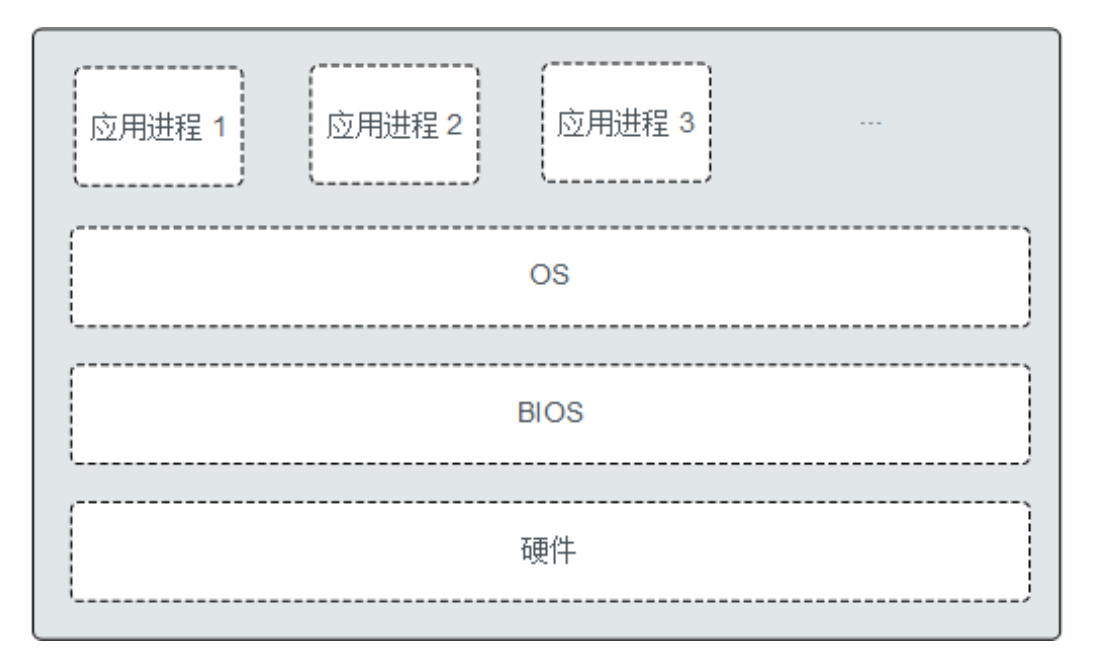

### *A.1* 产品序列号

SN (Serial Number) 即产品序列号, 位于标签卡上, 是可以唯一识别服务器的字符串 组合,也是您申请技术支持的重要依据。

图A-1 SN 样例

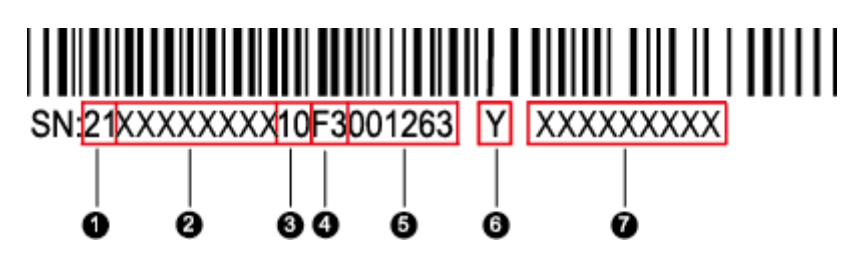

#### 表A-1 SN 样例说明

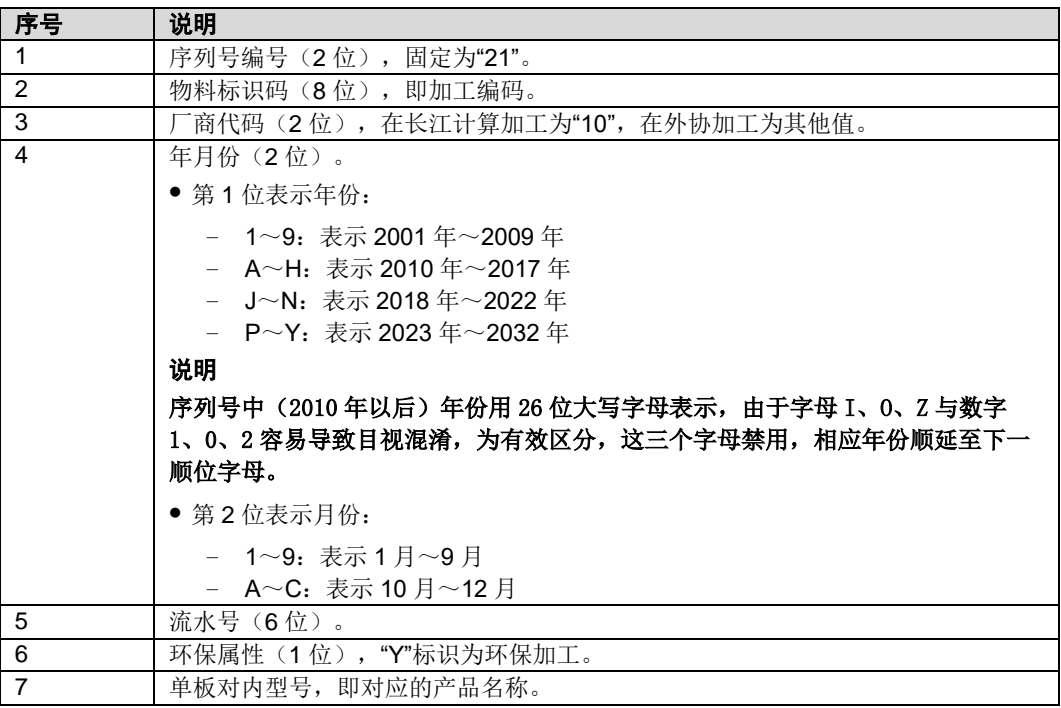

# *A.2* 工作温度规格限制

表A-2 工作温度规格限制

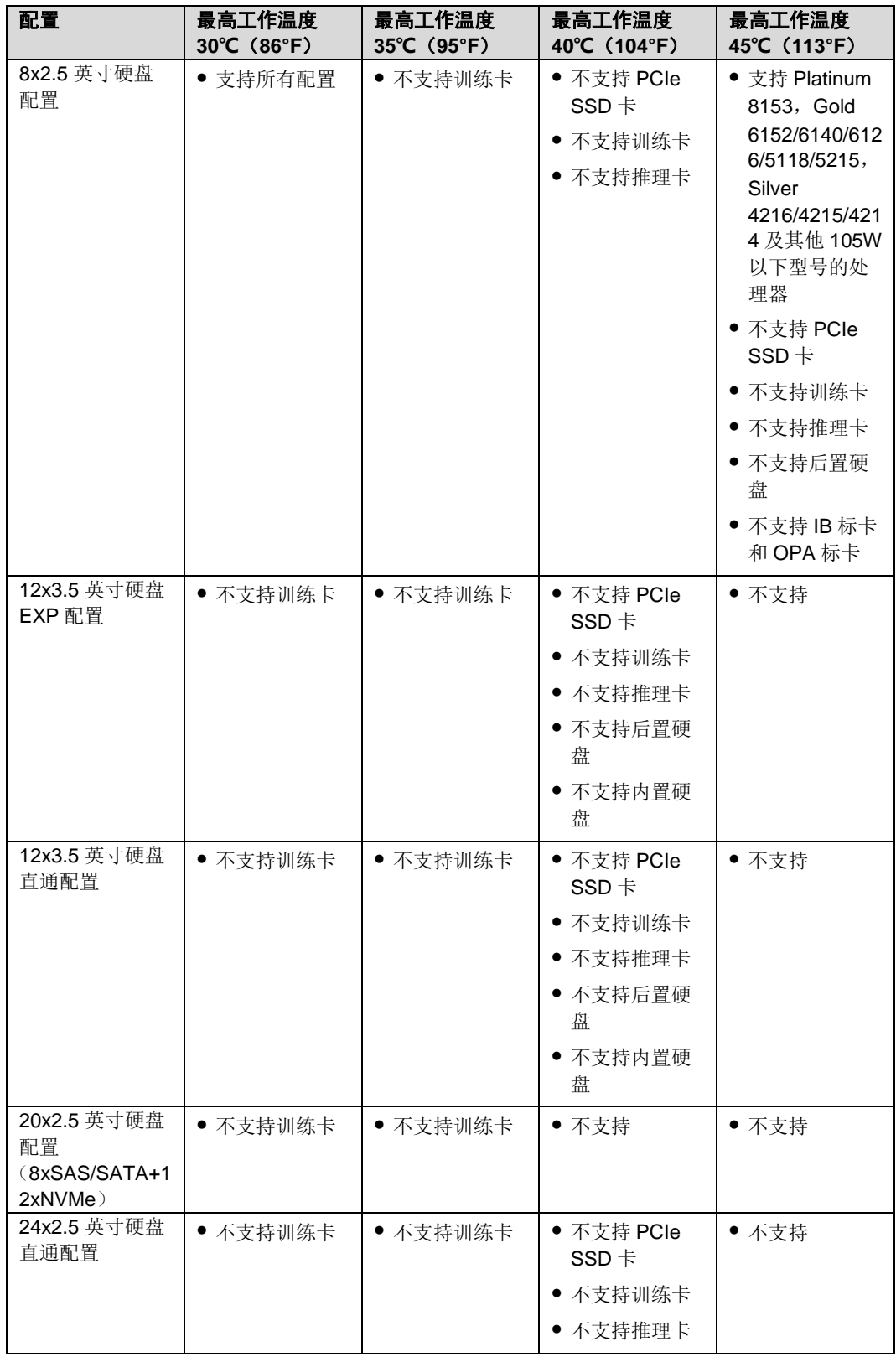

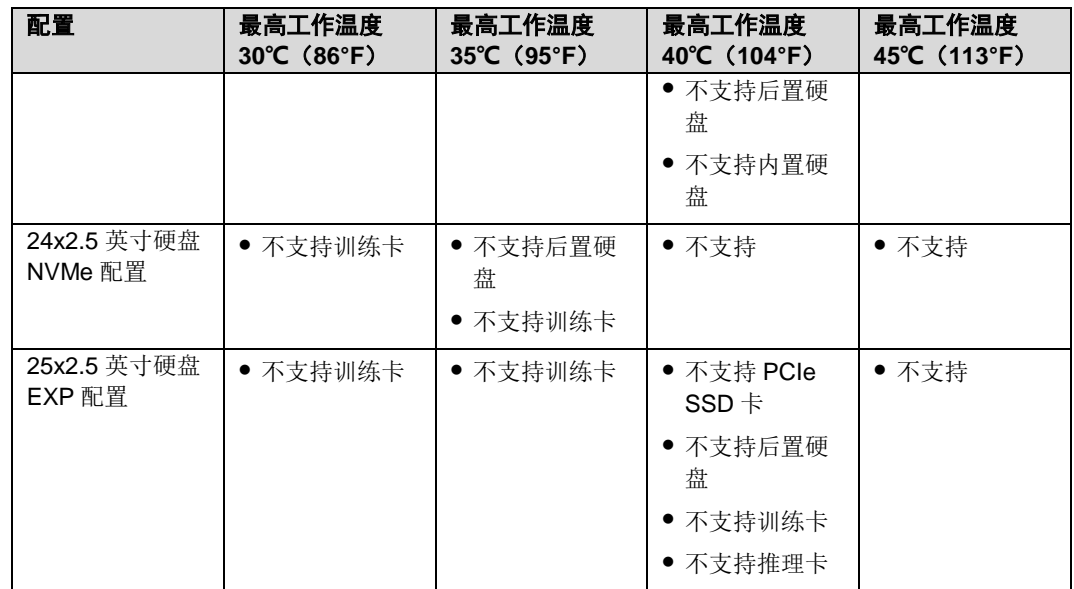

 $\triangle$ 说明:

单风扇失效时:支持的最高工作温度为正常工作温度规格以下 5℃。

### *A.3* 铭牌型号

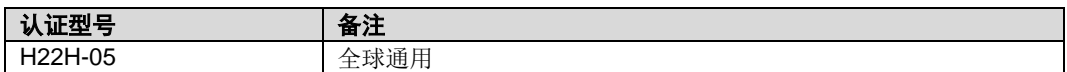

### *A.4* **RAS** 特性

服务器支持多种 RAS (Reliability, Availability, and Serviceability)特性。通过配置这些 特性,服务器可以提供更高的可靠性、可用性和可服务性。

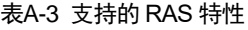

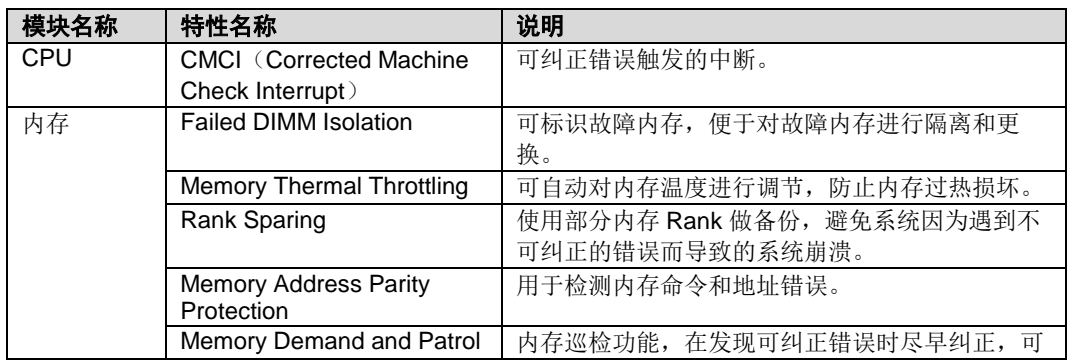

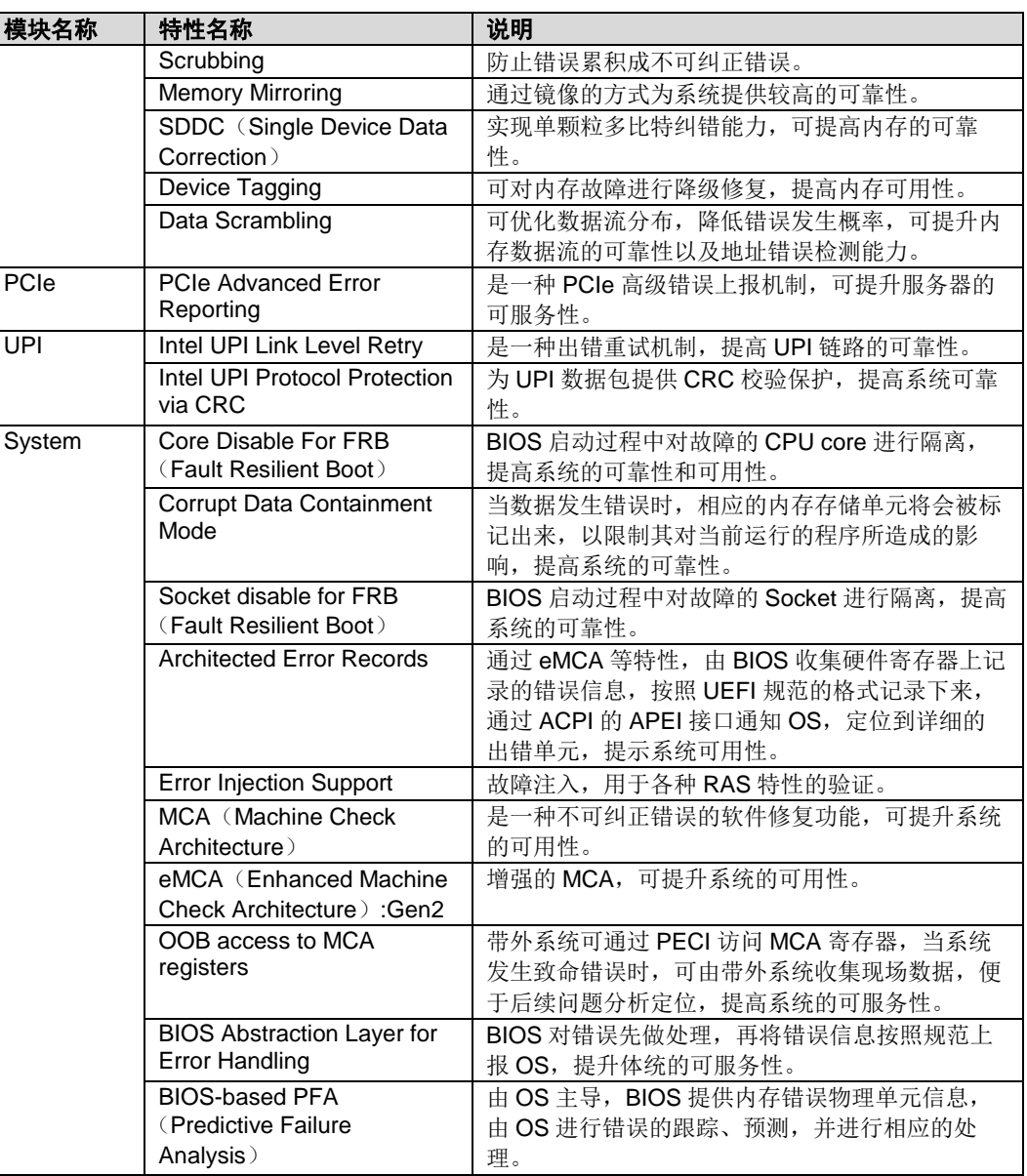

# *A.5* 传感器列表

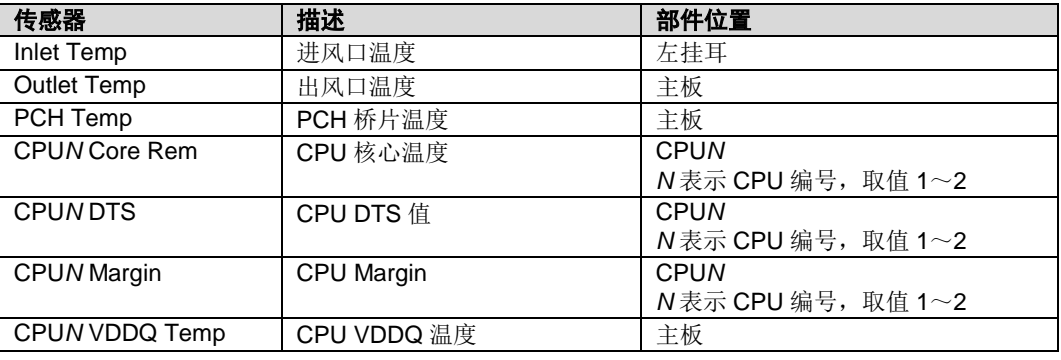

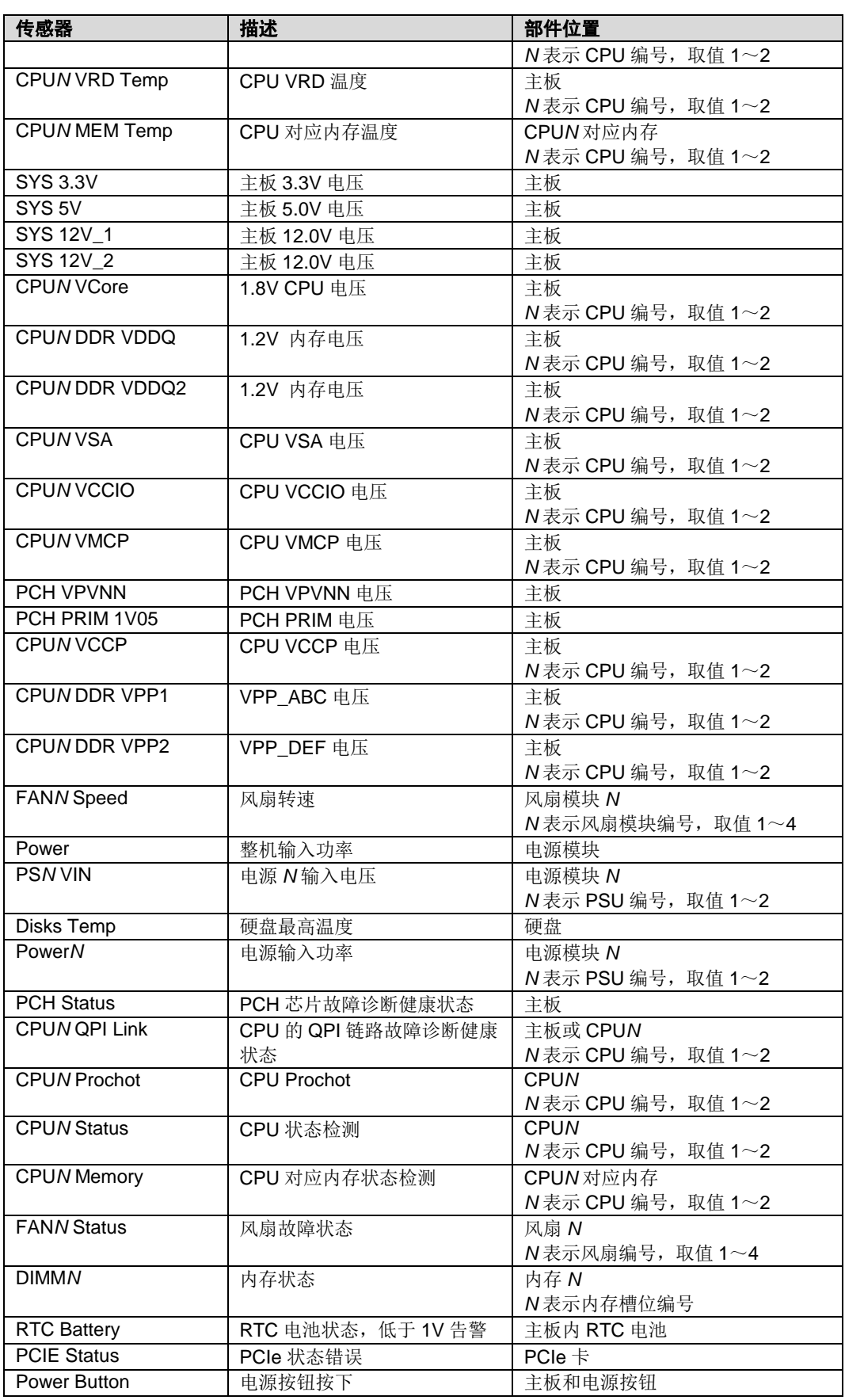

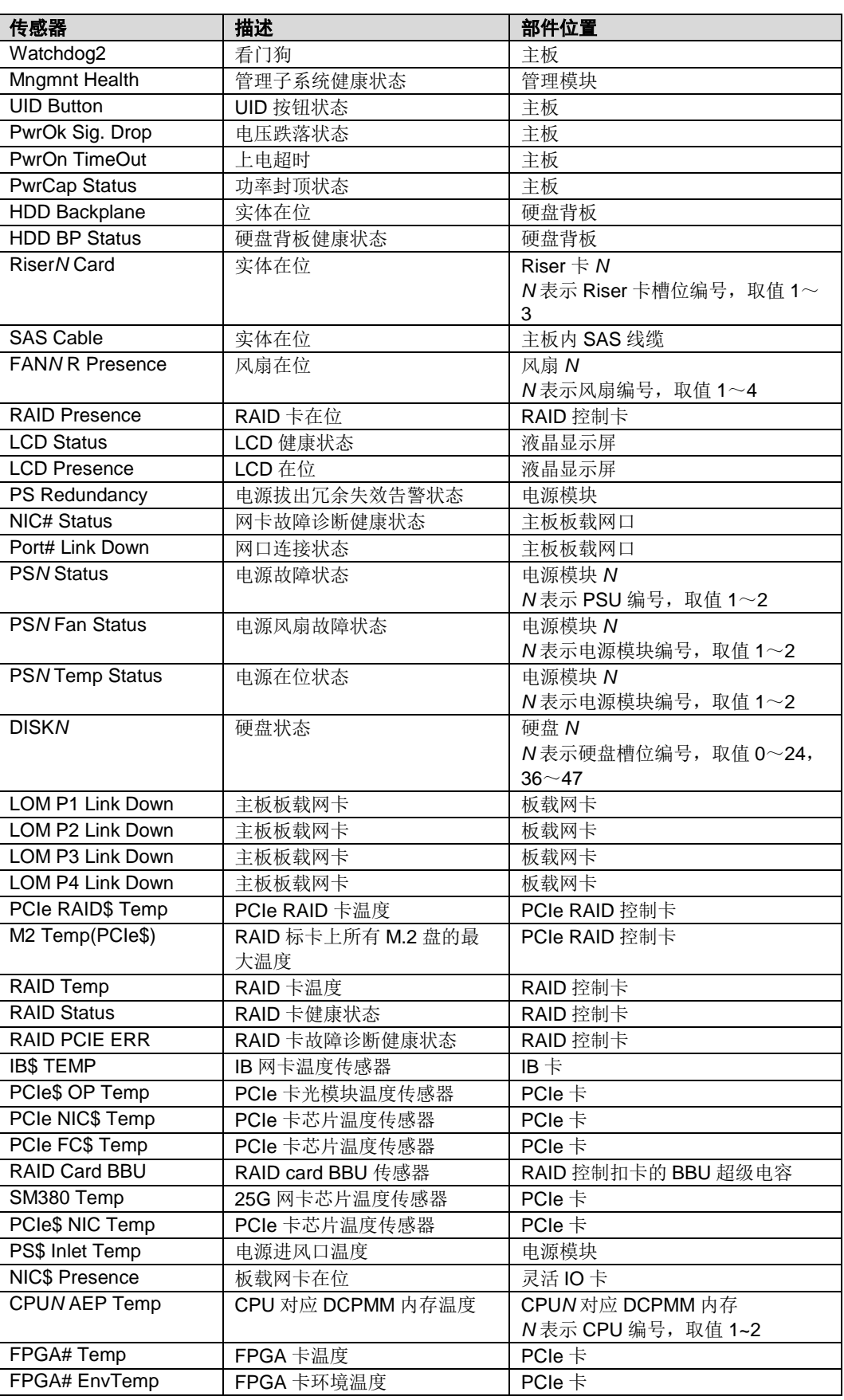

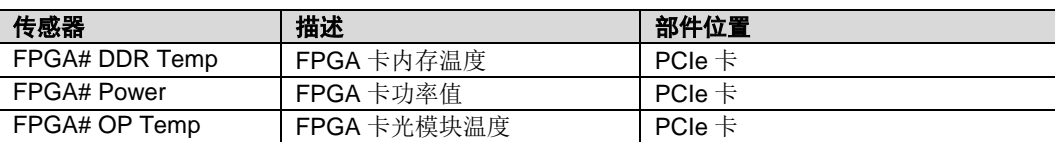

# *B* 术语

# *B.1* **A-E**

**B**

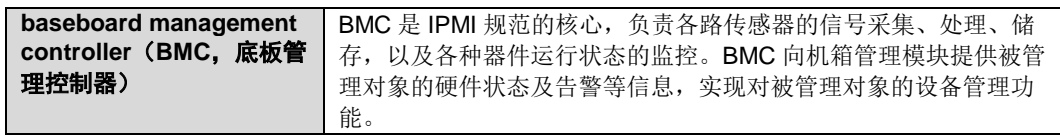

**E**

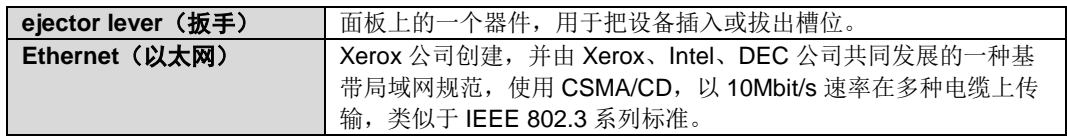

### *B.2* **F-J**

**G**

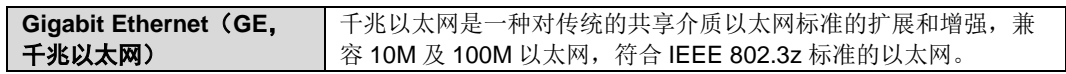

**H**

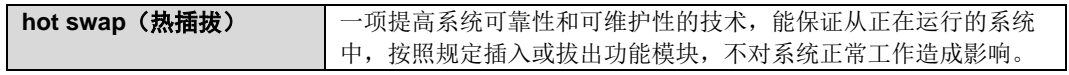

# *B.3* **K-O**

**K**

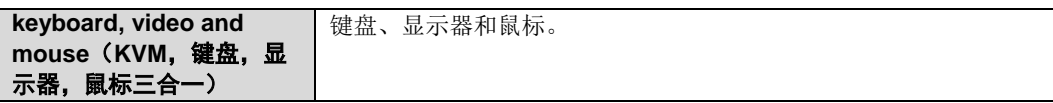

### *B.4* **P-T**

#### **P**

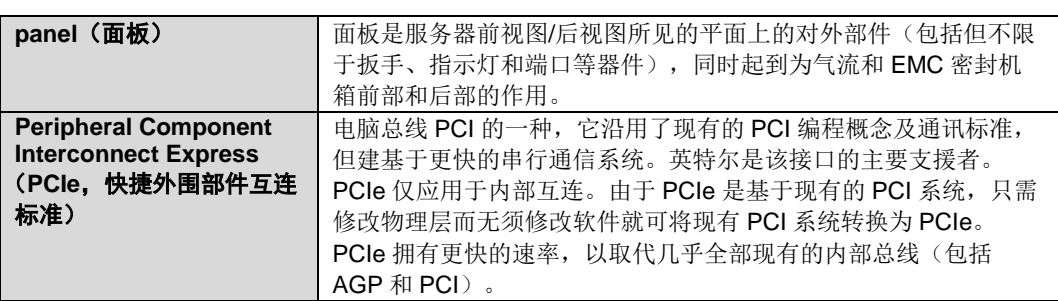

#### **R**

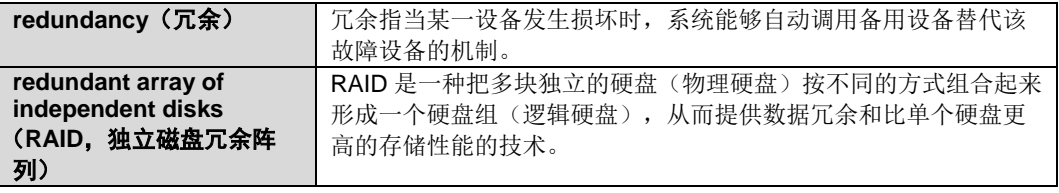

**S**

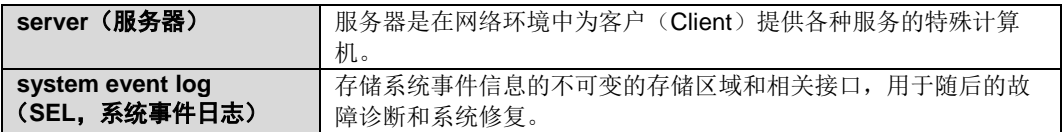

### *B.5* **U-Z**

**U**

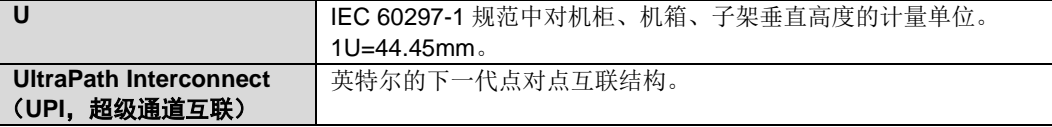

# *C* 缩略语

# *C.1* **A-E**

**A**

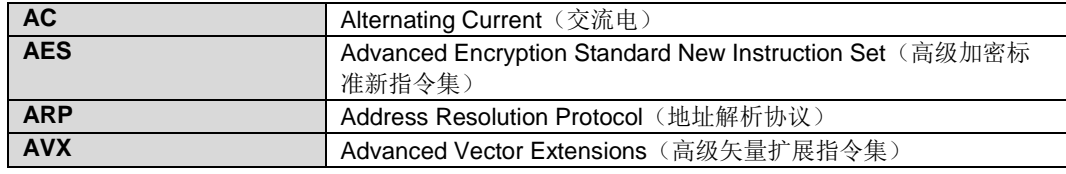

**B**

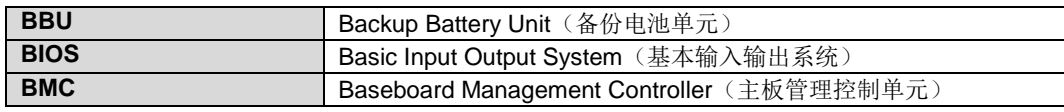

**C**

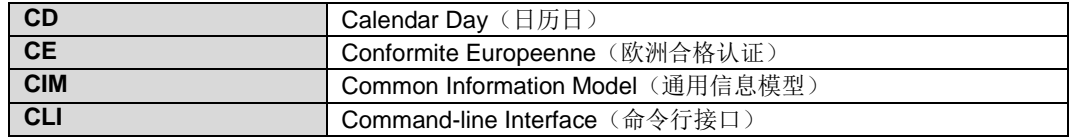

**D**

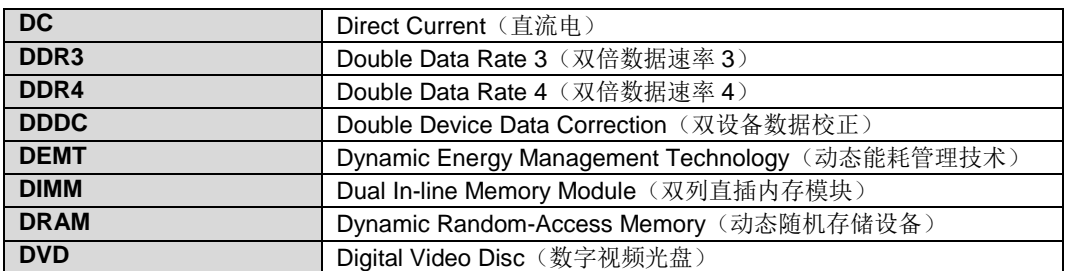

**E**

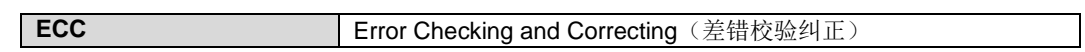

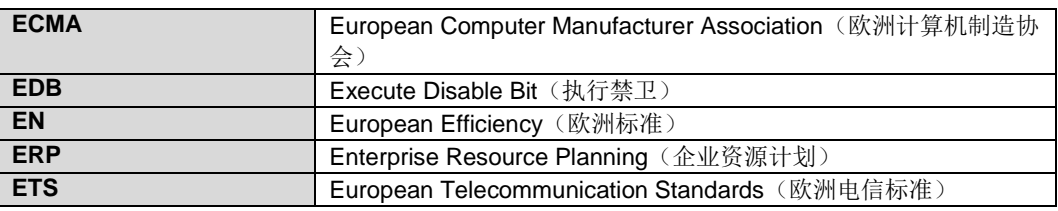

# *C.2* **F-J**

**F**

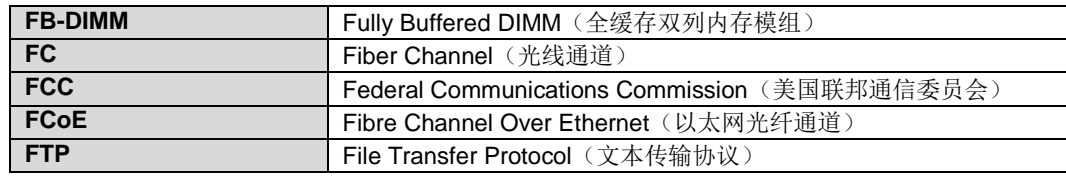

**G**

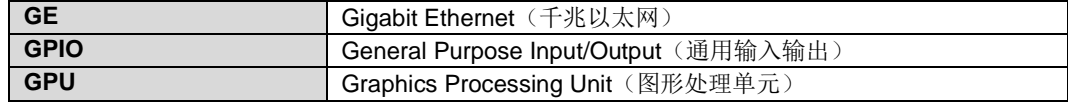

**H**

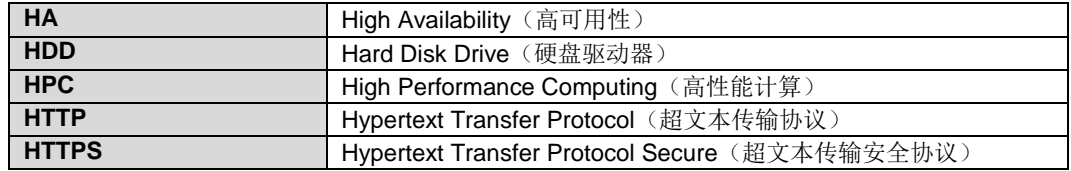

**I**

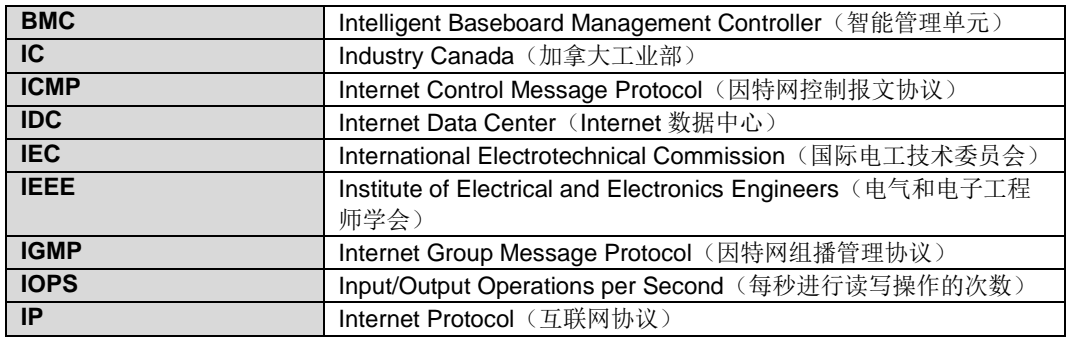

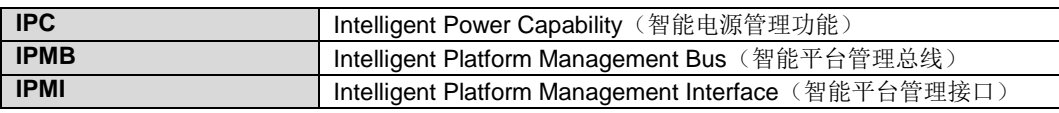

## *C.3* **K-O**

**K**

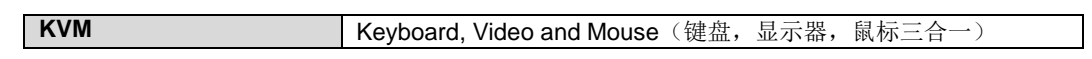

**L**

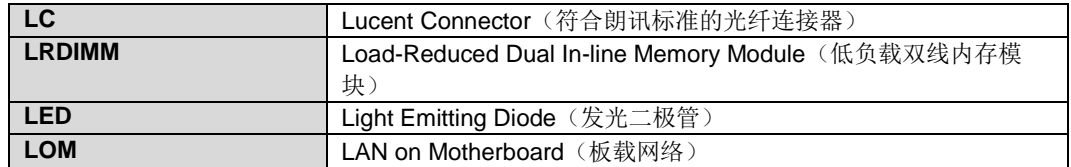

#### **M**

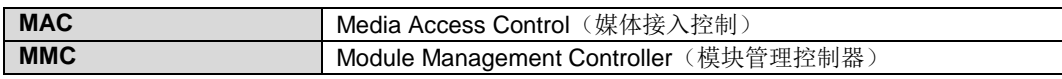

**N**

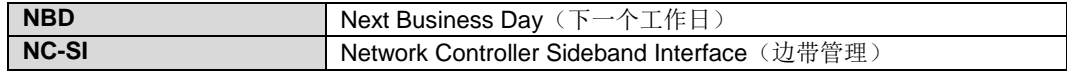

*C.4* **P-T**

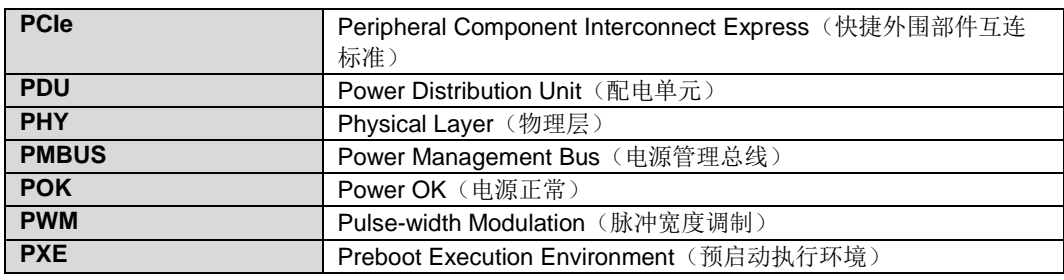

C 缩略语

#### **Q**

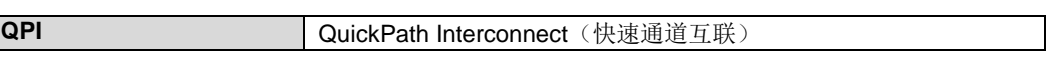

**R**

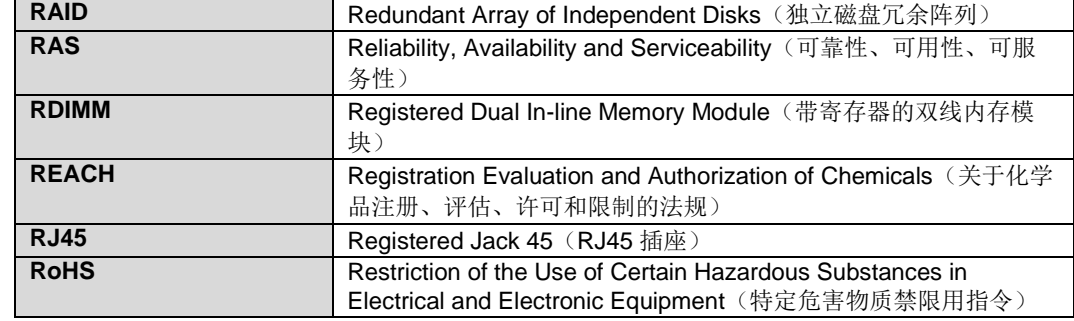

**S**

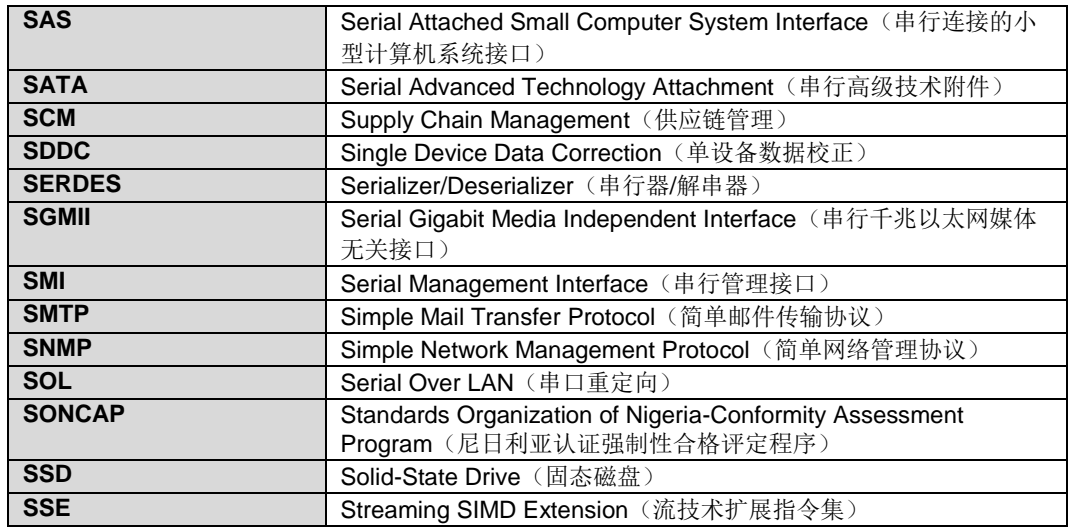

**T**

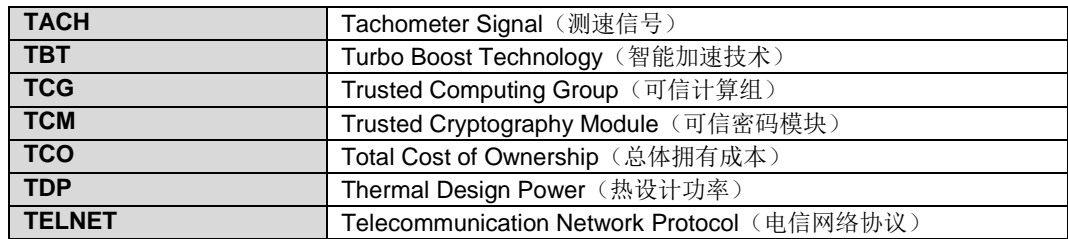

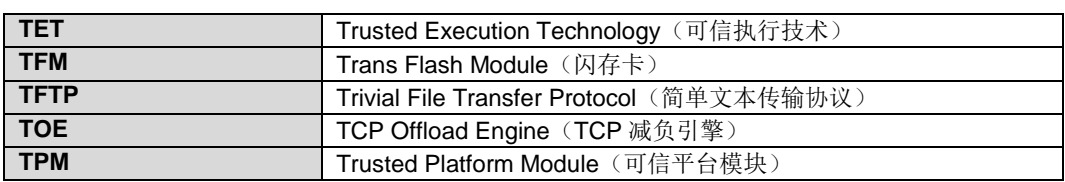

### *C.5* **U-Z**

**U**

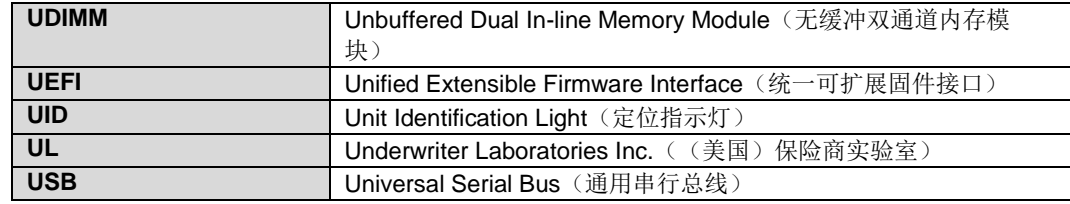

**V**

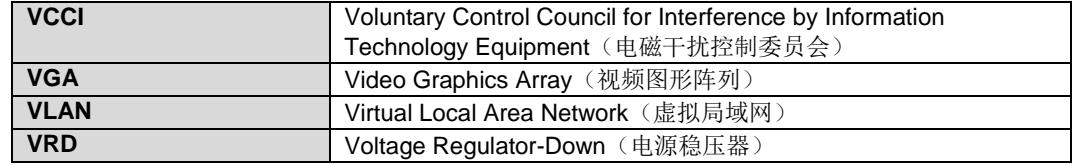

**W**

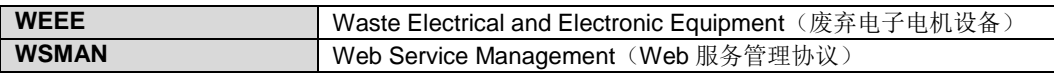